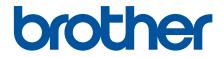

# **Online User's Guide**

# MFC-J1800DW

© 2023 Brother Industries, Ltd. All rights reserved.

#### Home > Table of Contents

## **Table of Contents**

| Before You Use Your Machine                                                           | 1 |
|---------------------------------------------------------------------------------------|---|
| Definitions of Notes                                                                  | 2 |
| Notice - Disclaimer of Warranties (USA and Canada)                                    |   |
| Trademarks                                                                            | 4 |
| Open Source Licensing Remarks                                                         | 5 |
| Copyright and License                                                                 | 6 |
| Important Notes                                                                       | 7 |
| Introduction to Your Machine                                                          |   |
| Before Using Your Machine                                                             |   |
| Control Panel Overview                                                                |   |
| Touchscreen LCD Overview                                                              |   |
| Settings Screen Overview                                                              |   |
| Navigate the Touchscreen                                                              |   |
| Set the Ready Screen                                                                  |   |
| Set Default Function Screens                                                          |   |
| Enter Text on Your Brother Machine                                                    |   |
| Access Brother Utilities (Windows)                                                    |   |
| Uninstall the Brother Software and Drivers (Windows)                                  |   |
| USB Port Locations on Your Brother Machine                                            |   |
| Paper Handling                                                                        |   |
| Load Paper                                                                            |   |
| Load Paper in the Paper Tray                                                          |   |
| Unprintable Area                                                                      |   |
| Paper Settings                                                                        |   |
| Acceptable Print Media                                                                |   |
| Load Documents                                                                        |   |
| Load Documents in the Automatic Document Feeder (ADF)                                 |   |
| Load Documents on the Scanner Glass                                                   |   |
| Unscannable Area                                                                      |   |
| Print                                                                                 |   |
| Print from Your Computer (Windows)                                                    |   |
| Print a Photo (Windows)                                                               |   |
| Print a Document (Windows)                                                            |   |
| Cancel a Print Job (Windows)                                                          |   |
| Print More Than One Page on a Single Sheet of Paper (N in 1) (Windows)                |   |
| Print as a Poster (Windows)                                                           |   |
| Print on Both Sides of the Paper Automatically (Automatic 2-sided Printing) (Windows) |   |
| Print as a Booklet Automatically (Windows)                                            |   |
| Print a Color Document in Grayscale (Windows)                                         |   |
| Prevent Smudged Printouts and Paper Jams (Windows)                                    |   |
| Use a Preset Print Profile (Windows)                                                  |   |
| Change the Default Print Settings (Windows)                                           |   |
| Print Settings (Windows)                                                              |   |
| Print from Your Computer (Mac)                                                        |   |
| Print Using Brother iPrint&Scan (Windows/Mac)                                         |   |
|                                                                                       |   |

| Home > Table of Contents |                                                                                                    |     |
|--------------------------|----------------------------------------------------------------------------------------------------|-----|
|                          | Print Photos or Documents Using Brother iPrint&Scan (Windows/Mac)                                                       | 80  |
|                          | Print on Both Sides of the Paper Automatically Using Brother iPrint&Scan (Automatic 2-sided Printing) (Windows/Mac)     | 82  |
|                          | Print More Than One Page on a Single Sheet of Paper Using Brother iPrint&Scan (N in 1)<br>(Windows/Mac)                 | 84  |
|                          | Print a Color Document in Grayscale Using Brother iPrint&Scan (Windows/Mac)                                             | 85  |
|                          | Print an Email Attachment                                                                                               | 86  |
| Sca                      | an                                                                                                    | 87  |
|                          | Scan Using the Scan Button on Your Machine                                                                              | 88  |
|                          | Scan Photos and Graphics                                                                                                | 89  |
|                          | Save Scanned Data to a Folder as a PDF File                                                                             | 91  |
|                          | Scan to an Editable Text File Using OCR                                                                                 | 93  |
|                          | Save Scanned Data as an Email Attachment                                                                                | 95  |
|                          | Web Services for Scanning on Your Network (Windows 7, Windows 8.1, Windows 10, and Windows 11)                          | 97  |
|                          | Change Scan Settings Using Brother iPrint&Scan                                                                          | 101 |
|                          | Scan Using Brother iPrint&Scan (Windows/Mac)                                                                            | 102 |
|                          | Scan from Your Computer (Windows)                                                                                       | 103 |
|                          | Scan Using Nuance <sup>™</sup> PaperPort <sup>™</sup> 14SE or Other Windows Applications                                | 104 |
|                          | Scan Using Windows Fax and Scan                                                                                         | 109 |
|                          | Scan from Your Computer (Mac)                                                                                           | 113 |
| Cor                      | סץ                                                                                                    | 114 |
| •                        | Copy a Document                                                                                                    |     |
|                          | Enlarge or Reduce Copied Images                                                                                         |     |
|                          | Sort Copies                                                                                                    |     |
|                          | Make Page Layout Copies (N in 1 or Poster)                                                                              |     |
|                          | Copy on Both Sides of the Paper (2-sided Copy)                                                                          |     |
|                          | Copy an ID Card                                                                                                    |     |
|                          | Copy Settings                                                                                                    |     |
| Cut                      | Print and Cut Copy                                                                                                    |     |
| out                      | Print Documents on Letter or A4 Paper and Cut the Paper in Half (Windows)                                               |     |
|                          | Print on Both Sides of Letter or A4 Paper and Cut the Paper in Half (Automatic 2-sided Printing and Cutting) (Windows). |     |
|                          | Cut Print Using AirPrint (macOS)                                                                                        |     |
|                          | Applications Supporting Cut Print                                                                                       |     |
|                          | Copy Documents on Letter or A4 Paper and Cut the Paper in Half                                                          |     |
|                          | Copy on Both Sides of Letter or A4 Paper and Cut the Paper in Half (2-sided Copy and Cut)                               |     |
|                          | Copy an ID Card on Letter or A4 Paper and Cut the Paper in Half                                                         |     |
| Fax                      | · · · · · · · · · · · · · · · · · · ·                                                                                   |     |
| I UA                     | Send a Fax                                                                                                    |     |
|                          | Send a Fax from Your Brother Machine                                                                                    |     |
|                          | Send a Fax Manually                                                                                                    |     |
|                          | Send a Fax at the End of a Conversation                                                                                 |     |
|                          | Send the Same Fax to More than One Recipient (Broadcasting)                                                             |     |
|                          | Send a Fax in Real Time                                                                                                 |     |
|                          | Send a Fax at a Specified Time (Delayed Fax)                                                                            |     |
|                          | Change the Fax Auto Redial Setting                                                                                      |     |
|                          | Cancel a Fax in Progress                                                                                                |     |
|                          |                                                                                                    |     |

| Home > Table of Contents                                        |  |
|-----------------------------------------------------------------|--|
| Check and Cancel a Pending Fax                                  |  |
| Fax Options                                                     |  |
| Receive a Fax                                                   |  |
| Receive Mode Settings                                           |  |
| Set Easy Receive                                                |  |
| Fax Preview                                                     |  |
| Shrink Page Size of an Oversized Incoming Fax                   |  |
| Set the Fax Receive Stamp                                       |  |
| Receive a Fax at the End of a Telephone Conversation            |  |
| Memory Receive Options                                          |  |
| Remote Fax Retrieval                                            |  |
| Voice Operations and Fax Numbers                                |  |
| Voice Operations                                                |  |
| Store Fax Numbers                                               |  |
| Set up Broadcasting Groups                                      |  |
| Dial Access Codes and Credit Card Numbers                       |  |
| Telephone Services and External Devices                         |  |
| Voice Mail                                                      |  |
| Distinctive Ring                                                |  |
| Caller ID                                                       |  |
| Voice Over Internet Protocol (VoIP/Telephone Line Interference) |  |
| External TAD (Telephone Answering Device)                       |  |
| External and Extension Telephones                               |  |
| Fax Reports                                                     |  |
| Set the Transmission Verification Report's Style                |  |
| Set the Fax Journal's Interval Period.                          |  |
| PC-FAX                                                          |  |
| PC-FAX for Windows                                              |  |
| PC-FAX for Mac                                                  |  |
| Network                                                         |  |
| Supported Basic Network Features                                |  |
| Configure Network Settings                                      |  |
| Configure Network Settings Using the Control Panel              |  |
| Wireless Network Settings                                       |  |
| Use the Wireless Network                                        |  |
| Use Wi-Fi Direct <sup>®</sup>                                   |  |
| Enable/Disable Wireless LAN                                     |  |
| Print the WLAN Report                                           |  |
| Network Features                                                |  |
| Print the Network Configuration Report                          |  |
| Reset the Network Settings to Factory Default                   |  |
| Brother Management Tools                                        |  |
| Security                                                        |  |
| Before Using Network Security Features                          |  |
| Disable Unnecessary Protocols                                   |  |
| Configure Certificates for Device Security                      |  |
| Supported Security Certificate Features                         |  |
|                                                                 |  |

| Home > Table of Contents                                                                             |     |
|----------------------------------------------------------------------------------------------------|-----|
| Step by Step Guide for Creating and Installing a Certificate                                         | 282 |
| Create a Self-signed Certificate                                                                     | 283 |
| Create CSR and Install a Certificate from a Certificate Authority (CA)                               | 284 |
| Import and Export the Certificate and Private Key                                                    | 288 |
| Manage Multiple Certificates                                                                         | 291 |
| Use SSL/TLS                                                                                          | 292 |
| Introduction to SSL/TLS                                                                              | 293 |
| Manage Your Network Machine Securely Using SSL/TLS                                                   | 296 |
| Print Documents Securely Using SSL/TLS                                                               | 300 |
| Use IEEE 802.1x Authentication for a Wireless Network                                                | 302 |
| What Is IEEE 802.1x Authentication?                                                                  | 303 |
| Configure IEEE 802.1x Authentication for a Wireless Network Using Web Based Management (Web Browser) | 304 |
| IEEE 802.1x Authentication Methods                                                                   | 306 |
| Mobile/Web Connect                                                                                   | 307 |
| Brother Web Connect                                                                                  | 308 |
| Brother Web Connect Overview                                                                         | 309 |
| Online Services Used with Brother Web Connect                                                        | 312 |
| Set Up Brother Web Connect                                                                           | 314 |
| Scan and Upload Documents Using Brother Web Connect                                                  | 319 |
| Download and Print Documents Using Brother Web Connect                                               | 320 |
| FaxForward to Cloud or E-mail                                                                        | 322 |
| AirPrint                                                                                             | 325 |
| AirPrint Overview                                                                                    | 326 |
| Before Using AirPrint (macOS)                                                                        | 327 |
| Print Using AirPrint                                                                                 | 328 |
| Scan Using AirPrint (macOS)                                                                          | 331 |
| Send a Fax Using AirPrint (macOS)                                                                    | 332 |
| Mopria <sup>™</sup> Print Service and Mopria <sup>™</sup> Scan                                       | 333 |
| Brother Mobile Connect                                                                               | 334 |
| Brother iPrint&Scan for Windows and Mac                                                              | 335 |
| Brother iPrint&Scan Overview for Windows and Mac                                                     |     |
| Troubleshooting                                                                                      | 337 |
| Error and Maintenance Messages                                                                       |     |
| Transfer Your Faxes or Fax Journal Report                                                            |     |
| Error Messages When Using the Brother Web Connect Feature                                            |     |
| Document Jams                                                                                        |     |
| Document is Jammed in the Top of the ADF Unit                                                        |     |
| Document is Jammed inside the ADF Unit                                                               |     |
| Remove Paper Scraps Jammed in the ADF                                                                |     |
| Printer Jam or Paper Jam                                                                             |     |
| Paper is Jammed Inside and in the Front of the Machine (Jam Inside/Front)                            |     |
| Paper is Jammed in the Front of the Machine (Jam Front)                                              |     |
| Paper is Jammed in the Back of the Machine (Jam Rear)                                                |     |
| If You Are Having Difficulty with Your Machine                                                       |     |
| Paper Handling and Printing Problems                                                                 |     |
| Telephone and Fax Problems                                                                           |     |

| Home > Table of Contents |
|--------------------------|
|--------------------------|

| Other Problems                                                 |     |
|----------------------------------------------------------------|-----|
| Network Problems                                               |     |
| AirPrint Problems                                              |     |
| Check the Machine Information                                  |     |
| Reset Your Machine                                             |     |
| Reset Functions Overview                                       |     |
| Routine Maintenance                                            | 393 |
| Replace the Ink Cartridges                                     |     |
| Clean Your Brother Machine                                     |     |
| Clean the Scanner                                              |     |
| Clean the Print Head from Your Brother Machine                 |     |
| Clean the Print Head Using Web Based Management                |     |
| Clean the Print Head from Your Computer (Windows)              |     |
| Clean the Machine's LCD                                        |     |
| Clean the Outside of the Machine                               |     |
| Clean the Machine's Printer Platen                             |     |
| Clean the Paper Feed Rollers                                   |     |
| Clean the Base Pad                                             |     |
| Clean the Paper Pick-up Rollers                                |     |
| Check Your Brother Machine                                     |     |
| Check the Print Quality                                        |     |
| Check the Print Alignment from Your Brother Machine            |     |
| Check the Ink Volume (Page Gauge)                              |     |
| Monitor Machine Status from Your Computer (Windows)            |     |
| Monitor Machine Status Using Brother iPrint&Scan (Windows/Mac) |     |
| Correct the Paper Feed to Clear Vertical Lines                 |     |
| Change the Print Options to Improve Your Print Results         |     |
| Pack and Ship Your Machine                                     |     |
| Machine Settings                                               |     |
| Change Machine Settings from the Control Panel                 |     |
| In the Event of Power Failure (Memory Storage)                 |     |
| General Settings                                               |     |
| Save Your Favorite Settings as a Shortcut                      |     |
| Print Reports                                                  |     |
| Settings and Features Tables                                   |     |
| Change Machine Settings Using Web Based Management             |     |
| What is Web Based Management?                                  |     |
| Access Web Based Management                                    |     |
| Set or Change a Login Password for Web Based Management        |     |
| Set Up Your Machine's Address Book Using Web Based Management  |     |
| Appendix                                                       |     |
| Specifications                                                 |     |
| Supply Specifications                                          |     |
| Brother Help and Customer Support                              |     |
| ······································                         |     |

▲ Home > Before You Use Your Machine

# **Before You Use Your Machine**

- Definitions of Notes
- Notice Disclaimer of Warranties (USA and Canada)
- Trademarks
- Open Source Licensing Remarks
- Copyright and License
- Important Notes

▲ Home > Before You Use Your Machine > Definitions of Notes

# **Definitions of Notes**

WARNING indicates a potentially hazardous situation which, if not avoided, could **WARNING** result in death or serious injuries. CAUTION indicates a potentially hazardous situation which, if not avoided, may result in minor or moderate injuries. IMPORTANT indicates a potentially hazardous situation which, if not avoided, may **IMPORTANT** result in damage to property or loss of product functionality. NOTE specifies the operating environment, conditions for installation, or special NOTE conditions of use. Tips icons indicate helpful hints and supplementary information. Electrical Hazard icons alert you to possible electrical shock. /4 Bold Bold style identifies buttons on the machine's control panel or computer screen. Italics Italicized style emphasizes an important point or refers you to a related topic. Courier New Courier New font identifies messages shown on the machine's LCD.

#### We use the following symbols and conventions throughout this User's Guide:

### Related Information

• Before You Use Your Machine

Home > Before You Use Your Machine > Notice - Disclaimer of Warranties (USA and Canada)

# Notice - Disclaimer of Warranties (USA and Canada)

BROTHER'S LICENSOR(S), AND THEIR DIRECTORS, OFFICERS, EMPLOYEES OR AGENTS (COLLECTIVELY BROTHER'S LICENSOR) MAKE NO WARRANTIES, EXPRESS OR IMPLIED, INCLUDING WITHOUT LIMITATION THE IMPLIED WARRANTIES OF MERCHANTABILITY AND FITNESS FOR A PARTICULAR PURPOSE, REGARDING THE SOFTWARE. BROTHER'S LICENSOR(S) DOES NOT WARRANT, GUARANTEE OR MAKE ANY REPRESENTATIONS REGARDING THE USE OR THE RESULTS OF THE USE OF THE SOFTWARE IN TERMS OF ITS CORRECTNESS, ACCURACY, RELIABILITY, CURRENTNESS OR OTHERWISE. THE ENTIRE RISK AS TO THE RESULTS AND PERFORMANCE OF THE SOFTWARE IS ASSUMED BY YOU. THE EXCLUSION OF IMPLIED WARRANTIES IS NOT PERMITTED BY SOME STATES IN THE USA AND SOME PROVINCES IN CANADA. THE ABOVE EXCLUSION MAY NOT APPLY TO YOU.

IN NO EVENT WILL BROTHER'S LICENSOR(S) BE LIABLE TO YOU FOR ANY CONSEQUENTIAL, INCIDENTAL OR INDIRECT DAMAGES (INCLUDING DAMAGES FOR LOSS OF BUSINESS PROFITS, BUSINESS INTERRUPTION, LOSS OF BUSINESS INFORMATION, AND THE LIKE) ARISING OUT OF THE USE OR INABILITY TO USE THE SOFTWARE EVEN IF BROTHER'S LICENSOR HAS BEEN ADVISED OF THE POSSIBILITY OF SUCH DAMAGES. BECAUSE SOME STATES IN THE USA AND SOME PROVINCES IN CANADA DO NOT ALLOW THE EXCLUSION OR LIMITATION OF LIABILITY FOR CONSEQUENTIAL OR INCIDENTAL DAMAGES, THE ABOVE LIMITATIONS MAY NOT APPLY TO YOU. IN ANY EVENT BROTHER'S LICENSOR'S LIABILITY TO YOU FOR ACTUAL DAMAGES FROM ANY CAUSE WHATSOEVER, AND REGARDLESS OF THE FORM OF THE ACTION (WHETHER IN CONTRACT, TORT (INCLUDING NEGLIGENCE), PRODUCT LIABILITY OR OTHERWISE), WILL BE LIMITED TO \$50.

## Related Information

Before You Use Your Machine

#### Home > Before You Use Your Machine > Trademarks

## Trademarks

Apple, App Store, AirPrint, Mac, macOS, iPadOS, iPad, iPhone, iPod touch and Safari are trademarks of Apple Inc., registered in the U.S. and other countries.

Nuance and PaperPort are trademarks or registered trademarks of Nuance Communications, Inc. or its affiliates in the United States and/or other countries.

Wi-Fi<sup>®</sup>, Wi-Fi Alliance<sup>®</sup> and Wi-Fi Direct<sup>®</sup> are registered trademarks of Wi-Fi Alliance<sup>®</sup>.

WPA<sup>™</sup>, WPA2<sup>™</sup>, and Wi-Fi Protected Setup<sup>™</sup> are trademarks of Wi-Fi Alliance<sup>®</sup>.

Android, Google Drive and Google Play are trademarks of Google LLC.

EVERNOTE is a trademark of Evernote Corporation and used under a license.

The Bluetooth<sup>®</sup> word mark is a registered trademark owned by Bluetooth SIG, Inc. and any use of such marks by Brother Industries, Ltd. is under license. Other trademarks and trade names are those of their respective owners.

Mopria<sup>™</sup>, the Mopria<sup>™</sup> Logo, and the Mopria Alliance<sup>™</sup> word mark and logo are registered and/or unregistered trademarks and service marks of Mopria Alliance, Inc. in the United States and other countries. Unauthorized use is strictly prohibited.

Adobe<sup>®</sup> and Reader<sup>®</sup> are either registered trademarks or trademarks of Adobe Systems Incorporated in the United States and/or other countries.

Each company whose software title is mentioned in this manual has a Software License Agreement specific to its proprietary programs.

#### **Software Trademarks**

FlashFX<sup>®</sup> is a registered trademark of Datalight, Inc.

FlashFX<sup>®</sup> Pro<sup>™</sup> is a trademark of Datalight, Inc.

FlashFX<sup>®</sup> Tera<sup>™</sup> is a trademark of Datalight, Inc.

Reliance<sup>™</sup> is a trademark of Datalight, Inc.

Reliance Nitro<sup>™</sup> is a trademark of Datalight, Inc.

Datalight<sup>®</sup> is a registered trademark of Datalight, Inc.

Any trade names and product names of companies appearing on Brother products, related documents and any other materials are all trademarks or registered trademarks of those respective companies.

### Related Information

Before You Use Your Machine

▲ Home > Before You Use Your Machine > Open Source Licensing Remarks

# **Open Source Licensing Remarks**

This product includes open-source software.

To view Open Source Licensing Remarks and Copyright Information, go to your model's **Manuals** page at <u>support.brother.com/manuals</u>.

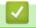

## **Related Information**

• Before You Use Your Machine

▲ Home > Before You Use Your Machine > Copyright and License

# **Copyright and License**

©2023 Brother Industries, Ltd. All rights reserved. This product includes software developed by the following vendors: This product includes the "KASAGO TCP/IP" software developed by ZUKEN ELMIC, Inc. Copyright 1989-2020 Datalight, Inc., All Rights Reserved. FlashFX<sup>®</sup> Copyright 1998-2020 Datalight, Inc.

## Related Information

Before You Use Your Machine

▲ Home > Before You Use Your Machine > Important Notes

# **Important Notes**

- · Check support.brother.com/downloads for Brother driver and software updates.
- To keep your machine performance up to date, check <u>support.brother.com/downloads</u> for the latest firmware upgrade. Otherwise, some of your machine's functions may not be available.
- Do not use this product outside the country of purchase as it may violate the wireless telecommunication and power regulations of that country.
- Before giving your machine to anyone else, replacing it, or disposing of it, we strongly recommend resetting it to its factory settings to remove all personal information.
- Windows 10 in this document represents Windows 10 Home, Windows 10 Pro, Windows 10 Education, and Windows 10 Enterprise.
- Windows 11 in this document represents Windows 11 Home, Windows 11 Pro, Windows 11 Education, and Windows 11 Enterprise.
- Windows Server 2008 in this document represents Windows Server 2008 and Windows Server 2008 R2.
- The screens or images in this User's Guide are for illustration purposes only and may differ from those of the actual products.
- Unless otherwise specified, the screens in this manual are from Windows 10. Screens on your computer may vary depending on your operating system.
- The contents of this document and the specifications of this product are subject to change without notice.

## Related Information

Before You Use Your Machine

▲ Home > Introduction to Your Machine

- Before Using Your Machine
- Control Panel Overview
- Touchscreen LCD Overview
- Settings Screen Overview
- Navigate the Touchscreen
- Set the Ready Screen
- Set Default Function Screens
- Enter Text on Your Brother Machine
- Access Brother Utilities (Windows)
- USB Port Locations on Your Brother Machine

▲ Home > Introduction to Your Machine > Before Using Your Machine

# **Before Using Your Machine**

Before attempting any printing operation, confirm the following:

- · Make sure you have installed the correct software and drivers for your machine.
- · For USB cable users: Make sure the interface cable is physically secure.

## Selecting the correct type of paper

For high quality printing, it is important to select the correct type of paper. Be sure to read the information about acceptable paper before buying paper, and to determine the printable area depending on the settings in the printer driver or in the application you use to print.

## Simultaneous printing and faxing

Your machine can print from your computer while receiving a fax into memory. However, when the machine is copying or receiving a fax on paper, it pauses the printing operation, and then continues printing when copying or fax receiving has finished.

## Firewall (Windows)

If your computer is protected by a firewall and you are unable to network print, network scan, or PC-FAX, you may need to configure the firewall settings. If you are using the Windows Firewall and you installed the drivers using the steps in the installer, the necessary firewall settings have been already set. If you are using any other personal firewall software, see the User's Guide for your software or contact the software manufacturer.

## Related Information

Home > Introduction to Your Machine > Control Panel Overview

# **Control Panel Overview**

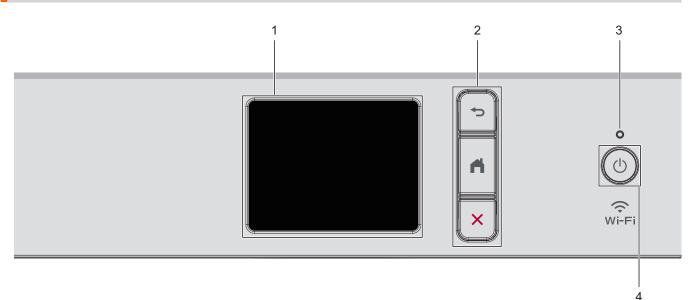

## 1. Touchscreen Liquid Crystal Display (LCD)

Access menus and options by pressing them on the touchscreen.

#### 2. Menu Buttons

### 👈 (Back)

Press to go back to the previous menu.

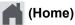

Press to return to the Home screen.

# X (Cancel)

Press to cancel an operation.

#### 3. LED Power Indicator

The LED lights up depending on the machine's power status. When the machine is in Sleep Mode, the LED blinks.

### 4. (b) Power On/Off

Press  $(\bigcirc)$  to turn on the machine.

Press and hold () to turn off the machine. The touchscreen displays [Shutting Down] and stays on for a few seconds before turning itself off. A connected external telephone or Telephone Answering Device (TAD) will always remain available.

If you turn off the machine using (), it will still clean the print head periodically to maintain print quality. To prolong print head life, provide better ink efficiency, and maintain print quality, keep your machine connected to a power source at all times.

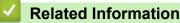

Home > Introduction to Your Machine > Touchscreen LCD Overview

# **Touchscreen LCD Overview**

You can switch Home screens by pressing  $\triangleleft$  or  $\blacktriangleright$ .

From the Home screens, you can access the various settings.

#### Home Screen

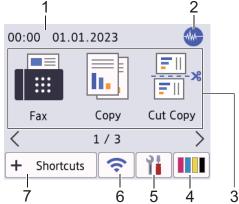

This screen shows the machine's status when the machine is idle. When displayed, it indicates that your machine is ready for the next command.

#### 1. Date & Time

Displays the date and time set on the machine.

#### 2. M Quiet Mode

This icon appears when the [Quiet Mode] setting is set to [On].

The Quiet Mode setting can reduce printing noise. When Quiet Mode is turned on, the print speed becomes slower.

#### 3. Modes:

Press to switch to each mode.

```
[Fax] / [Copy] / [Cut Copy] / [Scan] / [Web] / [Apps] / [Download Software] / [Print Head
Cleaning]
```

## 4. [Ink]

Displays the approximate available ink volume. Press to access the [Ink] menu.

When an ink cartridge is near the end of its life or having a problem, an error icon is displayed on the ink color indicator.

#### 5. [Settings]

Press to access the [Settings] menu.

### 6. < Wireless Status

Each icon in the following table shows the wireless network status:

| *          | •  | Your machine is not connected to the wireless access point/router.<br>Press this button to configure wireless settings. For more detailed information, see the <i>Quick Setup Guide</i> . |
|------------|----|----------------------------------------------------------------------------------------------------|
|            | •  | The wireless setting is disabled.                                                                                                    |
| <b>(</b> • |    | ne wireless network is connected.<br>three-level indicator in each of the Home screens displays the current wireless signal strength.                                                     |
| <b>~</b> @ | Tł | ne wireless access point/router cannot be detected.                                                                                                    |

You can configure wireless settings by pressing the Wireless Status button.

## 7. + [Shortcuts]

Create Shortcuts for frequently-used operations, such as scanning or copying.

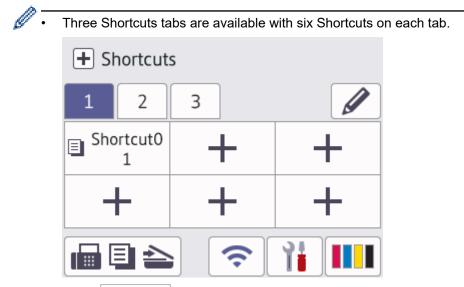

- Press 🔲 🗉 📤, displayed at the bottom of the screen to access the Home Screens.
- 8. Information icon

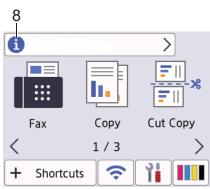

New information from Brother appears in the information bar when the notification settings such as [Message from Brother] and [Firmware Auto Check] are set to [On].

(An internet connection is needed, and data rates may apply.)

Press 👔 to view the details.

#### 9. Warning icon

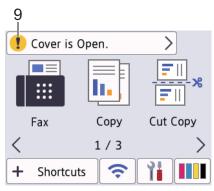

The warning icon **1** appears when there is an error or maintenance message; press **1** to view the details, and then press **X** to return to the Home screen.

## **Related Information**

## **Related Topics:**

- Set the Ready Screen
- Reduce Printing Noise
- Check the Ink Volume (Page Gauge)
- Settings Screen Overview
- Error and Maintenance Messages

Home > Introduction to Your Machine > Settings Screen Overview

## **Settings Screen Overview**

The touchscreen shows the machine's status when you press 1 [Settings].

Use the Settings menu to access all of your Brother machine's settings.

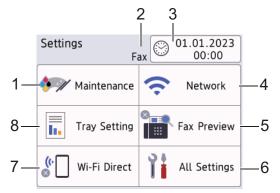

#### [Maintenance]

Press to access the following menus:

- [Improve Print Quality]
- [Print Head Cleaning]
- [Ink Volume]
- [Ink Cartridge Model]
- [Print Options]
- [Ink Cartridge Check]

#### 2. Receive Mode

Displays the current Receive Mode.

3. [Date & Time]

Displays the date and time.

Press to access the [Date & Time] menu.

4. [Network]

Press to set up a network connection.

If you are using a wireless connection, a three-level indicator on the screen displays the current wireless signal strength.

#### 5. [Fax Preview]

Displays the Fax Preview setting.

Press to access the [Fax Preview] menu.

[All Settings]

Press to access a menu of all of your machine's settings.

7. [Wi-Fi Direct]

Press to set up a Wi-Fi Direct network connection.

8. [Tray Setting]

Press to access the [Tray Setting] menu.

Use these options to change the paper size and type.

### Related Information

## **Related Topics:**

- Touchscreen LCD Overview
- Check the Ink Volume (Page Gauge)
- Distinctive Ring

▲ Home > Introduction to Your Machine > Navigate the Touchscreen

## Navigate the Touchscreen

Using your finger, press ◀ ► or ▲ ▼ on the LCD to display and access the machine options.

## **IMPORTANT**

DO NOT press the LCD with a sharp object such as a pen or stylus. It may damage the machine.

# NOTE

DO NOT touch the LCD immediately after plugging in the power cord or turning on the machine. Doing this may cause an error.

Ø

This product adopts the font of ARPHIC TECHNOLOGY CO., LTD.

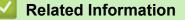

▲ Home > Introduction to Your Machine > Set the Ready Screen

## Set the Ready Screen

You can change the Ready screen to display a specific Home screen or Shortcut screen.

When the machine is idle or you press *m*, the machine will go back to the screen that you have set.

- Press [Settings] > [All Settings] > [General Setup] > [Screen Settings] > [Home Screen].
- 2. Press ▲ or ▼ to display the screen options, and then select the option you want.
- 3. Press

The machine will go to your new Home screen.

## Related Information

Introduction to Your Machine

#### **Related Topics:**

Touchscreen LCD Overview

▲ Home > Introduction to Your Machine > Set Default Function Screens

# **Set Default Function Screens**

You can set the Scan default screen using the Screen Settings.

- Press [Settings] > [All Settings] > [General Setup] > [Screen Settings] > [Scan Screen].
- 2. Press ▲ or ▼ to display the scan options, and then select the option you want to set as the default screen.
- 3. Press 📥.

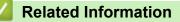

Home > Introduction to Your Machine > Enter Text on Your Brother Machine

# **Enter Text on Your Brother Machine**

- The characters that are available may differ depending on your country.
- The keyboard layout may differ depending on the function you are setting.

When you need to enter text on your Brother machine, a keyboard will appear on the touchscreen.

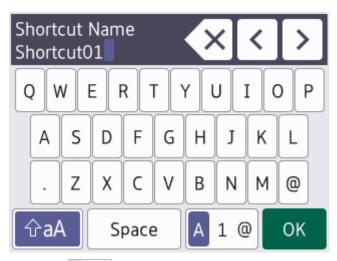

- Press A 1 @ to cycle between letters, numbers and special characters.
- Press GaA to cycle between lowercase and uppercase letters.
- To move the cursor to the left or right, press < or ►.

#### **Inserting spaces**

• To enter a space, press [Space]. Or, you can press ▶ to move the cursor.

#### **Making corrections**

- If you entered an incorrect character and want to change it, press ◄ or ► to highlight the incorrect character.
   Press 
   Press
- To insert a character, press < or > to move the cursor to the correct place, and then enter the character.
- Press 🗙 for each character you want to erase, or press and hold 🗙 to erase all the characters.

## **Related Information**

Introduction to Your Machine

#### **Related Topics:**

- Send the Same Fax to More than One Recipient (Broadcasting)
- Save Outgoing Call Numbers to the Address Book
- · Save Caller ID History Numbers to the Address Book
- Change a Broadcasting Group Name
- Set Your Station ID
- Change or Delete Shortcuts

Home > Introduction to Your Machine > Access Brother Utilities (Windows)

# Access Brother Utilities (Windows)

Brother Utilities is an application launcher that offers convenient access to all Brother applications installed on your computer.

- 1. Do one of the following:
  - Windows 11

Click > All apps > Brother > Brother Utilities.

Windows 10

Click 🖶 > Brother > Brother Utilities.

• Windows 8.1

Move your mouse to the lower left corner of the **Start** screen and click (if using a touch-based device, swipe up from the bottom of the **Start** screen to bring up the **Apps** screen).

When the **Apps** screen appears, tap or click **F** (Brother Utilities).

• Windows 7

Click (Start) > All Programs > Brother > Brother Utilities.

2. Select your machine.

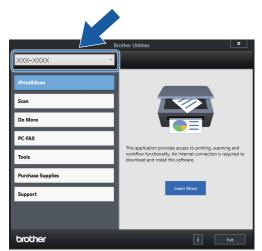

3. Select the operation you want to use.

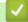

## **Related Information**

- Introduction to Your Machine
  - Uninstall the Brother Software and Drivers (Windows)

▲ Home > Introduction to Your Machine > Access Brother Utilities (Windows) > Uninstall the Brother Software and Drivers (Windows)

# Uninstall the Brother Software and Drivers (Windows)

- 1. Do one of the following:
  - Windows 11

Click > All apps > Brother > Brother Utilities.

• Windows 10

Click 🕂 > Brother > Brother Utilities.

• Windows 8.1

Move your mouse to the lower left corner of the **Start** screen and click (if using a touch-based device, swipe up from the bottom of the **Start** screen to bring up the **Apps** screen).

When the **Apps** screen appears, tap or click  $\frac{1}{2}$  (Brother Utilities).

Windows 7

Click (Start) > All Programs > Brother > Brother Utilities.

2. Click the drop-down list, and then select your model name (if not already selected). Click **Tools** in the left navigation bar, and then click **Uninstall**.

Follow the instructions in the dialog box to uninstall the software and drivers.

Related Information

· Access Brother Utilities (Windows)

▲ Home > Introduction to Your Machine > USB Port Locations on Your Brother Machine

# **USB Port Locations on Your Brother Machine**

The USB port is located inside the machine.

To install the driver and software necessary to use your machine, go to your model's **Downloads** page at <u>support.brother.com/downloads</u>.

1. Place both hands under the plastic tabs on both sides of the machine to lift the scanner cover (1) into the open position.

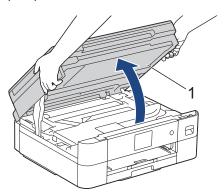

2. Locate the correct port inside the machine as shown.

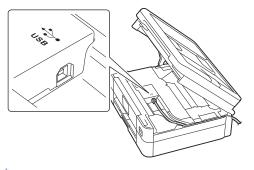

Carefully guide the cable through the cable channel and out the back of the machine.

3. Gently close the scanner cover using both hands.

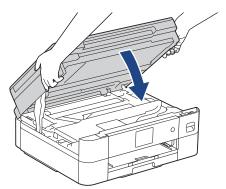

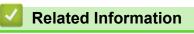

## Home > Paper Handling

# **Paper Handling**

- Load Paper
- Load Documents

▲ Home > Paper Handling > Load Paper

# Load Paper

- Load Paper in the Paper Tray
- Unprintable Area
- Paper Settings
- Acceptable Print Media
- Error and Maintenance Messages
- Paper Handling and Printing Problems

▲ Home > Paper Handling > Load Paper > Load Paper in the Paper Tray

# Load Paper in the Paper Tray

- Load Cut-Sheet Paper or Photo 2L Paper in the Paper Tray
- Load Legal Size Paper in the Paper Tray
- Load Photo Paper in the Paper Tray
- Load Envelopes in the Paper Tray

▲ Home > Paper Handling > Load Paper > Load Paper in the Paper Tray > Load Cut-Sheet Paper or Photo 2L Paper in the Paper Tray

# Load Cut-Sheet Paper or Photo 2L Paper in the Paper Tray

- If the [Check Paper] setting is set to [On] and you pull the paper tray out of the machine, a message appears on the LCD, allowing you to change the paper size and paper type.
- Load only one size and type of paper in the paper tray at a time.
- When you load a different paper size in the tray, you must change the Paper Size setting in the machine or the paper size setting on your computer.
- 1. If the paper support flap (1) is open, close it, and then close the paper support (2).

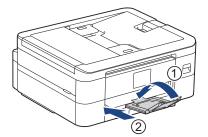

2. Pull the paper tray completely out of the machine.

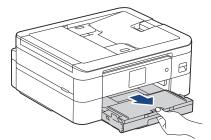

3. Lift the output paper tray cover (1).

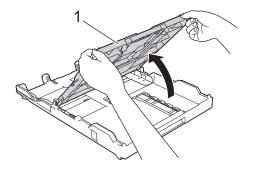

4. Gently press and slide the paper width guides (1) and then the paper length guide (2) to fit the paper size.

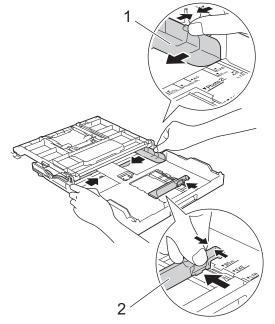

5. Fan the stack of paper well to avoid paper jams and misfeeds.

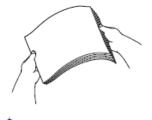

Ø

Always make sure the paper is not curled or wrinkled.

6. Gently load paper in the paper tray with the printing surface **face down**. **Portrait orientation** 

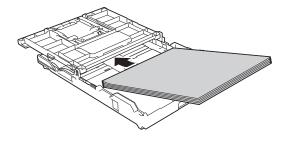

Load all paper, including A5, in portrait orientation.

Make sure the paper is flat in the tray and the paper length guide (1) touches the edges of the paper.

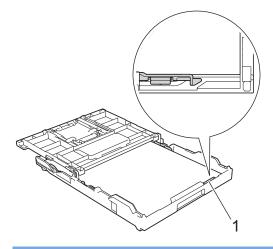

## IMPORTANT

Ŵ

- Be careful not to push the paper in too far; it may lift at the back of the tray and cause paper feed problems.
- Loading more than 20 sheets of Photo 2L (5" x 7")/(13 x 18 cm) paper may cause paper jams.

To add paper before the tray is empty, remove the paper from the tray and combine it with the paper you are adding. Always fan the stack of paper well to prevent the machine from feeding multiple pages.

Gently adjust the paper width guides (1) to fit the paper.
 Make sure the paper width guides touch the edges of the paper.

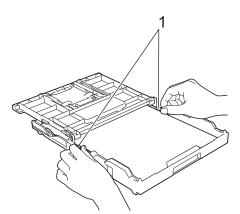

8. Close the output paper tray cover.

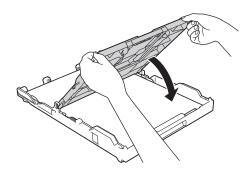

9. Slowly push the paper tray completely into the machine.

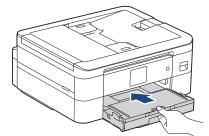

10. Pull out the paper support (1) until it locks into place, and then unfold the paper support flap (2).

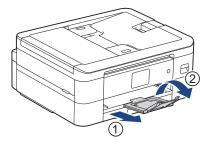

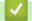

# **Related Information**

• Load Paper in the Paper Tray

## **Related Topics:**

- Change the Check Paper Setting
- Choose the Right Print Media
- Change the Paper Size and Paper Type

▲ Home > Paper Handling > Load Paper > Load Paper in the Paper Tray > Load Legal Size Paper in the Paper Tray

# Load Legal Size Paper in the Paper Tray

- If the [Check Paper] setting is set to [On] and you pull the paper tray out of the machine, a message appears on the LCD, allowing you to change the paper size and paper type.
- Load only one size and type of paper in the paper tray at a time.
- When you load a different paper size in the tray, you must change the Paper Size setting in the machine or the paper size setting on your computer.
- 1. If the paper support flap (1) is open, close it, and then close the paper support (2).

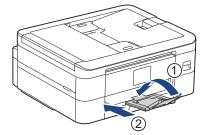

2. Pull the paper tray completely out of the machine.

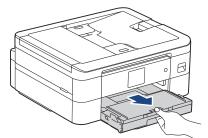

3. Lift the output paper tray cover (1).

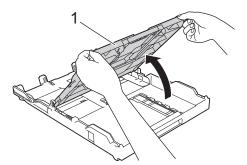

4. Press the square paper tray expansion button (1) and slide out the paper tray until the square paper tray expansion button locks into the square LGL hole.

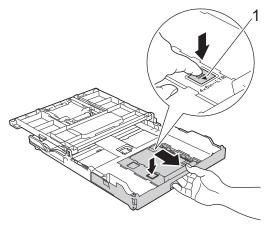

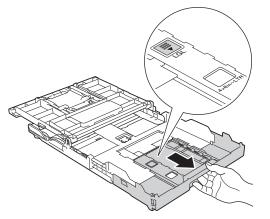

5. Gently press and slide the paper width guides (1) and the paper length guide (2) to fit the paper size.

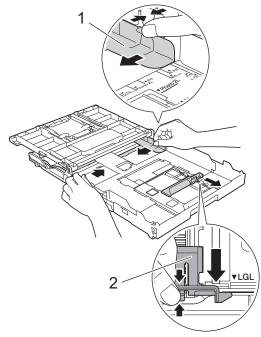

6. Fan the stack of paper well to avoid paper jams and misfeeds.

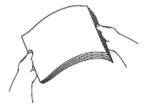

Ø

Always make sure the paper is not curled or wrinkled.

7. Gently load paper in the paper tray with the printing surface **face down**.

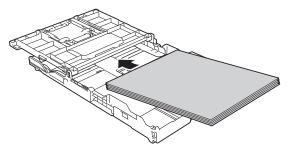

Make sure the paper is flat in the tray and the paper length guide (1) touches the edges of the paper.

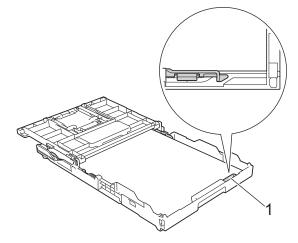

# IMPORTANT

Ø

Be careful not to push the paper in too far; it may lift at the back of the tray and cause paper feed problems.

To add paper before the tray is empty, remove the paper from the tray and combine it with the paper you are adding. Always fan the stack of paper well to prevent the machine from feeding multiple pages.

Gently adjust the paper width guides to fit the paper.
 Make sure the paper guides touch the edges of the paper.

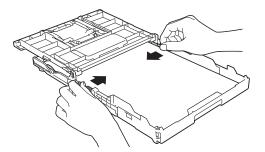

9. Close the output paper tray cover.

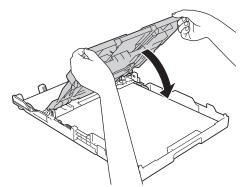

10. Slowly push the paper tray completely into the machine.

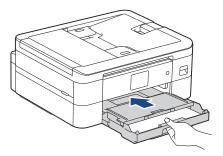

11. Pull out the paper support (1) until it locks into place, and then unfold the paper support flap (2).

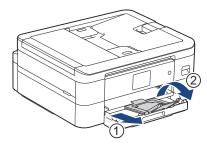

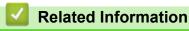

• Load Paper in the Paper Tray

▲ Home > Paper Handling > Load Paper > Load Paper in the Paper Tray > Load Photo Paper in the Paper Tray

# Load Photo Paper in the Paper Tray

- If the [Check Paper] setting is set to [On] and you pull the paper tray out of the machine, a message appears on the LCD, allowing you to change the paper size and paper type.
- Load only one size and type of paper in the paper tray at a time.
- When you load a different paper size in the tray, you must change the Paper Size setting in the machine or the paper size setting on your computer.
- 1. If the paper support flap (1) is open, close it, and then close the paper support (2).

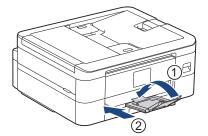

2. Pull the paper tray completely out of the machine.

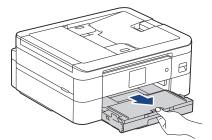

3. Lift the output paper tray cover (1).

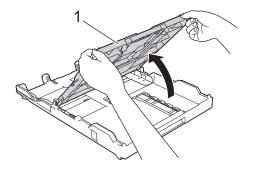

4. Gently press and slide the paper width guides (1) to fit the paper size, and then lift the stopper (2).

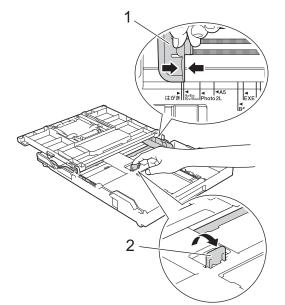

5. Close the output paper tray cover.

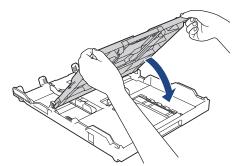

Load up to 20 sheets of photo paper with the printing surface face down.
 Loading more than 20 sheets of photo paper may cause paper jams.

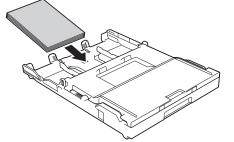

- 7. Lift the output paper tray cover.
- 8. Gently adjust the paper width guides (1) to fit the paper.

Make sure the paper width guides touch the edges of the paper and the paper is flat in the tray.

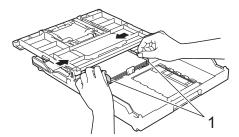

9. Close the output paper tray cover.

10. Slowly push the paper tray completely into the machine.

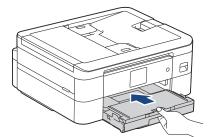

11. Pull out the paper support (1) until it locks into place, and then unfold the paper support flap (2).

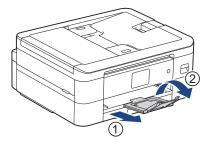

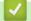

# **Related Information**

• Load Paper in the Paper Tray

- Change the Check Paper Setting
- Choose the Right Print Media
- Change the Paper Size and Paper Type

▲ Home > Paper Handling > Load Paper > Load Paper in the Paper Tray > Load Envelopes in the Paper Tray

# Load Envelopes in the Paper Tray

- If the [Check Paper] setting is set to [On] and you pull the paper tray out of the machine, a message appears on the LCD, allowing you to change the paper size and paper type.
- You can load envelopes in a variety of sizes. See *Related Information*: *Paper Type and Paper Size for Each Operation*.
- When you load envelopes in the tray, you must change the Paper Size setting in the machine or the paper size setting on your computer.
- Before loading envelopes in the tray, press the corners and sides of the envelopes to make them as flat as possible.

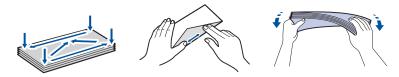

1. If the paper support flap (1) is open, close it, and then close the paper support (2).

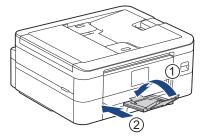

2. Pull the paper tray completely out of the machine.

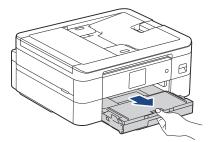

3. Lift the output paper tray cover (1).

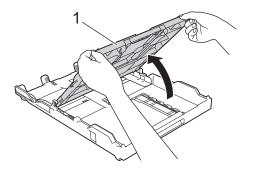

4. Load up to 10 envelopes in the paper tray with the printing surface **face down**. Loading more than 10 envelopes may cause paper jams.

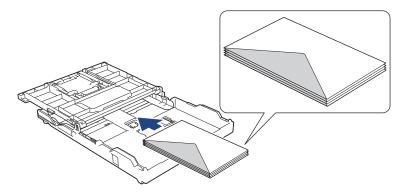

 Gently press and slide the paper width guides (1) and paper length guide (2) to fit the size of the envelopes. Make sure the envelopes are flat in the tray.

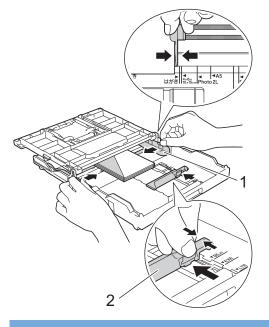

# IMPORTANT

If envelopes are multi-feeding, load one envelope in the paper tray at a time.

6. Close the output paper tray cover.

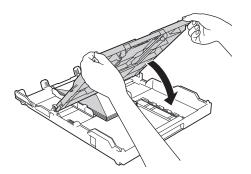

7. Slowly push the paper tray completely into the machine.

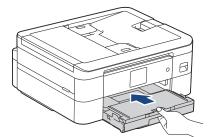

8. Pull out the paper support (1) until it locks into place, and then unfold the paper support flap (2).

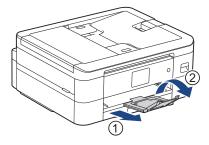

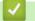

# **Related Information**

• Load Paper in the Paper Tray

- Change the Check Paper Setting
- Choose the Right Print Media
- Change the Paper Size and Paper Type
- Paper Type and Paper Size for Each Operation

# **Unprintable Area**

The unprintable area depends on the settings in the application you are using. The figures below show the unprintable areas on cut-sheet paper and envelopes. The machine can print in the shaded areas of cut-sheet paper only when the Borderless print feature is available and turned on.

#### **Cut-Sheet Paper**

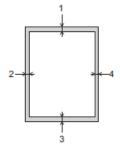

Envelopes

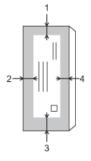

Ø

|           | Тор (1)          | Left (2)        | Bottom (3)       | Right (4)       |
|-----------|------------------|-----------------|------------------|-----------------|
| Cut-Sheet | 0.12 in. (3 mm)  | 0.12 in. (3 mm) | 0.12 in. (3 mm)  | 0.12 in. (3 mm) |
| Envelopes | 0.47 in. (12 mm) | 0.12 in. (3 mm) | 0.47 in. (12 mm) | 0.12 in. (3 mm) |

The Borderless print feature is not available for envelopes, 2-sided printing, Cut Print, Cut Copy and some paper sizes, such as Legal and Executive.

When using the Cut Print or Cut Copy features, the paper cut by your machine has unprintable areas. The values for these unprintable areas are listed against the Cut-Sheet entry in the table.

## Related Information

- Load Paper
- **Related Topics:**
- Paper Handling and Printing Problems

▲ Home > Paper Handling > Load Paper > Paper Settings

# **Paper Settings**

- Change the Paper Size and Paper Type
- Change the Check Paper Setting
- Shrink Page Size of an Oversized Incoming Fax

▲ Home > Paper Handling > Load Paper > Paper Settings > Change the Paper Size and Paper Type

# Change the Paper Size and Paper Type

Set the Paper Size and Paper Type settings for the paper tray.

- To get the best print quality, set the machine for the type of paper you are using.
- When you change the size of the paper you load in the tray, you must change the Paper Size setting on the LCD at the same time.
- 1. Press 1 [Settings] > [All Settings] > [General Setup].
- 2. Press [Paper Type].
- 3. Press ▲ or ▼ to display the paper type options, and then press the option you want.
- 4. Press [Paper Size].
- 5. Press ▲ or ▼ to display the paper size options, and then press the option you want.
- 6. Press 💼

The machine ejects paper with the printed surface face up onto the paper tray at the front of the machine. When you use glossy paper, remove each sheet at once to prevent smudging or paper jams.

#### Related Information

· Paper Settings

- · Load Cut-Sheet Paper or Photo 2L Paper in the Paper Tray
- · Load Photo Paper in the Paper Tray
- Load Envelopes in the Paper Tray
- Acceptable Print Media
- Error and Maintenance Messages
- Paper Handling and Printing Problems

Home > Paper Handling > Load Paper > Paper Settings > Change the Check Paper Setting

# **Change the Check Paper Setting**

If this setting is set to [On] and the paper tray is removed, the LCD displays a message asking if you want to change the Paper Size and Paper Type settings.

The default setting is [On].

- 1. Press 👔 [Settings] > [All Settings] > [General Setup].
- 2. Press ▲ or V to display the [Check Paper] option, and then press it.
- 3. Press [On] or [Off].
- 4. Press

# Related Information

• Paper Settings

- · Load Cut-Sheet Paper or Photo 2L Paper in the Paper Tray
- Load Photo Paper in the Paper Tray
- Load Envelopes in the Paper Tray
- Error and Maintenance Messages

▲ Home > Paper Handling > Load Paper > Acceptable Print Media

# **Acceptable Print Media**

The print quality can be affected by the type of paper you use in the machine.

To get the best print quality for the settings you have selected, always set the Paper Type to match the type of paper you load.

You can use plain paper, inkjet paper (coated paper), glossy paper, recycled paper, and envelopes.

We recommend testing various paper types before buying large quantities.

For best results, use Brother paper.

- When you print on inkjet paper (coated paper) and glossy paper, be sure to select the correct print media in the printer driver or in the application you use to print, or the Paper Type setting on the machine.
- When you print on photo paper, load one extra sheet of the same photo paper in the paper tray.
- When using photo paper, remove each sheet at once to prevent smudging or paper jams.
- Avoid touching the printed surface of the paper immediately after printing; the surface may not be completely
  dry and may stain your fingers.

#### **Related Information**

- · Load Paper
  - Recommended Print Media
  - Handle and Use Print Media
  - Choose the Right Print Media

- Change the Paper Size and Paper Type
- Paper Handling and Printing Problems

▲ Home > Paper Handling > Load Paper > Acceptable Print Media > Recommended Print Media

# **Recommended Print Media**

For the best print quality, we recommend using the Brother paper listed in the table.

Brother paper may not be available in all countries.

# **Brother paper**

| Paper Type                | Item     |
|---------------------------|----------|
| Premium Plus Glossy Photo |          |
| Letter                    | BP71GLTR |
| 4" x 6"                   | BP71GP20 |

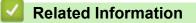

• Acceptable Print Media

#### ▲ Home > Paper Handling > Load Paper > Acceptable Print Media > Handle and Use Print Media

# Handle and Use Print Media

- Store paper in its original packaging and keep it sealed. Keep the paper flat and away from moisture, direct sunlight and heat.
- Avoid touching the shiny (coated) side of photo paper.
- Some envelope sizes require that you set margins in the application. Make sure you do a test print first before
  printing many envelopes.

#### IMPORTANT

- DO NOT use the following types of paper:
- · Damaged, curled, wrinkled, or irregularly shaped

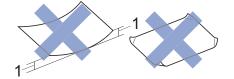

- 1. 0.08 in. (2 mm) or greater curl may cause jams to occur.
- · Extremely shiny or highly textured
- · Paper that cannot be arranged uniformly when stacked

DO NOT use envelopes that:

- · Are loosely constructed
- Have windows
- · Are embossed (have raised writing on them)
- · Have clasps or staples
- Are pre-printed on the inside
- Are self-adhesive
- Have double flaps

#### Self-adhesive Double flaps

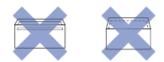

You may experience paper feed problems caused by the thickness, size and flap shape of the envelopes you are using.

## Related Information

Acceptable Print Media

#### **Related Topics:**

· Load Paper in the Paper Tray

▲ Home > Paper Handling > Load Paper > Acceptable Print Media > Choose the Right Print Media

# **Choose the Right Print Media**

- Paper Type and Paper Size for Each Operation
- Paper Capacity of the Paper Tray
- Load Cut-Sheet Paper or Photo 2L Paper in the Paper Tray
- Load Photo Paper in the Paper Tray
- Load Envelopes in the Paper Tray

▲ Home > Paper Handling > Load Paper > Acceptable Print Media > Choose the Right Print Media > Paper Type and Paper Size for Each Operation

# Paper Type and Paper Size for Each Operation

| Paper Type | Paper Size   |                                             | Usage                 |     |      |         |
|------------|--------------|---------------------------------------------|-----------------------|-----|------|---------|
|            |              |                                             | Cut Print/Cut<br>Copy | Fax | Сору | Printer |
| Cut-Sheet  | Letter       | 8 1/2 x 11 in.<br>(215.9 x 279.4<br>mm)     | Yes                   | Yes | Yes  | Yes     |
|            | Half Letter  | 5 1/2 x 8 1/2 in.<br>(139.7 x 215.9<br>mm)  | -                     | -   | Yes  | Yes     |
|            | A4           | 8.3 x 11.7 in.<br>(210 x 297 mm)            | Yes                   | Yes | Yes  | Yes     |
|            | Legal        | 8 1/2 x 14 in.<br>(215.9 x 355.6<br>mm)     | -                     | Yes | Yes  | Yes     |
|            | Mexico Legal | 8.5 x 13.38 in.<br>(215.9 x 339.85<br>mm)   | -                     | Yes | Yes  | Yes     |
|            | India Legal  | 8.46 x 13.58 in.<br>(215 x 345 mm)          | -                     | Yes | Yes  | Yes     |
|            | Folio        | 8 1/2 x 13 in.<br>(215.9 x 330.2<br>mm)     | -                     | Yes | Yes  | Yes     |
|            | Executive    | 7 1/4 x 10 1/2<br>in. (184.1 x<br>266.7 mm) | -                     | -   | Yes  | Yes     |
|            | A5           | 5.8 x 8.3 in.<br>(148 x 210 mm)             | -                     | -   | Yes  | Yes     |
|            | A6           | 4.1 x 5.8 in.<br>(105 x 148 mm)             | -                     | -   | -    | Yes     |
| Cards      | Photo        | 4 x 6 in. (10 x<br>15 cm)                   | -                     | -   | Yes  | Yes     |
|            | Photo 2L     | 5 x 7 in. (13 x<br>18 cm)                   | -                     | -   | -    | Yes     |
|            | Index Card   | 5 x 8 in. (13 x<br>20 cm)                   | -                     | -   | -    | Yes     |
| Envelopes  | C5 Envelope  | 6.4 x 9 in. (162<br>x 229 mm)               | -                     | -   | -    | Yes     |
|            | DL Envelope  | 4.3 x 8.7 in.<br>(110 x 220 mm)             | -                     | -   | -    | Yes     |
|            | Com-10       | 4 1/8 x 9 1/2 in.<br>(104.7 x 241.3<br>mm)  | -                     | -   | -    | Yes     |
|            | Monarch      | 3 7/8 x 7 1/2 in.<br>(98.4 x 190.5<br>mm)   | -                     | -   | -    | Yes     |

# Related Information

Choose the Right Print Media

# **Related Topics:**

• Load Envelopes in the Paper Tray

▲ Home > Paper Handling > Load Paper > Acceptable Print Media > Choose the Right Print Media > Paper Capacity of the Paper Tray

# Paper Capacity of the Paper Tray

|                                                                                                    | Paper Size                                        | Paper Types                    | No. of sheets                             | Weight <sup>1</sup>                       | Thickness <sup>1</sup>          |
|----------------------------------------------------------------------------------------------------|---------------------------------------------------|--------------------------------|-------------------------------------------|-------------------------------------------|---------------------------------|
| Paper Tray<br>Letter, Half<br>Letter, A4,<br>Legal, Mexico<br>Legal, India<br>Legal, Folio,<br>Executive, A5,<br>A6, Envelopes<br>(C5, Com-10,<br>DL, Monarch),<br>Photo (4" x<br>6")/(10 x 15 cm),<br>Photo 2L (5" x<br>7")/(13 x 18 cm),<br>Index card (5" x<br>8")/(13 x 20 cm) | Letter, A4,                                       | Plain Paper,<br>Recycled Paper | 150 <sup>2</sup>                          | 17 to 32 lb (64 to 120 g/m <sup>2</sup> ) | 3 to 6 mil (0.08 to<br>0.15 mm) |
|                                                                                                    | Inkjet Paper                                      | 20                             | 17 to 53 lb (64 to 200 g/m²)              | 3 to 10 mil (0.08 to<br>0.25 mm)          |                                 |
|                                                                                                    | Glossy Paper <sup>3</sup> ,<br>Photo <sup>3</sup> | 20                             | Up to 58 lb (Up to 220 g/m <sup>2</sup> ) | Up to 10 mil (Up to<br>0.25 mm)           |                                 |
|                                                                                                    | Photo (4" x<br>6")/(10 x 15 cm),                  | Index Card                     | 30                                        | Up to 53 lb (Up to 200 g/m <sup>2</sup> ) | Up to 6 mil (Up to<br>0.15 mm)  |
|                                                                                                    | 7")/(13 x 18 cm),<br>Index card (5" x             | Envelopes                      | 10                                        | 20 to 25 lb (80 to 95 g/m <sup>2</sup> )  | Up to 20 mil (Up to<br>0.52 mm) |

<sup>1</sup> Attempting to cut media exceeding these specifications may cause a cutting malfunction.

<sup>2</sup> When using plain paper 20 lb (80 g/m<sup>2</sup>).

<sup>3</sup> BP71 69 lb (260 g/m<sup>2</sup>) paper is specially designed for Brother inkjet machines.

# Related Information

• Choose the Right Print Media

▲ Home > Paper Handling > Load Documents

# **Load Documents**

- Load Documents in the Automatic Document Feeder (ADF)
- Load Documents on the Scanner Glass
- Unscannable Area

▲ Home > Paper Handling > Load Documents > Load Documents in the Automatic Document Feeder (ADF)

# Load Documents in the Automatic Document Feeder (ADF)

The ADF can hold multiple pages and feeds each sheet individually.

Use paper that is within the sizes and weights shown in the table. Always fan the pages before placing them in the ADF.

# **Document Sizes and Weights**

| Length <sup>1</sup> : | 5.8 to 14.0 in. (148 to 355.6 mm)  |
|-----------------------|------------------------------------|
| Width:                | 5.5 to 8.5 in. (139.7 to 215.9 mm) |
| Paper Weight:         | 17 to 24 lb (64 to 90 g/m²)        |

<sup>1</sup> Documents that are longer than 11.7 in. (297 mm) must be fed one page at a time.

#### **IMPORTANT**

- DO NOT pull on the document while it is feeding.
- DO NOT use paper that is curled, wrinkled, folded, ripped, stapled, paper clipped, pasted or taped.
- DO NOT use cardboard, newspaper or fabric.
- Make sure documents with correction fluid or written in ink are completely dry.
- 1. Lift and unfold the ADF document support (1).

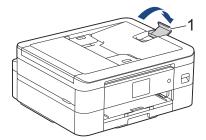

- 2. Fan the stack of paper well to avoid paper jams and misfeeds.
- 3. Adjust the paper guides (1) to fit the document size.

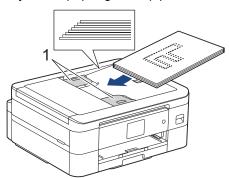

4. Place your document, face down, top edge first in the ADF underneath the paper guides until you feel the document touch the feed rollers and the LCD displays [ADF Ready].

#### **IMPORTANT**

DO NOT leave any documents on the scanner glass. If you do this, the ADF may jam.

Related Information

Load Documents

- Copy a Document
- Error and Maintenance Messages
- Telephone and Fax Problems
- Other Problems

▲ Home > Paper Handling > Load Documents > Load Documents on the Scanner Glass

# Load Documents on the Scanner Glass

Use the scanner glass to fax, copy, or scan one page at a time.

# **Document Sizes Supported**

| Length: | Up to 11.7 in. (297 mm)  |
|---------|--------------------------|
| Width:  | Up to 8.5 in. (215.9 mm) |
| Weight: | Up to 4.4 lb (2 kg)      |

#### (ADF models)

To use the scanner glass, the ADF must be empty and the ADF document support must be closed.

- 1. Lift the document cover.
- 2. Place the document face down in the upper left corner of the scanner glass as shown in the illustration.

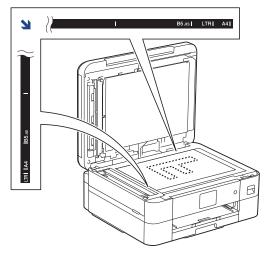

3. Close the document cover.

## IMPORTANT

If you are scanning a book or thick document, DO NOT forcefully close or press on the document cover.

# Related Information

Load Documents

- Copy a Document
- Telephone and Fax Problems
- Other Problems

▲ Home > Paper Handling > Load Documents > Unscannable Area

# **Unscannable Area**

The unscannable area of a page depends on the settings in the application you are using. The figures below show the typical unscannable measurements.

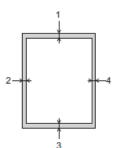

| Usage | Document Size   | Top (1)<br>Bottom (3) | Left (2)<br>Right (4)        |
|-------|-----------------|-----------------------|------------------------------|
| Fax   | Letter          | 0.12 in. (3 mm)       | 0.16 in. (4 mm)              |
|       | Legal           |                       |                              |
|       | A4              |                       | 0.12 in. (3 mm) <sup>1</sup> |
| Сору  | All paper sizes | 0.12 in. (3 mm)       | 0.12 in. (3 mm)              |
| Scan  |                 | 0.04 in. (1 mm)       | 0.04 in. (1 mm)              |

<sup>1</sup> The unscannable area is 0.04 in. (1 mm) when using the ADF.

# Related Information

Load Documents

#### Home > Print

# Print

- Print from Your Computer (Windows)
- Print from Your Computer (Mac)
- Print Using Brother iPrint&Scan (Windows/Mac)
- Print an Email Attachment

Home > Print > Print from Your Computer (Windows)

# Print from Your Computer (Windows)

- Print a Photo (Windows)
- Print a Document (Windows)
- Cancel a Print Job (Windows)
- Print More Than One Page on a Single Sheet of Paper (N in 1) (Windows)
- Print as a Poster (Windows)
- Print on Both Sides of the Paper Automatically (Automatic 2-sided Printing) (Windows)
- Print as a Booklet Automatically (Windows)
- Print a Color Document in Grayscale (Windows)
- Prevent Smudged Printouts and Paper Jams (Windows)
- Use a Preset Print Profile (Windows)
- Change the Default Print Settings (Windows)
- Print Settings (Windows)
- Print Documents on Letter or A4 Paper and Cut the Paper in Half (Windows)
- Print on Both Sides of Letter or A4 Paper and Cut the Paper in Half (Automatic 2-sided Printing and Cutting) (Windows)

#### Home > Print > Print from Your Computer (Windows) > Print a Photo (Windows)

# Print a Photo (Windows)

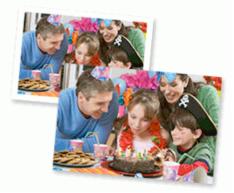

- 1. Select the print command in your application.
- 2. Select your model's name, and then click the printer's properties or preferences button. The printer driver window appears.
- 3. Make sure you have loaded the correct media in the paper tray.

#### **IMPORTANT**

- For best results, use Brother paper.
- · When you print on photo paper, load one extra sheet of the same photo paper in the paper tray.
- 4. Click the **Basic** tab.
- 5. Click the **Media Type** drop-down list, and then select the type of paper you are using.

#### **IMPORTANT**

To get the best print quality for the settings you have selected, always set the **Media Type** option to match the type of paper you load.

- 6. Click the Page Size drop-down list, and then select your page size.
- 7. Select the Borderless checkbox, if needed.
- 8. For Color / Grayscale, select Color.
- 9. In the Orientation field, select the Portrait or Landscape option to set the orientation of your printout.

If your application contains a similar setting, we recommend that you set the orientation using the application.

- 10. Type the number of copies (1-999) you want in the Copies field.
- 11. Change other printer settings, if needed.
- 12. Click OK.
- 13. Complete your print operation.

#### **Related Information**

• Print from Your Computer (Windows)

#### **Related Topics:**

Print Settings (Windows)

▲ Home > Print > Print from Your Computer (Windows) > Print a Document (Windows)

# Print a Document (Windows)

- 1. Select the print command in your application.
- 2. Select your model's name, and then click the printer's properties or preferences button. The printer driver window appears.
- 3. Make sure you have loaded the correct size paper in the paper tray.
- 4. Click the **Basic** tab.
- 5. Click the Media Type drop-down list, and then select the type of paper you are using.

# IMPORTANT

To get the best print quality for the settings you have selected, always set the **Media Type** option to match the type of paper you load.

- 6. Click the Page Size drop-down list, and then select your page size.
- 7. For Color / Grayscale, select the Color or Grayscale option.
- 8. In the Orientation field, select the Portrait or Landscape option to set the orientation of your printout.

If your application contains a similar setting, we recommend that you set the orientation using the application.

- 9. Type the number of copies (1-999) you want in the Copies field.
- 10. To print multiple pages on a single sheet of paper or print one page of your document on multiple sheets, click the **Multiple Page** drop-down list, and then select your options.
- 11. Change other printer settings, if needed.
- 12. Click OK.
- 13. Complete your print operation.

## **Related Information**

• Print from Your Computer (Windows)

- Check the Ink Volume (Page Gauge)
- Print Settings (Windows)

▲ Home > Print > Print from Your Computer (Windows) > Cancel a Print Job (Windows)

# Cancel a Print Job (Windows)

If a print job was sent to the print queue and did not print, or was sent to the print queue in error, you may have to delete it to allow subsequent jobs to print.

- 1. Double-click the printer icon in the task tray.
- 2. Select the print job you want to cancel.
- 3. Click the **Document** menu.
- 4. Select Cancel.
- 5. Click Yes.

## Related Information

Print from Your Computer (Windows)

#### **Related Topics:**

Monitor Machine Status from Your Computer (Windows)

▲ Home > Print > Print from Your Computer (Windows) > Print More Than One Page on a Single Sheet of Paper (N in 1) (Windows)

# Print More Than One Page on a Single Sheet of Paper (N in 1) (Windows)

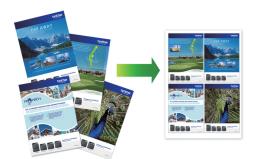

- 1. Select the print command in your application.
- Select your model's name, and then click the printer's properties or preferences button. The printer driver window appears.
- 3. Click the **Basic** tab.

Ø

4. In the Orientation field, select the Portrait or Landscape option to set the orientation of your printout.

If your application contains a similar setting, we recommend that you set the orientation using the application.

- 5. Click the Multiple Page drop-down list, and then select the 2 in 1, 4 in 1, 9 in 1, or 16 in 1 option.
- 6. Click the Page Order drop-down list, and then select your page order.
- 7. Click the Border Line drop-down list, and then select your border line type.
- 8. Change other printer settings, if needed.
- 9. Click OK, and then complete your print operation.

#### **Related Information**

• Print from Your Computer (Windows)

#### **Related Topics:**

Print Settings (Windows)

▲ Home > Print > Print from Your Computer (Windows) > Print as a Poster (Windows)

# Print as a Poster (Windows)

Enlarge your print size and print the document in poster mode.

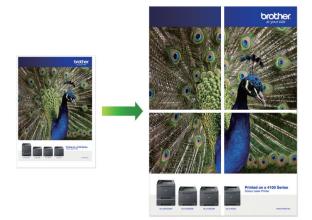

- 1. Select the print command in your application.
- 2. Select your model's name, and then click the printer's properties or preferences button. The printer driver window appears.
- 3. Click the **Basic** tab.
- 4. Click the Multiple Page drop-down list, and then select the 1 in 2x2 Pages or 1 in 3x3 Pages option.
- 5. Change other printer settings, if needed.
- 6. Click **OK**.
- 7. Complete your print operation.

#### **Related Information**

• Print from Your Computer (Windows)

#### **Related Topics:**

• Print Settings (Windows)

▲ Home > Print > Print from Your Computer (Windows) > Print on Both Sides of the Paper Automatically (Automatic 2-sided Printing) (Windows)

# Print on Both Sides of the Paper Automatically (Automatic 2-sided Printing) (Windows)

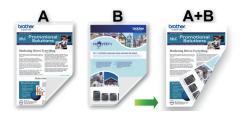

- Make sure the jam clear cover is closed.
- If paper is curled, straighten it and put it back in the paper tray.
- Use regular paper. DO NOT use bond paper.
- If the paper is thin, it may wrinkle.
- 1. Select the print command in your application.
- 2. Select your model's name, and then click the printer's properties or preferences button. The printer driver window appears.
- 3. Click the **Basic** tab.
- 4. In the Orientation field, select the Portrait or Landscape option to set the orientation of your printout.

If your application contains a similar setting, we recommend that you set the orientation using the application.

- 5. Click the 2-sided / Booklet drop-down list, and then select 2-sided.
- 6. Click the 2-sided Settings button.
- 7. Select one of the options from the **2-sided Type** menu.

When 2-sided is selected, four types of 2-sided binding are available for each orientation:

| Option for Portrait | Description |
|---------------------|-------------|
| Long Edge (Left)    |             |
| Long Edge (Right)   | 321         |

# Option for Portrait Description Short Edge (Top) Image: Compare the second second sec

| Option for Landscape | Description |
|----------------------|-------------|
| Long Edge (Top)      |             |
| Long Edge (Bottom)   |             |
| Short Edge (Right)   | 372         |
| Short Edge (Left)    | 273         |

- 8. Select the **Binding Offset** checkbox to specify the offset for binding in inches or millimeters.
- 9. Click  ${\bf OK}$  to return to the printer driver window.
- 10. Change other printer settings, if needed.

Ø

The Borderless feature is not available when using this option.

11. Click **OK** again, and then complete your print operation.

# Related Information

• Print from Your Computer (Windows)

- Print Settings (Windows)
- Print as a Booklet Automatically (Windows)

▲ Home > Print > Print from Your Computer (Windows) > Print as a Booklet Automatically (Windows)

# Print as a Booklet Automatically (Windows)

Use this option to print a document in booklet format using 2-sided printing. The document's pages will be arranged according to the correct page number and will allow you to fold at the center of the print output without having to change the order of the printed pages.

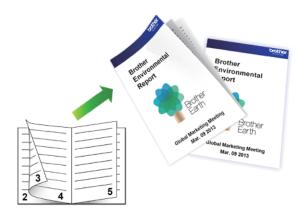

- Make sure the jam clear cover is closed.
- If paper is curled, straighten it and put it back in the paper tray.
- Use regular paper. DO NOT use bond paper.
- If the paper is thin, it may wrinkle.
- 1. Select the print command in your application.
- 2. Select your model's name, and then click the printer's properties or preferences button. The printer driver window appears.
- 3. Click the Basic tab.

Ø

4. In the Orientation field, select the Portrait or Landscape option to set the orientation of your printout.

If your application contains a similar setting, we recommend that you set the orientation using the application.

- 5. Click the 2-sided / Booklet drop-down list, and then select the Booklet option.
- 6. Click the 2-sided Settings button.
- 7. Select one of the options from the 2-sided Type menu.

There are two types of 2-sided binding directions available for each orientation:

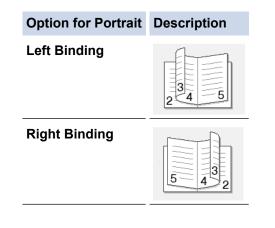

| Option for Landscape | Description |
|----------------------|-------------|
| Top Binding          |             |
| Bottom Binding       |             |

8. Select one of the options from the **Booklet Printing Method** menu.

| Option               | Description                                                                                                    |
|----------------------|----------------------------------------------------------------------------------------------------|
| All Pages at<br>Once | Every page will be printed in booklet format (four pages to every piece of paper, two pages per side). Fold your printout in the middle to create the booklet.                                                                                                    |
|                      |                                                                                                    |
| Divide into<br>Sets  | This option prints the whole booklet in smaller individual booklet sets, allowing you to fold at the center of the smaller individual booklet sets without having to change the order of the printed pages. You can specify the number of sheets in each smaller booklet set (from 1-15). This option can be helpful when folding a printed booklet that has a large number of pages. |
|                      |                                                                                                    |

- 9. Select the Binding Offset checkbox to specify the offset for binding in inches or millimeters.
- 10. Click **OK** to return to the printer driver window.
- 11. Change other printer settings, if needed.

The Borderless feature is not available when using this option.

## 12. Click OK.

Ø

13. Complete your print operation.

# Related Information

• Print from Your Computer (Windows)

## **Related Topics:**

- Print Settings (Windows)
- Print on Both Sides of the Paper Automatically (Automatic 2-sided Printing) (Windows)

▲ Home > Print > Print from Your Computer (Windows) > Print a Color Document in Grayscale (Windows)

# Print a Color Document in Grayscale (Windows)

Grayscale mode makes the print processing speed faster than color mode. If your document contains color, selecting Grayscale mode prints your document in 256 levels of grayscale.

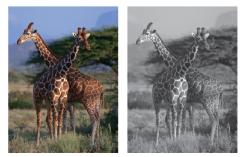

- 1. Select the print command in your application.
- 2. Select your model's name, and then click the printer's properties or preferences button. The printer driver window appears.
- 3. Click the **Basic** tab.
- 4. For Color / Grayscale, select Grayscale.
- 5. Change other printer settings, if needed.
- 6. Click OK.
- 7. Complete your print operation.

# Related Information

Print from Your Computer (Windows)

▲ Home > Print > Print from Your Computer (Windows) > Prevent Smudged Printouts and Paper Jams (Windows)

# **Prevent Smudged Printouts and Paper Jams (Windows)**

Some types of print media may need more drying time. Change the **Reduce Smudge** option if you have problems with smudged printouts or paper jams.

- 1. Select the print command in your application.
- 2. Select your model's name, and then click the printer's properties or preferences button. The printer driver window appears.
- 3. Click the Advanced tab.
- 4. Click the Other Print Options button.
- 5. Select the **Reduce Smudge** option on the left side of the screen.
- 6. Select one of the following options:

| Media Type  | Option                                  |          | Description                                                                                                    |
|-------------|-----------------------------------------|----------|----------------------------------------------------------------------------------------------------|
| Plain Paper | 2-sided Printing or<br>Simplex Printing | Off / On | Select <b>Off</b> to print at normal speed, using a<br>standard amount of ink.<br>Select <b>On</b> to print at a slower speed, using less<br>ink. Printouts may be lighter than they appear in<br>Print Preview. |

- 7. Click **OK** to return to the printer driver window.
- 8. Click OK.
- 9. Complete your print operation.

# Related Information

• Print from Your Computer (Windows)

# **Related Topics:**

- Paper Handling and Printing Problems
- Change the Print Options to Improve Your Print Results

▲ Home > Print > Print from Your Computer (Windows) > Use a Preset Print Profile (Windows)

# **Use a Preset Print Profile (Windows)**

Print Profiles are presets designed to give you quick access to frequently-used printing configurations.

- 1. Select the print command in your application.
- 2. Select your model's name, and then click the printer's properties or preferences button. The printer driver window appears.
- 3. Click the Print Profiles tab.

| Printing Preferences                                                              | ? ×                                                                                                    |
|-----------------------------------------------------------------------------------|----------------------------------------------------------------------------------------------------|
| brother XXX-XXXX                                                                  |                                                                                                    |
|                                                                                   | Basic Advanced Print Profiles Maintenance                                                                                                    |
|                                                                                   | Print Profiles are editable presets designed to give you quick access to the best settings for your print job.                                                                                                    |
|                                                                                   | Select the desired Print Profile.                                                                                                    |
|                                                                                   | Manual Print Setting                                                                                                    |
| Plain Paper<br>Print Quality : Normal<br>A4<br>210 x 297 mm                       | Cut Print (A4): Fit to Cut Page                                                                                                    |
| Borderless : Off<br>Cut Print : Off<br>I Colour                                   | Cut Print (A4): No Resize                                                                                                    |
| Copies : 1<br>Multiple Page : Normal<br>2-sided / Booklet : None<br>Scaling : Off | 1 ↓ Cut Print (A5)                                                                                                    |
| Mirror Print : Off<br>Reverse Print : Off<br>Watermark : Off                      | The second second secon |
|                                                                                   | Paper Save Print                                                                                                    |
|                                                                                   | 2 Click "OK" to confirm your selection.                                                                                                    |
| Add Profile(J)                                                                    | Delete Profile                                                                                                    |
| Launch Status Monitor( <u>V</u> )                                                 | Always show Print Profiles tab first.                                                                                                    |
| Support                                                                           | OK Cancel <u>H</u> elp                                                                                                    |

4. Select your profile from the print profile list.

The profile settings are shown on the left side of the printer driver window.

- 5. Do one of the following:
  - If the settings are correct for your print job, click **OK**.
  - To change the settings, go back to the **Basic** or **Advanced** tab, change settings, and then click **OK**.

To display the **Print Profiles** tab at the front of the window the next time you print, select the **Always show Print Profiles tab first.** checkbox.

# **Related Information**

- Print from Your Computer (Windows)
  - Create or Delete Your Print Profile (Windows)

# **Related Topics:**

• Print Settings (Windows)

▲ Home > Print > Print from Your Computer (Windows) > Use a Preset Print Profile (Windows) > Create or Delete Your Print Profile (Windows)

# **Create or Delete Your Print Profile (Windows)**

Add up to 20 new print profiles with customized settings.

- 1. Select the print command in your application.
- 2. Select your model's name, and then click the printer's properties or preferences button. The printer driver window appears.
- 3. Do one of the following:

## To create a new print profile:

- a. Click the **Basic** tab and the **Advanced** tab, and configure the print settings you want for the new Print Profile.
- b. Click the Print Profiles tab.
- c. Click Add Profile.

The Add Profile dialog box appears.

- d. Type the new profile name in the Name field.
- e. Click the icon you want to use to represent this profile from the icon list.
- f. Click OK.

The new Print Profile name is added to the list in the Print Profiles tab.

# To delete a print profile that you created:

- a. Click the Print Profiles tab.
- b. Click Delete Profile.The Delete Profile dialog box appears.
- c. Select the profile you want to delete.
- d. Click Delete.
- e. Click Yes.
- f. Click Close.

# Related Information

Use a Preset Print Profile (Windows)

▲ Home > Print > Print from Your Computer (Windows) > Change the Default Print Settings (Windows)

# Change the Default Print Settings (Windows)

When you change an application's print settings, the changes apply only to documents printed with that application. To change print settings for all Windows applications, you must configure the printer driver properties.

- 1. Hold down the 🔳 key and press the R key on the computer's keyboard to launch **Run**.
- 2. Type control printers in the Open: field and click OK.

| 💷 Run         | ×                                                                                                    |
|---------------|----------------------------------------------------------------------------------------------------|
|               | Type the name of a program, folder, document or Internet resource, and Windows will open it for you. |
| <u>O</u> pen: | control printers ~                                                                                   |
|               | OK Cancel <u>B</u> rowse                                                                             |

3. Right-click your model's icon, and then select **Printer properties**. (If the printer driver options appear, select your printer driver.)

The printer properties dialog box appears.

- 4. Click the **General** tab, and then click the **Printing Preferences...** or **Preferences...** button. The printer driver dialog box appears.
- 5. Select the print settings you want to use as default for all of your Windows programs.
- 6. Click OK.
- 7. Close the printer properties dialog box.

# Related Information

• Print from Your Computer (Windows)

# **Related Topics:**

• Print Settings (Windows)

▲ Home > Print > Print from Your Computer (Windows) > Print Settings (Windows)

# Print Settings (Windows)

## >> **Basic** Tab

>> Advanced Tab

| <b>Basic Tab</b> |
|------------------|
|------------------|

| Printing Preferences                   |               |                                       |                |                                                           | ?               | ×      |
|----------------------------------------|---------------|---------------------------------------|----------------|-----------------------------------------------------------|-----------------|--------|
| brother XXX-XXXX                       |               |                                       |                |                                                           |                 |        |
|                                        | Basic         | Advanced                              | Print Profiles | Maintenance                                               |                 |        |
|                                        |               | а Т <u>у</u> ре                       |                | Plain Paper                                               |                 | $\sim$ |
|                                        |               | <u>Q</u> uality                       |                | Normal                                                    |                 | $\sim$ |
|                                        | Page          | Size                                  |                | A4 (210 x 297 mm)                                         |                 | ~      |
|                                        | Cut P         | riot                                  | (i)<br>(i)     |                                                           |                 |        |
| Plain Paper<br>Print Quality : Normal  | Curr          |                                       | ~              | └ <u>©</u> <u>F</u> it to Cut Page<br>○ <u>N</u> o Resize |                 |        |
| A4<br>210 x 297 mm<br>Borderless : Off | Colou         | r / Greyscale                         |                | <ul> <li>Colour(N)</li> <li><u>G</u>reyscale</li> </ul>   |                 |        |
| Cut Print : Off  Colour                | Orient        | tation                                |                | Portrait     O Landsc                                     | аре             |        |
| Copies : 1<br>Multiple Page : Normal   | <u>C</u> opie | s                                     |                | 1                                                         |                 |        |
| 2-sided / Booklet : None               |               |                                       | 21             | Collate                                                   |                 |        |
| Scaling : Off<br>Mirror Print : Off    | Makin         | la Dana                               | 2              | ✓ <u>R</u> everse Order<br>Normal                         |                 |        |
| Reverse Print : Off<br>Watermark : Off |               | o <b>le Page</b><br>age <u>O</u> rder |                | Right, then Down                                          |                 |        |
|                                        |               | order Line                            |                | None                                                      |                 |        |
|                                        | _             | ed / Boo <u>k</u> let                 |                | None                                                      |                 | $\sim$ |
|                                        |               |                                       |                | 2-sided Setti                                             | ngs(X)          |        |
| <u>P</u> rint Preview                  |               |                                       |                |                                                           |                 |        |
| Add Profile(J)                         |               |                                       |                |                                                           | Defeut          | _      |
| Launch Status Monitor(V)               |               |                                       |                |                                                           | <u>D</u> efault |        |
| Support                                |               |                                       | ОК             | Cancel                                                    | <u>H</u> elp    | >      |

# 1. Media Type

Select the media type you want to use. To achieve the best print results, the machine automatically adjusts its print settings according to the selected media type.

## 2. Print Quality

Select the print quality you want. Because print quality and speed are related, the higher the quality, the longer it will take to print the document.

## 3. Page Size

Select the page size you want to use. You can either select from standard page sizes or create a custom page size.

### Borderless

Select this option to print photos without borders. Because the image data is created slightly larger than the paper size you are using, this will cause some cropping of the photo edges.

You may not be able to select the Borderless option for some combinations of media type and quality, or from some applications.

#### 4. Cut Print

#### **Cut Print**

Select this option to print documents on Letter or A4 paper, and your machine will cut the paper in half automatically.

#### Fit to Cut Page

Select this option to resize and print documents on Letter or A4 paper, and your machine will cut the paper in half automatically.

#### No Resize

Select this option to print documents on Letter or A4 paper without resizing, and your machine will cut the paper in half automatically.

#### 5. Color / Grayscale

Select color or grayscale printing. The print speed is faster in grayscale mode than it is in color mode. If your document contains color and you select grayscale mode, your document will be printed using 256 levels of grayscale.

#### 6. Orientation

Select the orientation (portrait or landscape) of your printout.

If your application contains a similar setting, we recommend that you set the orientation using the application.

## 7. Copies

Type the number of copies (1-999) that you want to print in this field.

#### Collate

Select this option to print sets of multi-page documents in the original page order. When this option is selected, one complete copy of your document will print, and then reprint according to the number of copies you choose. If this option is not selected, then each page will print according to the number of copies chosen before the next page of the document is printed.

#### **Reverse Order**

Select this option to print your document in reverse order. The last page of your document will be printed first.

#### 8. Multiple Page

Select this option to print multiple pages on a single sheet of paper, or print one page of your document on multiple sheets.

#### Page Order

Select the page order when printing multiple pages on a single sheet of paper.

#### **Border Line**

Select the type of border to use when printing multiple pages on a single sheet of paper.

#### 9. 2-sided / Booklet

Select this option to print on both sides of the paper, or print a document in booklet format using 2-sided printing.

#### 2-sided Settings button

Click this button to select the type of 2-sided binding. Four types of 2-sided bindings are available for each orientation.

# **Advanced Tab**

| Printing Preferences                                                                                                    |                                                                                                    | ? ×                                                                                |
|----------------------------------------------------------------------------------------------------|----------------------------------------------------------------------------------------------------|------------------------------------------------------------------------------------|
| brother XXX-XXXX                                                                                                    |                                                                                                    |                                                                                    |
| Crocher XXX-XXXX                                                                                                    | Basic       Advanced       Print Profiles         Colour Enhancement         Scaling         Mirror Print         Reverse Print | Maintenance  Settings  Grif  A4 (210 x 297 mm)  Free [ 25 - 400 % ]  100  Settings |
| Copies : 1<br>Multiple Page : Normal<br>2-sided / Booklet : None<br>Scaling : Off<br>Mirror Print : Off<br>Reverse Print : Off<br>Watermark : Off<br>Print Preview | Use <u>W</u> atermark                                                                                                    | Settings<br>Settings(B)<br>Other Print Options(Y)                                  |
| Add Profile(J)<br>Launch Status Monitor(V)                                                                                                    |                                                                                                    | <u>D</u> efault                                                                    |
| Support                                                                                                    | ОК                                                                                                    | Cancel <u>H</u> elp                                                                |

## 1. Color Enhancement (True2Life)

Select this option to use the Color Enhancement feature. This feature analyzes your image to improve its sharpness, white balance and color density. This process may take several minutes depending on the image size and your computer's specifications.

## 2. Scaling

Select these options to enlarge or reduce the size of the pages in your document.

#### Fit to Paper Size

Select this option to enlarge or reduce the document pages to fit a specified paper size. When you select this option, select the paper size you want from the drop-down list.

## Free [ 25 - 400 % ]

Select this option to enlarge or reduce the document pages manually. When you select this option, type a value into the field.

## 3. Mirror Print

Select this option to reverse the printed image on the page horizontally from left to right.

## 4. Reverse Print

Select this option to rotate the printed image 180 degrees.

## 5. Use Watermark

Select this option to print a logo or text on your document as a watermark. Select one of the preset watermarks, add a new watermark, or use an image file you have created.

## 6. Header-Footer Print

Select this option to print the date, time, and login user name on the document.

## 7. Other Print Options button

## **Advanced Color Settings**

Select the method that the machine uses to arrange dots to express halftones.

The printout color can be adjusted to achieve the closest match to what appears on your computer screen.

#### **Reduce Smudge**

Some types of print media may need more drying time. Change this option if you have problems with smudged printouts or paper jams.

#### **Retrieve Printer's Color Data**

Select this option to optimize the print quality using the machine's factory settings, which are set specifically for your Brother machine. Use this option when you have replaced the machine or changed the machine's network address.

## **Print Archive**

Select this option to save the print data as a PDF file to your computer.

## Related Information

• Print from Your Computer (Windows)

## **Related Topics:**

- Error and Maintenance Messages
- Paper Handling and Printing Problems
- Print a Photo (Windows)
- Print a Document (Windows)
- Print More Than One Page on a Single Sheet of Paper (N in 1) (Windows)
- Print as a Poster (Windows)
- Print on Both Sides of the Paper Automatically (Automatic 2-sided Printing) (Windows)
- Print as a Booklet Automatically (Windows)
- Use a Preset Print Profile (Windows)
- · Change the Default Print Settings (Windows)
- · Change the Print Options to Improve Your Print Results

▲ Home > Print > Print from Your Computer (Mac)

# Print from Your Computer (Mac)

• Print Using AirPrint

▲ Home > Print > Print Using Brother iPrint&Scan (Windows/Mac)

# Print Using Brother iPrint&Scan (Windows/Mac)

- Print Photos or Documents Using Brother iPrint&Scan (Windows/Mac)
- Print on Both Sides of the Paper Automatically Using Brother iPrint&Scan (Automatic 2sided Printing) (Windows/Mac)
- Print More Than One Page on a Single Sheet of Paper Using Brother iPrint&Scan (N in 1) (Windows/Mac)
- Print a Color Document in Grayscale Using Brother iPrint&Scan (Windows/Mac)

▲ Home > Print > Print Using Brother iPrint&Scan (Windows/Mac) > Print Photos or Documents Using Brother iPrint&Scan (Windows/Mac)

# Print Photos or Documents Using Brother iPrint&Scan (Windows/Mac)

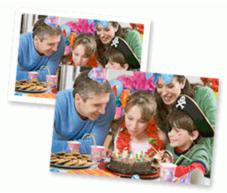

1. Make sure you have loaded the correct media in the paper tray.

## **IMPORTANT**

For photo printing:

- For best results, use Brother paper.
- When you print on photo paper, load one extra sheet of the same photo paper in the paper tray.
- 2. Start Brother iPrint&Scan.
  - Windows

Launch (Brother iPrint&Scan).

• Mac

In the Finder menu bar, click Go > Applications, and then double-click the iPrint&Scan icon.

The Brother iPrint&Scan screen appears.

- 3. If your Brother machine is not selected, click the **Select your Machine** button, and then select your model name from the list. Click **OK**.
- 4. Click Print.
- 5. Do one of the following:
  - Windows

Click Photo or Document.

Mac

Click Photo or PDF.

- 6. Select the file you want to print, and then do one of the following:
  - Windows
  - Click Next.
  - Mac

Click **Open**, and then click **Next** if prompted.

| Document Print  |                                         |        |                                                                                                    |                |
|-----------------|-----------------------------------------|--------|----------------------------------------------------------------------------------------------------|----------------|
| Documents       | DATA                                    |        |                                                                                                    | Selected Pages |
| Desktop         | sample1.pdf<br>2019/11/18 16:04         | 240 КВ |                                                                                                    |                |
| Local Disk (C:) | sample2.pdf<br>2019/11/18 16:04         | 240 KB | A construction of the second second s |                |
| Browse          | sample3.xlsx<br>2019/11/18 16:15        | 9 KB   |                                                                                                    |                |
|                 | sample4.pptx           2019/11/18 16:40 | 61 KB  |                                                                                                    |                |
|                 | sample5.docx<br>2019/11/18 16:40        | 23 KB  |                                                                                                    |                |
|                 |                                         |        |                                                                                                    |                |
|                 |                                         |        |                                                                                                    |                |
|                 |                                         |        |                                                                                                    |                |
|                 |                                         |        |                                                                                                    |                |
|                 |                                         |        |                                                                                                    |                |
|                 |                                         |        | Next                                                                                                    |                |

- The actual screen may differ depending on the version of the application.
- Use the latest application. See *Related Information*.
- When printing documents with many pages, you can also select the pages you want to print.
- 7. Change other printer settings, if needed.
- 8. Click Print.

Ø

# IMPORTANT

For photo printing:

To get the best print quality for the settings you have selected, always set the **Media Type** option to match the type of paper you load.

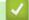

# **Related Information**

• Print Using Brother iPrint&Scan (Windows/Mac)

# **Related Topics:**

Brother iPrint&Scan Overview for Windows and Mac

▲ Home > Print > Print Using Brother iPrint&Scan (Windows/Mac) > Print on Both Sides of the Paper Automatically Using Brother iPrint&Scan (Automatic 2-sided Printing) (Windows/Mac)

# Print on Both Sides of the Paper Automatically Using Brother iPrint&Scan (Automatic 2-sided Printing) (Windows/Mac)

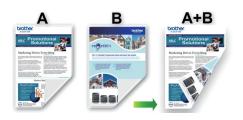

- Make sure the jam clear cover is closed.
- If paper is curled, straighten it and put it back in the paper tray.
- Use regular paper. DO NOT use bond paper.
- If the paper is thin, it may wrinkle.

## 1. Start Brother iPrint&Scan.

Windows

Launch (Brother iPrint&Scan).

• Mac

In the **Finder** menu bar, click **Go** > **Applications**, and then double-click the iPrint&Scan icon.

The Brother iPrint&Scan screen appears.

- 2. If your Brother machine is not selected, click the **Select your Machine** button, and then select your model name from the list. Click **OK**.
- 3. Click Print.
- 4. Do one of the following:
  - Windows

Click Document.

Mac

Click PDF.

- 5. Select the file you want to print, and then do one of the following:
  - Windows
  - Click Next.
  - Mac

Click **Open**, and then click **Next** if prompted.

When printing documents with many pages, you can also select the pages you want to print.

 Select one of the options from the **2-sided** drop-down list. Two types of 2-sided binding are available:

| Option                 | Description                                  |
|------------------------|----------------------------------------------|
| On (Flip on long edge) | 1. A. C. C. C. C. C. C. C. C. C. C. C. C. C. |
|                        | 2 3                                          |

| Option                  | Description |
|-------------------------|-------------|
| On (Flip on short edge) |             |

- 7. Change other printer settings, if needed.
- 8. Click Print.

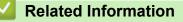

Print Using Brother iPrint&Scan (Windows/Mac)

▲ Home > Print > Print Using Brother iPrint&Scan (Windows/Mac) > Print More Than One Page on a Single Sheet of Paper Using Brother iPrint&Scan (N in 1) (Windows/Mac)

# Print More Than One Page on a Single Sheet of Paper Using Brother iPrint&Scan (N in 1) (Windows/Mac)

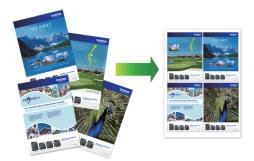

1. Launch **[Brother iPrint&Scan**).

The Brother iPrint&Scan screen appears.

- 2. If your Brother machine is not selected, click the **Select your Machine** button, and then select your model name from the list. Click **OK**.
- 3. Click Print.
- 4. Do one of the following:
  - Windows

Click Document.

- Mac
  - Click PDF.
- 5. Select the file you want to print, and then do one of the following:
  - Windows
    - Click Next.
  - Mac

Click Open, and then click Next if prompted.

 $^{\prime\prime}$  When printing documents with many pages, you can also select the pages you want to print.

- 6. Click the Layout drop-down list, and then select the number of pages to print on each sheet.
- 7. Change other printer settings, if needed.
- 8. Click Print.

# Related Information

• Print Using Brother iPrint&Scan (Windows/Mac)

▲ Home > Print > Print Using Brother iPrint&Scan (Windows/Mac) > Print a Color Document in Grayscale Using Brother iPrint&Scan (Windows/Mac)

# Print a Color Document in Grayscale Using Brother iPrint&Scan (Windows/Mac)

Grayscale mode makes the print processing speed faster than color mode. If your document contains color, selecting Grayscale mode prints your document in 256 levels of grayscale.

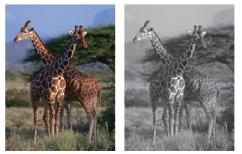

- 1. Start Brother iPrint&Scan.
  - Windows

Launch (Brother iPrint&Scan).

Mac

In the **Finder** menu bar, click **Go** > **Applications**, and then double-click the iPrint&Scan icon.

The Brother iPrint&Scan screen appears.

- 2. If your Brother machine is not selected, click the **Select your Machine** button, and then select your model name from the list. Click **OK**.
- 3. Click Print.
- 4. Do one of the following:
  - Windows
    - Click Photo or Document.
  - Mac

Click Photo or PDF.

- 5. Select the file you want to print, and then do one of the following:
  - Windows

Click Next.

Mac

Click **Open**, and then click **Next** if prompted.

When printing documents with many pages, you can also select the pages you want to print.

- 6. Click the Color / Mono drop-down list, and then select the Mono option.
- 7. Change other printer settings, if needed.
- 8. Click Print.

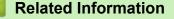

Print Using Brother iPrint&Scan (Windows/Mac)

Home > Print > Print an Email Attachment

# **Print an Email Attachment**

You can print files by emailing them to your Brother machine.

- You can attach up to 10 documents, 20 MB in total, to an email.
- This feature supports the following formats:
  - Document files: PDF, TXT, Microsoft Word files, Microsoft Excel files, and Microsoft PowerPoint files
  - Image files: JPEG, BMP, GIF, PNG, and TIFF
- The machine prints both the email content and attachments by default. To print only email attachments, change the settings as necessary.
- 1. Press **∢** or **▶** to display [Apps].

Press [Apps].

- If information regarding the Internet connection appears on the machine's LCD, read it, and then press [OK].
- Occasionally, updates or announcements about Brother Web Connect's features will appear on the LCD. Read the information, and then press [OK].
- 2. Press ▲ or ▼ to display the [Online Functions] option, and then press it.
  - If this function is locked, contact your Network Administrator for access.
  - If information regarding [Online Functions] appears, read it, and then press [OK].
- 3. Press [Enable].

Follow the on-screen instructions. Online Functions are enabled.

4. Press ▲ or V to display the [Email Print] option, and then press it.

If information regarding [Email Print] appears, read it, and then press [OK].

5. Press [Enable].

Follow the on-screen instructions. The machine prints the Instruction Sheet.

6. Send your email to the email address included on the sheet. The machine prints the email attachments.

To change settings, including email address and printer settings, access Web Based Management, click **Online Functions > Online Functions Settings** in the left navigation menu, and then click the **Online Functions Settings Page** button.

# Related Information

• Print

## **Related Topics:**

Access Web Based Management

## ▲ Home > Scan

# Scan

- Scan Using the Scan Button on Your Machine
- Scan Using Brother iPrint&Scan (Windows/Mac)
- Scan from Your Computer (Windows)
- Scan from Your Computer (Mac)

▲ Home > Scan > Scan Using the Scan Button on Your Machine

# Scan Using the Scan Button on Your Machine

- Scan Photos and Graphics
- Save Scanned Data to a Folder as a PDF File
- Scan to an Editable Text File Using OCR
- Save Scanned Data as an Email Attachment
- Web Services for Scanning on Your Network (Windows 7, Windows 8.1, Windows 10, and Windows 11)
- Change Scan Settings Using Brother iPrint&Scan

▲ Home > Scan > Scan Using the Scan Button on Your Machine > Scan Photos and Graphics

# **Scan Photos and Graphics**

Send scanned photos or graphics directly to your computer.

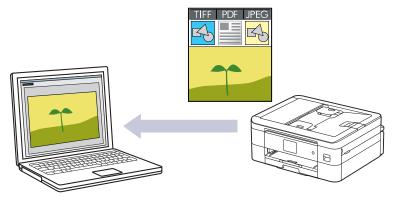

Use the Scan button on the machine to make temporary changes to the scan settings. To make permanent changes, use Brother iPrint&Scan.

#### 1. Load your document.

- 2. Press [Scan] > [to PC] > [to Image].
- 3. If the machine is connected over the network, press ▲ or ▼ to display the computer where you want to send data, and then select the computer name.

If the LCD message prompts you to enter a PIN, use the LCD to enter the four-digit PIN for the computer, and then press [OK].

- 4. Do one of the following:
  - To change the settings, press [Options].
  - Press [Start] to start scanning without changing additional settings.

The machine starts scanning. If using the machine's scanner glass, follow the LCD instructions to complete the scanning job.

To use 🕻

[Options], you must connect a computer with Brother iPrint&Scan installed to the machine.

```
5. Press [Scan Settings] > [Set at Device].
```

6. Select the scan settings you want to change, and then press [OK].

| Option          | Description                                         |
|-----------------|-----------------------------------------------------|
| Color Setting   | Select the color format for your document.          |
| Resolution      | Select the scan resolution for your document.       |
| File Type       | Select the file format for your document.           |
| Document Size   | Select your document size.                          |
| Brightness      | Select the brightness level.                        |
| Contrast        | Select the contrast level.                          |
| Auto Deskew     | Correct any skewed documents when they are scanned. |
| Skip Blank Page | When On is selected, blank pages are skipped.       |

| Option                                                                                                    |                 |       | Description                                            |  |
|----------------------------------------------------------------------------------------------------|-----------------|-------|--------------------------------------------------------|--|
| Remove                                                                                                    | Background      | Color | Change the amount of background color that is removed. |  |
| To save the settings as a shortcut, press [Save as Shortcut]. You will be asked if you want to make this a One Touch Shortcut. Follow the LCD instructions. |                 |       |                                                        |  |
|                                                                                                    |                 |       |                                                        |  |
|                                                                                                    | ne Touch Shorto |       |                                                        |  |

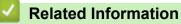

Scan Using the Scan Button on Your Machine

Home > Scan > Scan Using the Scan Button on Your Machine > Save Scanned Data to a Folder as a PDF File

# Save Scanned Data to a Folder as a PDF File

Scan documents and save them to a folder on your computer as PDF files.

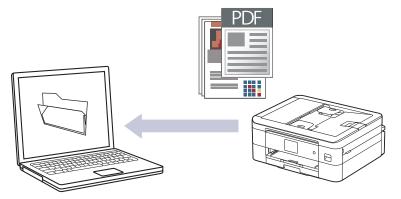

Use the Scan button on the machine to make temporary changes to the scan settings. To make permanent changes, use Brother iPrint&Scan.

#### 1. Load your document.

- 2. Press [Scan] > [to PC] > [to File].
- 3. If the machine is connected over the network, press ▲ or ▼ to display the computer where you want to send data, and then select the computer name.

If the LCD message prompts you to enter a PIN, use the LCD to enter the four-digit PIN for the computer, and then press [OK].

- 4. Do one of the following:
  - To change the settings, press [Options].
  - Press [Start] to start scanning without changing additional settings.

The machine starts scanning. If using the machine's scanner glass, follow the LCD instructions to complete the scanning job.

To use 🛐 [Options], you must connect a computer with Brother iPrint&Scan installed to the machine.

- 5. Press [Scan Settings] > [Set at Device].
- 6. Select the scan settings you want to change, and then press [OK].

| Option          | Description                                         |
|-----------------|-----------------------------------------------------|
| Color Setting   | Select the color format for your document.          |
| Resolution      | Select the scan resolution for your document.       |
| File Type       | Select the file format for your document.           |
| Document Size   | Select your document size.                          |
| Brightness      | Select the brightness level.                        |
| Contrast        | Select the contrast level.                          |
| Auto Deskew     | Correct any skewed documents when they are scanned. |
| Skip Blank Page | When On is selected, blank pages are skipped.       |

| Option                                                                                                    |                 |       | Description                                            |  |
|----------------------------------------------------------------------------------------------------|-----------------|-------|--------------------------------------------------------|--|
| Remove                                                                                                    | Background      | Color | Change the amount of background color that is removed. |  |
| To save the settings as a shortcut, press [Save as Shortcut]. You will be asked if you want to make this a One Touch Shortcut. Follow the LCD instructions. |                 |       |                                                        |  |
|                                                                                                    |                 |       |                                                        |  |
|                                                                                                    | ne Touch Shorto |       |                                                        |  |

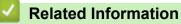

Scan Using the Scan Button on Your Machine

Home > Scan > Scan Using the Scan Button on Your Machine > Scan to an Editable Text File Using OCR

# Scan to an Editable Text File Using OCR

Your machine can convert characters in a scanned document to text using optical character recognition (OCR) technology. You can edit this text using your preferred text-editing application.

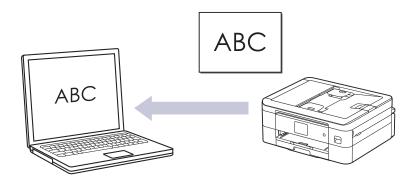

- The Scan to OCR feature is available for certain languages.
- Use the Scan button on the machine to make temporary changes to the scan settings. To make permanent changes, use Brother iPrint&Scan.

#### 1. Load your document.

- 2. Press [Scan] > [to PC] > [to OCR].
- 3. If the machine is connected over the network, press ▲ or ▼ to display the computer where you want to send data, and then select the computer name.

If the LCD message prompts you to enter a PIN, use the LCD to enter the four-digit PIN for the computer, and then press [OK].

- 4. Do one of the following:
  - To change the settings, press 💽 [Options].
  - Press [Start] to start scanning without changing additional settings.

The machine starts scanning. If using the machine's scanner glass, follow the LCD instructions to complete the scanning job.

🦉 To use 🚺

Ø

[Options], you must connect a computer with Brother iPrint&Scan installed to the machine.

- 5. Press [Scan Settings] > [Set at Device].
- 6. Select the scan settings you want to change, and then press [OK].

| Option        | Description                                         |
|---------------|-----------------------------------------------------|
| Color Setting | Select the color format for your document.          |
| Resolution    | Select the scan resolution for your document.       |
| File Type     | Select the file format for your document.           |
| Document Size | Select your document size.                          |
| Brightness    | Select the brightness level.                        |
| Contrast      | Select the contrast level.                          |
| Auto Deskew   | Correct any skewed documents when they are scanned. |

| Option                          | Description                                             |
|---------------------------------|---------------------------------------------------------|
| Skip Blank Page                 | When On is selected, blank pages are skipped.           |
| Remove Background Color         | Change the amount of background color that is removed.  |
| ۰.<br>۱                         |                                                         |
| To save the settings as a short | cut, press [Save as Shortcut]. You will be asked if you |

To save the settings as a shortcut, press [Save as Shortcut]. You will be asked if you want to make this a One Touch Shortcut. Follow the LCD instructions.

# 7. Press [Start].

The machine starts scanning. If using the machine's scanner glass, follow the LCD instructions to complete the scanning job.

# Related Information

• Scan Using the Scan Button on Your Machine

▲ Home > Scan > Scan Using the Scan Button on Your Machine > Save Scanned Data as an Email Attachment

# Save Scanned Data as an Email Attachment

Send the scanned data from your machine to your email application as an attachment.

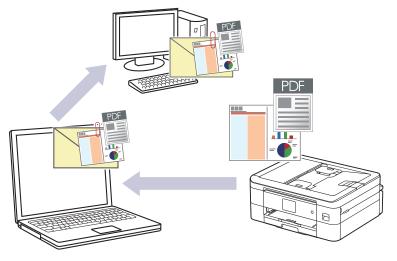

- Use the Scan button on the machine to make temporary changes to the scan settings. To make permanent changes, use Brother iPrint&Scan.
- To use this feature with your machine's Scan button, make sure you select one of these applications in Brother iPrint&Scan:
  - Windows: Microsoft Outlook
  - Mac: Apple Mail

For other applications and Webmail services, use the Scan to Image or Scan to File feature to scan a document, and then attach the scanned file to an email message.

## 1. Load your document.

- 2. Press [Scan] > [to PC] > [to E-mail].
- 3. If the machine is connected over the network, press ▲ or ▼ to display the computer where you want to send data, and then select the computer name.

If the LCD message prompts you to enter a PIN, use the LCD to enter the four-digit PIN for the computer, and then press [OK].

- 4. Do one of the following:
  - To change the settings, press [Options].
  - Press [Start] to start scanning without changing additional settings.

The machine scans the document and saves it as a file attachment. It then launches your email application and opens a new, blank email message with the scanned file attached.

J T

Ø

To use [Options], you must connect a computer with Brother iPrint&Scan installed to the machine.

```
5. Press [Scan Settings] > [Set at Device].
```

6. Select the scan settings you want to change, and then press [OK].

| Option        | Description                                   |
|---------------|-----------------------------------------------|
| Color Setting | Select the color format for your document.    |
| Resolution    | Select the scan resolution for your document. |

| Option                  | Description                                            |
|-------------------------|--------------------------------------------------------|
| File Type               | Select the file format for your document.              |
| Document Size           | Select your document size.                             |
| Brightness              | Select the brightness level.                           |
| Contrast                | Select the contrast level.                             |
| Auto Deskew             | Correct any skewed documents when they are scanned.    |
| Skip Blank Page         | When On is selected, blank pages are skipped.          |
| Remove Background Color | Change the amount of background color that is removed. |

To save the settings as a shortcut, press [Save as Shortcut]. You will be asked if you want to make this a One Touch Shortcut. Follow the LCD instructions.

### 7. Press [Start].

Ø

The machine scans the document and saves it as a file attachment. It then launches your email application and opens a new, blank email message with the scanned file attached.

# Related Information

• Scan Using the Scan Button on Your Machine

▲ Home > Scan > Scan Using the Scan Button on Your Machine > Web Services for Scanning on Your Network (Windows 7, Windows 8.1, Windows 10, and Windows 11)

# Web Services for Scanning on Your Network (Windows 7, Windows 8.1, Windows 10, and Windows 11)

The Web Services protocol enables Windows 7, Windows 8.1, Windows 10, and Windows 11 users to scan using a Brother machine on the network. You must install the driver via Web Services.

- Use the Web Services Protocol to Install the Scanner Driver (Windows 7, Windows 8.1, Windows 10, and Windows 11)
- Scan Using Web Services from Your Machine (Windows 7, Windows 8.1, Windows 10, and Windows 11)
- Configure Scan Settings for the Web Services Protocol

▲ Home > Scan > Scan Using the Scan Button on Your Machine > Web Services for Scanning on Your Network (Windows 7, Windows 8.1, Windows 10, and Windows 11) > Use the Web Services Protocol to Install the Scanner Driver (Windows 7, Windows 8.1, Windows 8.1, Windows 10, and Windows 11)

# Use the Web Services Protocol to Install the Scanner Driver (Windows 7, Windows 8.1, Windows 10, and Windows 11)

- Make sure you have installed the correct software and drivers for your machine.
- Verify that the host computer and the Brother machine are on the same subnet, or that the router is correctly configured to pass data between the two devices.
- You must configure the IP address on your Brother machine before you configure this setting.
- 1. Hold down the [ ] key and press the [ R ] key on the computer's keyboard to launch **Run**.
- 2. Type control printers in the Open: field and click OK.

| 🖅 Run         | ×                                                                                                    |
|---------------|----------------------------------------------------------------------------------------------------|
|               | Type the name of a program, folder, document or Internet resource, and Windows will open it for you. |
| <u>O</u> pen: | control printers ~                                                                                   |
|               | OK Cancel <u>B</u> rowse                                                                             |

#### 3. Click Add a device

- The Web Services Name for the Brother machine is your model's name and the MAC Address.
- Windows 8.1/Windows 10/Windows 11
   Move your mouse over the machine's name to display the machine's information.

## 4. Do one of the following:

- Windows 8.1/Windows 10/Windows 11
  - Select the machine you want to install, and then follow the on-screen instructions.
- Windows 7

Click Install in the displayed menu.

To uninstall the drivers, click **Uninstall** or  $\bigcirc$  (**Remove device**).

# **Related Information**

• Web Services for Scanning on Your Network (Windows 7, Windows 8.1, Windows 10, and Windows 11)

▲ Home > Scan > Scan Using the Scan Button on Your Machine > Web Services for Scanning on Your Network (Windows 7, Windows 8.1, Windows 10, and Windows 11) > Scan Using Web Services from Your Machine (Windows 7, Windows 8.1, Windows 10, and Windows 11)

# Scan Using Web Services from Your Machine (Windows 7, Windows 8.1, Windows 10, and Windows 11)

If you have installed the driver for scanning via Web Services, you can access the Web Services scanning menu on your Brother machine's LCD.

- Certain characters in the messages displayed on the LCD may be replaced with spaces if the language settings of your OS and your Brother machine are different.
- If the LCD displays an insufficient memory error message, choose a smaller size in the **Paper size** setting or a lower resolution in the **Resolution (DPI)** setting.
- 1. Load your document.
- 2. Press [Scan] > [WS Scan].
- 3. Press ▲ or ▼ to select the type of scan you want, and then press it.
- 4. Press ▲ or ▼ to display the computer where you want to send data, and then select the computer name.
- 5. Press [Start].

The machine starts scanning.

# **Related Information**

• Web Services for Scanning on Your Network (Windows 7, Windows 8.1, Windows 10, and Windows 11)

▲ Home > Scan > Scan Using the Scan Button on Your Machine > Web Services for Scanning on Your Network (Windows 7, Windows 8.1, Windows 10, and Windows 11) > Configure Scan Settings for the Web Services Protocol

# **Configure Scan Settings for the Web Services Protocol**

- 1. Hold down the 🔳 key and press the R key on the computer's keyboard to launch **Run**.
- 2. Type control printers in the Open: field and click OK.

| 🖅 Run         | ×                                                                                                    |
|---------------|----------------------------------------------------------------------------------------------------|
|               | Type the name of a program, folder, document or Internet resource, and Windows will open it for you. |
| <u>O</u> pen: | control printers ~                                                                                   |
|               | OK Cancel <u>B</u> rowse                                                                             |

- 3. Right-click the machine icon, and then select Scan profiles.... The Scan Profiles dialog box appears.
- 4. Select the scan profile you want to use.
- 5. Make sure the scanner selected in the **Scanner** list is a machine that supports Web Services for scanning, and then click the **Set as Default** button.
- 6. Click Edit....

The Edit Default Profile dialog box appears.

- 7. Select the Source, Paper size, Color format, File type, Resolution (DPI), Brightness and Contrast settings.
- 8. Click the Save Profile button.

These settings will be applied when you scan using the Web Services protocol.

If the machine prompts you to select a scanning application, select Windows Fax and Scan from the list.

# Related Information

• Web Services for Scanning on Your Network (Windows 7, Windows 8.1, Windows 10, and Windows 11)

▲ Home > Scan > Scan Using the Scan Button on Your Machine > Change Scan Settings Using Brother iPrint&Scan

# Change Scan Settings Using Brother iPrint&Scan

Brother iPrint&Scan allows you to change the machine's Scan Button settings.

- 1. Start Brother iPrint&Scan.
  - Windows

Launch (Brother iPrint&Scan).

• Mac

In the Finder menu bar, click Go > Applications, and then double-click the iPrint&Scan icon.

The Brother iPrint&Scan screen appears.

- 2. If your Brother machine is not selected, click the **Select your Machine** button, and then select your model name from the list. Click **OK**.
- 3. Click the **Machine Scan Settings** button, and then follow the on-screen instructions to change the scan settings, such as document size, color, and resolution.

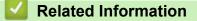

· Scan Using the Scan Button on Your Machine

▲ Home > Scan > Scan Using Brother iPrint&Scan (Windows/Mac)

# Scan Using Brother iPrint&Scan (Windows/Mac)

- 1. Start Brother iPrint&Scan.
  - Windows

Launch **[Brother iPrint&Scan**].

• Mac

In the Finder menu bar, click Go > Applications, and then double-click the iPrint&Scan icon.

The Brother iPrint&Scan screen appears.

- 2. If your Brother machine is not selected, click the **Select your Machine** button, and then select your model name from the list. Click **OK**.
- 3. Click the Scan icon, and then follow the on-screen instructions to scan your documents.

# Related Information

Scan

▲ Home > Scan > Scan from Your Computer (Windows)

## Scan from Your Computer (Windows)

There are several ways you can use your computer to scan photos and documents on your machine. Use the software applications we provide or use your favorite scanning application.

- Scan Using Nuance<sup>™</sup> PaperPort<sup>™</sup> 14SE or Other Windows Applications
- Scan Using Windows Fax and Scan

▲ Home > Scan > Scan from Your Computer (Windows) > Scan Using Nuance<sup>™</sup> PaperPort<sup>™</sup> 14SE or Other Windows Applications

# Scan Using Nuance<sup>™</sup> PaperPort<sup>™</sup> 14SE or Other Windows Applications

You can use the Nuance<sup>™</sup> PaperPort<sup>™</sup> 14SE application for scanning.

- To download the Nuance<sup>™</sup> PaperPort<sup>™</sup> 14SE application, click **PaperPort** (**Brother Utilities**), select **Do More** in the left navigation bar, and then click **PaperPort**.
- Nuance<sup>™</sup> PaperPort<sup>™</sup> 14SE supports Windows 7, Windows 8.1, Windows 10 and Windows 11.
- For detailed instructions on using each application, click the application's **Help** menu, and then click **Getting Started Guide** in the **Help** ribbon.

The instructions for scanning in these steps are for PaperPort<sup>™</sup> 14SE. For other Windows applications, the steps will be similar. PaperPort<sup>™</sup> 14SE supports both TWAIN and WIA drivers; the TWAIN driver (recommended) is used in these steps.

Depending on the model of your machine, Nuance<sup>™</sup> PaperPort<sup>™</sup> 14SE may not be included. If it is not included, you can use other software applications that support scanning.

## 1. Load your document.

- 2. Start PaperPort<sup>™</sup> 14SE.
  - Do one of the following:
  - Windows 11

Click > All apps > Nuance PaperPort 14 > PaperPort.

• Windows 10

Click **H** > Nuance PaperPort 14 > PaperPort.

• Windows 8.1

Click [[] (PaperPort).

• Windows 7

Using your computer, click (Start) > All Programs > Nuance PaperPort 14 > PaperPort.

3. Click the **Desktop** menu, and then click **Scan Settings** in the **Desktop** ribbon.

The Scan or Get Photo panel appears on the left side of the screen.

- 4. Click Select.
- 5. From the available Scanners list, select your model with **TWAIN: TW** in the name.
- 6. Select the Display scanner dialog box checkbox in the Scan or Get Photo panel.
- 7. Click Scan.

The Scanner Setup dialog box appears.

| TW-Brother XXX-XXXX | (             | ? >                             | <        |
|---------------------|---------------|---------------------------------|----------|
| Document            | Document      |                                 |          |
| Dhata               | Resolution    | 300 x 300 dpi                   | v        |
| Photo               | Scan Type     | 24bit Colour                    | ~        |
|                     | Document Size | A4 210 x 297 mm (8.3 x 11.7 in) | ~        |
|                     |               | Auto Crop                       |          |
|                     |               | Advanced Setting                | <u>s</u> |
|                     |               |                                 |          |
|                     |               |                                 |          |
|                     |               |                                 |          |
|                     |               |                                 |          |
|                     |               |                                 |          |
|                     |               |                                 |          |
|                     |               |                                 |          |
|                     | Default       | Save as new profile             |          |
|                     |               |                                 |          |
| + –                 | PreScan       | Start                           |          |

- 8. Adjust the settings in the Scanner Setup dialog box, if needed.
- 9. Click the Document Size drop-down list, and then select your document size.
- 10. Click PreScan to preview your image and crop unwanted portions before scanning.
- 11. Click Start.

The machine starts scanning.

## Related Information

- Scan from Your Computer (Windows)
  - TWAIN Driver Settings (Windows)

▲ Home > Scan > Scan from Your Computer (Windows) > Scan Using Nuance<sup>™</sup> PaperPort<sup>™</sup> 14SE or Other Windows Applications > TWAIN Driver Settings (Windows)

| TW-Brother XXX-XXXX | (             | ?                               | ×    |
|---------------------|---------------|---------------------------------|------|
| Document            | Document      |                                 |      |
| Photo               | Resolution    | 300 x 300 dpi                   | ~    |
| Photo               | Scan Type     | 24bit Colour                    | ~    |
|                     | Document Size | A4 210 x 297 mm (8.3 x 11.7 in) | ~    |
|                     |               | Auto Crop                       |      |
|                     |               | Advanced Sett                   | ings |
|                     |               |                                 |      |
|                     |               |                                 |      |
|                     |               |                                 |      |
|                     |               |                                 |      |
|                     |               |                                 |      |
|                     |               |                                 |      |
|                     |               |                                 |      |
|                     | Default       | Save as new profile             |      |
|                     |               |                                 |      |
| + –                 | PreScan       | Start                           |      |

## **TWAIN Driver Settings (Windows)**

Note that the item names and assignable values will vary depending on the machine.

## 1. Scan

Ø

Select the Photo or Document option depending on the type of document you want to scan.

| Scan (Image Type) |                                  | Resolution    | Scan Type   |
|-------------------|----------------------------------|---------------|-------------|
| Photo             | Use for scanning photo images.   | 300 x 300 dpi | 24bit Color |
| Document          | Use for scanning text documents. | 300 x 300 dpi | 24bit Color |

#### 2. Resolution

Select a scanning resolution from the **Resolution** drop-down list. Higher resolutions take more memory and transfer time, but produce a finer scanned image.

## 3. Scan Type

Select from a range of scan color depths.

## Black & White

Use for text or line art images.

## • Gray (Error Diffusion)

Use for photographic images or graphics. (Error Diffusion is a method for creating simulated gray images without using true gray dots. Black dots are put in a specific pattern to give a gray appearance.)

## True Gray

Use for photographic images or graphics. This mode is more accurate because it uses up to 256 shades of gray.

## 24bit Color

Use to create an image with the most accurate color reproduction. This mode uses up to 16.8 million colors to scan the image, but it requires the most memory and has the longest transfer time.

## 4. Document Size

Select the exact size of your document from a selection of preset scan sizes.

If you select **Custom**, the **Custom Document Size** dialog box appears and you can specify the document size.

## 5. Auto Crop

Scan multiple documents placed on the scanner glass. The machine will scan each document and create separate files or a single multi-page file.

## 6. Advanced Settings

Configure advanced settings by clicking the Advanced Settings link in the Scanner Setup dialog box.

## **Document Correction**

## - Auto Deskew

Set the machine to correct document skewing automatically as the pages are scanned from the scanner glass.

## Margin Settings

Adjust your document's margins.

## - Rotate Image

Rotate the scanned image.

- Edge Fill

Fill in the edges on four sides of the scanned image using the selected color and range.

## - Skip Blank Page

Remove the document's blank pages from the scanning results.

## Image Quality

## - Diffusion Adjustment -Gray

Adjust the diffusion when selecting the Gray (Error Diffusion) option from the Scan Type drop-down list.

## - Color Tone Adjustment

Adjust the color tone.

- Background Processing
  - Remove Bleed-through / Pattern

Prevent bleed-through.

## Remove Background Color

Remove the base color of documents to make the scanned data more legible.

## - Color Drop

Select a color to remove from the scanned image.

## - Edge Emphasis

Sharpen the characters in the original.

- Reduce Noise

Improve and enhance the quality of your scanned images with this selection. The **Reduce Noise** option is available when selecting the **24bit Color** option and the **300 x 300 dpi**, **400 x 400 dpi**, or **600 x 600 dpi** scan resolution.

## B&W Image Quality

- B&W Threshold Adjustment

Adjust the threshold to generate a black and white image.

- Character Correction

Correct the broken or incomplete characters of the original to make them easier to read.

- B&W Inversion

Invert black and white in the black and white image.

- Feed Control
  - Layout

Select the layout.

- Continuous Scan

Select this option to scan multiple pages. After a page is scanned, select whether to continue scanning or finish.

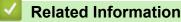

• Scan Using Nuance<sup>™</sup> PaperPort<sup>™</sup> 14SE or Other Windows Applications

▲ Home > Scan > Scan from Your Computer (Windows) > Scan Using Windows Fax and Scan

## Scan Using Windows Fax and Scan

Windows Fax and Scan application is another option that you can use for scanning.

- Windows Fax and Scan uses the WIA scanner driver.
- If you want to crop a portion of a page after pre-scanning the document, you must scan using the scanner glass (also called the flatbed).
- 1. Load your document.
- 2. Launch Windows Fax and Scan.
- 3. Click File > New > Scan.
- 4. Select the scanner you want to use.
- 5. Click OK.

The New Scan dialog box appears.

| New Scan                  |                                  |               |                  | ×      |
|---------------------------|----------------------------------|---------------|------------------|--------|
| Scanner: Brother XX       | CX-XXXX Ch                       | a <u>ng</u> e |                  |        |
| Prof <u>i</u> le:         | Photo (Default)                  | ~             |                  |        |
| So <u>u</u> rce:          | Flatbed                          | ~             |                  |        |
| Pap <u>e</u> r size:      |                                  | $\sim$        |                  |        |
| C <u>o</u> lour format:   | Colour                           | ~             |                  |        |
| <u>F</u> ile type:        | JPG (JPG File)                   | ~             |                  |        |
| <u>Resolution (DPI)</u> : | 200                              |               |                  |        |
| <u>B</u> rightness:       | •                                | 0             |                  |        |
| <u>C</u> ontrast:         |                                  | 0             |                  |        |
| Preview or scan i         | mages as separa <u>t</u> e files |               |                  |        |
|                           |                                  | Prev          | iew <u>S</u> can | Cancel |

6. Adjust the settings in the dialog box, if needed.

The scanner resolution can be set to a maximum of 1200 dpi. If you want to scan at higher resolutions, use the **Scanner Utility** software from **Brother Utilities**.

7. Click Scan.

The machine starts scanning the document.

## Related Information

• Scan from Your Computer (Windows)

• WIA Driver Settings (Windows)

▲ Home > Scan > Scan from Your Computer (Windows) > Scan Using Windows Fax and Scan > WIA Driver Settings (Windows)

| New Scan                  |                                  |         |                     | × |
|---------------------------|----------------------------------|---------|---------------------|---|
| Scanner: Brother XX       | X-XXX Cha <u>ng</u> e            |         |                     |   |
| Prof <u>i</u> le:         | Photo (Default)                  | ~       |                     |   |
| So <u>u</u> rce:          | Flatbed                          | ~       |                     |   |
| Pap <u>e</u> r size:      |                                  | ~       |                     |   |
| C <u>o</u> lour format:   | Colour                           | ✓       |                     |   |
| <u>File type:</u>         | JPG (JPG File)                   | ~       |                     |   |
| <u>Resolution (DPI)</u> : | 200                              |         |                     |   |
| <u>B</u> rightness:       | 0                                |         |                     |   |
| <u>C</u> ontrast:         | 0                                |         |                     |   |
| Preview or scan i         | mages as separa <u>t</u> e files |         |                     |   |
|                           |                                  | Preview | <u>S</u> can Cancel |   |

#### Profile

Select the scan profile you want to use from the Profile drop-down list.

#### Source

Select the Flatbed or Feeder (Scan one side) option from the drop-down list.

## Paper size

The Paper size option is available if you select the Feeder (Scan one side) as the Source option.

## **Color format**

Select a scan color format from the Color format drop-down list.

#### File type

Select a file format from the File type drop-down list.

WIA Driver Settings (Windows)

## **Resolution (DPI)**

Set a scanning resolution in the **Resolution (DPI)** field. Higher resolutions take more memory and transfer time, but produce a finer scanned image.

#### Brightness

Set the **Brightness** level by dragging the slider to the right or left to lighten or darken the image. If the scanned image is too light, set a lower brightness level and scan the document again. If the image is too dark,

set a higher brightness level and scan the document again. You can also type a value in the field to set the brightness level.

## Contrast

Increase or decrease the **Contrast** level by moving the slider to the right or left. An increase emphasizes dark and light areas of the image, while a decrease reveals more details in gray areas. You can also type a value in the field to set the contrast level.

## Related Information

• Scan Using Windows Fax and Scan

▲ Home > Scan > Scan from Your Computer (Mac)

## Scan from Your Computer (Mac)

• Scan Using AirPrint (macOS)

## Home > Copy

## Сору

- Copy a Document
- Enlarge or Reduce Copied Images
- Sort Copies
- Make Page Layout Copies (N in 1 or Poster)
- Copy on Both Sides of the Paper (2-sided Copy)
- Copy an ID Card
- Copy Settings
- Copy Documents on Letter or A4 Paper and Cut the Paper in Half
- Copy on Both Sides of Letter or A4 Paper and Cut the Paper in Half (2-sided Copy and Cut)
- Copy an ID Card on Letter or A4 Paper and Cut the Paper in Half

## **Copy a Document**

- 1. Make sure you have loaded the correct size paper in the paper tray.
- 2. Load your document.
- 3. Press [[Copy].

The touchscreen displays:

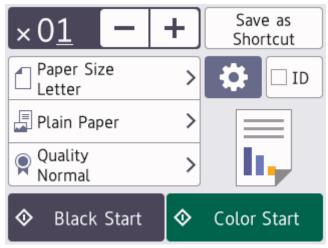

4. Change the copy settings, if needed.

Ø

When you load paper other than Letter size plain paper, you must change the [Paper Size] and [Paper Type] settings by pressing [Options].

| Option                         | Description                                                                                                    |
|--------------------------------|----------------------------------------------------------------------------------------------------|
| ×0 <u>1</u> (No. of<br>Copies) | <ul> <li>Enter the number of copies in one of the following ways:</li> <li>Press - or + on the touchscreen.</li> <li>Press x01 to display the keyboard on the touchscreen, and then enter the number of copies using the touchscreen keyboard. Press OK.</li> </ul> |
| (Options)                      | Press [Options] to change the copy settings for the next copy only.<br>When you have finished changing settings, press OK.                                                                                                    |
| ID                             | To make an ID card copy with the [2in1 ID Vertical] layout, select the [ID] checkbox.                                                                                                    |
| Current setting indications    | <ul> <li>Press the following icons to change these settings for the next copy only:</li> <li>Paper Size</li> <li>Paper Type</li> <li>Quality</li> </ul>                                                                                                    |

<sup>•</sup> After you have finished selecting new options, you can save them by pressing [Save as Shortcut].

5. Press [Black Start] or [Color Start].

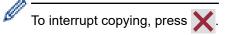

## Related Information

• Copy

## **Related Topics:**

- Load Documents in the Automatic Document Feeder (ADF)
- Load Documents on the Scanner Glass
- Copy Settings

Home > Copy > Enlarge or Reduce Copied Images

## **Enlarge or Reduce Copied Images**

Select an enlargement or reduction ratio to resize your copied data.

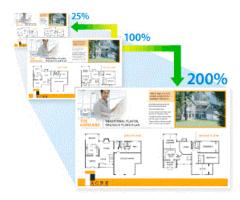

- 1. Load your document.
- 2. Press [[Copy].
- 3. Enter the number of copies in one of the following ways:
  - Press [-] or [+] on the touchscreen.
  - Press x 01 to display the keyboard on the touchscreen, and then enter the number of copies using the touchscreen keyboard. Press [OK].
- 4. Press [Options] > [Enlarge/Reduce].
- 5. Press ▲ or ▼ to display the available options, and then press the option you want to change.
- 6. Do one of the following:
  - If you selected the [Enlarge] or [Reduce] option, press the enlargement or reduction ratio you want to use.
  - If you selected the [Custom(25-400%)] option, press (backspace) to erase the displayed percentage, or press < to move the cursor, and then enter an enlargement or reduction ratio from [25%] to [400%].</li>

Press [OK].

- If you selected  $\ensuremath{\left[100\%\right]}$  or the  $\ensuremath{\left[\text{Fit to Page}\right]}$  option, go to the next step.
- 7. Read and confirm the displayed list of options you have selected, and then press [OK].
- 8. When you have finished changing settings, press [Black Start] or [Color Start].

If you selected the [Fit to Page] option, your machine adjusts the copy size to fit the paper size set in the machine.

- The [Fit to Page] option does not work correctly when the document on the scanner glass is skewed. Using the document guidelines on the left and top, place the document face down in the upper-left corner of the scanner glass.
- The [Fit to Page] option is not available for Legal size documents.

Related Information

Copy

Ø

## ▲ Home > Copy > Sort Copies

## **Sort Copies**

Sort multiple copies. Pages will be stacked in the order they are fed, that is: 1, 2, 3, and so on.

- 1. Load your document.
- 2. Press [[Copy].
- 3. Enter the number of copies in one of the following ways:
  - Press [-] or [+] on the touchscreen.
  - Press  $\times 01$  to display the keyboard on the touchscreen, and then enter the number of copies using the touchscreen keyboard. Press [OK].
- 4. Press 👸 [Options] > [Stack/Sort] > [Sort].
- 5. Read and confirm the displayed list of settings you have selected, and then press [OK].
- 6. When you have finished changing settings, press [Black Start] or [Color Start]. If you placed the document in the ADF (ADF models only), the machine scans the document and starts printing.
- 7. If you are using the scanner glass, repeat the following steps for each page of the document:
  - Place the next page on the scanner glass, and then press [Continue] to scan the page.
  - After scanning all the pages, press [Finish].

## Related Information

Copy

Home > Copy > Make Page Layout Copies (N in 1 or Poster)

## Make Page Layout Copies (N in 1 or Poster)

The N in 1 copy feature saves paper by copying two or four pages of your document onto one page of the copy. The poster feature divides your document into sections, then enlarges the sections so you can assemble them into a poster. To print a poster, use the scanner glass.

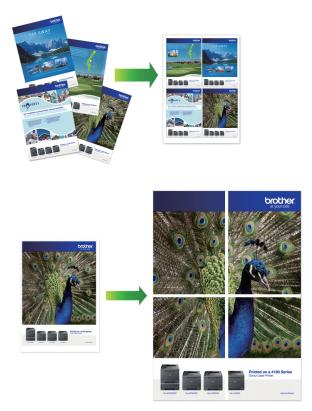

- Make sure the paper size is set to Letter, A4, or Executive.
- Poster copy is not available for Executive size paper.
- You can make only one Poster copy at a time.
- 1. Load your document.
- 2. Press [[Copy].
- 3. Enter the number of copies in one of the following ways:
  - Press [-] or [+] on the touchscreen.
  - Press × 01 to display the keyboard on the touchscreen, and then enter the number of copies using the touchscreen keyboard. Press [OK].
- 4. Press [Options] > [Page Layout].
- 5. Press  $\blacktriangle$  or  $\blacksquare$  to display the options, and then press the option you want.

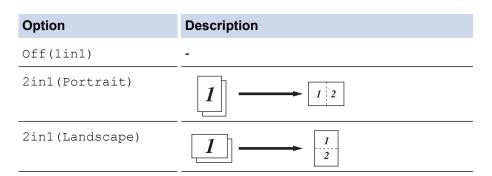

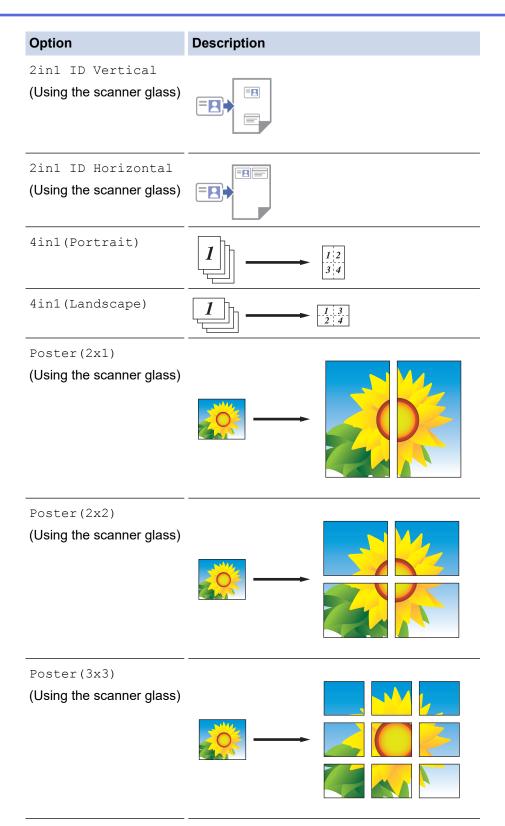

- 6. Read and confirm the displayed list of settings you have selected, and then press [OK].
- 7. When you have finished changing settings, press [Black Start] or [Color Start]. If you placed the document in the ADF or are making a poster, the machine scans the pages and starts printing.
- 8. If you are using the scanner glass, repeat the following steps for each page of the document:
  - Place the next page on the scanner glass, and then press [Continue] to scan the page.
  - After scanning all the pages, press [Finish].

## Related Information

• Copy

▲ Home > Copy > Copy on Both Sides of the Paper (2-sided Copy)

## Copy on Both Sides of the Paper (2-sided Copy)

Reduce the amount of paper you use by copying onto both sides of the paper.

- You must choose a 2-sided copy layout from the following options before you can start 2-sided copying.
- The layout of your original document determines which 2-sided copy layout you should choose.
- When you manually make 2-sided copies from a 2-sided document, use the scanner glass.
- You can use only Letter, A4, A5, or Executive size plain paper.

## Portrait

## 1-sided to 2-sided (Long Edge Flip)

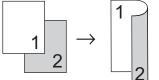

1-sided to 2-sided (Short Edge Flip)

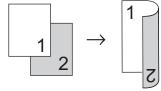

## 2-sided to 2-sided

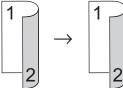

## Landscape

1-sided to 2-sided (Long Edge Flip)

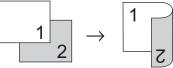

## 1-sided to 2-sided (Short Edge Flip)

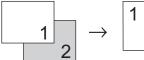

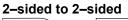

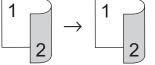

- 1. Load your document.
- 2. Press [[Copy].
- 3. Enter the number of copies in one of the following ways:

2

- Press [-] or [+] on the touchscreen.
- Press  $\times 01$  to display the keyboard on the touchscreen, and then enter the number of copies using the touchscreen keyboard. Press [OK].

- 4. To sort multiple copies, press 🔯 [Options] > [Stack/Sort] > [Sort].
- 5. Press ▲ or ▼ to display the [2-sided Copy] option, and then press it.
- 6. Do one of the following:
  - To make 2-sided copies from a 1-sided document, follow these steps:
    - a. To change the layout options, press [Layout], and then press [Long Edge Flip] or [Short Edge Flip].
    - b. Press [1-sided $\Rightarrow$ 2-sided].
  - To make 2-sided copies of a 2-sided document manually, press [2-sided⇒2-sided].

Use the scanner glass to make 2-sided copies of a 2-sided document manually.

7. Review your settings on the touchscreen, and then press [OK].

- 8. Press [Black Start] or [Color Start]. If you placed the document in the ADF (ADF models only), the machine scans the pages and starts printing.
- 9. If you are using the scanner glass, repeat the following steps for each page of the document:
  - Place the next page on the scanner glass, and then press [Continue] to scan the page.
  - After scanning all the pages, press [Finish].

DO NOT touch the printed page until it is ejected the second time. The machine will print the first side and eject the paper, and then pull the paper in to print the second side.

If you experience smudged printouts or paper jams, press [Ink] > [Print Options] > [Reduce Smudging], and then change settings.

| _            |                            |  |
|--------------|----------------------------|--|
| $\checkmark$ | <b>Related Information</b> |  |

• Copy

Ø

## **Related Topics:**

• Change the Print Options to Improve Your Print Results

## Copy an ID Card

Use the [2in1(ID)] feature to copy both sides of an identification card onto one page, keeping the original card size.

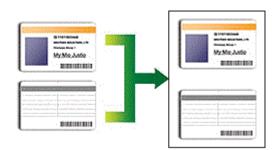

- Make sure the paper size is set to Letter or A4.
- You may copy an identification card to the extent permitted under applicable laws. For more detailed information, see the *Product Safety Guide*.
- 1. Place the identification card face down near the upper-left corner of the scanner glass.

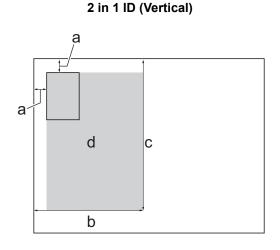

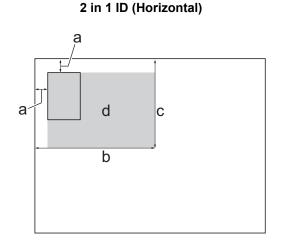

- a. 0.12 in. (3 mm) or greater (top, left)
- b. 5.4 in. (137 mm)
- c. 2 in 1 ID (Vertical): 8.4 in. (213 mm)
  2 in 1 ID (Horizontal): 4.1 in. (105 mm)
- d. Scannable area
- 2. Press [[Copy].
- 3. Enter the number of copies in one of the following ways:
  - Press [-] or [+] on the touchscreen.
  - Press  $\times 01$  to display the keyboard on the touchscreen, and then enter the number of copies using the touchscreen keyboard. Press [OK].
- 4. Press [Options] > [Page Layout] > [2in1 ID Vertical] or [2in1 ID Horizontal].

You can also press [ID] for the [2in1 ID Vertical] setting.

- 5. Read and confirm the displayed list of settings you have selected. When you have finished changing the settings, press [OK].
- 6. Press [Black Start] or [Color Start].

The machine starts scanning one side of the identification card.

7. After the machine has scanned the first side, turn over the identification card and press [Continue] to scan the other side.

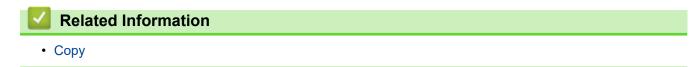

# **Copy Settings**

To change copy settings, press [Options].

| Option                                   | Description                                                                                                    |                                                              |
|------------------------------------------|----------------------------------------------------------------------------------------------------|--------------------------------------------------------------|
| Quality                                  | Select the Copy resolution for your type of document.                                                                                                    |                                                              |
| Document Size<br>(Cut Copy feature only) | Select a document size for your document.                                                                                                    |                                                              |
| Paper Type<br>(Copy feature only)        | Select a paper type.<br>If copying on special paper, set the machine for the type of paper you are using to get<br>the best print quality.                                                                                                    |                                                              |
| Paper Size                               | Select a paper size.                                                                                                    |                                                              |
|                                          | If copying on paper other than Letter siz                                                                                                    | e, you must change the Paper Size setting.                   |
| Enlarge/Reduce                           | 100%                                                                                                    | -                                                            |
| (Copy feature only)                      | Enlarge                                                                                                    | Select an enlargement ratio for the next copy.               |
|                                          | Reduce                                                                                                    | Select a reduction ratio for the next copy.                  |
|                                          | Fit to Page                                                                                                    | Adjusts the copy size to fit on the paper size you have set. |
|                                          | Custom(25-400%)                                                                                                    | Enter an enlargement or reduction ratio.                     |
| Density                                  | Increase the density to make the text darker.<br>Decrease the density to make the text lighter.                                                                                                    |                                                              |
| Color                                    | apparent. This saves some ink and may make certain copies easier to read.                                                                                                    |                                                              |
| 2-sided Copy                             | Select to copy on both sides of the paper<br><b>1-sided</b> $\rightarrow$ <b>2-sided</b><br><b>1</b><br><b>2</b> -sided $\rightarrow$ <b>2</b> -sided<br><b>2</b> -sided $\rightarrow$ <b>2-sided</b><br><b>1</b><br><b>2</b> -sided $\rightarrow$ <b>2</b> -sided<br><b>2</b> -sided $\rightarrow$ <b>2</b> -sided | ər.                                                          |

| Option                                                                         | Description                                                                                                    |  |
|--------------------------------------------------------------------------------|----------------------------------------------------------------------------------------------------|--|
| Stack/Sort                                                                     | Select to stack or sort multiple copies.                                                                                                    |  |
|                                                                                | Stack Sort                                                                                                    |  |
| 2in1 (ID)                                                                      | Make 2in1 ID copies, and cut the paper in half.                                                                                                    |  |
| (Cut Copy feature only)                                                        |                                                                                                    |  |
| Page Layout                                                                    | Make N in 1, 2 in 1 ID, or Poster copies.                                                                                                    |  |
| (Copy feature only)                                                            | 4 in 1 Poster                                                                                                    |  |
|                                                                                |                                                                                                    |  |
| Auto Deskew                                                                    | Select to correct a skewed copy.                                                                                                    |  |
|                                                                                | It is only available if the document is skewed by less than 3 degrees.                                                                                       |  |
| Advanced Settings                                                              | Book Copy                                                                                                    |  |
| (Copy feature only)                                                            | Corrects dark borders and skew when copying from the scanner glass.                                                                                          |  |
| Set New Default<br>(Copy feature only)<br>Factory Reset<br>(Copy feature only) | Saves the copy settings that you use most often by setting them as the default settings.         Restores any changed copy settings to the factory settings. |  |
| (Oopy leature only)                                                            |                                                                                                    |  |

Ø

You can save the current settings by pressing [Save as Shortcut].

## Related Information

• Copy

## **Related Topics:**

• Copy a Document

• Copy Documents on Letter or A4 Paper and Cut the Paper in Half

## ▲ Home > Cut Print and Cut Copy

## **Cut Print and Cut Copy**

With the Cut Print feature, print your documents on Letter or A4 paper, and your machine will cut the paper in half automatically.

With the Cut Copy feature, your machine automatically adjusts and copies documents to fit half the size of the paper in the tray and cuts the paper in half.

- Print Documents on Letter or A4 Paper and Cut the Paper in Half (Windows)
- Print on Both Sides of Letter or A4 Paper and Cut the Paper in Half (Automatic 2-sided Printing and Cutting) (Windows)
- Cut Print Using AirPrint (macOS)
- Applications Supporting Cut Print
- Copy Documents on Letter or A4 Paper and Cut the Paper in Half
- Copy on Both Sides of Letter or A4 Paper and Cut the Paper in Half (2-sided Copy and Cut)
- Copy an ID Card on Letter or A4 Paper and Cut the Paper in Half

▲ Home > Cut Print and Cut Copy > Print Documents on Letter or A4 Paper and Cut the Paper in Half (Windows)

# Print Documents on Letter or A4 Paper and Cut the Paper in Half (Windows)

Print your documents on Letter or A4 paper and your machine will cut the paper in half automatically.

- Before printing, install your machine's printer driver on a computer connected to your machine. To install the driver, go to your model's **Downloads** page at <u>support.brother.com/downloads</u>.
- All of these functions are available for both Letter and A4 paper. In these instructions, substitute 'A4' for 'Letter' and 'A5' for 'Half Letter,' as applicable.

>> Resize Letter Documents to Fit Half Letter Paper, Print Them on Letter Paper, and Cut the Paper in Half

- >> Print Half Letter Documents on Letter Paper and Cut the Paper in Half
- >> Print Letter Documents on Letter Paper and Cut the Paper in Half

# Resize Letter Documents to Fit Half Letter Paper, Print Them on Letter Paper, and Cut the Paper in Half

Your machine automatically resizes Letter documents to fit Half Letter paper, prints them side-by-side on Letter paper, and cuts the paper in half.

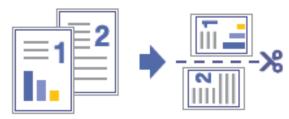

- 1. Select the print command in your application.
- 2. Select your model's name, and then click the printer's properties or preferences button. The printer driver window appears.
- 3. Click the **Basic** tab.

Ø

4. Click the Page Size drop-down list, and then select the Letter option.

If you load A4 size paper in the tray, select the A4 option.

- 5. In the **Cut Print** field, select the **Cut Print** checkbox.
- 6. Select the Fit to Cut Page option.
- 7. Change other printer settings, if needed.

The Borderless feature is not available when using this option.

8. Click OK, and then complete your print operation.

## Print Half Letter Documents on Letter Paper and Cut the Paper in Half

Your machine prints Half Letter documents side-by-side on Letter paper and cuts the paper in half.

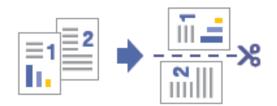

1. Select the print command in your application.

- 2. Select your model's name, and then click the printer's properties or preferences button. The printer driver window appears.
- 3. Click the **Basic** tab.

Ø

4. Click the Page Size drop-down list, and then select the Half Letter option.

If you load A4 size paper in the tray, select the A5 option.

- 5. In the Cut Print field, select the Cut Print checkbox.
- 6. Change other printer settings, if needed.

The Borderless feature is not available when using this option.

7. Click **OK**, and then complete your print operation.

## Print Letter Documents on Letter Paper and Cut the Paper in Half

Your machine prints Letter documents on Letter paper without resizing them and cuts the paper in half.

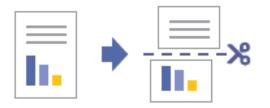

<sup>f</sup> If you choose this option, be aware that there is an unprintable area along the cut line. See *Related Information*.

- 1. Select the print command in your application.
- 2. Select your model's name, and then click the printer's properties or preferences button. The printer driver window appears.
- 3. Click the **Basic** tab.

Ø

Ø

4. Click the Page Size drop-down list, and then select the Letter option.

If you load A4 size paper in the tray, select the A4 option.

- 5. In the Cut Print field, select the Cut Print checkbox.
- 6. Select the No Resize option.
- 7. Change other printer settings, if needed.

The Borderless feature is not available when using this option.

8. Click OK, and then complete your print operation.

## **Related Information**

- · Cut Print and Cut Copy
- **Related Topics:**
- Unprintable Area
- Print Settings (Windows)

▲ Home > Cut Print and Cut Copy > Print on Both Sides of Letter or A4 Paper and Cut the Paper in Half (Automatic 2-sided Printing and Cutting) (Windows)

# Print on Both Sides of Letter or A4 Paper and Cut the Paper in Half (Automatic 2-sided Printing and Cutting) (Windows)

Your machine automatically resizes Letter documents to fit Half Letter paper or leaves Half Letter documents in their original size, prints them side-by-side on both sides of Letter paper, and cuts the paper in half.

This function is available for both Letter and A4 paper. In these instructions, substitute 'A4' for 'Letter' and 'A5' for 'Half Letter,' as applicable.

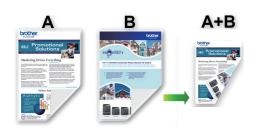

- Before printing, install your machine's printer driver on a computer connected to your machine. To install the driver, go to your model's **Downloads** page at <u>support.brother.com/downloads</u>.
- Make sure the jam clear cover is closed.
- If paper is curled, straighten it and put it back in the paper tray.
- Use regular paper. DO NOT use bond paper.
- If the paper is thin, it may wrinkle.

You can print Letter or A4 documents without resizing both sides and still have the machine cut the paper in half. Your machine prints two 2-sided Half Letter size printed pages - one featuring the top half of the original document, and the other featuring the lower half of the original document.

- 1. Select the print command in your application.
- 2. Select your model's name, and then click the printer's properties or preferences button.

The printer driver window appears.

- 3. Click the **Basic** tab.
- 4. In the Orientation field, select the Portrait or Landscape option to set the orientation of your printout.

If your application contains a similar setting, we recommend that you set the orientation using the application.

5. Click the Page Size drop-down list, and then select the Letter or Half Letter option.

If you load A4 size paper in the tray, select the A4 or A5 option.

- 6. In the Cut Print field, select the Cut Print checkbox.
- 7. If you selected the Letter option from the Page Size drop-down list, select the Fit to Cut Page option.

If you select the No Resize option, your machine will print Letter documents without resizing.

- 8. Click the 2-sided / Booklet drop-down list, and then select 2-sided.
- 9. Click the 2-sided Settings button.
- 10. Select one of the options from the **2-sided Type** menu.

When 2-sided is selected, four types of 2-sided binding are available for each orientation:

(The listed binding options are not available when **Letter** is selected in the **Page Size** drop-down list with the **No Resize** option selected in the **Cut Print** field.)

| Option for Portrait  | Description |
|----------------------|-------------|
| Long Edge (Left)     |             |
| Long Edge (Right)    | 32          |
| Short Edge (Top)     |             |
| Short Edge (Bottom)  |             |
|                      | <b>D</b>    |
| Option for Landscape | Description |
| Long Edge (Top)      |             |
| Long Edge (Bottom)   | 3           |

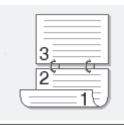

## **Option for Landscape Description**

Short Edge (Right)

| <br> |             |
|------|-------------|
| <br> | 1ㅋㅋ         |
| =31  | 15 E24      |
| <br> | <b>-</b> 13 |
|      |             |

Short Edge (Left)

- 11. Click **OK** to return to the printer driver window.
- 12. Change other printer settings, if needed.

The Borderless feature is not available when using this option.

13. Click **OK** again, and then complete your print operation.

## Related Information

- Cut Print and Cut Copy
- **Related Topics:**

Ø

• Print Settings (Windows)

Home > Cut Print and Cut Copy > Cut Print Using AirPrint (macOS)

## Cut Print Using AirPrint (macOS)

Your machine prints Half Letter or A5 size data side-by-side on Letter or A4 paper, and cuts the paper in half.

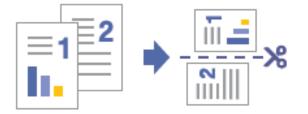

The procedure used for the Cut Print feature may vary by application. Safari is used in the example below. Before printing, make sure your machine is on your Mac computer's printer list.

- 1. Make sure your machine is turned on.
- 2. Load Letter or A4 paper in the paper tray.
- 3. Press [Settings] > [All Settings] > [General Setup] > [Paper Size], and then select the paper size that matches the paper in the tray.
- 4. On your Mac computer, use Safari to open the page that you want to print.
- 5. Click the File menu, and then select Print.
- 6. Make sure your machine is selected. If a different machine (or no machine) is selected, click the **Printer** popup menu, and then select your machine.
- 7. Select the Paper Size after cutting.
  - If you load Letter size paper in the tray, select the **Statement** option from the **Paper Size** pop-up menu.
  - If you load A4 size paper in the tray, select the A5 option from the Paper Size pop-up menu.
- 8. Select any other required options.
- 9. Click Print.

## Related Information

· Cut Print and Cut Copy

## **Related Topics:**

Before Using AirPrint (macOS)

▲ Home > Cut Print and Cut Copy > Applications Supporting Cut Print

## **Applications Supporting Cut Print**

The Cut Print feature allows you to print on Letter or A4 paper, and then cut the paper to Half Letter or A5 size. You can use this feature with the applications shown in the table.

| Applications                | Operating<br>Systems | How to Use Cut Print                                                                                                    |  |  |
|-----------------------------|----------------------|----------------------------------------------------------------------------------------------------|--|--|
| Printer Driver<br>(Windows) | Windows              | See Related Information.                                                                                                    |  |  |
| Brother iPrint&Scan         | Windows              | In the printer properties dialog box, click <b>Advanced</b> > <b>Printing Defaults</b> .<br>For more detailed information about how to open the printer properties<br>dialog box, see <i>Related Information</i> : <i>Change the Default Print Settings</i><br>( <i>Windows</i> ). |  |  |
|                             |                      | In the printer driver dialog box, select the <b>Cut Print</b> checkbox.                                                                                                    |  |  |
|                             |                      | Select Letter, Half Letter, A4, or A5 for document size in Brother iPrint&Scan, and then print your documents. <sup>1</sup>                                                                                                    |  |  |
|                             | macOS                | Configure the settings for your machine and application as shown in the table below.                                                                                                    |  |  |
| AirPrint                    | macOS                | Configure the settings for your machine and application as shown in the table below.<br>See <i>Related Information</i> .                                                                                                    |  |  |
|                             | iOS/iPadOS           | Configure the settings for your machine and application as shown in the table below.                                                                                                    |  |  |
| Mopria <sup>™</sup>         | Android <sup>™</sup> | Configure the settings for your machine and application as shown in the table below.                                                                                                    |  |  |
| Brother Mobile<br>Connect   | Android <sup>™</sup> | Set Cut Print to On in the print settings.                                                                                                    |  |  |
|                             | iOS/iPadOS           | Set Cut Print to On in the print settings.                                                                                                    |  |  |

<sup>1</sup> If you select the **No Resize** option in the **Cut Print** field of the printer driver dialog box and select Letter or A4 for document size in Brother iPrint&Scan, your machine prints Letter or A4 documents without resizing on Letter or A4 paper, and cuts the paper in half.

## **Application Settings**

| Applications/Your                           | Settings                    | Options To Select                                  |                     |
|---------------------------------------------|-----------------------------|----------------------------------------------------|---------------------|
| machine                                     |                             | Letter $\rightarrow$ Half Letter                   | $A4 \rightarrow A5$ |
| Brother iPrint&Scan<br>(macOS)              | Paper Size                  | Half Letter (Statement,<br>Invoice) <sup>1 2</sup> | A5 <sup>12</sup>    |
| AirPrint (macOS/iOS/<br>iPadOS)             |                             |                                                    |                     |
| Mopria <sup>™</sup> (Android <sup>™</sup> ) |                             |                                                    |                     |
| Your machine                                | Tray Setting:<br>Paper Size | Letter                                             | A4                  |

<sup>1</sup> If Half Letter (Statement, Invoice) or A5 is not available, you may have to use a different app.

<sup>2</sup> Borderless print is not available.

## **Related Information**

Cut Print and Cut Copy

## **Related Topics:**

- Print Documents on Letter or A4 Paper and Cut the Paper in Half (Windows)
- Print on Both Sides of Letter or A4 Paper and Cut the Paper in Half (Automatic 2-sided Printing and Cutting) (Windows)

- Change the Default Print Settings (Windows)
- Print Settings (Windows)
- Cut Print Using AirPrint (macOS)

▲ Home > Cut Print and Cut Copy > Copy Documents on Letter or A4 Paper and Cut the Paper in Half

## Copy Documents on Letter or A4 Paper and Cut the Paper in Half

With the Cut Copy feature, your machine automatically adjusts and copies documents to fit half the size of the paper in the tray and cuts the paper in half.

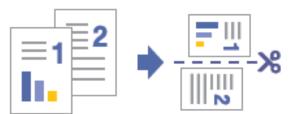

- 1. Make sure you have loaded the correct size paper in the paper tray.
- 2. Load your document.

For information about the document orientation, see *Related Information*.

3. Press [Cut Copy].

The touchscreen displays:

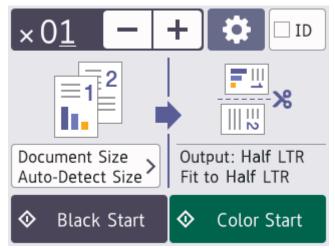

4. Change the copy settings, if needed.

| Option                         | Description                                                                                                    |  |  |
|--------------------------------|----------------------------------------------------------------------------------------------------|--|--|
| ×0 <u>1</u> (No. of<br>Copies) | <ul> <li>Enter the number of copies in one of the following ways:</li> <li>Press - or + on the touchscreen.</li> <li>Press x 01 to display the keyboard on the touchscreen, and then enter the number of copies using the touchscreen keyboard. Press OK.</li> </ul> |  |  |
| (Options)                      | Press [Options] to change the copy settings for the next copy only.<br>When you have finished changing settings, press OK.                                                                                                    |  |  |
|                                | To make an ID card conv. select the [ID] checkbox                                                                                                    |  |  |
| ID                             | To make an ID card copy, select the [ID] checkbox.                                                                                                    |  |  |
| Document Size                  | Press Document Size to change the settings for the next copy only.                                                                                                    |  |  |

- 5. Press [Black Start] or [Color Start].
- 6. If you are using the scanner glass, repeat the following steps for each page of the document:

- Place the next page on the scanner glass, and then press [Continue] to scan the page.
- After scanning all the pages, press [Finish].

To interrupt copying, press X

## **Related Information**

Cut Print and Cut Copy

## **Related Topics:**

- Copy on Both Sides of Letter or A4 Paper and Cut the Paper in Half (2-sided Copy and Cut)
- Copy an ID Card on Letter or A4 Paper and Cut the Paper in Half
- Load Documents on the Scanner Glass
- Copy Settings

▲ Home > Cut Print and Cut Copy > Copy on Both Sides of Letter or A4 Paper and Cut the Paper in Half (2sided Copy and Cut)

## Copy on Both Sides of Letter or A4 Paper and Cut the Paper in Half (2sided Copy and Cut)

Use the Cut Copy feature to make 2-sided Half Letter or A5 size copies by cutting Letter or A4 size paper in half. The Half Letter or A5 size paper reflects the first page of the scanned document copied on the front of the paper, and the second page copied on the back.

- You must choose a 2-sided copy layout from the following options before you can start 2-sided copying.
- The layout of your original document determines which 2-sided copy layout you should choose.
- When you manually make 2-sided copies from a 2-sided document, use the scanner glass.
- You can use only Letter or A4 size plain paper.

#### Portrait

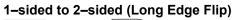

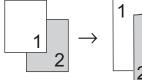

1-sided to 2-sided (Short Edge Flip)

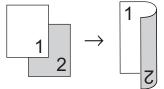

#### 2-sided to 2-sided

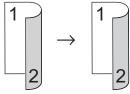

#### Landscape

1-sided to 2-sided (Long Edge Flip)

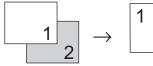

1-sided to 2-sided (Short Edge Flip)

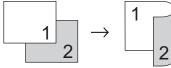

2-sided to 2-sided

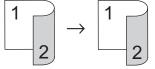

- 1. Load your document.
- 2. Press [Cut Copy].
- 3. Enter the number of copies in one of the following ways:

- Press [-] or [+] on the touchscreen.
- Press × 01 to display the keyboard on the touchscreen, and then enter the number of copies using the touchscreen keyboard. Press [OK].
- 4. To sort multiple copies, press 🚺 [Options] > [Stack/Sort] > [Sort].
- 5. Press ▲ or ▼ to display the [2-sided Copy] option, and then press it.
- 6. Do one of the following:
  - To make 2-sided copies from a 1-sided document, follow these steps:
    - a. To change the layout options, press [Layout], and then press [Long Edge Flip] or [Short Edge Flip].
    - b. Press [1-sided $\Rightarrow$ 2-sided].
  - To make 2-sided copies of a 2-sided document manually, press [2-sided⇒2-sided].

Use the scanner glass to make 2-sided copies of a 2-sided document manually.

- 7. Review your settings on the touchscreen, and then press [OK].
- 8. Press [Black Start] or [Color Start]. If you placed the document in the ADF (ADF models only), the machine scans the pages and starts printing.
- 9. If you are using the scanner glass, repeat the following steps for each page of the document:
  - Place the next page on the scanner glass, and then press [Continue] to scan the page.
  - After scanning all the pages, press [Finish].

DO NOT touch the printed page until it is ejected the second time. The machine will print the first side and eject the paper, and then pull the paper in to print the second side.

If you experience smudged printouts or paper jams, press [Ink] > [Print Options] > [Reduce Smudging], and then change settings.

#### **Related Information**

Cut Print and Cut Copy

#### **Related Topics:**

Ø

- · Change the Print Options to Improve Your Print Results
- · Copy Documents on Letter or A4 Paper and Cut the Paper in Half
- Copy Settings

▲ Home > Cut Print and Cut Copy > Copy an ID Card on Letter or A4 Paper and Cut the Paper in Half

## Copy an ID Card on Letter or A4 Paper and Cut the Paper in Half

Use the Cut Copy feature to perform [2in1(ID)] copying. With the Cut Copy feature, your machine automatically creates a layout for both sides of an ID card to be arranged on the top half of Letter paper when you copy them, and then cuts the paper in half.

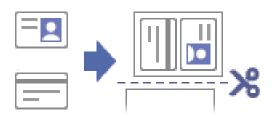

- This function is also available for A4 size paper.
- Make sure the paper size is set to Letter or A4.
- You may copy an identification card to the extent permitted under applicable laws. For more detailed information, see the *Product Safety Guide*.
- 1. Place the identification card face down near the upper-left corner of the scanner glass.

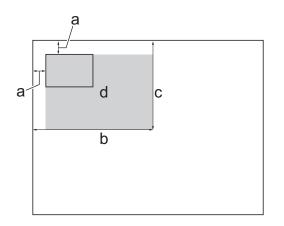

- a. 0.12 in. (3 mm) or greater (top, left)
- b. 5.4 in. (137 mm)
- c. 4.1 in. (105 mm)
- d. Scannable area
- 2. Press [Cut Copy].
- 3. Enter the number of copies in one of the following ways:
  - Press [-] or [+] on the touchscreen.
  - Press  $\times 01$  to display the keyboard on the touchscreen, and then enter the number of copies using the touchscreen keyboard. Press [OK].
- 4. Press [ID].
- 5. To change the copy settings, press [Options]. When you have finished changing the settings, press [OK].

If you load A4 size paper in the tray, change [Paper Size] to [A4].

6. Press [Black Start] or [Color Start].

The machine starts scanning one side of the identification card.

7. After the machine has scanned the first side, turn over the identification card and press [Continue] to scan the other side.

## Related Information

• Cut Print and Cut Copy

- Copy Documents on Letter or A4 Paper and Cut the Paper in Half
- Copy Settings

#### ▲ Home > Fax

## Fax

- Send a Fax
- Receive a Fax
- Voice Operations and Fax Numbers
- Telephone Services and External Devices
- Fax Reports
- PC-FAX

#### ▲ Home > Fax > Send a Fax

- Send a Fax from Your Brother Machine
- Send a Fax Manually
- Send a Fax at the End of a Conversation
- Send the Same Fax to More than One Recipient (Broadcasting)
- Send a Fax in Real Time
- Send a Fax at a Specified Time (Delayed Fax)
- Change the Fax Auto Redial Setting
- Cancel a Fax in Progress
- Check and Cancel a Pending Fax
- Fax Options

Home > Fax > Send a Fax > Send a Fax from Your Brother Machine

## Send a Fax from Your Brother Machine

- 1. Load your document in the ADF or place it on the scanner glass.
- 2. Press [Fax].

If [Fax Preview] is set to [On], press [Fax] > [Sending Faxes].

The touchscreen displays:

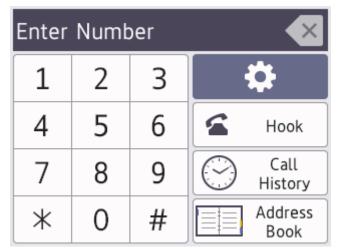

- 3. Enter the fax number in one of the following ways:
  - Dial Pad (Enter the fax number manually.) Press all digits of the number using the touchscreen.
  - Call History

```
Press [Call History].
```

```
Press [Redial], [Outgoing Call] or [Caller ID History].
```

```
If you select [Outgoing Call] or [Caller ID History], select the number you want, and then press [Apply].
```

Address Book

**Press** [Address Book].

Do one of the following:

- Select the number you want, and then press [Apply].
- Press Q, and then enter the first letter of the name and press [OK]. Press the name you want to dial. If the name has two numbers, press the number you want. Press [Apply].
- 4. To change the fax settings, press o [Options].

When finished, press [OK].

```
5. Press [Fax Start].
```

- If you are using the ADF, the machine starts scanning and sending the document.
- If you are using the scanner glass and selected [Black] in [Color Setting], the machine starts scanning the first page.

Go to the next step.

• If you are using the scanner glass and selected [Color] in [Color Setting], the touchscreen asks if you want to send a color fax.

Press [Yes (Color fax)] to confirm. The machine starts dialing and sending the document.

6. When the touchscreen displays [Next page?], do one of the following:

- Press [No] when finished scanning pages. The machine starts sending the document.
- Press [Yes] to scan another page. Place the next page on the scanner glass, and then press [OK]. The machine starts scanning the page.

Repeat this step for each additional page.

|  |  | $\checkmark$ | <b>Related Information</b> |  |
|--|--|--------------|----------------------------|--|
|--|--|--------------|----------------------------|--|

Send a Fax

**Related Topics:** 

Fax Options

▲ Home > Fax > Send a Fax > Send a Fax Manually

## Send a Fax Manually

Manual fax transmission lets you hear the dialing, ringing and fax-receiving tones while sending a fax.

- 1. Load your document.
- 2. Press [Fax].

If [Fax Preview] is set to [On], press [Fax] > [Sending Faxes].

- 3. Press  $[{\tt Hook}]$  and listen for a dial tone.
- 4. Enter the fax number.
- 5. When you hear fax tones, press [Fax Start].

If using the scanner glass, press  $\ensuremath{\left[\operatorname{Send}\right]}$  .

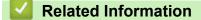

▲ Home > Fax > Send a Fax > Send a Fax at the End of a Conversation

## Send a Fax at the End of a Conversation

At the end of a conversation, you can send a fax to the other party before you both hang up.

- 1. Ask the other party to wait for fax tones (beeps) and to press the Start key before hanging up.
- 2. Load your document.
- 3. Press 👈 to display the [Fax Start] button.
- 4. Press [Fax Start].

If using the scanner glass, press [Send].

5. Replace the handset of the external telephone.

### Related Information

Home > Fax > Send a Fax > Send the Same Fax to More than One Recipient (Broadcasting)

## Send the Same Fax to More than One Recipient (Broadcasting)

Use the Broadcasting feature to send the same fax to multiple fax numbers at the same time.

- This feature is available only for black and white faxes.
- Address Book numbers must be stored in the machine's memory before they can be used in a broadcast.
- Group numbers must also be stored in the machine's memory before they can be used in a broadcast. Group numbers include many stored Address Book numbers for easier dialing.

You can include Groups, Address Book numbers, and up to 50 manually-dialed numbers in the same broadcast.

If you did not use any of the Address Book numbers for Groups, you can broadcast faxes to as many as 250 different numbers.

- 1. Load your document.
- 2. Press [Fax].

If [Fax Preview] is set to [On], press [Fax] > [Sending Faxes].

- 3. Press [Options] > [Broadcasting].
- 4. Press [Add Number].

You can add numbers to the broadcast in the following ways:

- Press [Add Number] and enter a fax number using the dial pad. Press [OK].
- Press [Add from Address book]. Press ▲ or ▼ to display the numbers you want to add to the broadcast. Select the checkboxes of the numbers you want to add.
  - When finished, press [OK].
- Press [Search in Address book]. Press the first letter of the name and press [OK]. Press the name, and then press the number you want to add.

Repeat this step to enter additional fax numbers.

- 5. When finished, press [OK].
- 6. Press [Fax Start].
- 7. Do one of the following:
  - If you are using the ADF, the machine starts scanning and sending the document.
  - If you are using the scanner glass, the machine starts scanning the first page.

When the touchscreen displays [Next page?], do one of the following:

- Press [No] when finished scanning pages. The machine starts sending the document.
- Press [Yes] to scan another page. Place the next page on the scanner glass, and then press [OK]. The machine starts scanning the page.

Repeat this step for each additional page.

#### Related Information

- · Send a Fax
  - Cancel a Broadcast in Progress

- Set up Broadcasting Groups
- Enter Text on Your Brother Machine

▲ Home > Fax > Send a Fax > Send the Same Fax to More than One Recipient (Broadcasting) > Cancel a Broadcast in Progress

## **Cancel a Broadcast in Progress**

While broadcasting multiple faxes, you can cancel just the fax currently being transmitted or cancel the whole broadcast job.

- 1. Press 💼 to return to the Home screen.
- 2. Press X.
- 3. Do one of the following:
  - To cancel the entire broadcast, press [Entire Broadcast]. Press [Yes] to confirm or press [No] to exit without canceling.
  - To cancel the current number being dialed, press the name or number on the touchscreen. Press [Yes] to confirm or press [No] to exit without canceling.
  - To exit without canceling, press X.

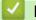

## **Related Information**

· Send the Same Fax to More than One Recipient (Broadcasting)

▲ Home > Fax > Send a Fax > Send a Fax in Real Time

## Send a Fax in Real Time

When sending a fax, the machine scans the document into the memory before sending it. As soon as the telephone line is free, the machine starts dialing and sending. If you want to send an important document immediately without waiting for the machine to retrieve the scan from its memory, turn on [Real Time TX].

• If you are sending a color fax or if the machine's memory is full and you are sending a black and white fax from the ADF, the machine sends the document in real time (even if [Real Time TX] is set to [Off]).

- In Real Time Transmission, the automatic redial feature does not work when using the scanner glass.
- 1. Load your document.

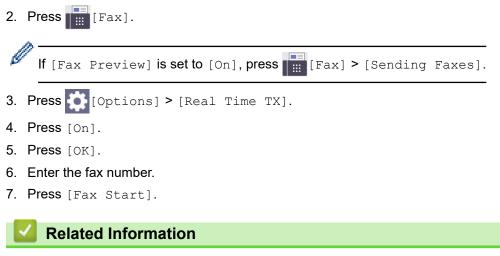

Home > Fax > Send a Fax > Send a Fax at a Specified Time (Delayed Fax)

## Send a Fax at a Specified Time (Delayed Fax)

You can store up to 50 faxes in the machine's memory to be sent within the next twenty-four hour period.

This feature is available only for black and white faxes.

- 1. Load your document.
- 2. Press [Fax].

If [Fax Preview] is set to [On], press [Fax] > [Sending Faxes].

- 3. Press 👸 [Options] > [Delayed Fax].
- 4. Press [Delayed Fax].
- 5. Press [On].
- 6. Press [Set Time].
- 7. Enter the time you want the fax to be sent using the touchscreen. Press [OK].

The number of pages you can scan into the memory depends on the amount and type of data.

8. Press [OK].

Ø

- 9. Enter the fax number.
- 10. Press [Fax Start].

If you are using the scanner glass, go to the next step.

- 11. When the touchscreen displays [Next page?], do one of the following:
  - Press [No] when finished scanning pages.
  - Press [Yes] to scan another page. Place the next page on the scanner glass, and then press [OK]. The machine starts scanning the page.

Repeat this step for each additional page.

## Related Information

▲ Home > Fax > Send a Fax > Change the Fax Auto Redial Setting

## Change the Fax Auto Redial Setting

If the line is busy when you are sending a fax automatically, and the Fax Auto Redial is set to [On], the machine redials once after five-minutes.

The default setting for Fax Auto Redial is [On].

- 1. Press 👔 [Settings] > [All Settings] > [Initial Setup] > [Fax Auto Redial].
- 2. Press [On] or [Off].
- 3. Press

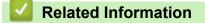

▲ Home > Fax > Send a Fax > Cancel a Fax in Progress

## **Cancel a Fax in Progress**

- 1. Press 🚔 to return to the Home screen.
- 2. Press  $\mathbf{X}$  to cancel a fax that is already in progress.
- 3. When you press x while the machine is dialing or sending, the touchscreen displays [Cancel Job?]. Press [Yes].

## Related Information

Send a Fax

#### **Related Topics:**

• Telephone and Fax Problems

▲ Home > Fax > Send a Fax > Check and Cancel a Pending Fax

## Check and Cancel a Pending Fax

Follow these steps to view or to cancel faxes stored in the machine's memory and waiting to be sent. If there are no fax jobs in memory, the LCD displays [No Jobs Waiting]. You can cancel a fax job before it is sent.

- 1. Press | [Settings] > [All Settings] > [Fax] > [Remaining Jobs].
- 2. Do the following for each fax job you want to check or cancel:
  - a. Press ▲ or ▼ to scroll through the waiting jobs. If needed, press the job you want to cancel.
  - b. Press [OK].
  - c. Press [Yes] to confirm or press [No] to exit without canceling.
- 3. When finished, press

### Related Information

- Send a Fax
- **Related Topics:**
- Telephone and Fax Problems

Home > Fax > Send a Fax > Fax Options

## Fax Options

To change fax-sending settings, press 🔯 [Options].

| Option                 | Description                                                                                                    |
|------------------------|----------------------------------------------------------------------------------------------------|
| Fax Resolution         | Set the resolution for outgoing faxes.                                                                               |
|                        | The fax quality often can be improved by changing the Fax Resolution.                                                |
| Contrast               | Adjust the contrast.                                                                                                 |
|                        | If your document is very light or very dark, changing the contrast<br>may improve the fax quality.                   |
| Glass Scan Size        | Adjust the scan area of the scanner glass to the size of the document.                                               |
|                        | See Related Information: Scanner Specifications in Specifications.                                                   |
| Broadcasting           | Send the same fax message to more than one fax number at the                                                         |
| (black and white only) | same time.                                                                                                    |
| Preview                | Preview a fax message before you send it.                                                                            |
| (black and white only) | You cannot send a color fax when Preview is set to On.                                                               |
| Color Setting          | Set whether faxes are sent in black and white or color.                                                              |
|                        | <ul> <li>Color faxes cannot be stored in the machine's memory and the<br/>machine sends them immediately.</li> </ul> |
|                        | Use the ADF to send color faxes with multiple pages.                                                                 |
|                        | • You cannot send a color fax when Preview is set to On.                                                             |
| Delayed Fax            | Set the time of day the delayed faxes will be sent.                                                                  |
| (black and white only) |                                                                                                    |
| Batch TX               | Economize by sending all delayed faxes scheduled for the same                                                        |
| (black and white only) | time and fax number as one fax to save transmission time.                                                            |
| Real Time TX           | Send a fax immediately without waiting for the machine to retrieve the scan from its memory.                         |
| Overseas Mode          | Set to On if you have difficulty sending faxes overseas.                                                             |
| Call History           | Select a number from the Call History.                                                                               |
| Address Book           | Select a number from the Address Book.                                                                               |
| Set New Default        | Save your settings as the default.                                                                                   |
| Factory Reset          | Restore all settings back to the factory settings.                                                                   |

You can save the current settings by pressing [Save as Shortcut].

You will be asked if you want to make this a One Touch Shortcut. Follow the LCD instructions.

## Related Information

· Send a Fax

Ø

- Send a Fax from Your Brother Machine
- Specifications

#### ▲ Home > Fax > Receive a Fax

## **Receive a Fax**

- Receive Mode Settings
- Set Easy Receive
- Fax Preview
- Shrink Page Size of an Oversized Incoming Fax
- Set the Fax Receive Stamp
- Receive a Fax at the End of a Telephone Conversation
- Memory Receive Options
- Remote Fax Retrieval

▲ Home > Fax > Receive a Fax > Receive Mode Settings

## **Receive Mode Settings**

- Receive Modes Overview
- Choose the Correct Receive Mode
- Set the Number of Rings Before the Machine Answers (Ring Delay)
- Set the F/T Ring Time (Pseudo/Double-ring)

▲ Home > Fax > Receive a Fax > Receive Mode Settings > Receive Modes Overview

## **Receive Modes Overview**

Some receive modes answer automatically ([Fax Only] and [Fax/Tel]). You may want to change the Ring Delay before using these modes.

#### Fax Only

[Fax Only] mode automatically answers every call as a fax.

#### Fax/Tel

[Fax/Tel] mode helps you manage incoming calls, by recognizing whether they are fax or voice calls and handling them in one of the following ways:

- Faxes are received automatically.
- Voice calls start the F/T ring to tell you to pick up the line. The F/T ring is a pseudo/double-ring made by your machine.

#### Manual

[Manual] mode turns off all automatic answering functions (unless you are using the Distinctive Ring feature).

To receive a fax in [Manual] mode, lift the handset of the external telephone or press the Hook button. When you hear fax tones (short repeating beeps), press the Start button, and then select [Receive] to receive a fax. You can also use the Easy Receive feature to receive faxes by lifting a handset on the same line as the machine.

#### **External TAD**

[External TAD] mode lets an external answering device manage your incoming calls.

Incoming calls are handled in the following ways:

- Faxes are received automatically.
- Voice callers can record a message on the external TAD.

#### Related Information

Receive Mode Settings

- Set the Number of Rings Before the Machine Answers (Ring Delay)
- Set the F/T Ring Time (Pseudo/Double-ring)
- Set Easy Receive
- Connect an External TAD

Home > Fax > Receive a Fax > Receive Mode Settings > Choose the Correct Receive Mode

## **Choose the Correct Receive Mode**

The correct Receive Mode for you is determined by the external devices and telephone subscriber services (Voice Mail, Distinctive Ring and so on) you will be using on the same line as your machine.

#### Will you be using a Distinctive Ring number for receiving faxes? (USA and Canada only)

Brother uses the term "Distinctive Ring" but different telephone companies may have other names for this service, such as Custom Ringing, Personalized Ring, Teen Ring, Ident-A-Ring, Ident-A-Call, Data Ident-A-Call, Smart Ring and SimpleBiz Fax & Alternate Number Ringing.

#### Will you be using Voice Mail on the same telephone line as your Brother machine?

If you have Voice Mail on the same telephone line as your Brother machine, there is a strong possibility that Voice Mail and the Brother machine conflict with each other when receiving incoming calls. Select Manual Mode as your Receive Mode.

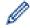

If you do not want to answer every call manually to determine whether it is a voice call or a fax, contact your telephone provider and ask about Distinctive Ring services.

#### Will you be using a Telephone Answering Device on the same telephone line as your Brother machine?

Your external telephone answering device (TAD) answers every call automatically. Voice messages are stored on the external TAD and fax messages are printed. Select [External TAD] as your Receive Mode.

#### Will you be using your Brother machine on a dedicated fax line?

Your machine automatically answers every call as a fax. Select [Fax Only] as your Receive Mode.

#### Will you be using your Brother machine on the same line as your telephone?

#### Do you want to receive voice calls and faxes automatically?

Select [Fax/Tel] mode when your Brother machine and your telephones share the same line.

**Important Note:** You cannot receive voice messages on either Voice Mail or an answering machine if you select [Fax/Tel] mode.

#### Do you expect to receive very few faxes?

Select [Manual] as your Receive Mode. You control the telephone line and must answer every call yourself.

1. Press 👔 [Settings] > [All Settings] > [Fax] > [Setup Receive] > [Receive Mode].

If you cannot change the [Receive Mode] option, make sure the Distinctive Ring feature is set to [Off].

- 2. Press ▲ or ▼ to display the [Fax Only], [Fax/Tel], [External TAD], or [Manual] option, and then press the option you want.
- 3. Press

#### Related Information

Receive Mode Settings

- Distinctive Ring
- Voice Mail
- Register the Distinctive Ring Pattern
- Turn off Distinctive Ring
- Connect an External TAD
- Telephone and Fax Problems

▲ Home > Fax > Receive a Fax > Receive Mode Settings > Set the Number of Rings Before the Machine Answers (Ring Delay)

## Set the Number of Rings Before the Machine Answers (Ring Delay)

When somebody calls your machine, you will hear the normal telephone ring sound. The number of rings is set in the Ring Delay option.

- The Ring Delay setting sets the number of times the machine rings before it answers in [Fax Only] and [Fax/Tel] modes.
- If you have external or extension telephones on the same line as the machine, keep the Ring Delay setting of [4].
- 1. Press 👔 [Settings] > [All Settings] > [Fax] > [Setup Receive] > [Ring Delay].
- 2. Press the number of times you want the line to ring before the machine answers (0, 1, 2, 3, or 4).

If you select [0], the machine answers immediately and the line will not ring at all. (available only for some countries)

3. Press

Ø

#### Related Information

- Receive Mode Settings
- **Related Topics:**
- Receive Modes Overview
- · Operation from External and Extension Telephones
- · Set Easy Receive
- Telephone and Fax Problems

▲ Home > Fax > Receive a Fax > Receive Mode Settings > Set the F/T Ring Time (Pseudo/Double-ring)

## Set the F/T Ring Time (Pseudo/Double-ring)

When you set the Receive Mode to [Fax/Tel], if the call is a fax, your machine will receive it automatically. However, if it is a voice call, the machine will sound the F/T ring (pseudo/double-ring) for the time you set in the F/T Ring Time option. When you hear the F/T ring, it means that a voice caller is on the line.

Because the F/T ring is a setting only on your Brother machine, extension and external telephones will not ring; however, you can still answer the machine's call on any telephone.

- 1. Press 👔 [Settings] > [All Settings] > [Fax] > [Setup Receive] > [F/T Ring Time].
- 2. Press how long the machine will double-ring to alert you to a voice call ([20 Secs], [30 Secs], [40 Secs], or [70 Secs]).
- 3. Press

Ø

Even if the caller hangs up during the pseudo/double-ringing, the machine will continue to ring for the set time.

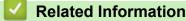

Receive Mode Settings

- Receive Modes Overview
- · Operation from External and Extension Telephones

▲ Home > Fax > Receive a Fax > Set Easy Receive

## **Set Easy Receive**

**If Easy Receive is On:** The machine can receive a fax automatically, even if you answer the call. When the message that your machine is receiving a fax appears on the LCD or when you hear a click on the phone line through the handset you are using, just replace the handset. Your machine will do the rest.

If Easy Receive is Off: If you are at the machine and answer a fax call first by lifting the external handset, press the Start button, and then select [Receive] to receive the fax. If you answered at an extension telephone, press \*51.

- If Easy Receive is set to [On], but your machine does not connect a fax call when you lift an extension or external telephone handset, press the fax receive code **\*51**.
  - If you send faxes from a computer on the same telephone line and the machine intercepts them, set Easy Receive to [Off].
- 1. Press 👔 [Settings] > [All Settings] > [Fax] > [Setup Receive] > [Easy Receive].
- 2. Press [On] (or [Off]).
- 3. Press

## Related Information

Receive a Fax

- Receive Modes Overview
- Set the Number of Rings Before the Machine Answers (Ring Delay)
- · Operation from External and Extension Telephones
- Use the Remote Codes
- Telephone and Fax Problems

▲ Home > Fax > Receive a Fax > Fax Preview

## **Fax Preview**

Use the Fax Preview feature to view received faxes on the LCD.

- Set Fax Preview to On
- Preview New Faxes

#### ▲ Home > Fax > Receive a Fax > Fax Preview > Set Fax Preview to On

## Set Fax Preview to On

- This feature is available only for black and white faxes.
- When Fax Preview is turned on, a backup copy of received faxes will not be printed for Fax Forwarding, PC-Fax Receiving and Forward to Cloud operations, even if you set Backup Print to On.
- Although printed faxes show the received date and time when Fax Receive Stamp is turned on, the Fax Preview screen will not display the received date and time.
- 1. Press 👔 [Settings].
- Press <sup>\*</sup> [Fax Preview].
- 3. Press [On] (or [Off]).

The touchscreen displays a message saying future received faxes will not be printed.

- 4. Press [Yes].
- 5. Press

If faxes are stored in the memory when you change Fax Preview to Off, do one of the following:

• If you do not want to print the stored faxes, press [Continue]. Press [Yes] to confirm.

Your faxes will be deleted.

- To print all the stored faxes, press [Print All Faxes Before Delete].
- If you do not want to turn off Fax Preview, press [Cancel].

## Related Information

• Fax Preview

▲ Home > Fax > Receive a Fax > Fax Preview > Preview New Faxes

### **Preview New Faxes**

When a fax is received, a message appears on the LCD.

- This feature is available only for black and white faxes.
  To see a fax you already previewed, press [Fax] and [Fax] [Received Faxes].
- 1. Press 👔 to view new faxes.

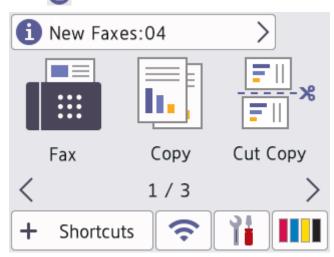

2. The fax list includes old and new faxes. A green mark appears next to new faxes. Press the fax you want.

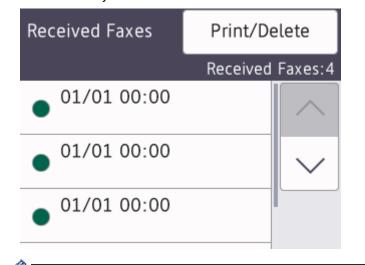

If you want to print or delete all the faxes in the list, press [Print/Delete].

#### Do one of the following:

- Press [Print All(New Faxes)] to print all faxes you have not yet viewed.
- Press [Print All(Old Faxes)] to print all faxes you have viewed.
- Press [Delete All(New Faxes)] to delete all faxes you have not yet viewed.
- Press [Delete All(Old Faxes)] to delete all faxes you have viewed.
- 3. Perform the following operations by pressing the buttons shown in the table:

| Button | Result           |
|--------|------------------|
| Ð      | Enlarge the fax. |

| Button                                                                                                    | Result                                                                                                    |  |  |  |
|----------------------------------------------------------------------------------------------------|----------------------------------------------------------------------------------------------------|--|--|--|
| Q                                                                                                    | Reduce the fax.                                                                                                    |  |  |  |
| ∧ or ∨                                                                                                    | Scroll vertically.                                                                                                    |  |  |  |
| < or >                                                                                                    | Scroll horizontally.                                                                                                    |  |  |  |
|                                                                                                    | Rotate the fax clockwise.                                                                                                    |  |  |  |
|                                                                                                    | Delete the fax.<br>Press Yes to confirm.                                                                                                    |  |  |  |
|                                                                                                    | Go back to the previous page.                                                                                                    |  |  |  |
|                                                                                                    | Go to the next page.                                                                                                    |  |  |  |
| ►)                                                                                                    | Go back to the fax list.                                                                                                    |  |  |  |
| Start                                                                                                    | Print the fax.                                                                                                    |  |  |  |
|                                                                                                    | If the fax is a single page, it starts printing. A touchscreen message asks if you want to delete the fax from the machine's memory. To delete the fax, press Yes. To keep the fax in the machine's memory, press $No$ . |  |  |  |
|                                                                                                    | If the fax has multiple pages, do one of the following:                                                                                                    |  |  |  |
|                                                                                                    | • Press Print All Pages to print the whole message. A touchscreen message asks if you want to delete the fax from the machine's memory. To delete the fax, press Yes. To keep the fax in the machine's memory, press No. |  |  |  |
|                                                                                                    | • Press Print Displayed Only to print only the displayed page.                                                                                                    |  |  |  |
|                                                                                                    | • Press Print From Displayed to print from the displayed page to the last page.                                                                                                    |  |  |  |
| <ul> <li>If your fax is large there may be a delay before it is displayed.</li> <li>The touchscreen displays the current page number and total pages of the fax message.</li> </ul> |                                                                                                    |  |  |  |

## 4. Press 🚔.

## Related Information

Fax Preview

▲ Home > Fax > Receive a Fax > Shrink Page Size of an Oversized Incoming Fax

## Shrink Page Size of an Oversized Incoming Fax

When the [Auto Reduction] feature is [On], your Brother machine reduces any oversized incoming fax page to fit on your paper. The machine calculates the reduction ratio using the page size of the fax, and your Paper Size setting.

- 1. Press 👔 [Settings] > [All Settings] > [Fax] > [Setup Receive] > [Auto Reduction].
- 2. Press [On] (or [Off]).
- 3. Press

Related Information

• Receive a Fax

- Paper Settings
- Paper Handling and Printing Problems

▲ Home > Fax > Receive a Fax > Set the Fax Receive Stamp

## Set the Fax Receive Stamp

Set the machine to print the date and time of receipt at the top of each incoming fax page. Make sure you have set the current date and time on the machine.

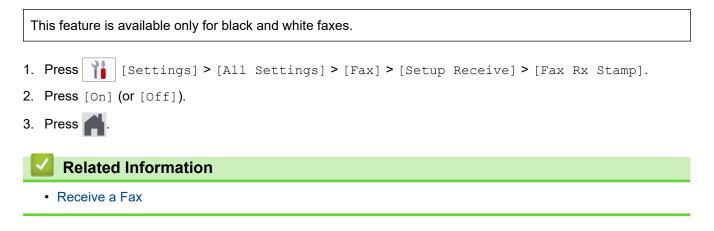

▲ Home > Fax > Receive a Fax > Receive a Fax at the End of a Telephone Conversation

## Receive a Fax at the End of a Telephone Conversation

If you are speaking on the telephone connected to your machine and the other party is also speaking on a telephone connected to his fax machine, at the end of the conversation, the other party can send you a fax before you both hang up.

Your machine's ADF must be empty.

- 1. Ask the other party to load the fax and to press the Start or Send key.
- 2. Press 👈 to display the [Fax Start] button.
- 3. When you hear CNG tones (slow, repeated beeps), press [Fax Start].
- 4. Press [Receive] to receive the fax.
- 5. Replace the external handset.

#### Related Information

Receive a Fax

▲ Home > Fax > Receive a Fax > Memory Receive Options

## **Memory Receive Options**

Use Memory Receive options to direct incoming faxes while you are away from the machine. You can use only one Memory Receive option at a time.

Memory Receive can be set to:

- Fax Forwarding
- Fax Storage
- PC-Fax Receive
- Forward to Cloud

The machine forwards your received faxes to the online services.

• Off

This feature is available only for black and white faxes.

- Forward Incoming Faxes to Another Machine
- Store Incoming Faxes in the Machine's Memory
- Use PC-Fax Receive to Transfer Received Faxes to Your Computer (Windows only)
- Change Memory Receive Options
- Turn Off Memory Receive
- Print a Fax Stored in the Machine's Memory
- Turn On FaxForward to Cloud or E-mail

▲ Home > Fax > Receive a Fax > Memory Receive Options > Forward Incoming Faxes to Another Machine

## **Forward Incoming Faxes to Another Machine**

Use the Fax Forwarding feature to automatically forward your incoming faxes to another machine.

This feature is available only for black and white faxes.

- 1. Press 👔 [Settings] > [All Settings] > [Fax] > [Setup Receive] > [Memory Receive].
- 2. Press ▲ or V to display the [Fax Forward] option, and then press it.
- 3. Enter the forwarding fax number (up to 20 digits) using the dial pad. Press [OK].
- 4. Press [Backup Print: On] or [Backup Print: Off].
  - If you select [Backup Print: On], the machine prints received faxes at your machine so you will have a copy.
  - When Fax Preview is turned on, a backup copy of received faxes will not be printed.
  - If you receive a color fax, your machine only prints the color fax and does not forward it to the Fax Forwarding number you programmed.

5. Press

Ø

### Related Information

Memory Receive Options

▲ Home > Fax > Receive a Fax > Memory Receive Options > Store Incoming Faxes in the Machine's Memory

## Store Incoming Faxes in the Machine's Memory

Use the Fax Storage feature to store incoming faxes in the machine's memory. Retrieve your stored fax messages from your fax machine when you are at another location using the Remote Retrieval commands. Your machine prints a backup copy of each stored fax.

This feature is available only for black and white faxes.

- 1. Press | [Settings] > [All Settings] > [Fax] > [Setup Receive] > [Memory Receive].
- 2. Press ▲ or V to display the [Fax Storage] option, and then press it.
- 3. Press

Related Information

• Memory Receive Options

- Forward Faxes Remotely
- · Print a Fax Stored in the Machine's Memory

▲ Home > Fax > Receive a Fax > Memory Receive Options > Use PC-Fax Receive to Transfer Received Faxes to Your Computer (Windows only)

# Use PC-Fax Receive to Transfer Received Faxes to Your Computer (Windows only)

Turn on the PC-Fax Receive feature to automatically store incoming faxes to your machine's memory, and then send them to your computer. Use your computer to view and store these faxes.

- This feature is available only for black and white faxes. When you receive a color fax, your machine prints the color fax but does not send the fax to your computer.
- Before you can set up PC-Fax Receive, you must install the Brother software and drivers on your computer. Make sure your computer is connected and turned on. You must have the PC-FAX Receiving software running on your computer.

Even if your computer is turned off, your machine will receive and store faxes in its memory. When you start your computer and the PC-FAX Receiving software runs, your machine transfers faxes to your computer automatically.

- 1. Press 👔 [Settings] > [All Settings] > [Fax] > [Setup Receive] > [PC Fax Receive].
- 2. Press [On].

The touchscreen displays the message [Run the PC-Fax Receive program on your computer.]

- 3. Press [OK].
- 4. Press [<USB>] or press the name of the destination computer you want to receive faxes if you are on a network. Press [OK].
- 5. Press [Backup Print: On] or [Backup Print: Off].

When Fax Preview is turned on, a backup copy of received faxes will not be printed.

6. Press

To change the destination computer, repeat these steps.

#### Related Information

Memory Receive Options

- Transfer Your Faxes or Fax Journal Report
- Transfer Faxes to Your Computer
- Receive Faxes Using PC-FAX Receive (Windows)

▲ Home > Fax > Receive a Fax > Memory Receive Options > Change Memory Receive Options

# **Change Memory Receive Options**

If there are faxes in your machine's memory when you change any Memory Receive option, the LCD displays one of the following questions:

- If received faxes have already been printed, the touchscreen displays [Erase all faxes?]
  - If you press [Yes], faxes in the memory will be erased before the setting changes.
  - If you press [No], faxes in the memory will not be erased and the setting will be unchanged.
- If unprinted faxes are in the machine's memory, the touchscreen displays [Print all faxes?]
  - If you press [Yes], faxes in the memory will be printed before the setting changes.
  - If you press [No], faxes in the memory will not be printed and the setting will be unchanged.
- If received faxes are left in the machine's memory when you change to [PC Fax Receive] from another option ([Fax Forward], [Forward to Cloud], or [Fax Storage]), press [<USB>] or the name of the computer if you are on a network, and then press [OK]. You will be asked if you want to turn on Backup Print.

The touchscreen displays:

#### [Send Fax to PC?]

- If you press [Yes], faxes in the memory will be sent to your computer before the setting changes.
- If you press [No], faxes in the memory will not be erased and the setting will be unchanged.

### Related Information

Memory Receive Options

#### **Related Topics:**

• Turn Off Memory Receive

▲ Home > Fax > Receive a Fax > Memory Receive Options > Turn Off Memory Receive

### **Turn Off Memory Receive**

Turn off Memory Receive if you do not want the machine to save or transfer incoming faxes.

```
1. Press 👔 [Settings] > [All Settings] > [Fax] > [Setup Receive] > [Memory Receive].
```

2. Press [Off].

The touchscreen displays [Print all faxes?] or [Erase all faxes?] if received faxes are in your machine's memory.

3. Press

Ø

### Related Information

• Memory Receive Options

- Change Memory Receive Options
- Error and Maintenance Messages
- Telephone and Fax Problems

▲ Home > Fax > Receive a Fax > Memory Receive Options > Print a Fax Stored in the Machine's Memory

# Print a Fax Stored in the Machine's Memory

- This feature is available only for black and white faxes.
- After you print the fax, it is erased from the machine's memory.

If you select [Fax Storage], you can print all faxes from the memory.

1. Press 👔 [Settings] > [All Settings] > [Fax] > [Print Fax].

You can also print the faxes from the memory by pressing [Stored Faxes] on the touchscreen.

#### 2. Press [Yes].

Ø

### **Related Information**

• Memory Receive Options

- · Store Incoming Faxes in the Machine's Memory
- Error and Maintenance Messages
- Telephone and Fax Problems

▲ Home > Fax > Receive a Fax > Remote Fax Retrieval

### **Remote Fax Retrieval**

Use Remote Retrieval to call your machine from any touch-tone telephone or fax machine, and use a remote access code and remote commands to retrieve fax messages.

- Set a Remote Access Code
- Use Your Remote Access Code
- Remote Retrieval Commands
- Forward Faxes Remotely
- Change the Fax Forwarding Number

▲ Home > Fax > Receive a Fax > Remote Fax Retrieval > Set a Remote Access Code

### Set a Remote Access Code

Set a Remote Access Code to access and control your machine even when you are away from it.

- 1. Press [] [Settings] > [All Settings] > [Fax] > [Remote Access].
- 2. Enter a three-digit code using the numbers [0] through [9], [\*], or [#] using the dial pad (The preset '\*' cannot be changed).

Press [OK].

- DO NOT use the same code used for Fax Receive Code (\*51) or Telephone Answer Code (#51).
  - To delete your code, press and hold 🗙 to restore the inactive setting (- - \*), and then press [OK].
- 3. Press

#### **Related Information**

Remote Fax Retrieval

- Use Your Remote Access Code
- · Operation from External and Extension Telephones
- Use the Remote Codes

▲ Home > Fax > Receive a Fax > Remote Fax Retrieval > Use Your Remote Access Code

# **Use Your Remote Access Code**

- 1. When away from your Brother machine, dial your fax number from a touch-tone telephone or fax machine.
- 2. When your machine answers, immediately enter your three-digit Remote Access Code, followed by \*.
- 3. Your Brother machine signals if it has received faxes:
  - One long beep the machine received at least one fax
  - · No beeps the machine has not received a fax
- 4. When the machine gives two short beeps, enter a command.
  - The machine will hang up if you wait longer than 30 seconds to enter a command.
  - The machine will beep three times if you enter an invalid command.
- 5. When finished, press 9, and then press 0 to deactivate your machine.
- 6. Hang up.

Ø

This feature may not be available in some countries or supported by your local telephone company.

### Related Information

Remote Fax Retrieval

#### **Related Topics:**

Set a Remote Access Code

▲ Home > Fax > Receive a Fax > Remote Fax Retrieval > Remote Retrieval Commands

### **Remote Retrieval Commands**

Use the Remote Commands in this table to access fax commands and options when you are away from your machine. When you call the machine and enter your remote access code (three digits followed by \*), the system will sound two short beeps and you must enter a Remote Command (column 1), followed by one of the options (column 2) for that command.

| Remote<br>commands | Options                                            | Operation details                                                                                                    |
|--------------------|----------------------------------------------------|----------------------------------------------------------------------------------------------------|
| 95                 | Change the Fax Forwarding, or Fax Storage settings |                                                                                                    |
|                    | 1 OFF                                              | You can select <i>Off</i> after you retrieve or erase all your messages.                                                                                                    |
|                    | 2 Fax Forwarding                                   | One long beep means the change is accepted. If                                                                                                    |
|                    | 4 Fax Forwarding number                            | you hear three short beeps, you cannot make a change because something has not been set up                                                                                                   |
|                    | 6 Fax Storage                                      | (for example, a Fax Forwarding number has not<br>been registered). You can register your Fax<br>Forwarding number by entering 4. After you<br>register the number, Fax Forwarding will work. |
| 96                 | Retrieve a fax                                     |                                                                                                    |
|                    | 2 Retrieve all faxes                               | Enter the fax number of a remote fax machine to receive stored fax messages.                                                                                                    |
|                    | 3 Erase faxes from memory                          | If you hear one long beep, fax messages have been erased from memory.                                                                                                    |
| 97                 | Check the receiving status                         |                                                                                                    |
|                    | 1 Fax                                              | Check whether your machine has received any faxes. If yes, you will hear one long beep. If not, you will hear three short beeps.                                                             |
| 98                 | Change the Receive Mode                            |                                                                                                    |
|                    | 1 External TAD                                     | One long beep means the change has been<br>accepted.                                                                                                    |
|                    | 2 Fax/Tel                                          |                                                                                                    |
|                    | 3 Fax Only                                         |                                                                                                    |
| 90                 | Exit                                               | Press <b>9 0</b> to stop remote retrieval. Wait for the long beep, then hang up.                                                                                                    |

#### Related Information

• Remote Fax Retrieval

▲ Home > Fax > Receive a Fax > Remote Fax Retrieval > Forward Faxes Remotely

# **Forward Faxes Remotely**

Call your machine from any touch-tone telephone or fax machine to forward incoming faxes to another machine.

You must turn on Fax Storage, or Fax Preview before you use this feature.

- 1. Dial your fax number.
- 2. When your machine answers, enter your Remote Access Code (three digits followed by \*). If you hear one long beep, you have messages.
- 3. When you hear two short beeps, press 9 6 2.
- 4. Wait for the long beep, and then use the dial pad to enter the fax number (up to 20 digits) of the remote fax machine where you want your fax messages sent, followed by # #.

You cannot use \* and # as dial numbers but you can press # to insert a pause in the fax number.

5. Hang up after you hear one long beep. Your Brother machine will forward any incoming faxes to the fax number you entered. The other fax machine will then print your fax messages.

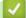

Ø

### Related Information

- Remote Fax Retrieval
- **Related Topics:**
- Store Incoming Faxes in the Machine's Memory

▲ Home > Fax > Receive a Fax > Remote Fax Retrieval > Change the Fax Forwarding Number

### Change the Fax Forwarding Number

1. Dial your fax number.

Ø

- 2. When your machine answers, enter your Remote Access Code (three digits followed by \*). If you hear one long beep, you have messages.
- 3. When you hear two short beeps, press 9 5 4.
- 4. Wait for the long beep, enter the new number (up to 20 digits) of the remote fax machine you want your fax messages forwarded to using the dial pad, then enter # #.

You cannot use \* and # as dial numbers but you can press # to insert a pause in the fax number.

- 5. Press 9 0 to stop Remote Access when finished.
- 6. Hang up after you hear one long beep.

### Related Information

Remote Fax Retrieval

▲ Home > Fax > Voice Operations and Fax Numbers

# **Voice Operations and Fax Numbers**

- Voice Operations
- Store Fax Numbers
- Set up Broadcasting Groups
- Dial Access Codes and Credit Card Numbers

▲ Home > Fax > Voice Operations and Fax Numbers > Voice Operations

# **Voice Operations**

- Send Tone Signals (For Canada)
- Pick up a Voice Call in Fax/Tel Receive Mode
- Special Line Considerations

▲ Home > Fax > Voice Operations and Fax Numbers > Voice Operations > Send Tone Signals (For Canada)

# Send Tone Signals (For Canada)

If you have a Pulse dialing service, but must send Tone signals (for example, for telephone banking), follow these steps. If you have a Touch Tone service, you will not need this feature to send tone signals.

This feature is available only in Canada.
1. Press [Fax].
 If [Fax Preview] is set to [On], press [Fax] > [Sending Faxes].
2. Press [Hook].

3. Press # on the machine's touchscreen. Any digits dialed after this will send tone signals.

When you are finished with the call, the machine will return to the Pulse dialing service.

Related Information

Voice Operations

▲ Home > Fax > Voice Operations and Fax Numbers > Voice Operations > Pick up a Voice Call in Fax/Tel Receive Mode

# Pick up a Voice Call in Fax/Tel Receive Mode

When the machine is in Fax/Tel mode, it will use the F/T Ring (pseudo/double-ringing) to alert you to pick up a voice call.

If you are at the machine, lift the external telephone's handset, and then press [Pickup] button to answer.

If you are at an extension telephone, lift the handset during the F/T Ring and then press #51 between the pseudo/double rings. If no one is on the line, or if someone wants to send you a fax, send the call back to the machine by pressing \*51.

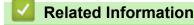

• Voice Operations

▲ Home > Fax > Voice Operations and Fax Numbers > Voice Operations > Special Line Considerations

# **Special Line Considerations**

- Rollover Telephone Lines
- Two-Line Telephone System
- Convert Telephone Wall Outlets
- Install Your Machine, an External Two-Line TAD and Two-Line Telephone

Home > Fax > Voice Operations and Fax Numbers > Voice Operations > Special Line Considerations > Rollover Telephone Lines

# **Rollover Telephone Lines**

A rollover telephone system is a group of two or more separate telephone lines that pass incoming calls to each other if they are busy.

This feature is available only in the USA and Canada.

The calls are usually passed down or 'rolled over' to the next available telephone line in a preset order.

Your machine can work in a rollover system only if it is the last number in the sequence, so the call cannot roll away. Do not place the machine on any of the other numbers; when the other lines are busy and a second fax call is received, the fax call would be transferred to a line that does not have a fax machine. Your machine will work best on a dedicated line.

### Related Information

• Special Line Considerations

▲ Home > Fax > Voice Operations and Fax Numbers > Voice Operations > Special Line Considerations > Two-Line Telephone System

### **Two-Line Telephone System**

A two-line telephone system is nothing more than two separate telephone numbers on the same wall outlet.

This feature is available only in the USA and Canada.

The two telephone numbers can be on separate jacks (RJ11) or combined into one jack (RJ14). Your machine must be plugged into an RJ11 jack. RJ11 and RJ14 jacks may be equal in size and appearance and both may contain four wires (black, red, green, yellow). To test the type of jack, plug in a two-line telephone and see if it can access both lines. If it can, you must separate the line for your machine.

### Related Information

Special Line Considerations

▲ Home > Fax > Voice Operations and Fax Numbers > Voice Operations > Special Line Considerations > Convert Telephone Wall Outlets

# **Convert Telephone Wall Outlets**

This feature is available only in the USA and Canada.

There are three ways to convert to an RJ11 jack. The first two ways may require assistance from the telephone company. You can change the wall outlets from one RJ14 jack to two RJ11 jacks. Or, you can have an RJ11 wall outlet installed and slave or jump one of the telephone numbers to it.

The third way is the easiest: Buy a triplex adapter. You can plug a triplex adapter into an RJ14 outlet. It separates the wires into two separate RJ11 jacks (Line 1, Line 2) and a third RJ14 jack (Lines 1 and 2). If your machine is on Line 1, plug the machine into L1 of the triplex adapter. If your machine is on Line 2, plug it into L2 of the triplex adapter.

#### **Triplex adapter**

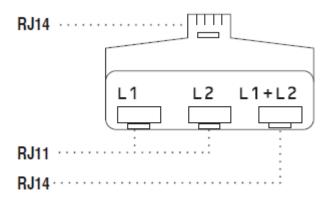

#### Related Information

• Special Line Considerations

▲ Home > Fax > Voice Operations and Fax Numbers > Voice Operations > Special Line Considerations > Install Your Machine, an External Two-Line TAD and Two-Line Telephone

# Install Your Machine, an External Two-Line TAD and Two-Line Telephone

When you are installing an external two-line telephone answering device (TAD) and a two-line telephone, your machine must be isolated on one line at both the wall jack and at the TAD.

- This feature is available only in the USA and Canada.
- The most common connection is to place the machine on Line 2, which is explained in the following steps. The back of the two-line TAD must have two telephone jacks: one labeled L1 or L1/L2, and the other labeled L2. You will need at least three telephone line cords, the one that came with your machine and two for your external two-line TAD. You will need a fourth line cord if you add a two-line telephone.
- 1. Place the two-line TAD and the two-line telephone next to your machine.
- 2. Plug one end of the telephone line cord for your machine into the L2 jack of the triplex adapter. Plug the other end into the LINE jack of the machine.
- 3. Plug one end of the first telephone line cord for your TAD into the L1 jack of the triplex adapter. Plug the other end into the L1 or L1/L2 jack of the two-line TAD.
- 4. Plug one end of the second telephone line cord for your TAD into the L2 jack of the two-line TAD. Plug the other end into the EXT. jack of the machine.

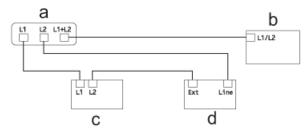

- a. Triplex Adapter
- b. Two Line Telephone
- c. External Two Line TAD
- d. Machine

You can keep two-line telephones on other wall outlets as always. There are ways to add a two-line telephone to the machine's wall outlet. You can plug the telephone line cord from the two-line telephone into the L1+L2 jack of the triplex adapter. Or, you can plug the two-line telephone into the TEL jack of the two-line TAD.

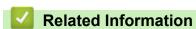

Special Line Considerations

▲ Home > Fax > Voice Operations and Fax Numbers > Store Fax Numbers

### **Store Fax Numbers**

- Store Address Book Numbers
- Save Outgoing Call Numbers to the Address Book
- Save Caller ID History Numbers to the Address Book
- Change or Delete Address Book Names or Numbers

▲ Home > Fax > Voice Operations and Fax Numbers > Store Fax Numbers > Store Address Book Numbers

# **Store Address Book Numbers**

- 1. Press [Fax] > [Address Book].
- 2. Do the following steps:
  - a. Press [Edit] > [Add New Address] > [Name].
  - b. Enter the name (up to 16 characters) using the touchscreen. Press [OK].
  - c. Press [Address 1].
  - d. Enter the first fax or telephone number (up to 20 digits) using the touchscreen. Press [OK].

Press [Pause] to insert a pause between numbers. You can press [Pause] as many times as needed to increase the length of the pause.

- e. To store the second fax or telephone number, press [Address 2]. Enter the second fax or telephone number (up to 20 digits) using the touchscreen. Press [OK].
- f. Press [OK] to confirm.

To store another Address Book number, repeat these steps.

3. Press

### Related Information

• Store Fax Numbers

- Dial Access Codes and Credit Card Numbers
- Set up Broadcasting Groups

▲ Home > Fax > Voice Operations and Fax Numbers > Store Fax Numbers > Save Outgoing Call Numbers to the Address Book

# Save Outgoing Call Numbers to the Address Book

You can copy numbers from your Outgoing Call history and save them in your Address Book.

- 1. Press [Fax] > [Call History] > [Outgoing Call].
- 2. Press ▲ or ▼ to display the number you want to store, and then press it.
- 3. Press [Edit] > [Add to Address Book] > [Name].

To delete the number from the Outgoing Call history list, press [Edit] > [Delete]. Press [Yes] to confirm.

- 4. Enter the name (up to 16 characters) using the touchscreen. Press [OK].
- 5. To store the second fax or telephone number, press [Address 2]. Enter the second fax or telephone number (up to 20 digits) using the touchscreen. Press [OK].
- 6. Press [OK] to confirm the fax or telephone number you want to store.
- 7. Press

Ø

### Related Information

Store Fax Numbers

#### **Related Topics:**

• Enter Text on Your Brother Machine

▲ Home > Fax > Voice Operations and Fax Numbers > Store Fax Numbers > Save Caller ID History Numbers to the Address Book

# Save Caller ID History Numbers to the Address Book

If you have a Caller ID subscriber service with your telephone company, you can copy numbers from your Caller ID History and save them in your Address Book.

- 1. Press [Fax] > [Call History] > [Caller ID History].
- 2. Press ▲ or ▼ to display the name or number you want to store, and then press it.
- 3. Press [Edit] > [Add to Address Book] > [Name].

To delete the number from the Caller ID History list, press [Edit] > [Delete]. Press [Yes] to confirm.

- 4. Enter the name (up to 16 characters) using the touchscreen. Press [OK].
- 5. To store the second fax or telephone number, press [Address 2]. Enter the second fax or telephone number (up to 20 digits) using the touchscreen. Press [OK].
- 6. Press [OK] to confirm the fax or telephone number you want to store.
- 7. Press

Ø

#### Related Information

Store Fax Numbers

- Caller ID
- Enter Text on Your Brother Machine

▲ Home > Fax > Voice Operations and Fax Numbers > Store Fax Numbers > Change or Delete Address Book Names or Numbers

# Change or Delete Address Book Names or Numbers

- 1. Press [Fax] > [Address Book] > [Edit].
- 2. Do one of the following:
  - Press [Change] to edit the names or fax or telephone numbers.

Press ▲ or ▼ to display the number you want to change, and then press it.

- To change the name, press [Name]. Enter the new name (up to 16 characters) using the touchscreen. Press [OK].
- To change the first fax or telephone number, press [Address 1]. Enter the new fax or telephone number (up to 20 digits) using the touchscreen. Press [OK].
- To change the second fax or telephone number, press [Address 2]. Enter the new fax or telephone number (up to 20 digits) using the touchscreen. Press [OK].

Press [OK] to finish.

To change a character, press  $\triangleleft$  or  $\triangleright$  to position the cursor to highlight the character you want to change, and then press  $\checkmark$ . Enter the new character.

To delete numbers, press ▲ or ▼ to display [Delete], and then press it.

Select the fax or telephone numbers you want to delete by pressing them to display check marks, and then press [OK].

3. Press

Related Information

Store Fax Numbers

Home > Fax > Voice Operations and Fax Numbers > Set up Broadcasting Groups

# Set up Broadcasting Groups

Creating and sending to a Group, which can be stored in the Address Book, allows you to send the same fax message to many fax numbers, or Broadcast.

First, you must store each fax number in the Address Book. Then, you can include them as numbers in the Group. Each Group uses up an Address Book number. You can store up to six Groups or you can assign up to 198 numbers to a large Group.

- 1. Press [Fax] > [Address Book].
- 2. Do the following steps:
  - a. Press [Edit] > [Setup Groups] > [Name].
  - b. Enter the Group name (up to 16 characters) using the touchscreen. Press [OK].
  - c. Press [Add/Delete].
  - d. Add Address Book numbers to the Group by pressing them to display a checkmark. Press [OK].
  - e. Read and confirm the displayed list of names and numbers you have selected, and then press [OK] to save your Group.

To store another Group for broadcasting, repeat these steps.

3. Press

### Related Information

- Voice Operations and Fax Numbers
  - Change a Broadcasting Group Name
  - Delete a Broadcasting Group
  - Add or Delete a Broadcasting Group Member

- · Send the Same Fax to More than One Recipient (Broadcasting)
- Store Address Book Numbers

▲ Home > Fax > Voice Operations and Fax Numbers > Set up Broadcasting Groups > Change a Broadcasting Group Name

### Change a Broadcasting Group Name

- 1. Press [Fax] > [Address Book] > [Edit] > [Change].
- 2. Press ▲ or ▼ to display the Group you want to change, and then press it.
- 3. Press [Name].
- 4. Enter the new Group name (up to 16 characters) using the touchscreen. Press [OK].

To change a character, press ◀ or ► to position the cursor to highlight the incorrect character, and then press **(x**).

Enter the new character.

- 5. Press [OK].
- 6. Press

Ø

| 1 | <b>Related Informatio</b> | n |
|---|---------------------------|---|
|   |                           |   |

Set up Broadcasting Groups

#### **Related Topics:**

Enter Text on Your Brother Machine

▲ Home > Fax > Voice Operations and Fax Numbers > Set up Broadcasting Groups > Delete a Broadcasting Group

# Delete a Broadcasting Group

- 1. Press [Fax] > [Address Book] > [Edit] > [Delete].
- 2. Press ▲ or ▼ to display the Group you want to delete, and then press it.
- 3. Press [OK].
- 4. Press 📥.
  - Related Information
  - Set up Broadcasting Groups

▲ Home > Fax > Voice Operations and Fax Numbers > Set up Broadcasting Groups > Add or Delete a Broadcasting Group Member

# Add or Delete a Broadcasting Group Member

- 1. Press [Fax] > [Address Book] > [Edit] > [Change].
- 2. Press ▲ or ▼ to display the Group you want to change, and then press it.
- 3. Press  $\blacktriangle$  or  $\forall$  to display [Add/Delete], and then press it.
- 4. Press ▲ or ▼ to display the number you want to add or delete.
- 5. Do the following for each number you want to change:
  - To add a number to the Group, press the checkbox of the number to add a check mark.
  - To delete a number from the Group, press the checkbox of the number to remove the check mark.
- 6. Press [OK].
- 7. Press [OK].
- 8. Press

**Related Information** 

Set up Broadcasting Groups

Home > Fax > Voice Operations and Fax Numbers > Dial Access Codes and Credit Card Numbers

### **Dial Access Codes and Credit Card Numbers**

Sometimes you may want to choose from several long-distance carriers when you send a fax. Rates may vary depending on the time and destination. To take advantage of low rates, you can store the access codes of long-distance carriers and credit card numbers as Address Book numbers.

You can store these long dialing sequences by dividing them and setting them up as separate Address Book numbers in any combination. You can even include manual dialing.

For example: you might have stored '555' on Address Book: Brother 1 and '7000' on Address Book: Brother 2. You can use them both to dial '555-7000' if you press the following:

- 1. Press [Fax] > [Address Book].
- 2. Press ▲ or ▼ to display the number of Brother 1.
- 3. Press the number.
- 4. Press [Apply].
- 5. Press [Options].
- 6. Press ▲ or V to display the [Address Book] option, and then press it.
- 7. Read and review the message on the touchscreen, and then press [OK].
- 8. Press ▲ or ▼ to display the number of Brother 2.
- 9. Press the number.
- 10. Press [Apply].
- 11. Press [Fax Start].

You will dial '555-7000'.

To change a number temporarily, you can substitute part of the number by pressing it using the touchscreen. For example, to change the number to '555-7001', you could enter the number (Brother 1: 555) using Address Book, press [Apply], and then press 7001 using the touchscreen.

If you must wait for another dial tone or signal at any point in the dialing sequence, create a pause in the number by pressing [Pause].

#### Related Information

Voice Operations and Fax Numbers

#### **Related Topics:**

Store Address Book Numbers

▲ Home > Fax > Telephone Services and External Devices

### **Telephone Services and External Devices**

- Voice Mail
- Distinctive Ring
- Caller ID
- Voice Over Internet Protocol (VoIP/Telephone Line Interference)
- External TAD (Telephone Answering Device)
- External and Extension Telephones

Home > Fax > Telephone Services and External Devices > Voice Mail

# Voice Mail

This feature is available only in the USA and Canada.

If you have Voice Mail on the same telephone line as your Brother machine, Voice Mail and the Brother machine will conflict with each other when receiving incoming calls.

For example, if your Voice Mail is set to answer after four rings and your Brother machine is set to answer after two rings, then your Brother machine will answer first. This will prevent callers from being able to leave a message in your Voice Mail.

Similarly, if your Brother machine is set to answer after four rings and your Voice Mail is set to answer after two rings, then your Voice Mail will answer first. This will prevent your Brother machine from being able to receive an incoming fax, since Voice Mail cannot transfer the incoming fax back to the Brother machine.

To avoid conflicts between your Brother machine and your Voice Mail service, do one of the following:

• Get the Distinctive Ring service from your telephone company. Distinctive Ring is a feature of your Brother machine that allows a person with one line to receive fax and voice calls through two different telephone numbers on that one line.

Brother uses the term 'Distinctive Ring,' but telephone companies market the service under a variety of names, such as Custom Ringing, Personalized Ring, Smart Ring, Ident-A-Ring, Ident-A-Call, Data Ident-A-Call, Teen Ring, and SimpleBiz Fax & Alternate Number Ringing. This service establishes a second telephone number on the same line as your existing telephone number, and each number has its own ring pattern. Typically, the original number rings with the standard ring pattern and is used for receiving voice calls, and the second number rings with a different ring pattern and is used for receiving faxes.

• Set your Brother machine's Receive Mode to "Manual". Manual Mode requires you answer every incoming call if you want to be able to receive a fax. If the incoming call is a telephone call, then complete the call as you normally would. If you hear fax sending tones you must transfer the call to the Brother machine.

Unanswered fax and voice calls will go to your Voice Mail.

#### Related Information

Telephone Services and External Devices

- Choose the Correct Receive Mode
- Distinctive Ring
- · Operation from External and Extension Telephones
- Telephone and Fax Problems

Home > Fax > Telephone Services and External Devices > Distinctive Ring

# **Distinctive Ring**

This feature is available only in the USA and Canada.

Distinctive Ring is a function of your Brother machine that allows a person with one line to receive fax and voice calls through two different phone numbers on that one line. Brother uses the term "Distinctive Ring," but telephone companies market the service under a variety of names, such as Custom Ringing, Personalized Ring, Smart Ring, Ident-A-Ring, Ident-A-Call, Data Ident-A-Call, Teen Ring, and SimpleBiz Fax & Alternate Number Ringing. This service establishes a second telephone number on the same line as your existing telephone number, and each number has its own ring pattern. Typically, the original number rings with the standard ring pattern and is used for receiving voice calls, and the second number rings with a different ring pattern and is used for receiving faxes.

- You must pay for your telephone company's Distinctive Ring service before you program the machine to work with it.
  - · Contact your telephone company for availability and rates.

#### What does your telephone company's 'Distinctive Ring' do?

Your telephone company's Distinctive Ring service allows you to have more than one number on the same telephone line. **If you need more than one telephone number, it is cheaper than paying for an extra line.** Each telephone number has its own distinctive ring pattern, so you will know which telephone number is ringing. This is one way to have a separate telephone number for your machine.

Contact your telephone company for availability and rates.

### What does Brother's 'Distinctive Ring' do?

The Brother machine has a Distinctive Ring feature that allows you to use your machine to take full advantage of the telephone company's Distinctive Ring service. The new telephone number on your line can only receive faxes.

You must pay for your telephone company's Distinctive Ring service before you program the machine to work with it.

### Do you have Voice Mail?

Ø

If you have Voice Mail on the telephone line where you will install your new machine, there is a strong possibility that Voice Mail and the machine will conflict with each other while receiving incoming calls. However, the Distinctive Ring feature allows you to use more than one number on your line, so both Voice Mail and the machine can work together without any problems. If each one has a separate telephone number, neither will interfere with the other's operations.

If you decide to get the Distinctive Ring service from the telephone company, you must register the new Distinctive Ring pattern they give you. This is so your machine can recognize its incoming calls.

You can change or cancel the Distinctive Ring pattern at any time. You can switch it off temporarily, and turn it back on later. When you get a new fax number, make sure you reset this feature.

#### Before you choose the ring pattern to register

You can register only one Distinctive Ring pattern with the machine. Some ring patterns cannot be registered. The ring patterns below are supported by your Brother machine. Register the one your telephone company gives you.

| Ring Pattern | Rings                    |     |
|--------------|--------------------------|-----|
| 1            | short-short or long-long | .nn |

| Ring Pattern | Rings            |  |
|--------------|------------------|--|
| 2            | short-long-short |  |
| 3            | short-short-long |  |
| 4            | very long        |  |

- Ring Pattern #1 is often called Short-Short and is the most commonly used.
  - If the ring pattern you received is not on this chart, contact your telephone company and ask for one that is shown.
- The machine answers only calls to its registered number.
- The first two rings are silent on the machine. This is because the fax must <<li>listen>> to the ring pattern (to compare it to the pattern that was 'registered'). (Other telephones on the same line ring.)
- If you program the machine correctly, it recognizes the registered ring pattern of the 'fax number' within two ring patterns and then answer with a fax tone. When the 'voice number' is called, the machine does not answer.

### Related Information

- Telephone Services and External Devices
  - Register the Distinctive Ring Pattern
  - Turn off Distinctive Ring

- Settings Screen Overview
- Choose the Correct Receive Mode
- Voice Mail
- Telephone and Fax Problems

▲ Home > Fax > Telephone Services and External Devices > Distinctive Ring > Register the Distinctive Ring Pattern

# **Register the Distinctive Ring Pattern**

This feature is available only in the USA and Canada.

After you set the Distinctive Ring feature to [On], your Distinctive Ring number will receive faxes automatically. The receive mode is set to [Manual] automatically and you cannot change it to another receive mode while Distinctive Ring is set to [On]. This ensures the Brother machine will answer only the Distinctive Ring number and not interfere when your main telephone number is called.

When Distinctive Ring is on, the LCD will show [D/R] as the Receive Mode.

- 1. Press 👔 [Settings] > [All Settings] > [Fax] > [Miscellaneous] > [Distinctive].
- 2. Do one of the following:
  - If you have not registered Distinctive Ring, press [Distinctive], and then press [On].
  - If you have already registered Distinctive Ring, and want to change the pattern, go to the next step.
- 3. Press [Ring Pattern].
- 4. Press the stored ring pattern you want. (You will hear each pattern as you press the four buttons. Make sure you select the pattern that the telephone company gave you.) Press [OK].
- 5. Press

Distinctive Ring is now set to [On].

If you do not want to receive faxes on your Distinctive Ring number, you can turn off Distinctive Ring. The machine will stay in [Manual] receive mode so you must set the Receive Mode again.

### Related Information

• Distinctive Ring

#### **Related Topics:**

Choose the Correct Receive Mode

▲ Home > Fax > Telephone Services and External Devices > Distinctive Ring > Turn off Distinctive Ring

# **Turn off Distinctive Ring**

This feature is available only in the USA and Canada.

- Press [Settings] > [All Settings] > [Fax] > [Miscellaneous] > [Distinctive] > [Distinctive].
- $2. \ Press \ [Off].$
- 3. Press

When you turn off Distinctive Ring, the machine will stay in [Manual] mode. You must set the Receive Mode again.

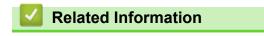

# Distinctive Ring

- Choose the Correct Receive Mode
- Error and Maintenance Messages

#### ▲ Home > Fax > Telephone Services and External Devices > Caller ID

### **Caller ID**

Ø

The Caller ID feature lets you use the Caller ID subscriber service offered by many local telephone companies. This service displays the telephone number (or name if it is available) of your caller as the line rings.

- The [# Unavailable] message means the call originated outside your Caller ID service area.
- The [Private Call] message means the caller has intentionally blocked transmission of Caller ID information.

Call your telephone company for more information.

Once you answer a call, the Caller ID information disappears from the LCD and is stored in Caller ID memory. View the list or select a number and fax to it, add it to the Address Book, or delete it from the history. You can print a list of the Caller ID information received by your machine.

• This feature is not available in some countries.

- This feature may not be available in certain areas of the USA and Canada.
- The Caller ID service varies with different carriers. Contact your local telephone company to learn if the service is available in your area.

Related Information

Telephone Services and External Devices

Set up Your Area Code

- Save Caller ID History Numbers to the Address Book
- Print a Report
- Error and Maintenance Messages

▲ Home > Fax > Telephone Services and External Devices > Caller ID > Set up Your Area Code

### Set up Your Area Code

When returning calls from the Caller ID History, your machine will dial "1" plus the area code. If your local dialing plan requires that the "1" not be used for calls within your area code, enter your area code in this setting.

This feature is available only in the USA.

Calls returned from the Caller ID History to numbers *within* your area code will be dialed using only 10 digits (area code + seven-digit number). If your dialing plan does not follow the standard 1 + area code + seven-digit number dialing system for calling *outside* your area code, you may experience problems returning calls from the Caller ID History and will not be able to return calls to those numbers using Caller ID History.

- 1. Press 👔 [Settings] > [All Settings] > [Fax] > [Miscellaneous] > [Area Code].
- 2. Enter your Area Code (three-digit number), and press [OK].
- 3. Press

Related Information

Caller ID

▲ Home > Fax > Telephone Services and External Devices > Voice Over Internet Protocol (VoIP/Telephone Line Interference)

# Voice Over Internet Protocol (VoIP/Telephone Line Interference)

VoIP is a type of phone system that uses an Internet connection instead of a traditional telephone line. Telephone providers frequently bundle VoIP together with Internet and cable services.

Your machine may not work with some VoIP systems. To use your machine to send and receive faxes on a VoIP system, connect one end of your telephone cord to the jack labeled LINE on your machine. Connect the other end of the telephone cord to a modem, interface box, phone adapter, splitter, or other such device.

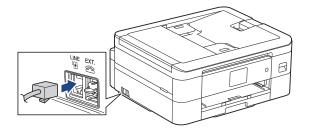

<sup>f</sup> If you have questions about how to connect your machine to the VoIP system, contact your VoIP provider.

After you have connected your machine to the VoIP system, press the Hook button to verify the machine has a dial tone. If the machine does not have a dial tone, call your VoIP provider.

If you are having problems sending or receiving faxes over a VoIP system, we recommend changing the machine's modem speed to the [Basic(for VoIP)] setting.

### **Related Information**

• Telephone Services and External Devices

#### **Related Topics:**

Telephone Line Interference/VoIP

Home > Fax > Telephone Services and External Devices > External TAD (Telephone Answering Device)

# External TAD (Telephone Answering Device)

You can connect an external Telephone Answering Device (TAD) to the same line as your machine. When the TAD answers a call, your machine will "listen" for the CNG (fax calling) tones sent by a sending fax machine. If it hears them it will take over the call and receive the fax. If it does not hear them, it will let your TAD take a voice message and the LCD will show [Telephone].

The external TAD must answer within four rings (we recommend setting it to two rings). This is because your machine cannot hear the CNG tones until the external TAD has picked up the call. The sending machine will send CNG tones for only eight to ten seconds longer. We do not recommend using the toll saver feature on your external TAD if it needs more than four rings to activate it.

Unless you are using Distinctive Ring, the TAD must be connected to the EXT. jack of the machine.

• If you subscribe to your telephone company's Distinctive Ring service:

You may connect an external TAD to a separate wall jack only if you subscribe to your telephone company's Distinctive Ring service, have registered the distinctive ring pattern on your machine, and use that number as a fax number. The recommended setting is at least four rings on the external TAD when you have the telephone company's Distinctive Ring service. You cannot use the Toll Saver setting.

#### • If You Do Not Subscribe to the Distinctive Ring Service:

You must plug your TAD into the EXT. jack of your machine. If your TAD is plugged into a wall jack, both your machine and the TAD will try to control the telephone line. (See the illustration.)

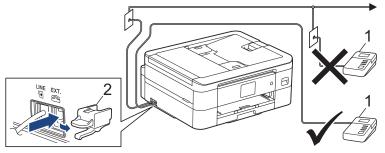

## 1 TAD 2 Protective Cap

## IMPORTANT

DO NOT connect a TAD elsewhere on the same telephone line.

<sup>f</sup> If you have problems receiving faxes, reduce the Ring Delay setting on your external TAD.

### **Related Information**

- Telephone Services and External Devices
  - Connect an External TAD
  - Record an Outgoing Message (OGM) on the External TAD
  - Multi-line Connections (PBX)

▲ Home > Fax > Telephone Services and External Devices > External TAD (Telephone Answering Device) > Connect an External TAD

# **Connect an External TAD**

The external TAD must be plugged into the jack labeled EXT. Your machine cannot work correctly if you plug the TAD into a wall jack (unless you are using Distinctive Ring).

- 1. Plug the telephone line cord from the telephone wall jack into the jack labeled LINE.
- 2. Remove the protective cap (1) from the jack labeled EXT., and then plug the telephone line cord from your external TAD into the EXT. jack.

Make sure this cord is connected to the TAD at the TAD's telephone line jack, and not its handset jack.

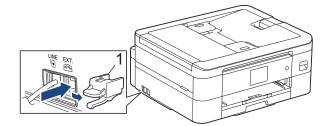

- 3. Set your external TAD to the minimum number of rings allowed. For more information, contact your telephone provider. (The machine's Ring Delay setting does not apply.)
- 4. Record the outgoing message on your external TAD.
- 5. Set the TAD to answer calls.
- 6. Set the Receive Mode on your machine to [External TAD].

### Related Information

• External TAD (Telephone Answering Device)

#### **Related Topics:**

- Receive Modes Overview
- Choose the Correct Receive Mode
- Telephone and Fax Problems

▲ Home > Fax > Telephone Services and External Devices > External TAD (Telephone Answering Device) > Record an Outgoing Message (OGM) on the External TAD

# Record an Outgoing Message (OGM) on the External TAD

1. Record five seconds of silence at the beginning of your message. This allows your machine time to listen for fax tones.

We recommend beginning your OGM with an initial five second silence because the machine cannot hear fax tones over a loud voice. You may try leaving out this pause, but if your machine has trouble receiving faxes, then you should re-record the OGM to include it.

2. Limit your speaking to 20 seconds.

Ø

3. End your 20-second message by giving your Fax Receive Code for people sending manual faxes. For example: "After the beep, leave a message or press \*51 and Start to send a fax."

### Related Information

• External TAD (Telephone Answering Device)

▲ Home > Fax > Telephone Services and External Devices > External TAD (Telephone Answering Device) > Multi-line Connections (PBX)

# **Multi-line Connections (PBX)**

We suggest you ask the company that installed your PBX to connect your machine. If you have a multi line system we suggest you ask the installer to connect the unit to the last line on the system. This prevents the machine being activated each time the system receives telephone calls. If all incoming calls will be answered by a switchboard operator we recommend setting the Receive Mode to [Manual].

We cannot guarantee that your machine will operate correctly under all circumstances when connected to a PBX. Any difficulties with sending or receiving faxes should be reported first to the company that handles your PBX.

### Related Information

• External TAD (Telephone Answering Device)

▲ Home > Fax > Telephone Services and External Devices > External and Extension Telephones

## **External and Extension Telephones**

- Connect an External or Extension Telephone
- Operation from External and Extension Telephones
- Use a Non-Brother Cordless External Handset
- Use the Remote Codes

▲ Home > Fax > Telephone Services and External Devices > External and Extension Telephones > Connect an External or Extension Telephone

# **Connect an External or Extension Telephone**

You can connect a separate telephone to your machine as shown in the diagram below.

Connect the telephone line cord to the jack labeled EXT.

Before you connect an external telephone, remove the protective cap (3) from the EXT. jack on the machine.

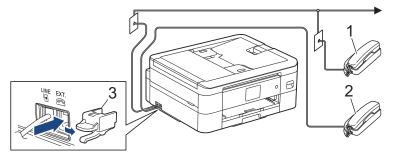

- 1 Extension telephone
- 2 External telephone
- **3 Protective Cap**

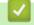

### **Related Information**

• External and Extension Telephones

▲ Home > Fax > Telephone Services and External Devices > External and Extension Telephones > Operation from External and Extension Telephones

# **Operation from External and Extension Telephones**

### Use extension telephones

If you answer a fax call at an extension telephone, you can make your machine receive the fax by pressing the Fax Receive Code **\*51**.

If the machine answers a voice call and pseudo/double-rings for you to take over, you can take the call at an extension telephone by pressing the Telephone Answer Code **#51**.

### Use an external telephone (Connected to the EXT. jack of the machine)

If you answer a fax call at the external telephone connected to the EXT. jack of the machine, you can make the machine receive the fax by pressing the Start button and selecting the option to receive.

If the machine answers a voice call and pseudo/double-rings for you to take over, you can take the call at the external telephone by pressing [Pickup].

### If you answer a call and no one is on the line:

You should assume that you're receiving a manual fax.

Press \*51 and wait for the chirp or until the LCD shows [Receiving], and then hang up.

You can also use the Easy Receive feature to make your machine automatically take the call.

### Related Information

• External and Extension Telephones

#### **Related Topics:**

- Set the Number of Rings Before the Machine Answers (Ring Delay)
- Set Easy Receive
- Set a Remote Access Code
- · Voice Mail
- Set the F/T Ring Time (Pseudo/Double-ring)

▲ Home > Fax > Telephone Services and External Devices > External and Extension Telephones > Use a Non-Brother Cordless External Handset

# Use a Non-Brother Cordless External Handset

If your non-Brother cordless telephone is connected to the EXT. jack of the machine and you typically carry the cordless handset elsewhere, it is easier to answer calls during the Ring Delay.

If you let the machine answer first, you must go to the machine so you can press [Pickup] to transfer the call to the cordless handset.

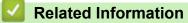

• External and Extension Telephones

▲ Home > Fax > Telephone Services and External Devices > External and Extension Telephones > Use the Remote Codes

# **Use the Remote Codes**

## **Fax Receive Code**

If you answer a fax call on an extension telephone, you can tell your machine to receive it by pressing the Fax Receive Code **\*51**. Wait for the chirping sounds then replace the handset.

If you answer a fax call at the external telephone, you can make the machine receive the fax by pressing the Start button and then selecting the option to receive.

## **Telephone Answer Code**

If you receive a voice call and the machine is in F/T mode, it will start to sound the F/T ring (pseudo/double-ring) after the initial Ring Delay. If you pick up the call on an extension telephone you can turn the F/T ring off by pressing **#51** (make sure you press this between the rings).

If the machine answers a voice call and pseudo/double-rings for you to take over, you can take the call at the external telephone by pressing [Pickup].

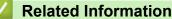

- External and Extension Telephones
  - Change the Remote Codes

### **Related Topics:**

- Set a Remote Access Code
- Set Easy Receive

▲ Home > Fax > Telephone Services and External Devices > External and Extension Telephones > Use the Remote Codes > Change the Remote Codes

## **Change the Remote Codes**

The preset Fax Receive Code is **\*51**. The preset Telephone Answer Code is **#51**. If you are always disconnected when accessing your External TAD remotely, try changing the three-digit remote codes, for example to *###* and 999.

- 1. Press 1 [Settings] > [All Settings] > [Fax] > [Setup Receive] > [Remote Codes].
- 2. Do one of the following:
  - To change the Fax Receive Code, press [Fax Receive Code]. Enter the new code, and then press [OK].
  - To change the Telephone Answer Code, press [Tel Answer]. Enter the new code, and then press [OK].
  - If you do not want to change the Codes, go to the next step.
  - To turn the Remote Codes [Off] (or [On]), press [Remote Codes]. Press [Off] (or [On]).
- 3. Press

### **Related Information**

• Use the Remote Codes

## ▲ Home > Fax > Fax Reports

# **Fax Reports**

- Set the Transmission Verification Report's Style
- Set the Fax Journal's Interval Period
- Print Reports

▲ Home > Fax > Fax Reports > Set the Transmission Verification Report's Style

# Set the Transmission Verification Report's Style

You can use the Transmission Verification Report as proof that you sent a fax. This report lists the receiving party's name or fax number, the time and date of transmission, duration of transmission, number of pages sent, and whether or not the transmission was successful.

There are several settings available for the Transmission Verification Report:

| Option              | Description                                                                                                    |
|---------------------|----------------------------------------------------------------------------------------------------|
| On                  | Prints a report after every fax you send.                                                                                            |
| On(+Image)          | Prints a report after every fax you send.<br>A portion of the fax's first page appears on the report.                                |
| Error only          | Prints a report if your fax is unsuccessful due to a transmission error.                                                             |
| Error only (+Image) | Prints a report if your fax is unsuccessful due to a transmission error.<br>A portion of the fax's first page appears on the report. |
| Off                 | The report will not be printed.                                                                                                    |

1. Press 👔 [Settings] > [All Settings] > [Fax] > [Report Setting] > [Transmission].

### 2. Press the option you want.

If you select [On (+Image)] or [Error only (+Image)], the image will not appear on the Transmission Verification Report if Real Time Transmission is set to [On]. The image will not appear on the report when you send a color fax.

3. Press

If the transmission is successful, [OK] appears next to [RESULT] on the Transmission Verification Report. If the transmission is not successful, [NG] appears next to [RESULT].

| _ |                                         | Related Information |
|---|-----------------------------------------|---------------------|
| _ | 1 C 1 C 1 C 1 C 1 C 1 C 1 C 1 C 1 C 1 C |                     |
|   |                                         |                     |
| _ |                                         |                     |
|   |                                         |                     |

· Fax Reports

Home > Fax > Fax Reports > Set the Fax Journal's Interval Period

## Set the Fax Journal's Interval Period

You can set the machine to print a Fax Journal at specific intervals (every 50 faxes, 6, 12 or 24 hours, 2 or 7 days).

- 1. Press 👔 [Settings] > [All Settings] > [Fax] > [Report Setting] > [Journal Period].
- 2. Press [Journal Period].
- 3. Press ▲ or ▼ to select an interval.
  - 6, 12, 24 hours, 2 or 7 days

The machine will print the report at the selected interval and then erase all fax jobs from the Journal's memory. If the memory becomes full with 200 jobs before the time you selected has passed, the machine will print the Journal early and then erase all fax jobs from the memory. If you want an extra report before it is due to print, you can print it without erasing the jobs.

Every 50 Faxes

The machine will print the Journal when the machine has stored 50 fax jobs.

- 4. If you selected 6, 12, 24 hours, 2 or 7 days, press [Time] and enter the time of day using the touchscreen. Press [OK].
- 5. If you selected [Every 7 Days], press [Day]. Press ▲ or ▼ to display the [Every Monday], [Every Tuesday], [Every Wednesday], [Every Thursday], [Every Friday], [Every Saturday] or [Every Sunday] option, and then press the first day of the seven-day countdown.
- 6. Press

## Related Information

Fax Reports

### **Related Topics:**

· Set the Machine to Power Off Automatically

▲ Home > Fax > PC-FAX

# PC-FAX

- PC-FAX for Windows
- PC-FAX for Mac

▲ Home > Fax > PC-FAX > PC-FAX for Windows

## **PC-FAX for Windows**

- PC-FAX Overview (Windows)
- Send a Fax Using PC-FAX (Windows)
- Receive Faxes on Your Computer (Windows)

▲ Home > Fax > PC-FAX > PC-FAX for Windows > PC-FAX Overview (Windows)

# **PC-FAX Overview (Windows)**

Reduce paper consumption and save time by using the Brother PC-FAX software to send faxes directly from your computer.

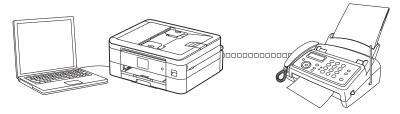

- Configure PC-FAX (Windows)
- Configure your PC-Fax Address Book (Windows)

▲ Home > Fax > PC-FAX > PC-FAX for Windows > PC-FAX Overview (Windows) > Configure PC-FAX (Windows)

# Configure PC-FAX (Windows)

Before sending faxes using PC-FAX, personalize the send options in each tab of the PC-FAX Setup dialog box.

- 1. Launch **Fig** (Brother Utilities), and then click the drop-down list and select your model name (if not already selected).
- 2. Click **PC-FAX** in the left navigation bar, and then click **Setup Sending**.

The PC-FAX Setup dialog box appears.

| User Information Sending Address Book                                                    | 🖗 PC-FAX Setup                        |    | ×      |
|------------------------------------------------------------------------------------------|---------------------------------------|----|--------|
| Company:   Department:   Phone Number:   Fax Number:   E-mail:   Address 1:   Address 2: | User Information Sending Address Book |    |        |
| Company:   Department:   Phone Number:   Fax Number:   E-mail:   Address 1:   Address 2: |                                       |    |        |
| Department:   Phone Number:   Fax Number:   Email:   Address 1:   Address 2:             | Name:                                 |    |        |
| Phone Number:   Fax Number:   E-mail:   Address 1:   Address 2:                          | Company:                              |    |        |
| Fax Number:   E-mail:   Address 1:   Address 2:                                          | Department:                           |    |        |
| E-mail:<br>Address 1:<br>Address 2:                                                      | Phone Number:                         |    |        |
| Address 1: Address 2:                                                                    | Fax Number:                           |    |        |
| Address 2:                                                                               | E-mail:                               |    |        |
|                                                                                          | Address 1:                            |    |        |
| OK Cancel                                                                                | Address 2:                            |    |        |
| OK Cancel                                                                                |                                       |    |        |
|                                                                                          |                                       | ОК | Cancel |

- 3. Do one of the following:
  - Click the User Information tab, and then type your user information in the fields.

Each Microsoft account can have its own customized **User Information** screen for custom fax headers and cover pages.

- Click the **Sending** tab, and then type the number needed to access an outside line (if needed) in the **Outside line access** field. Select the **Include header** checkbox to include the header information.
- Click the Address Book tab, and then select the address book you want to use for PC-FAX from the Select Address Book drop-down list.
- 4. Click OK.

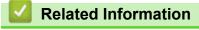

PC-FAX Overview (Windows)

▲ Home > Fax > PC-FAX > PC-FAX for Windows > PC-FAX Overview (Windows) > Configure your PC-Fax Address Book (Windows)

## Configure your PC-Fax Address Book (Windows)

Add, edit and delete members and groups to personalize your **Address Book**.

- Add a Member to your PC-FAX Address Book (Windows)
- Create a Group in your PC-FAX Address Book (Windows)
- Edit Member or Group Information in your PC-FAX Address Book (Windows)
- Delete a Member or Group in your PC-FAX Address Book (Windows)
- Export your PC-FAX Address Book (Windows)
- Import Information to your PC-FAX Address Book (Windows)

▲ Home > Fax > PC-FAX > PC-FAX for Windows > PC-FAX Overview (Windows) > Configure your PC-Fax Address Book (Windows) > Add a Member to your PC-FAX Address Book (Windows)

# Add a Member to your PC-FAX Address Book (Windows)

Add new people and their fax information to the PC-Fax Address Book if you want to send a fax using the Brother PC-Fax software.

- 1. Launch **Fig** (Brother Utilities), and then click the drop-down list and select your model name (if not already selected).
- 2. Click **PC-FAX** in the left navigation bar, and then click **Address Book (Send)**.

| he | Ac | ldr | ess | Boo | <b>k</b> c | lia | log | box | appe | ars. |
|----|----|-----|-----|-----|------------|-----|-----|-----|------|------|
|    |    |     |     |     |            |     |     |     |      |      |

| 🏪 Address Book                         |            |        | — | $\times$ |
|----------------------------------------|------------|--------|---|----------|
| <u>F</u> ile <u>E</u> dit <u>H</u> elp |            |        |   |          |
| 🖳 🖳 🖻                                  | <u></u>    |        |   |          |
| Name                                   | Fax        | E-Mail |   |          |
| 💼 sales                                |            |        |   |          |
| 🐻 brother1                             | 9085551234 |        |   |          |
| 🐻 brother2                             | 9087042312 |        |   |          |
|                                        |            |        |   |          |
|                                        |            |        |   |          |
|                                        |            |        |   |          |
|                                        |            |        |   |          |
|                                        |            |        |   |          |
|                                        |            |        |   |          |
|                                        |            |        |   |          |
|                                        |            |        |   |          |
|                                        |            |        |   |          |

3. Click 🔼.

The Address Book Member Setup dialog box appears.

- 4. Type the member's information in the corresponding fields. Only the **Name** field is required.
- 5. Click OK.

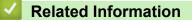

▲ Home > Fax > PC-FAX > PC-FAX for Windows > PC-FAX Overview (Windows) > Configure your PC-Fax Address Book (Windows) > Create a Group in your PC-FAX Address Book (Windows)

## Create a Group in your PC-FAX Address Book (Windows)

Create a group to broadcast the same PC-FAX to several recipients at one time.

- 1. Launch **Fri** (**Brother Utilities**), and then click the drop-down list and select your model name (if not already selected).
- 2. Click PC-FAX in the left navigation bar, and then click Address Book (Send).
  - The Address Book dialog box appears.

| 🏪 Address Book                         |            |        | — | $\times$ |
|----------------------------------------|------------|--------|---|----------|
| <u>F</u> ile <u>E</u> dit <u>H</u> elp |            |        |   |          |
| <b>B B</b>                             | <u>2</u> ; |        |   |          |
| Name                                   | Fax        | E-Mail |   |          |
| 👬 sales                                |            |        |   |          |
| 🐻 brother1                             | 9085551234 |        |   |          |
| brother2                               | 9087042312 |        |   |          |
|                                        |            |        |   |          |
|                                        |            |        |   |          |
|                                        |            |        |   |          |
|                                        |            |        |   |          |
|                                        |            |        |   |          |
|                                        |            |        |   |          |
|                                        |            |        |   |          |
|                                        |            |        |   |          |
|                                        |            |        |   |          |
| -                                      |            |        |   |          |

3. Click 🛃.

The Address Book Group Setup dialog box appears.

- 4. Type the name of the new group in the Group Name field.
- In the Available Names field, select each name you want to include in the group, and then click Add >>.
   Members added to the group appear in the Group Members box.
- 6. When finished, click **OK**.

Each group can contain up to 50 members.

### **Related Information**

▲ Home > Fax > PC-FAX > PC-FAX for Windows > PC-FAX Overview (Windows) > Configure your PC-Fax Address Book (Windows) > Edit Member or Group Information in your PC-FAX Address Book (Windows)

Edit Member or Group Information in your PC-FAX Address Book (Windows)

- 1. Launch **Fig** (Brother Utilities), and then click the drop-down list and select your model name (if not already selected).
- Click PC-FAX in the left navigation bar, and then click Address Book (Send). The Address Book dialog box appears.

| 🏪 Address Book                         |            |        | _ | × |
|----------------------------------------|------------|--------|---|---|
| <u>F</u> ile <u>E</u> dit <u>H</u> elp |            |        |   |   |
|                                        | 24<br>     |        |   |   |
| Name                                   | Fax        | E-Mail |   |   |
| 👬 sales                                |            |        |   |   |
| 🐻 brother1                             | 9085551234 |        |   |   |
| brother2                               | 9087042312 |        |   |   |
|                                        |            |        |   |   |
|                                        |            |        |   |   |
|                                        |            |        |   |   |
|                                        |            |        |   |   |
|                                        |            |        |   |   |
|                                        |            |        |   |   |
|                                        |            |        |   |   |
|                                        |            |        |   |   |
|                                        |            |        |   |   |

- 3. Select the member or group you want to edit.
- 4. Click **[** (**Properties**).
- 5. Change the member or group information.
- 6. Click OK.

### **Related Information**

▲ Home > Fax > PC-FAX > PC-FAX for Windows > PC-FAX Overview (Windows) > Configure your PC-Fax Address Book (Windows) > Delete a Member or Group in your PC-FAX Address Book (Windows)

Delete a Member or Group in your PC-FAX Address Book (Windows)

- 1. Launch **Figure** (Brother Utilities), and then click the drop-down list and select your model name (if not already selected).
- 2. Click **PC-FAX** in the left navigation bar, and then click **Address Book (Send)**. The **Address Book** dialog box appears.

|            |                   | _                        |                          | ×                        |
|------------|-------------------|--------------------------|--------------------------|--------------------------|
|            |                   |                          |                          |                          |
| 2          |                   |                          |                          |                          |
| Fax        | E-Mail            |                          |                          |                          |
|            |                   |                          |                          |                          |
| 9085551234 |                   |                          |                          |                          |
| 9087042312 |                   |                          |                          |                          |
|            |                   |                          |                          |                          |
|            |                   |                          |                          |                          |
|            |                   |                          |                          |                          |
|            |                   |                          |                          |                          |
|            |                   |                          |                          |                          |
|            |                   |                          |                          |                          |
|            |                   |                          |                          |                          |
|            |                   |                          |                          |                          |
|            | Fax<br>9085551234 | Fax E-Mail<br>9085551234 | Fax E-Mail<br>9085551234 | Fax E-Mail<br>9085551234 |

- 3. Select the member or group you want to delete.
- 4. Click **2**(**Delete**).
- 5. When the confirmation dialog box appears, click OK.

### **Related Information**

▲ Home > Fax > PC-FAX > PC-FAX for Windows > PC-FAX Overview (Windows) > Configure your PC-Fax Address Book (Windows) > Export your PC-FAX Address Book (Windows)

## Export your PC-FAX Address Book (Windows)

You can export the Address Book as an ASCII text file (\*.csv) or a vCard (an electronic business card) and save it on your computer.

You cannot export the group settings when you export the Address Book data.

- 1. Launch **Fig** (Brother Utilities), and then click the drop-down list and select your model name (if not already selected).
- 2. Click **PC-FAX** in the left navigation bar, and then click **Address Book (Send)**. The **Address Book** dialog box appears.

| 🎍 Address Book                         |            |        | - | × |
|----------------------------------------|------------|--------|---|---|
| <u>F</u> ile <u>E</u> dit <u>H</u> elp |            |        |   |   |
| <b>r</b> , r                           | 23.        |        |   |   |
| Name                                   | Fax        | E-Mail |   |   |
| 📑 sales                                |            |        |   |   |
| 🐻 brother1                             | 9085551234 |        |   |   |
| 🐻 brother2                             | 9087042312 |        |   |   |
|                                        |            |        |   |   |
|                                        |            |        |   |   |
|                                        |            |        |   |   |
|                                        |            |        |   |   |
|                                        |            |        |   |   |
|                                        |            |        |   |   |
|                                        |            |        |   |   |
|                                        |            |        |   |   |
|                                        |            |        |   |   |

- 3. Click File > Export.
- 4. Select one of the following:
  - Text
    - The Select Items dialog box appears. Go to the next step.
  - vCard

You must select the member you want to export from your address book before selecting this option. Browse to the folder where you want to save the vCard, type the vCard name in the **File name** field, and then click **Save**.

5. In the Available Items field, select the data you want to export, and then click Add >>.

<sup>®</sup> Select and add the items in the order you want them listed.

- 6. If you are exporting to an ASCII file, under the **Divide Character** section, select the **Tab** or **Comma** option to separate the data fields.
- 7. Click OK.

Ø

8. Browse to the folder on your computer where you want to save the data, type the file name, and then click **Save**.

## **Related Information**

 $\checkmark$ 

▲ Home > Fax > PC-FAX > PC-FAX for Windows > PC-FAX Overview (Windows) > Configure your PC-Fax Address Book (Windows) > Import Information to your PC-FAX Address Book (Windows)

# Import Information to your PC-FAX Address Book (Windows)

You can import ASCII text files (\*.csv) or vCards (electronic business cards) into your Address Book.

- 1. Launch **Fig** (Brother Utilities), and then click the drop-down list and select your model name (if not already selected).
- 2. Click PC-FAX in the left navigation bar, and then click Address Book (Send).

The Address Book dialog box appears.

| 🏪 Address Book                         |            |        | — | $\times$ |
|----------------------------------------|------------|--------|---|----------|
| <u>F</u> ile <u>E</u> dit <u>H</u> elp |            |        |   |          |
| 🖳 🖳 🖻                                  | <u></u>    |        |   |          |
| Name                                   | Fax        | E-Mail |   |          |
| 💼 sales                                |            |        |   |          |
| 🐻 brother1                             | 9085551234 |        |   |          |
| 🐻 brother2                             | 9087042312 |        |   |          |
|                                        |            |        |   |          |
|                                        |            |        |   |          |
|                                        |            |        |   |          |
|                                        |            |        |   |          |
|                                        |            |        |   |          |
|                                        |            |        |   |          |
|                                        |            |        |   |          |
|                                        |            |        |   |          |
|                                        |            |        |   |          |

- 3. Click File > Import.
- 4. Select one of the following:
  - Text

The Select Items dialog box appears. Go to step 5.

vCard

Go to step 8.

5. In the Available Items field, select the data you want to import, and then click Add >>.

You must select and add fields from the **Available Items** list in the same order they are listed in the import text file.

- 6. If you are importing an ASCII file, under the **Divide Character** section, select the **Tab** or **Comma** option to separate the data fields.
- 7. Click OK.
- 8. Browse to the folder where you want to import the data, type the file name, and then click **Open**.

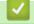

## Related Information

▲ Home > Fax > PC-FAX > PC-FAX for Windows > Send a Fax Using PC-FAX (Windows)

# Send a Fax Using PC-FAX (Windows)

PC-FAX supports only black and white faxes. A black and white fax will be sent even if the original data is color and the receiving fax machine supports color faxes.

- 1. Create a file in any application on your computer.
- 2. Select the print command in your application.
- 3. Select Brother PC-FAX as your printer, and then complete your print operation.

The Brother PC-FAX dialog box appears.

| 📕 Brother PC-FAX |   |         |         |           | × |
|------------------|---|---------|---------|-----------|---|
|                  |   | Add Cov | er Page | • ?       | 1 |
| Address Book     |   |         |         |           |   |
| Dial Restriction |   |         |         |           |   |
|                  | - |         |         |           |   |
|                  |   |         |         |           |   |
| Add Send Address |   | 0/50    |         | All Clear |   |
|                  | 1 | 2       | 3       |           |   |
| Redial           | 4 | 5       | 6       | Cancel    |   |
| Pause            | 7 | 8       | 9       | Start     |   |
|                  | * | 0       | #       |           |   |

- 4. Type a fax number using one of the following methods:
  - · Click the numbers on the dial pad to type the number, and then click Add Send Address.

If you select the **Dial Restriction** checkbox, a confirmation dialog box will appear for you to re-type the fax number using the keyboard. This feature helps to prevent transmissions to the wrong destination.

Click the Address Book button, and then select a member or group from the Address Book.

If you make a mistake, click All Clear to delete all entries.

- 5. To include a cover page, select the **Add Cover Page** checkbox. You can also click it to create or edit a cover page.
- 6. Click **Start** to send the fax.
  - To cancel the fax, click **Cancel**.
  - To redial a number, click Redial to show the last five fax numbers, select a number, and then click Start.

**Related Information** 

PC-FAX for Windows

▲ Home > Fax > PC-FAX > PC-FAX for Windows > Receive Faxes on Your Computer (Windows)

# **Receive Faxes on Your Computer (Windows)**

Use the Brother PC-FAX software to receive faxes on your computer, view them, and print only those faxes you want.

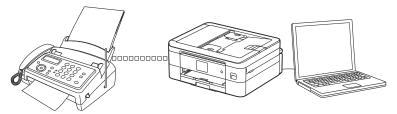

• Receive Faxes Using PC-FAX Receive (Windows)

▲ Home > Fax > PC-FAX > PC-FAX for Windows > Receive Faxes on Your Computer (Windows) > Receive Faxes Using PC-FAX Receive (Windows)

## **Receive Faxes Using PC-FAX Receive (Windows)**

The Brother PC-FAX Receive software lets you view and store faxes on your computer. It is automatically installed when you install your machine's software and drivers and works on locally or network-connected machines.

PC-FAX Receive supports only black and white faxes. When you receive a color fax, your machine prints the color fax at your machine but does not send the fax to your computer.

When you turn off your computer, your machine will continue to receive and store faxes in your machine's memory. The machine's LCD will display the number of stored faxes received. When you start this application, the software will transfer all received faxes to your computer at once. You can enable the Backup Print option if you want the machine to print a copy of the fax before the fax is sent to your computer, or before the computer is switched off. You can configure the Backup Print settings from your machine.

| Related Information |
|---------------------|
|---------------------|

- Receive Faxes on Your Computer (Windows)
  - Run the Brother PC-FAX Receive on Your Computer (Windows)
  - View Received PC-FAX Messages (Windows)

### **Related Topics:**

Use PC-Fax Receive to Transfer Received Faxes to Your Computer (Windows only)

▲ Home > Fax > PC-FAX > PC-FAX for Windows > Receive Faxes on Your Computer (Windows) > Receive Faxes Using PC-FAX Receive (Windows) > Run the Brother PC-FAX Receive on Your Computer (Windows)

## Run the Brother PC-FAX Receive on Your Computer (Windows)

We recommend selecting the **Start PC-FAX Receive on computer startup** checkbox so that the software runs automatically and can transfer any faxes upon computer startup.

- 1. Launch **Figure** (Brother Utilities), and then click the drop-down list and select your model name (if not already selected).
- 2. Click PC-FAX in the left navigation bar, and then click Receive.
- 3. Confirm the message and click Yes.

Ø

The **PC-FAX Receive** window appears. The **F** (**PC-FAX Receive**) icon also appears in your computer task tray.

### **Related Information**

- Receive Faxes Using PC-FAX Receive (Windows)
  - Set Up Your Computer for PC-FAX Receiving (Windows)
  - Add Your Machine to PC-FAX Receiving (Windows)

▲ Home > Fax > PC-FAX > PC-FAX for Windows > Receive Faxes on Your Computer (Windows) > Receive Faxes Using PC-FAX Receive (Windows) > Run the Brother PC-FAX Receive on Your Computer (Windows) > Set Up Your Computer for PC-FAX Receiving (Windows)

# Set Up Your Computer for PC-FAX Receiving (Windows)

1. Double-click the Fractional (PC-FAX Receive) icon in your computer task tray.

The PC-FAX Receive window appears.

- 2. Click Settings.
- 3. Configure these options as needed:

### Preferences

Configure to start PC-FAX Receive automatically when you start Windows.

### Save

Configure the path to save PC-FAX files and select the received document format.

### Upload to

Configure the path to the server and select the option to upload automatically or manually (available only for Administrators).

#### Device

Select the machine where you want to receive PC-FAX files.

### Lock (available only for Administrators)

Restrict users who do not have administrator privileges from configuring the settings options shown above.

| ings    |                                                |   |
|---------|------------------------------------------------|---|
| erences | Preferences Settings                           | ? |
|         | Start PC-FAX Receive on computer startup       |   |
| 0       | Open the main window on PC-FAX Receive startup |   |
|         |                                                |   |
|         |                                                |   |
|         |                                                |   |
|         |                                                |   |
|         |                                                |   |
|         |                                                |   |
|         |                                                |   |
|         |                                                |   |
|         |                                                |   |
|         |                                                |   |
|         |                                                |   |
|         |                                                |   |
|         |                                                |   |

### 4. Click OK.

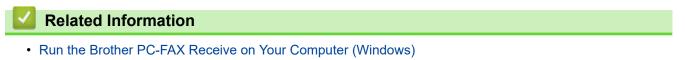

▲ Home > Fax > PC-FAX > PC-FAX for Windows > Receive Faxes on Your Computer (Windows) > Receive Faxes Using PC-FAX Receive (Windows) > Run the Brother PC-FAX Receive on Your Computer (Windows) > Add Your Machine to PC-FAX Receiving (Windows)

# Add Your Machine to PC-FAX Receiving (Windows)

If you installed the machine following the instructions for a network user, then the machine should already be configured for your network.

1. Double-click the Fractional (PC-FAX Receive) icon in your computer task tray.

The PC-FAX Receive window appears.

- 2. Click Settings.
- 3. Click **Device > Add**.

| 🕞 Settings  |                                                                | × |
|-------------|----------------------------------------------------------------|---|
| Preferences | Device Settings                                                |   |
| Save        | Fax Receive Device List                                        |   |
| Upload to   | Display Name Model Name I/F Node Name IP Address               |   |
| Device      | ✓ XXX-XXXX XXX-XXXX LAN BRNXXXXXXXXXXXXXXXXXXXXXXXXXXXXXXXXXXX |   |
| Lock        |                                                                |   |
|             |                                                                |   |
|             | < >>                                                           |   |
|             | Add Edit Delete                                                |   |
|             | Enter your PC display name (Max 15 Characters)                 |   |
|             | XXXXXXXXXXXXXXXXX                                              |   |
|             |                                                                |   |
|             |                                                                |   |
|             |                                                                |   |
|             |                                                                |   |
|             | OK Cancel Apply                                                | ] |
|             |                                                                |   |

4. Select the appropriate connection method.

### Select your machine from the automatic search results below.

A list of connected machines appears. Select the machine you want. Click OK.

#### Specify your machine by IP address

Type the machine's IP address in the IP Address field, and then click OK.

- 5. To change the computer name that will appear on the machine's LCD, type the new name in the **Enter your PC display name (Max 15 Characters)** field.
- 6. Click **OK**.

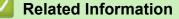

• Run the Brother PC-FAX Receive on Your Computer (Windows)

▲ Home > Fax > PC-FAX > PC-FAX for Windows > Receive Faxes on Your Computer (Windows) > Receive Faxes Using PC-FAX Receive (Windows) > View Received PC-FAX Messages (Windows)

# View Received PC-FAX Messages (Windows)

## **Receiving Status**

| Icon | Indicated Status                     |  |
|------|--------------------------------------|--|
| 6    | Standby mode<br>No unread messages   |  |
|      | Receiving messages                   |  |
| 2    | Messages received<br>Unread messages |  |

1. Double-click the 🔚 (PC-FAX Receive) icon in your computer task tray.

The PC-FAX Receive window appears.

| PC-FAX Receive                 |                        |                  | — — ×                                                                                                    |
|--------------------------------|------------------------|------------------|----------------------------------------------------------------------------------------------------|
| 💼 Open Folder 🛛 🔅 Se           | ttings 🕜 Help          |                  |                                                                                                    |
| Sort by<br>Date - Ascending ~  | Received Fax<br>Unread | 2<br>1           | Sender: 1234567890                                                                                                    |
| xx/xx/xxxx xx:xx<br>1234567890 | □ 1<br>→ XXX-XXXX      | $\triangleright$ | 1.7.9 <sup>7</sup> 00.9 (31.044) 105-067690 (65 - 64% 6.7.7.1                                                                                                    |
| XX/XX/XXXX XX:XX<br>1234567890 | D 1                    |                  | FIRST     Internetional       Internetional     Internetional       Internetional     Internetional |

- 2. Click any faxes in the list to view them.
- 3. When finished, close the window.

Ø

Even after closing the window, PC-FAX Receive is active and the **PC-FAX Receive**) icon will remain in your computer task tray. To close PC-FAX Receive, click the icon in the computer task tray and click **Close**.

## **Related Information**

 $\checkmark$ 

• Receive Faxes Using PC-FAX Receive (Windows)

▲ Home > Fax > PC-FAX > PC-FAX for Mac

# **PC-FAX** for Mac

• Send a Fax Using AirPrint (macOS)

### Home > Network

## Network

- Supported Basic Network Features
- Configure Network Settings
- Wireless Network Settings
- Network Features
- Brother Management Tools

▲ Home > Network > Supported Basic Network Features

## **Supported Basic Network Features**

The machine supports various features depending on the operating system. Use this table to see which network features and connections are supported by each operating system.

| Operating Systems                 | Windows | Windows Server | macOS |
|-----------------------------------|---------|----------------|-------|
| Printing                          | Yes     | Yes            | Yes   |
| Scanning                          | Yes     | No             | Yes   |
| PC Fax Send                       | Yes     | No             | Yes   |
| PC Fax Receive                    | Yes     | No             | No    |
| Web Based Management <sup>1</sup> | Yes     | Yes            | Yes   |
| Status Monitor                    | Yes     | No             | No    |
| Driver Deployment Wizard          | Yes     | Yes            | No    |

<sup>1</sup> The default password to manage this machine's settings is located on the back of the machine and marked "**Pwd**". We recommend immediately changing the default password to protect your machine from unauthorized access.

When connecting your machine to an outside network such as the Internet, make sure your network environment is protected by a separate firewall or other means in order to prevent information leaks due to inadequate settings or unauthorized access by malicious third parties.

### Related Information

Network

Ø

#### **Related Topics:**

• Set or Change a Login Password for Web Based Management

Home > Network > Configure Network Settings

## **Configure Network Settings**

- Configure Network Settings Using the Control Panel
- Change Machine Settings Using Web Based Management

▲ Home > Network > Configure Network Settings > Configure Network Settings Using the Control Panel

## **Configure Network Settings Using the Control Panel**

To configure the machine for your network, use the control panel's [Network] menu selections.

- For information about the network settings you can configure using the control panel, see *Related Information*: Settings Tables.
  - You can also use management utilities, such as Web Based Management, to configure and change your Brother machine's network settings.
- 1. Press | [Settings] > [Network].
- 2. Press ▲ or ▼ to display the network option, and then press it. Repeat this step until you access the menu you want to configure, and then follow the touchscreen LCD instructions.

## Related Information

Configure Network Settings

#### **Related Topics:**

• Settings Tables (2.7" Touchscreen models)

Home > Network > Wireless Network Settings

## **Wireless Network Settings**

- Use the Wireless Network
- Use Wi-Fi Direct<sup>®</sup>
- Enable/Disable Wireless LAN
- Print the WLAN Report

▲ Home > Network > Wireless Network Settings > Use the Wireless Network

## **Use the Wireless Network**

- Before Configuring Your Machine for a Wireless Network
- Configure Your Machine for a Wireless Network Using the Setup Wizard from Your Computer
- Configure Your Machine for a Wireless Network Using the Setup Wizard from Your Mobile Device
- Configure Your Machine for a Wireless Network Using the Machine's Control Panel Setup Wizard
- Configure Your Machine for a Wireless Network Using the One Push Method of Wi-Fi Protected Setup<sup>™</sup> (WPS)
- Configure Your Machine for a Wireless Network Using the PIN Method of Wi-Fi Protected Setup<sup>™</sup> (WPS)
- Configure Your Machine for a Wireless Network When the SSID is Not Broadcast
- Configure Your Machine for an Enterprise Wireless Network

▲ Home > Network > Wireless Network Settings > Use the Wireless Network > Before Configuring Your Machine for a Wireless Network

## Before Configuring Your Machine for a Wireless Network

Before attempting to configure a wireless network, confirm the following:

- If you are using an enterprise wireless network, you must know the User ID and Password.
- To achieve optimum results with normal everyday document printing, place your machine as close to the wireless LAN access point/router as possible with minimal obstructions. Large objects and walls between the two devices and interference from other electronic devices can affect the data transfer speed of your documents.

Due to these factors, wireless may not be the best method of connection for all types of documents and applications. If you are printing large files, such as multi-page documents with mixed text and large graphics, you may want to consider selecting USB for the fastest print speed.

- If there is a signal in the vicinity, wireless LAN allows you to freely make a LAN connection. However, if security settings are not correctly configured, the signal may be intercepted by malicious third-parties, possibly resulting in:
  - Theft of personal or confidential information
  - Improper transmission of information to parties impersonating the specified individuals
  - Dissemination of transcribed communication contents that were intercepted

Make sure you know your wireless router/access point's Network Name (SSID) and Network Key (Password). If you cannot find this information, consult the manufacturer of your wireless router/access point, your system administrator, or Internet provider. Brother cannot provide this information.

### Related Information

Use the Wireless Network

▲ Home > Network > Wireless Network Settings > Use the Wireless Network > Configure Your Machine for a Wireless Network Using the Setup Wizard from Your Computer

## Configure Your Machine for a Wireless Network Using the Setup Wizard from Your Computer

- 1. Do one of the following:
  - Windows

Download the installer from your model's **Downloads** page at <u>support.brother.com/downloads</u>.

- Mac
  - a. Download the installer from your model's **Downloads** page at support.brother.com/downloads.
  - b. Start the installer, and then double-click the **Start Here Mac** icon.
- 2. Follow the on-screen instructions.
- 3. Select Wireless Network Connection (Wi-Fi), and then click Next.
- 4. Follow the on-screen instructions.

You have completed the wireless network setup.

#### Related Information

• Use the Wireless Network

▲ Home > Network > Wireless Network Settings > Use the Wireless Network > Configure Your Machine for a Wireless Network Using the Setup Wizard from Your Mobile Device

## Configure Your Machine for a Wireless Network Using the Setup Wizard from Your Mobile Device

- 1. Do one of the following:
  - Android<sup>™</sup> devices

Download and install Brother Mobile Connect from Google Play<sup>™</sup>.

- All iOS or iPadOS supported devices including iPhone, iPad and iPod touch Download and install Brother Mobile Connect from the App Store.
- 2. Start Brother Mobile Connect, and then follow the on-screen instructions to connect your mobile device to your Brother machine.

## Related Information

Use the Wireless Network

▲ Home > Network > Wireless Network Settings > Use the Wireless Network > Configure Your Machine for a Wireless Network Using the Machine's Control Panel Setup Wizard

## Configure Your Machine for a Wireless Network Using the Machine's Control Panel Setup Wizard

Before configuring your machine, we recommend writing down your wireless network settings. You will need this information before you continue with the configuration.

1. Check and record the current wireless network settings of the computer to which you are connecting.

#### Network Name (SSID)

#### **Network Key (Password)**

For example:

#### Network Name (SSID)

HELLO

#### Network Key (Password)

12345

- Your access point/router may support the use of multiple WEP keys, but your Brother machine supports the use of only the first WEP key.
- If you need assistance during setup and want to contact Brother Customer Service, make sure you
  have your SSID (Network Name) and Network Key (Password) ready. We cannot assist you in locating
  this information.
- If you do not know this information (SSID and Network Key), you cannot continue the wireless setup.

#### How can I find this information?

- Check the documentation provided with your wireless access point/router.
- The initial SSID could be the manufacturer's name or the model name.
- If you do not know the security information, consult the router manufacturer, your system administrator, or your Internet provider.
- 2. Press 👔 [Settings] > [Network] > [WLAN(Wi-Fi)] > [Find Wi-Fi Network].
- 3. When [Enable WLAN?] appears, press [Yes].

The wireless setup wizard starts. To cancel, press [No].

- 4. The machine searches for your network and displays a list of available SSIDs. When a list of SSIDs appears, press ▲ or ▼ to select the SSID you want. Press [OK].
- 5. Do one of the following:
  - If you are using an authentication and encryption method that requires a Network Key, enter the Network Key you wrote down in the first step.
    - Enter the key, and then press [OK] to apply your settings.
  - If your authentication method is Open System and your encryption mode is None, go to the next step.
- 6. The machine attempts to connect to the wireless device you have selected.

If your wireless device is connected successfully, the LCD displays [Connected].

You have completed the wireless network setup. To install the drivers and software necessary to use your machine, go to your model's **Downloads** page at <u>support.brother.com/downloads</u>.

## Related Information

• Use the Wireless Network

▲ Home > Network > Wireless Network Settings > Use the Wireless Network > Configure Your Machine for a Wireless Network Using the One Push Method of Wi-Fi Protected Setup<sup>™</sup> (WPS)

## Configure Your Machine for a Wireless Network Using the One Push Method of Wi-Fi Protected Setup<sup>™</sup> (WPS)

If your wireless access point/router supports WPS (Push Button Configuration), you can use WPS from your machine's control panel menu to configure your wireless network settings.

- 1. Press 👔 [Settings] > [Network] > [WLAN(Wi-Fi)] > [WPS/Push Button].
- 2. When [Enable WLAN?] appears, press [Yes].

The wireless setup wizard starts. To cancel, press [No].

3. When the touchscreen instructs you to start WPS, press the WPS button on your wireless access point/ router. Then press [OK] on your machine. Your machine automatically tries to connect to your wireless network.

If your wireless device is connected successfully, the LCD displays [Connected].

You have completed the wireless network setup. To install the drivers and software necessary to use your machine, go to your model's **Downloads** page at <u>support.brother.com/downloads</u>.

#### Related Information

Use the Wireless Network

▲ Home > Network > Wireless Network Settings > Use the Wireless Network > Configure Your Machine for a Wireless Network Using the PIN Method of Wi-Fi Protected Setup<sup>™</sup> (WPS)

# Configure Your Machine for a Wireless Network Using the PIN Method of Wi-Fi Protected Setup<sup>™</sup> (WPS)

If your wireless LAN access point/router supports WPS, you can use the Personal Identification Number (PIN) Method to configure your wireless network settings.

The PIN Method is one of the connection methods developed by the Wi-Fi Alliance<sup>®</sup>. By submitting a PIN created by an Enrollee (your machine) to the Registrar (a device that manages the wireless LAN), you can set up the wireless network and security settings. For more information on how to access WPS mode, see the instructions provided with your wireless access point/router.

#### Туре А

Connection when the wireless LAN access point/router (1) doubles as the Registrar.

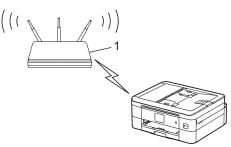

#### Туре В

Ŵ

Connection when another device (2), such as a computer, is used as the Registrar.

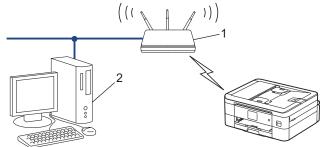

- 1. Press 👔 [Settings] > [Network] > [WLAN(Wi-Fi)] > [WPS/PIN Code].
- 2. When [Enable WLAN?] appears, press [Yes].

The wireless setup wizard starts. To cancel, press [No].

- 3. The LCD displays an eight-digit PIN and the machine starts searching for a wireless LAN access point/router.
- 4. Using a computer connected to the network, in your browser's address bar, type the IP address of the device you are using as the Registrar (for example: http://192.168.1.2).
- 5. Go to the WPS settings page and type the PIN, and then follow the on-screen instructions.

• The Registrar is usually the wireless LAN access point/router.

• The settings page may differ depending on the brand of wireless LAN access point/router. For more information, see the instructions supplied with your wireless LAN access point/router.

If your wireless device is connected successfully, the LCD displays [Connected].

## If you are using a Windows 7, Windows 8.1, Windows 10, or Windows 11 computer as a Registrar, complete the following steps:

6. Hold down the  $\blacksquare$  key and press the  $\mathbb{R}$  key on the computer's keyboard to launch **Run**.

7. Type control printers in the Open: field and click OK.

| 🗐 Run         | ×                                                                                                    |
|---------------|----------------------------------------------------------------------------------------------------|
|               | Type the name of a program, folder, document or Internet resource, and Windows will open it for you. |
| <u>O</u> pen: | control printers ~                                                                                   |
|               | OK Cancel <u>B</u> rowse                                                                             |

#### 8. Click Add a device

- To use a Windows 7, Windows 8.1, Windows 10, or Windows 11 computer as a Registrar, you must register it to your network in advance. For more information, see the instructions supplied with your wireless LAN access point/router.
  - If you use Windows 7, Windows 8.1, Windows 10, or Windows 11 as a Registrar, you can install the printer driver after the wireless configuration by following the on-screen instructions. To install the driver and software necessary to use your machine, go to your model's **Downloads** page at <u>support.brother.com/downloads</u>.
- 9. Select your machine and click Next.
- 10. Type the PIN displayed on the machine's LCD, and then click Next.
- 11. (Windows 7) Select your network, and then click Next.
- 12. Click Close.

Related Information

Use the Wireless Network

▲ Home > Network > Wireless Network Settings > Use the Wireless Network > Configure Your Machine for a Wireless Network When the SSID is Not Broadcast

## Configure Your Machine for a Wireless Network When the SSID is Not Broadcast

Before configuring your machine, we recommend writing down your wireless network settings. You will need this information before you continue with the configuration.

1. Check and write down the current wireless network settings.

#### Network Name (SSID)

| Authentication Method | Encryption Mode | Network Key (Password) |
|-----------------------|-----------------|------------------------|
| Open System           | NONE            | -                      |
|                       | WEP             |                        |
| Shared Key            | WEP             |                        |
| WPA/WPA2-PSK          | AES             |                        |
|                       | TKIP            |                        |

For example:

## Network Name (SSID) HELLO

| Authentication Method | Encryption Mode | Network Key (Password) |
|-----------------------|-----------------|------------------------|
| WPA2-PSK              | AES             | 12345678               |

If your router uses WEP encryption, enter the key used as the first WEP key. Your Brother machine supports the use of the first WEP key only.

- 2. Press 👔 [Settings] > [Network] > [WLAN(Wi-Fi)] > [Find Wi-Fi Network].
- 3. When [Enable WLAN?] appears, press [Yes].

The wireless setup wizard starts. To cancel, press [No].

- 4. The machine searches for your network and displays a list of available SSIDs. Press ▲ or ▼ to display the [<New SSID>] option, and then press it.
- 5. Press [OK].
- 6. Enter the SSID name, and then press [OK].

For more information about how to enter text, see Related Information.

- 7. Press  $\blacktriangle$  or  $\blacksquare$  to select the Authentication Method, and then press it.
- 8. Do one of the following:
  - If you selected the [Open System] option, press either [None] or [WEP].
     If you selected the [WEP] option for Encryption type, enter the WEP key, and then press [OK].
  - If you selected the [Shared Key] option, enter the WEP key, and then press [OK].
  - If you selected the [WPA/WPA2-PSK] option, press either [TKIP+AES] or [AES]. Enter the WPA key, and then press [OK].

• For more information about how to enter text, see *Related Information*.

Your Brother machine supports the use of the first WEP key only.

9. The machine attempts to connect to the wireless device you have selected.

If your wireless device is connected successfully, the LCD displays [Connected].

You have completed the wireless network setup. To install the drivers and software necessary to use your machine, go to your model's **Downloads** page at <u>support.brother.com/downloads</u>.

## Related Information

Use the Wireless Network

- If You Are Having Difficulty with Your Machine's Network
- Enter Text on Your Brother Machine

▲ Home > Network > Wireless Network Settings > Use the Wireless Network > Configure Your Machine for an Enterprise Wireless Network

## **Configure Your Machine for an Enterprise Wireless Network**

Before configuring your machine, we recommend writing down your wireless network settings. You will need this information before you continue with the configuration.

1. Check and record the current wireless network settings.

#### Network Name (SSID)

| Authentication Method | Encryption Mode | User ID | Password |
|-----------------------|-----------------|---------|----------|
|                       |                 |         | rassworu |
| EAP-FAST/NONE         | AES             |         |          |
|                       | TKIP            |         |          |
| EAP-FAST/MS-CHAPv2    | AES             |         |          |
|                       | ТКІР            |         |          |
| EAP-FAST/GTC          | AES             |         |          |
|                       | ТКІР            |         |          |
| PEAP/MS-CHAPv2        | AES             |         |          |
|                       | ТКІР            |         |          |
| PEAP/GTC              | AES             |         |          |
|                       | ТКІР            |         |          |
| EAP-TTLS/CHAP         | AES             |         |          |
|                       | ТКІР            |         |          |
| EAP-TTLS/MS-CHAP      | AES             |         |          |
|                       | ТКІР            |         |          |
| EAP-TTLS/MS-CHAPv2    | AES             |         |          |
|                       | ТКІР            |         |          |
| EAP-TTLS/PAP          | AES             |         |          |
|                       | ТКІР            |         |          |
| EAP-TLS               | AES             |         | -        |
|                       | ТКІР            |         | -        |

For example:

| Network Name (SSID) |  |
|---------------------|--|
| HELLO               |  |

| Authentication Method | Encryption Mode | User ID | Password |
|-----------------------|-----------------|---------|----------|
| EAP-FAST/MS-CHAPv2    | AES             | Brother | 12345678 |

• If you configure your machine using EAP-TLS authentication, you must install the client certificate issued by a CA before you start configuration. Contact your network administrator about the client certificate. If you have installed more than one certificate, we recommend writing down the certificate name you want to use.

• If you verify your machine using the common name of the server certificate, we recommend writing down the common name before you start configuration. Contact your network administrator about the common name of the server certificate.

- 2. Press 👔 [Settings] > [Network] > [WLAN(Wi-Fi)] > [Find Wi-Fi Network].
- 3. When [Enable WLAN?] appears, press [Yes].

The wireless setup wizard starts. To cancel, press [No].

- 4. The machine searches for your network and displays a list of available SSIDs. Press ▲ or ▼ to display the [<New SSID>] option, and then press it.
- 5. Press [OK].
- 6. Enter the SSID name, and then press [OK].

For more information about how to enter text, see Related Information.

- 7. Press  $\blacktriangle$  or  $\forall$  to select the Authentication Method, and then press it.
- 8. Do one of the following:
  - If you selected the [EAP-FAST], [PEAP] or [EAP-TTLS] option, select the Inner Authentication method [NONE], [CHAP], [MS-CHAP], [MS-CHAPv2], [GTC] or [PAP].

Depending on your Authentication method, the Inner Authentication method selections differ.

Select the encryption type [TKIP+AES] or [AES].

Select the verification method [No Verification], [CA] or [CA + Server ID].

- If you selected the [CA + Server ID] option, enter the server ID, user ID and password (if required), and then press [OK] for each option.
- For other selections, enter the user ID and Password, and then press [OK] for each option.

If you have not imported a CA certificate into your machine, the machine displays [No Verification].

If you selected the [EAP-TLS] option, select the encryption type [TKIP+AES] or [AES].

The machine will display a list of available Client Certificates, and then select the certificate.

Select the verification method [No Verification], [CA] or [CA + Server ID].

- If you selected the [CA + Server ID] option, enter the server ID and user ID, and then press [OK] for each option.
- For other selections, enter the user ID, and then press [OK].
- 9. The machine attempts to connect to the wireless device you have selected.

If your wireless device is connected successfully, the LCD displays [Connected].

You have completed the wireless network setup. To install the drivers or the application necessary for operating your machine, go to your model's **Downloads** page at <u>support.brother.com/downloads</u>.

#### Related Information

• Use the Wireless Network

#### **Related Topics:**

• Enter Text on Your Brother Machine

▲ Home > Network > Wireless Network Settings > Use Wi-Fi Direct<sup>®</sup>

## Use Wi-Fi Direct®

- Wi-Fi Direct Overview
- Configure Your Wi-Fi Direct Network Using the Push Button Method
- Configure a Wi-Fi Direct Network Manually
- If You Are Having Difficulty with Your Machine's Network

▲ Home > Network > Wireless Network Settings > Use Wi-Fi Direct<sup>®</sup> > Wi-Fi Direct Overview

## **Wi-Fi Direct Overview**

Wi-Fi Direct is one of the wireless configuration methods developed by the Wi-Fi Alliance<sup>®</sup>. It allows you to securely connect your mobile device to your Brother machine without using a wireless router/access point.

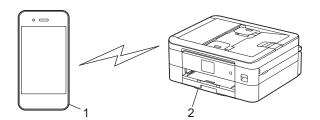

1. Mobile device

Ŵ

- 2. Your Brother machine
  - You can use Wi-Fi Direct with wireless network connection at the same time.
  - The Wi-Fi Direct supported device can become a Group Owner. When configuring the Wi-Fi Direct network, the Group Owner serves as an access point.

### **Related Information**

Use Wi-Fi Direct<sup>®</sup>

- · Configure Your Wi-Fi Direct Network Using the Push Button Method
- Configure a Wi-Fi Direct Network Manually

▲ Home > Network > Wireless Network Settings > Use Wi-Fi Direct<sup>®</sup> > Configure Your Wi-Fi Direct Network Using the Push Button Method

## Configure Your Wi-Fi Direct Network Using the Push Button Method

When the machine receives the Wi-Fi Direct request from your mobile device, the message [Wi-Fi Direct connection request received. Press [OK] to connect.] will appear on the LCD. Press [OK] to connect.

- 1. Press | [Settings] > [Network] > [Wi-Fi Direct].
- 2. If your mobile device does not support Wi-Fi Direct, press [Group Owner] > [On].
- 3. Press [Push Button].
- 4. When the [Activate Wi-Fi Direct on other device. Then Press [OK].] message appears, turn your mobile device's Wi-Fi Direct function on (for more information, see your mobile device's user's guide). Press [OK] on your Brother machine.
- 5. Do one of the following:
  - If your mobile device displays a list of machines with Wi-Fi Direct enabled, select your Brother machine.
  - If your Brother machine displays a list of mobile devices with Wi-Fi Direct enabled, select your mobile device. To search for available devices again, press [Rescan].

When your mobile device connects successfully, the machine displays [Connected].

#### Related Information

Use Wi-Fi Direct<sup>®</sup>

- Wi-Fi Direct Overview
- · Configure a Wi-Fi Direct Network Manually

▲ Home > Network > Wireless Network Settings > Use Wi-Fi Direct<sup>®</sup> > Configure a Wi-Fi Direct Network Manually

## Configure a Wi-Fi Direct Network Manually

Configure the Wi-Fi Direct setting from the machine's control panel.

- 1. Press 1 [Settings] > [Network] > [Wi-Fi Direct] > [Manual].
- 2. The machine will display the SSID (Network Name) and Password (Network Key). Go to your mobile device's wireless network settings screen, select the SSID, and then enter the password.

When your mobile device connects successfully, the machine displays [Connected].

## Related Information

Use Wi-Fi Direct<sup>®</sup>

- Wi-Fi Direct Overview
- Configure Your Wi-Fi Direct Network Using the Push Button Method

Home > Network > Wireless Network Settings > Enable/Disable Wireless LAN

## Enable/Disable Wireless LAN

- 1. Press [Settings] > [Network] > [WLAN(Wi-Fi)] > [WLAN Enable].
- 2. Do one of the following:
  - To enable Wi-Fi, select [On].
  - To disable Wi-Fi, select  $[\tt Off]$  .
- 3. Press 📥.

## Related Information

Wireless Network Settings

▲ Home > Network > Wireless Network Settings > Print the WLAN Report

## **Print the WLAN Report**

The WLAN Report shows your machine's wireless status. If the wireless connection fails, check the error code on the printed report.

1. Press 👔 [Settings] > [All Settings] > [Print Reports] > [WLAN Report] > [Yes].

The machine will print the WLAN Report.

If the WLAN Report does not print, check your machine for errors. If there are no visible errors, wait for one minute and then try to print the report again.

#### **Related Information**

- Wireless Network Settings
  - Wireless LAN Report Error Codes

- If You Are Having Difficulty with Your Machine's Network
- Configure IEEE 802.1x Authentication for a Wireless Network Using Web Based Management (Web Browser)

Home > Network > Wireless Network Settings > Print the WLAN Report > Wireless LAN Report Error Codes

## Wireless LAN Report Error Codes

If the Wireless LAN Report shows that the connection failed, check the error code on the printed report and see the corresponding instructions in the table:

| Error Code | Problem and Recommended Solutions                                                                                                    |
|------------|----------------------------------------------------------------------------------------------------|
| TS-01      | The WLAN (Wi-Fi) is not enabled.                                                                                                    |
|            | Check the following points and try to set up your wireless connection again:                                                                                                    |
|            | Enable the WLAN setting on your machine.                                                                                                    |
|            | If a network cable is connected to your machine, disconnect it.                                                                                                    |
| TS-02      | The wireless router/access point cannot be detected.                                                                                                    |
|            | Check the following points and try to set up your wireless connection again:                                                                                                    |
|            | Make sure the wireless router/access point is on.                                                                                                    |
|            | Temporarily place your machine closer to the wireless router/access point when you are configuring the wireless settings.                                                                                                    |
|            | <ul> <li>If your wireless router/access point is using MAC address filtering, confirm that the MAC<br/>address of the machine is allowed in the filter. You can find the MAC address by printing the<br/>Network Configuration Report.</li> </ul>                                     |
|            | • If you manually entered the Network Name (SSID) and security information (authentication method/encryption method), the information may be incorrect. Check the Network Name and security information again and re-enter the correct information.                                   |
|            | • Restart your wireless router/access point. If you cannot find the Network Name (SSID) and security information, see the documentation provided with your wireless router/access point, or contact the router manufacturer, your system administrator, or Internet service provider. |
| TS-03      | The wireless enterprise network and security settings you entered may be incorrect.                                                                                                    |
|            | Check the following points and try to set up your wireless connection again:                                                                                                    |
|            | Verify the following information:                                                                                                    |
|            | - Network Name (SSID) you selected to configure your machine.                                                                                                    |
|            | <ul> <li>Security information you selected to configure your machine (such as the authentication<br/>method, encryption method, or User ID).</li> </ul>                                                                                                    |
|            | If you still cannot find the Network Name (SSID) and security information, see the documentation provided with your wireless router/access point, or contact the router manufacturer, your system administrator, or Internet service provider.                                        |
| TS-04      | Your machine does not support the authentication and encryption methods used by the selected wireless router/access point.                                                                                                    |
|            | For infrastructure mode (Most common)                                                                                                    |
|            | Change the authentication and encryption methods of the wireless router/access point. Your machine supports the following authentication and encryption methods:                                                                                                    |
|            | WPA-Personal:                                                                                                    |
|            | TKIP / AES                                                                                                    |
|            | WPA2-Personal:                                                                                                    |
|            | TKIP / AES                                                                                                    |
|            | Open:                                                                                                    |
|            | WEP / NONE (without encryption)                                                                                                    |
|            | Shared key:                                                                                                    |
|            | WEP                                                                                                    |
|            | If your issue is not solved, the Network Name (SSID) or security settings you entered may be incorrect. Check that all wireless network settings are correct for your network.                                                                                                    |

| Error Code | Problem and Recommended Solutions                                                                                                    |
|------------|----------------------------------------------------------------------------------------------------|
| TS-05      | The Network Name (SSID) and Network Key (Password) are incorrect.                                                                                                    |
|            | Check the following points and try to set up your wireless connection again:                                                                                                    |
|            | Confirm the Network Name (SSID) and Network Key (Password).                                                                                                    |
|            | If your Network Key contains upper-case and lower-case letters, make sure you type them correctly.                                                                                                    |
|            | • If you cannot find the Network Name (SSID) and security information, see the documentation provided with your wireless router/access point, or contact the router manufacturer, your system administrator, or Internet service provider.                                    |
|            | <ul> <li>If your wireless router/access point uses WEP encryption with multiple WEP keys, write<br/>down and use only the first WEP key.</li> </ul>                                                                                                    |
| TS-06      | The wireless security information (authentication method/encryption method/Network Key (Password)) is incorrect.                                                                                                    |
|            | Check the following points and try to set up your wireless connection again:                                                                                                    |
|            | Confirm the Network Key. If your Network Key contains upper-case and lower-case letters, make sure you type them correctly.                                                                                                    |
|            | <ul> <li>Confirm whether the authentication method entered and the authentication method or<br/>encryption method supported by the wireless router/access point are the same.</li> </ul>                                                                                      |
|            | • If the network key, authentication method, and encryption method have been confirmed, restart your wireless router/access point and the machine.                                                                                                    |
|            | <ul> <li>If your wireless router/access point's Stealth Mode is on, you may need to disable it to<br/>connect to the wireless network.</li> </ul>                                                                                                    |
|            | If you cannot find the Network Name (SSID) and security information, see the documentation provided with your wireless router/access point, or contact the router manufacturer, your system administrator, or Internet service provider.                                      |
| TS-07      | The machine cannot detect a wireless router/access point that has WPS (Wi-Fi Protected Setup) enabled.                                                                                                    |
|            | Check the following points and try again:                                                                                                    |
|            | <ul> <li>To check if your wireless router/access point supports WPS, look for the WPS symbol<br/>displayed on the router/access point. For more information, see the documentation provided<br/>with your wireless router/access point.</li> </ul>                            |
|            | • To set up your wireless connection using WPS, you must configure both your machine and the wireless router/access point. For more information, see the user's guide.                                                                                                    |
|            | <ul> <li>If you do not know how to set up your wireless router/access point using WPS, see the<br/>documentation provided with your wireless router/access point, or contact the router<br/>manufacturer, your system administrator, or Internet service provider.</li> </ul> |
| TS-08      | Two or more wireless routers or access points that have WPS enabled are detected.                                                                                                    |
|            | Check the following points and try again:                                                                                                    |
|            | <ul> <li>Make sure that only one wireless router/access point within range has WPS enabled, and<br/>then try to connect again.</li> </ul>                                                                                                    |
|            | Try to connect again after a few minutes to avoid interference from other access points/ routers.                                                                                                    |

How to confirm wireless security information (SSID/authentication method/encryption method/Network Key) of your WLAN access point/router:

- The default security settings may be provided on a label attached to the WLAN access point/router. Or the manufacturer's name or model number of the WLAN access point/router may be used as the default security settings.
- 2. See the documentation provided with your WLAN access point/router for information on how to find the security settings.
- If the WLAN access point/router is set to not broadcast the SSID, the SSID will not automatically be detected. You will have to manually enter the SSID name.
- The Network key may also be described as the Password, Security Key, or Encryption Key.

If you do not know the SSID and wireless security settings of your WLAN access point/router or how to change the configuration, see the documentation provided with your WLAN access point/router, ask the manufacturer of your access point/router or ask your Internet provider or network administrator.

## **Related Information**

Print the WLAN Report

#### **Related Topics:**

• If You Are Having Difficulty with Your Machine's Network

Home > Network > Network Features

## **Network Features**

- Print the Network Configuration Report
- Reset the Network Settings to Factory Default

Home > Network > Network Features > Print the Network Configuration Report

## Print the Network Configuration Report

The Network Configuration Report lists the network configuration, including the network print server settings.

- The Node Name appears on the Network Configuration Report. The default Node Name is "BRW123456abcdef" for a wireless network (where "123456abcdef" is your machine's MAC Address / Ethernet Address.)
  - If the IP Address on the Network Configuration Report shows 0.0.0.0, wait for one minute and try printing it again.
  - You can find your machine's settings, such as the IP address, subnet mask, node name, and MAC Address on the report, for example:
    - IP address: 192.168.0.5
    - Subnet mask: 255.255.255.0
    - Node name: BRN000ca0000499
    - MAC Address: 00-0c-a0-00-04-99
- 1. Press [Settings] > [All Settings] > [Print Reports] > [Network Configuration] > [Yes].

The machine prints the current Network Configuration Report.

### Related Information

Network Features

- If You Are Having Difficulty with Your Machine's Network
- Configure IEEE 802.1x Authentication for a Wireless Network Using Web Based Management (Web Browser)
- Error and Maintenance Messages

▲ Home > Network > Network Features > Reset the Network Settings to Factory Default

## **Reset the Network Settings to Factory Default**

You can use your machine's control panel to reset the machine's network settings to its default factory settings. This resets all information, such as the password and IP address.

You can also reset the print server to its factory settings using Web Based Management.

1. Press | [Settings] > [All Settings] > [Network] > [Network Reset].

2. The reset confirmation message is displayed. Press [OK] for two seconds.

The machine will restart.

Related Information

Network Features

#### **Related Topics:**

Transfer Your Faxes or Fax Journal Report

Home > Network > Brother Management Tools

## **Brother Management Tools**

Use one of Brother's management tools to configure your Brother machine's network settings. Go to your model's **Downloads** page at <u>support.brother.com/downloads</u> to download the tools.

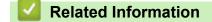

Network

### ▲ Home > Security

## Security

- Before Using Network Security Features
- Configure Certificates for Device Security
- Use SSL/TLS
- Use IEEE 802.1x Authentication for a Wireless Network

Home > Security > Before Using Network Security Features

## **Before Using Network Security Features**

Your machine employs some of the latest network security and encryption protocols available today. These network features can be integrated into your overall network security plan to help protect your data and prevent unauthorized access to the machine.

We recommend disabling the FTP and TFTP protocols. Accessing the machine using these protocols is not secure.

## Related Information

Security

Ø

Disable Unnecessary Protocols

▲ Home > Security > Before Using Network Security Features > Disable Unnecessary Protocols

## **Disable Unnecessary Protocols**

- 1. Start your web browser.
- 2. Type "https://machine's IP address" in your browser's address bar (where "machine's IP address" is your machine's IP address).

For example:

Ø

Ø

https://192.168.1.2

3. If required, type the password in the Login field, and then click Login.

The default password to manage this machine's settings is located on the back of the machine and marked "**Pwd**".

4. Go to the navigation menu, and then click **Network > Network > Protocol**.

Start from  $\equiv$ , if the navigation menu is not shown on the left side of the screen.

- 5. Clear any unnecessary protocol checkboxes to disable them.
- 6. Click Submit.
- 7. Restart your Brother machine to activate the configuration.

#### Related Information

Before Using Network Security Features

▲ Home > Security > Configure Certificates for Device Security

## **Configure Certificates for Device Security**

You must configure a certificate to manage your networked machine securely using SSL/TLS. You must use Web Based Management to configure a certificate.

- Supported Security Certificate Features
- Step by Step Guide for Creating and Installing a Certificate
- Create a Self-signed Certificate
- Create CSR and Install a Certificate from a Certificate Authority (CA)
- Import and Export the Certificate and Private Key
- Manage Multiple Certificates

▲ Home > Security > Configure Certificates for Device Security > Supported Security Certificate Features

## **Supported Security Certificate Features**

Your machine supports the use of multiple security certificates, which allows secure authentication and communication with the machine. The following security certificate features can be used with the machine:

- SSL/TLS communication
- IEEE 802.1x authentication

The Brother machine supports the following:

Pre-installed certificate

Your machine has a pre-installed self-signed certificate. This certificate enables you to use SSL/TLS communication without creating or installing a different certificate.

The pre-installed self-signed certificate protects your communication up to a certain level. We recommend using a certificate that is issued by a trusted organization for better security.

Self-signed certificate

This print server issues its own certificate. Using this certificate, you can easily use the SSL/TLS communication without creating or installing a different certificate from a CA.

Certificate from a Certificate Authority (CA)

There are two methods for installing a certificate from a CA. If you already have a certificate from a CA or if you want to use a certificate from an external trusted CA:

- When using a Certificate Signing Request (CSR) from this print server.
- When importing a certificate and a private key.

• If you are going to use SSL/TLS communication, we recommend contacting your system administrator first.

When you reset the print server back to its default factory settings, the certificate and the private key
that are installed will be deleted. If you want to keep the same certificate and the private key after
resetting the print server, export them before resetting, and then reinstall them.

### **Related Information**

· Configure Certificates for Device Security

#### **Related Topics:**

 Configure IEEE 802.1x Authentication for a Wireless Network Using Web Based Management (Web Browser) ▲ Home > Security > Configure Certificates for Device Security > Step by Step Guide for Creating and Installing a Certificate

## Step by Step Guide for Creating and Installing a Certificate

There are two options when choosing a security certificate: use a self-signed certificate or use a certificate from a Certificate Authority (CA).

Option 1

## Self-Signed Certificate

- 1. Create a self-signed certificate using Web Based Management.
- 2. Install the self-signed certificate on your computer.

## Option 2

### Certificate from a CA

- 1. Create a Certificate Signing Request (CSR) using Web Based Management.
- 2. Install the certificate issued by the CA on your Brother machine using Web Based Management.
- 3. Install the certificate on your computer.

## **Related Information**

Configure Certificates for Device Security

▲ Home > Security > Configure Certificates for Device Security > Create a Self-signed Certificate

# Create a Self-signed Certificate

- 1. Start your web browser.
- 2. Type "https://machine's IP address" in your browser's address bar (where "machine's IP address" is your machine's IP address).

For example:

https://192.168.1.2

If you are using a Domain Name System or enable a NetBIOS name, you can type another name, such as "SharedPrinter" instead of the IP address.

For example: https://SharedPrinter

• If you enable a NetBIOS name, you can also use the node name.

For example: https://brn123456abcdef

- The NetBIOS name can be found in the Network Configuration Report.
- 3. If required, type the password in the **Login** field, and then click **Login**.

The default password to manage this machine's settings is located on the back of the machine and marked "**Pwd**".

4. Go to the navigation menu, and then click Network > Security > Certificate.

Start from  $\equiv$ , if the navigation menu is not shown on the left side of the screen.

- 5. Click Create Self-Signed Certificate.
- 6. Enter a Common Name and a Valid Date.
  - The length of the Common Name is less than 64 bytes. Enter an identifier, such as an IP address, node name, or domain name to use when accessing this machine through SSL/TLS communication. The node name is displayed by default.
  - A warning will appear if you use the IPPS or HTTPS protocol and enter a different name in the URL than the **Common Name** that was used for the self-signed certificate.
- 7. Select your setting from the Public Key Algorithm drop-down list. The default setting is RSA(2048bit).
- 8. Select your setting from the **Digest Algorithm** drop-down list. The default setting is **SHA256**.
- 9. Click Submit.

Ø

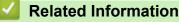

· Configure Certificates for Device Security

### **Related Topics:**

▲ Home > Security > Configure Certificates for Device Security > Create CSR and Install a Certificate from a Certificate Authority (CA)

# Create CSR and Install a Certificate from a Certificate Authority (CA)

If you already have a certificate from an external trusted CA, you can store the certificate and private key on the machine and manage them by importing and exporting. If you do not have a certificate from an external trusted CA, create a Certificate Signing Request (CSR), send it to a CA for authentication, and install the returned certificate on your machine.

- Create a Certificate Signing Request (CSR)
- Install a Certificate on Your Machine

▲ Home > Security > Configure Certificates for Device Security > Create CSR and Install a Certificate from a Certificate Authority (CA) > Create a Certificate Signing Request (CSR)

# Create a Certificate Signing Request (CSR)

A Certificate Signing Request (CSR) is a request sent to a Certificate Authority (CA) to authenticate the credentials contained within the certificate.

We recommend installing a Root Certificate from the CA on your computer before creating the CSR.

- 1. Start your web browser.
- 2. Type "https://machine's IP address" in your browser's address bar (where "machine's IP address" is your machine's IP address).

For example:

https://192.168.1.2

 If you are using a Domain Name System or enable a NetBIOS name, you can type another name, such as "SharedPrinter" instead of the IP address.

For example: https://SharedPrinter

If you enable a NetBIOS name, you can also use the node name.

For example: https://brn123456abcdef

- The NetBIOS name can be found in the Network Configuration Report.
- 3. If required, type the password in the Login field, and then click Login.

The default password to manage this machine's settings is located on the back of the machine and marked "**Pwd**".

4. Go to the navigation menu, and then click **Network > Security > Certificate**.

Start from  $\equiv$ , if the navigation menu is not shown on the left side of the screen.

- 5. Click Create CSR.
- 6. Type a Common Name (required) and add other information about your Organization (optional).
  - Your company details are required so that a CA can confirm your identity and verify it to the outside world.
  - The length of the **Common Name** must be less than 64 bytes. Enter an identifier, such as an IP address, node name, or domain name to use when accessing this machine through SSL/TLS communication. The node name is displayed by default. The **Common Name** is required.
  - A warning will appear if you type a different name in the URL than the Common Name that was used for the certificate.
  - The length of the **Organization**, the **Organization Unit**, the **City/Locality**, and the **State/Province** must be less than 64 bytes.
  - The Country/Region should be a two-character ISO 3166 country code.
  - If you are configuring an X.509v3 certificate extension, select the **Configure extended partition** checkbox, and then select **Auto (Register IPv4)** or **Manual**.
- 7. Select your setting from the Public Key Algorithm drop-down list. The default setting is RSA(2048bit).
- 8. Select your setting from the **Digest Algorithm** drop-down list. The default setting is **SHA256**.
- 9. Click Submit.

The CSR appears on your screen. Save the CSR as a file or copy and paste it into an online CSR form offered by a Certificate Authority.

10. Click Save.

- Follow your CA's policy regarding the method to send a CSR to your CA.
  - If you are using the Enterprise root CA of Windows Server 2008/2008 R2/2012/2012 R2/2016/2019/2022, we recommend using the Web Server for the certificate template to securely create the Client Certificate. If you are creating a Client Certificate for an IEEE 802.1x environment with EAP-TLS authentication, we recommend using User for the certificate template.

### **Related Information**

• Create CSR and Install a Certificate from a Certificate Authority (CA)

### **Related Topics:**

▲ Home > Security > Configure Certificates for Device Security > Create CSR and Install a Certificate from a Certificate Authority (CA) > Install a Certificate on Your Machine

### Install a Certificate on Your Machine

When you receive a certificate from a CA, follow the steps below to install it into the print server:

Only a certificate issued with your machine's CSR can be installed onto the machine. When you want to create another CSR, make sure that the certificate is installed before creating another CSR. Create another CSR only after installing the certificate on the machine. If you do not, the CSR you create before installing will be invalid.

- 1. Start your web browser.
- 2. Type "https://machine's IP address" in your browser's address bar (where "machine's IP address" is your machine's IP address).

For example:

https://192.168.1.2

- If you are using a Domain Name System or enable a NetBIOS name, you can type another name, such as "SharedPrinter" instead of the IP address.
  - For example: https://SharedPrinter
  - If you enable a NetBIOS name, you can also use the node name.
     For example: https://brn123456abcdef
  - The NetBIOS name can be found in the Network Configuration Report.
- 3. If required, type the password in the Login field, and then click Login.

The default password to manage this machine's settings is located on the back of the machine and marked "**Pwd**".

4. Go to the navigation menu, and then click Network > Security > Certificate.

Start from  $\equiv$ , if the navigation menu is not shown on the left side of the screen.

5. Click Install Certificate.

ß

6. Browse to the file that contains the certificate issued by the CA, and then click Submit.

The certificate has been created successfully and saved in your machine's memory successfully.

To use SSL/TLS communication, the Root Certificate from the CA must be installed on your computer. Contact your network administrator.

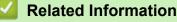

Create CSR and Install a Certificate from a Certificate Authority (CA)

### **Related Topics:**

▲ Home > Security > Configure Certificates for Device Security > Import and Export the Certificate and Private Key

# Import and Export the Certificate and Private Key

Store the certificate and private key on your machine and manage them by importing and exporting them.

- Import a Certificate and Private Key
- Export the Certificate and Private Key

▲ Home > Security > Configure Certificates for Device Security > Import and Export the Certificate and Private Key > Import a Certificate and Private Key

# Import a Certificate and Private Key

- 1. Start your web browser.
- 2. Type "https://machine's IP address" in your browser's address bar (where "machine's IP address" is your machine's IP address).

For example:

https://192.168.1.2

 If you are using a Domain Name System or enable a NetBIOS name, you can type another name, such as "SharedPrinter" instead of the IP address.

For example: https://SharedPrinter

• If you enable a NetBIOS name, you can also use the node name.

For example: https://brn123456abcdef

- The NetBIOS name can be found in the Network Configuration Report.
- 3. If required, type the password in the Login field, and then click Login.

The default password to manage this machine's settings is located on the back of the machine and marked "**Pwd**".

4. Go to the navigation menu, and then click Network > Security > Certificate.

Start from  $\equiv$ , if the navigation menu is not shown on the left side of the screen.

- 5. Click Import Certificate and Private Key.
- 6. Browse to the file you want to import.
- 7. Type the password if the file is encrypted, and then click Submit.

The certificate and private key are imported to your machine.

### Related Information

· Import and Export the Certificate and Private Key

### **Related Topics:**

Ø

▲ Home > Security > Configure Certificates for Device Security > Import and Export the Certificate and Private Key > Export the Certificate and Private Key

# **Export the Certificate and Private Key**

- 1. Start your web browser.
- 2. Type "https://machine's IP address" in your browser's address bar (where "machine's IP address" is your machine's IP address).

For example:

https://192.168.1.2

 If you are using a Domain Name System or enable a NetBIOS name, you can type another name, such as "SharedPrinter" instead of the IP address.

For example: https://SharedPrinter

• If you enable a NetBIOS name, you can also use the node name.

For example: https://brn123456abcdef

- The NetBIOS name can be found in the Network Configuration Report.
- 3. If required, type the password in the Login field, and then click Login.

The default password to manage this machine's settings is located on the back of the machine and marked "**Pwd**".

4. Go to the navigation menu, and then click Network > Security > Certificate.

Start from  $\equiv$ , if the navigation menu is not shown on the left side of the screen.

- 5. Click Export shown with Certificate List.
- Enter the password if you want to encrypt the file.
   If a blank password is used, the output is not encrypted.
- 7. Enter the password again for confirmation, and then click Submit.
- 8. Click Save.

Ø

The certificate and private key are exported to your computer.

You can also import the certificate to your computer.

### Related Information

· Import and Export the Certificate and Private Key

### **Related Topics:**

▲ Home > Security > Configure Certificates for Device Security > Manage Multiple Certificates

# Manage Multiple Certificates

The multiple certificate feature allows you to use Web Based Management to manage each certificate installed on your machine. In Web Based Management, navigate to the **Certificate** or **CA Certificate** screen to view certificate content, delete, or export your certificates.

|                                                          | Maximum Number of Certificates Stored on Brother Machine |
|----------------------------------------------------------|----------------------------------------------------------|
| Self-signed Certificate or<br>Certificate Issued by a CA | 3                                                        |
| CA Certificate                                           | 2                                                        |

We recommend storing fewer certificates than allowed, reserving an empty spot in case of certificate expiration. When a certificate expires, import a new certificate into the reserved spot, and then delete the expired certificate. This ensures that you avoid configuration failure.

- When you use HTTPS/IPPS or IEEE 802.1x, you must select which certificate you are using.
- When you use SSL for SMTP communications, you do not have to choose the certificate. The necessary certificate will be chosen automatically.

### Related Information

Ø

Configure Certificates for Device Security

▲ Home > Security > Use SSL/TLS

# Use SSL/TLS

- Introduction to SSL/TLS
- Manage Your Network Machine Securely Using SSL/TLS
- Print Documents Securely Using SSL/TLS

▲ Home > Security > Use SSL/TLS > Introduction to SSL/TLS

# Introduction to SSL/TLS

Secure Socket Layer (SSL) or Transport Layer Security (TLS) is an effective method of protecting data sent over a local or wide area network (LAN or WAN). It works by encrypting data, such as a print job, sent over a network, so anyone trying to capture it will not be able to read it.

SSL/TLS will work with other forms of security such as WPA keys and firewalls.

### Related Information

- Use SSL/TLS
  - Brief History of SSL/TLS
  - Benefits of Using SSL/TLS

▲ Home > Security > Use SSL/TLS > Introduction to SSL/TLS > Brief History of SSL/TLS

# **Brief History of SSL/TLS**

SSL/TLS was originally created to secure web traffic information, particularly data sent between web browsers and servers. SSL is now used with additional applications, such as Telnet, printer, and FTP software, in order to become a universal solution for online security. Its original design intentions are still being used today by many online retailers and banks to secure sensitive data, such as credit card numbers, customer records, etc.

SSL/TLS uses extremely high levels of encryption and is trusted by banks all over the world.

### Related Information

• Introduction to SSL/TLS

▲ Home > Security > Use SSL/TLS > Introduction to SSL/TLS > Benefits of Using SSL/TLS

# Benefits of Using SSL/TLS

The primary benefit of using SSL/TLS is to guarantee secure printing over an IP network by restricting unauthorized users from reading data sent to the machine. SSL's key selling point is that it can be used to print confidential data securely. For example, an HR department in a large company may be printing wage slips on a regular basis. Without encryption, the data contained on these wages slips can be read by other network users. However, with SSL/TLS, anyone trying to capture the data will see a confusing page of code and not the actual wage slip.

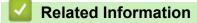

• Introduction to SSL/TLS

▲ Home > Security > Use SSL/TLS > Manage Your Network Machine Securely Using SSL/TLS

# Manage Your Network Machine Securely Using SSL/TLS

- Configure a Certificate for SSL/TLS and Available Protocols
- Access Web Based Management Using SSL/TLS
- Install the Self-signed Certificate for Windows Users as Administrators
- Configure Certificates for Device Security

▲ Home > Security > Use SSL/TLS > Manage Your Network Machine Securely Using SSL/TLS > Configure a Certificate for SSL/TLS and Available Protocols

# Configure a Certificate for SSL/TLS and Available Protocols

Configure a certificate on your machine using Web Based Management before you use SSL/TLS communication.

- 1. Start your web browser.
- 2. Type "https://machine's IP address" in your browser's address bar (where "machine's IP address" is your machine's IP address).

For example:

https://192.168.1.2

 If you are using a Domain Name System or enable a NetBIOS name, you can type another name, such as "SharedPrinter" instead of the IP address.

For example: https://SharedPrinter

• If you enable a NetBIOS name, you can also use the node name.

For example: https://brn123456abcdef

• The NetBIOS name can be found in the Network Configuration Report.

3. If required, type the password in the Login field, and then click Login.

The default password to manage this machine's settings is located on the back of the machine and marked "**Pwd**".

4. Go to the navigation menu, and then click **Network > Network > Protocol**.

Start from  $\equiv$ , if the navigation menu is not shown on the left side of the screen.

- 5. Click HTTP Server Settings.
- 6. Select the certificate you want to configure from the Select the Certificate drop-down list.
- 7. Click Submit.

Ø

8. Click Yes to restart your print server.

### Related Information

Manage Your Network Machine Securely Using SSL/TLS

### **Related Topics:**

- Access Web Based Management
- Print Documents Securely Using SSL/TLS

▲ Home > Security > Use SSL/TLS > Manage Your Network Machine Securely Using SSL/TLS > Access Web Based Management Using SSL/TLS

# Access Web Based Management Using SSL/TLS

To manage your network machine securely, you must use management utilities with security protocols.

- To use HTTPS protocol, HTTPS must be enabled on your machine. The HTTPS protocol is enabled by default.
  - You can change the HTTPS protocol settings using the Web Based Management screen.
- 1. Start your web browser.
- Type "https://machine's IP address" in your browser's address bar (where "machine's IP address" is your machine's IP address).

For example:

Ø

https://192.168.1.2

3. If required, type the password in the **Login** field, and then click **Login**.

The default password to manage this machine's settings is located on the back of the machine and marked "**Pwd**".

4. You can now access the machine using HTTPS.

### Related Information

• Manage Your Network Machine Securely Using SSL/TLS

#### **Related Topics:**

▲ Home > Security > Use SSL/TLS > Manage Your Network Machine Securely Using SSL/TLS > Install the Self-signed Certificate for Windows Users as Administrators

# Install the Self-signed Certificate for Windows Users as Administrators

- The following steps are for Microsoft Edge. If you use another web browser, refer to your web browser's
  documentation or online help for instructions on how to install certificates.
- Make sure you have created your self-signed certificate using Web Based Management.
- 1. Right-click the **Microsoft Edge** icon, and then click **Run as administrator**.

If the User Account Control screen appears, click Yes.

 Type "https://machine's IP address" in your browser's address bar (where "machine's IP address" is your machine's IP address).

For example:

https://192.168.1.2

- If you are using a Domain Name System or enable a NetBIOS name, you can type another name, such as "SharedPrinter" instead of the IP address.
  - For example: https://SharedPrinter
  - If you enable a NetBIOS name, you can also use the node name.
     For example: https://brn123456abcdef
  - The NetBIOS name can be found in the Network Configuration Report.
- 3. If your connection is not private, click the **Advanced** button, and then continue to the web page.
- 4. If required, type the password in the Login field, and then click Login.

The default password to manage this machine's settings is located on the back of the machine and marked "**Pwd**".

5. Go to the navigation menu, and then click Network > Security > Certificate.

Start from  $\equiv$ , if the navigation menu is not shown on the left side of the screen.

- 6. Click Export.
- 7. To encrypt the output file, type a password in the **Enter password** field. If the **Enter password** field is blank, your output file will not be encrypted.
- 8. Type the password again in the Retype password field, and then click Submit.
- 9. Click the downloaded file to open.
- 10. When the Certificate Import Wizard appears, click Next.
- 11. Click Next.
- 12. If required, type a password, and then click Next.
- 13. Select Place all certificates in the following store, and then click Browse....
- 14. Select the Trusted Root Certification Authorities, and then click OK.
- 15. Click Next.
- 16. Click Finish.
- 17. Click Yes, if the fingerprint (thumbprint) is correct.
- 18. Click OK.

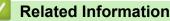

• Manage Your Network Machine Securely Using SSL/TLS

▲ Home > Security > Use SSL/TLS > Print Documents Securely Using SSL/TLS

# Print Documents Securely Using SSL/TLS

- Print Documents Using SSL/TLS
- Configure Certificates for Device Security
- Configure a Certificate for SSL/TLS and Available Protocols

▲ Home > Security > Use SSL/TLS > Print Documents Securely Using SSL/TLS > Print Documents Using SSL/TLS

# **Print Documents Using SSL/TLS**

To print documents securely with IPP protocol, use the IPPS protocol.

- 1. Start your web browser.
- Type "https://machine's IP address" in your browser's address bar (where "machine's IP address" is your machine's IP address).

For example:

Ø

https://192.168.1.2

 If you are using a Domain Name System or enable a NetBIOS name, you can type another name, such as "SharedPrinter" instead of the IP address.

For example: https://SharedPrinter

• If you enable a NetBIOS name, you can also use the node name.

For example: https://brn123456abcdef

- The NetBIOS name can be found in the Network Configuration Report.
- 3. If required, type the password in the **Login** field, and then click **Login**.

The default password to manage this machine's settings is located on the back of the machine and marked "**Pwd**".

### 4. Go to the navigation menu, and then click **Network > Network > Protocol**.

Start from  $\equiv$ , if the navigation menu is not shown on the left side of the screen.

5. Make sure the IPP checkbox is selected.

If the IPP checkbox is not selected, select the IPP checkbox, and then click Submit.

Restart your machine to activate the configuration.

After the machine restarts, return to the machine's web page, type the password, go to the navigation menu, and then click **Network > Network > Protocol**.

- 6. Click HTTP Server Settings.
- 7. Select the HTTPS (Port 443) checkbox in the IPP, and then click Submit.
- 8. Restart your machine to activate the configuration.

Communication using IPPS cannot prevent unauthorized access to the print server.

### Related Information

• Print Documents Securely Using SSL/TLS

### **Related Topics:**

▲ Home > Security > Use IEEE 802.1x Authentication for a Wireless Network

## **Use IEEE 802.1x Authentication for a Wireless Network**

- What Is IEEE 802.1x Authentication?
- Configure IEEE 802.1x Authentication for a Wireless Network Using Web Based Management (Web Browser)
- IEEE 802.1x Authentication Methods

▲ Home > Security > Use IEEE 802.1x Authentication for a Wireless Network > What Is IEEE 802.1x Authentication?

# What Is IEEE 802.1x Authentication?

IEEE 802.1x is an IEEE standard that limits access from unauthorized network devices. Your Brother machine sends an authentication request to a RADIUS server (Authentication server) through your access point or hub. After your request has been verified by the RADIUS server, your machine can access the network.

### Related Information

Use IEEE 802.1x Authentication for a Wireless Network

▲ Home > Security > Use IEEE 802.1x Authentication for a Wireless Network > Configure IEEE 802.1x Authentication for a Wireless Network Using Web Based Management (Web Browser)

# Configure IEEE 802.1x Authentication for a Wireless Network Using Web Based Management (Web Browser)

- If you configure your machine using EAP-TLS authentication, you must install the client certificate issued by a CA before you start configuration. Contact your network administrator about the client certificate. If you have installed more than one certificate, we recommend writing down the certificate name you want to use.
- Before you verify the server certificate, you must import the CA certificate issued by the CA that signed the server certificate. Contact your network administrator or your Internet Service Provider (ISP) to confirm whether a CA certificate import is necessary.

You can also configure IEEE 802.1x authentication using the Wireless Setup Wizard from the control panel (Wireless network).

- 1. Start your web browser.
- Type "https://machine's IP address" in your browser's address bar (where "machine's IP address" is your machine's IP address).

For example:

https://192.168.1.2

• If you are using a Domain Name System or enable a NetBIOS name, you can type another name, such as "SharedPrinter" instead of the IP address.

For example: https://SharedPrinter

- If you enable a NetBIOS name, you can also use the node name.
   For example: https://brn123456abcdef
- The NetBIOS name can be found in the Network Configuration Report.
- 3. If required, type the password in the Login field, and then click Login.

The default password to manage this machine's settings is located on the back of the machine and marked "**Pwd**".

4. Go to the navigation menu, and then click Network.

Start from  $\equiv$ , if the navigation menu is not shown on the left side of the screen.

- 5. Click Wireless > Wireless (Enterprise).
- 6. Configure the IEEE 802.1x authentication settings.
  - If you are using EAP-TLS authentication, you must select the client certificate installed (shown with certificate name) for verification from the Client Certificate drop-down list.
  - If you select EAP-FAST, PEAP, EAP-TTLS, or EAP-TLS authentication, select the verification method from the Server Certificate Verification drop-down list. Verify the server certificate using the CA certificate, imported to the machine in advance, issued by the CA that signed the server certificate.

Select one of the following verification methods from the Server Certificate Verification drop-down list:

| Option          | Description                                                                                                    |
|-----------------|----------------------------------------------------------------------------------------------------|
| No Verification | The server certificate can always be trusted. The verification is not performed.                                                                             |
| CA Cert.        | The verification method to check the CA reliability of the server certificate, using the CA certificate issued by the CA that signed the server certificate. |

| Opt | tion |
|-----|------|
|-----|------|

### Description

**CA Cert. + ServerID** The verification method to check the common name 1 value of the server certificate, in addition to the CA reliability of the server certificate.

7. When finished with configuration, click **Submit**.

### **Related Information**

Use IEEE 802.1x Authentication for a Wireless Network

### **Related Topics:**

- Print the Network Configuration Report
- Print the WLAN Report
- Access Web Based Management
- Configure Certificates for Device Security
- Supported Security Certificate Features

<sup>1</sup> The common name verification compares the common name of the server certificate to the character string configured for the Server ID. Before you use this method, contact your system administrator about the server certificate's common name and then configure Server ID.

▲ Home > Security > Use IEEE 802.1x Authentication for a Wireless Network > IEEE 802.1x Authentication Methods

# IEEE 802.1x Authentication Methods

### EAP-FAST

Extensible Authentication Protocol-Flexible Authentication via Secured Tunneling (EAP-FAST) has been developed by Cisco Systems, Inc., which uses a user ID and password for authentication, and symmetric key algorithms to achieve a tunneled authentication process.

Your Brother machine supports the following inner authentication methods:

- EAP-FAST/NONE
- EAP-FAST/MS-CHAPv2
- EAP-FAST/GTC

#### PEAP

Protected Extensible Authentication Protocol (PEAP) is a version of EAP method developed by Cisco Systems, Inc., Microsoft Corporation and RSA Security. PEAP creates an encrypted Secure Sockets Layer (SSL)/Transport Layer Security (TLS) tunnel between a client and an authentication server, for sending a user ID and password. PEAP provides mutual authentication between the server and the client.

Your Brother machine supports the following inner authentications:

- PEAP/MS-CHAPv2
- PEAP/GTC

### EAP-TTLS

Extensible Authentication Protocol-Tunneled Transport Layer Security (EAP-TTLS) has been developed by Funk Software and Certicom. EAP-TTLS creates a similar encrypted SSL tunnel to PEAP, between a client and an authentication server, for sending a user ID and password. EAP-TTLS provides mutual authentication between the server and the client.

Your Brother machine supports the following inner authentications:

- EAP-TTLS/CHAP
- EAP-TTLS/MS-CHAP
- EAP-TTLS/MS-CHAPv2
- EAP-TTLS/PAP

### EAP-TLS

Extensible Authentication Protocol-Transport Layer Security (EAP-TLS) requires digital certificate authentication both at a client and an authentication server.

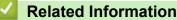

Use IEEE 802.1x Authentication for a Wireless Network

### ▲ Home > Mobile/Web Connect

### **Mobile/Web Connect**

- Brother Web Connect
- AirPrint
- Mopria<sup>™</sup> Print Service and Mopria<sup>™</sup> Scan
- Brother Mobile Connect

▲ Home > Mobile/Web Connect > Brother Web Connect

### **Brother Web Connect**

- Brother Web Connect Overview
- Online Services Used with Brother Web Connect
- Set Up Brother Web Connect
- Scan and Upload Documents Using Brother Web Connect
- Download and Print Documents Using Brother Web Connect
- FaxForward to Cloud or E-mail

Home > Mobile/Web Connect > Brother Web Connect > Brother Web Connect Overview

## **Brother Web Connect Overview**

Certain websites provide services that allow users to upload and view images and files on the website. Your Brother machine can scan images and upload them to these services, and also download from and print images that are already uploaded to these services.

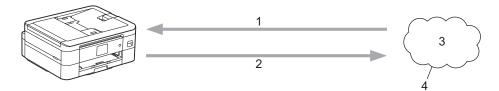

1. Printing

Ø

- 2. Scanning
- 3. Photos, images, documents and other files
- 4. Web Service

To use Brother Web Connect, your Brother machine must be connected to a network that has access to the Internet, through wireless connection.

For network setups that use a proxy server, the machine must also be configured to use a proxy server. If you are unsure of your network configuration, check with your network administrator.

A proxy server is a computer that serves as an intermediary between computers without a direct Internet connection, and the Internet.

Press 🔁 (Web) or 😭 (Apps) on the touchscreen to use Brother Web Connect.

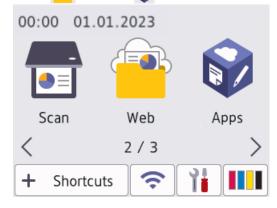

### Related Information

- Brother Web Connect
  - Configure the Proxy Server Settings Using the Machine's Control Panel
  - · Configure the Proxy Server Settings Using Web Based Management

▲ Home > Mobile/Web Connect > Brother Web Connect > Brother Web Connect Overview > Configure the Proxy Server Settings Using the Machine's Control Panel

# Configure the Proxy Server Settings Using the Machine's Control Panel

If your network uses a proxy server, the following proxy server information must be configured on the machine:

- Proxy server address
- Port number
- User Name
- Password
- Press [Settings] > [All Settings] > [Network] > [Web Connect Settings] > [Proxy Settings] > [Proxy Connection].
- 2. Press [On].
- 3. Press the option that you want to set, and then enter the proxy server information. Press [OK].
- 4. Press 📥.

### Related Information

Brother Web Connect Overview

▲ Home > Mobile/Web Connect > Brother Web Connect > Brother Web Connect Overview > Configure the Proxy Server Settings Using Web Based Management

# **Configure the Proxy Server Settings Using Web Based Management**

If your network uses a proxy server, the following proxy server information must be configured using Web Based Management:

- Proxy server address
- Port number
- User Name
- Password

We recommend using the latest version of the following web browsers:

- Microsoft Edge, Firefox, and Google Chrome<sup>™</sup> for Windows
- Safari, Firefox, and Google Chrome<sup>™</sup> for Mac
- Google Chrome<sup>™</sup> for Android<sup>™</sup>
- Safari and Google Chrome<sup>™</sup> for iOS
- Ensure that JavaScript and Cookies are always enabled, regardless of which browser you use.
- 1. Start your web browser.
- Type "https://machine's IP address" in your browser's address bar (where "machine's IP address" is your machine's IP address).

For example:

https://192.168.1.2

3. If required, type the password in the Login field, and then click Login.

The default password to manage this machine's settings is located on the back of the machine and marked "**Pwd**".

4. Go to the navigation menu, and then click **Network > Network > Protocol**.

Start from  $\equiv$ , if the navigation menu is not shown on the left side of the screen.

- 5. Make sure the Proxy checkbox is selected, and then click Submit.
- 6. In the Proxy field, click Advanced Settings.
- 7. Enter the proxy server information.
- 8. Click Submit.

### Related Information

Brother Web Connect Overview

### **Related Topics:**

▲ Home > Mobile/Web Connect > Brother Web Connect > Online Services Used with Brother Web Connect

### **Online Services Used with Brother Web Connect**

Use Brother Web Connect to access online services from your Brother machine. Some of these web services offer business versions.

To use Brother Web Connect, you must have an account with the online service you want to use. If you do not already have an account, use a computer to access the service's website and create an account.

### Google Drive<sup>™</sup>

An online document storage, editing, sharing and file synchronization service.

URL: drive.google.com

#### **Evernote**<sup>®</sup>

An online file storage and management service.

URL: www.evernote.com

#### Dropbox

An online file storage, sharing and synchronization service. URL: www.dropbox.com

#### OneDrive

An online file storage, sharing and management service.

URL: https://onedrive.live.com

#### Box

An online document editing and sharing service.

URL: www.box.com

### OneNote

An online document editing and sharing service. URL: <u>www.onenote.com</u>

### **SharePoint Online**

An online content storage, sharing, and managing service for business.

For more information about any of these services, refer to the respective service's website.

The following table describes which file types can be used with each Brother Web Connect feature:

| Accessible Services                             | Google Drive <sup>™</sup><br>Evernote <sup>®</sup><br>Dropbox<br>OneDrive<br>Box<br>SharePoint Online | OneNote |
|-------------------------------------------------|----------------------------------------------------------------------------------------------------|---------|
|                                                 | JPEG                                                                                                  | JPEG    |
|                                                 | PDF                                                                                                   | PDF     |
| Download and print images or save them to media | DOCX                                                                                                  | DOCX    |
|                                                 | XLSX                                                                                                  | XLSX    |
|                                                 | PPTX                                                                                                  | PPTX    |
|                                                 | JPEG                                                                                                  | JPEG    |
|                                                 | PDF                                                                                                   | PDF     |
| Upload scanned images                           | DOCX                                                                                                  | DOCX    |
|                                                 | XLSX                                                                                                  | XLSX    |
|                                                 | PPTX                                                                                                  | PPTX    |

| Accessible Services               | Google Drive <sup>™</sup><br>Evernote <sup>®</sup><br>Dropbox<br>OneDrive<br>Box<br>SharePoint Online | OneNote |
|-----------------------------------|----------------------------------------------------------------------------------------------------|---------|
|                                   | TIFF                                                                                                  | TIFF    |
|                                   | PDF                                                                                                   | JPEG    |
| FaxForward to the online services | JPEG                                                                                                  | PDF     |
|                                   | TIFF                                                                                                  | TIFF    |

• Not all services are available in all countries.

• For Hong Kong, Taiwan and Korea:

Brother Web Connect supports only file names written in English. Files named in the local language will not be downloaded.

Related Information

Brother Web Connect

Ø

▲ Home > Mobile/Web Connect > Brother Web Connect > Set Up Brother Web Connect

- Brother Web Connect Setup Overview
- Create an Account for Each Online Service Before Using Brother Web Connect
- Apply for Brother Web Connect Access
- Register an Account on Your Brother Machine for Brother Web Connect

▲ Home > Mobile/Web Connect > Brother Web Connect > Set Up Brother Web Connect > Brother Web Connect Setup Overview

### **Brother Web Connect Setup Overview**

Configure the Brother Web Connect settings using the following procedure:

### Step 1: Create an account with the service you want to use.

Access the service's website using a computer and create an account. (If you already have an account, there is no need to create an additional account.)

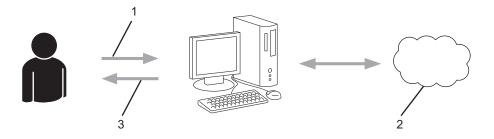

- 1. User registration
- 2. Web Service
- 3. Obtain account

### Step 2: Apply for Brother Web Connect access.

Start Brother Web Connect access using a computer and obtain a temporary ID.

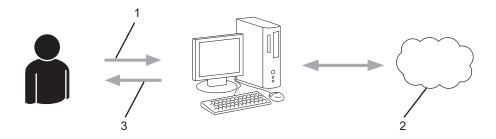

- 1. Enter account information
- 2. Brother Web Connect application page
- 3. Obtain temporary ID

# Step 3: Register your account information on your machine so you can access the service you want to use.

Enter the temporary ID to enable the service on your machine. Specify the account name as you would like it to be displayed on the machine, and enter a PIN if you would like to use one.

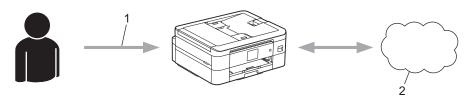

- 1. Enter temporary ID
- 2. Web Service

Your Brother machine can now use the service.

### Related Information

▲ Home > Mobile/Web Connect > Brother Web Connect > Set Up Brother Web Connect > Create an Account for Each Online Service Before Using Brother Web Connect

# Create an Account for Each Online Service Before Using Brother Web Connect

To use Brother Web Connect to access an online service, you must have an account with that online service. If you do not already have an account, use a computer to access the service's website and create an account. After creating an account, log on and use the account once with a computer before using the Brother Web Connect feature. Otherwise, you may not be able to access the service using Brother Web Connect.

If you already have an account, there is no need to create an additional account.

After you finish creating an account with the online service you want to use, apply for Brother Web Connect access.

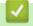

### **Related Information**

▲ Home > Mobile/Web Connect > Brother Web Connect > Set Up Brother Web Connect > Apply for Brother Web Connect Access

# Apply for Brother Web Connect Access

To use Brother Web Connect to access online services, you must first apply for Brother Web Connect access using a computer that has the Brother Software installed.

1. Access the Brother Web Connect application website:

| (Brother Utilities), and then click the drop-down list and select your model name<br>lready selected).<br><b>o More</b> in the left navigation bar, and then click <b>Brother Web Connect</b> . |
|----------------------------------------------------------------------------------------------------|
|                                                                                                    |
| You can also access the website directly:                                                                                                    |
|                                                                                                    |
| Type <u>bwc.brother.com</u> into your web browser's address bar.                                                                                                    |
| vc.brother.com into your web browser's address bar.                                                                                                    |
|                                                                                                    |

3. Follow the on-screen instructions and apply for access.

When using SharePoint Online, follow the screen instructions to register a document library.

When finished, your temporary ID appears.

Get connected with Brother Web Connect

### Finished the registration.

Please enter the following temporary ID on the LCD screen of your machine.

Temporary ID (11 digits)

# XXX XXXX XXXX

NOTE : The temporary ID will expire in 24 hours.

- 4. Make a note of your temporary ID as you will need it to register accounts to the machine. The temporary ID is valid for 24 hours.
- 5. Close the web browser.

Now that you have a Brother Web Connect access ID, you must register this ID on your machine, and then use your machine to access the web service you want to use.

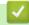

### **Related Information**

▲ Home > Mobile/Web Connect > Brother Web Connect > Set Up Brother Web Connect > Register an Account on Your Brother Machine for Brother Web Connect

### **Register an Account on Your Brother Machine for Brother Web Connect**

You must enter your Brother Web Connect account information and configure your machine so that it can use Brother Web Connect to access the service you want.

- · You must apply for Brother Web Connect access to register an account on your machine.
- Before you register an account, confirm that the correct date and time are set on the machine's control
  panel.
- 1. Press **∢** or **▶** to display [Web].

Press [Web].

- If information regarding the Internet connection appears on the machine's LCD, read the information and press [OK].
  - Occasionally, updates or announcements about Brother Web Connect's features will appear on the LCD. Read the information, and then press [OK].
- Press ▲ or ▼ to display the service with which you want to register. Press the service name.
- 3. If information regarding Brother Web Connect appears, press [OK].
- 4. Press [Register/Delete] > [Register Account].
- 5. The machine will prompt you to enter the temporary ID you received when you applied for Brother Web Connect access.

Press [OK].

6. Enter the temporary ID using the LCD, and then press [OK].

An error message will appear on the LCD if the information you entered does not match the temporary ID you received when you applied for access, or if the temporary ID has expired. Either enter the temporary ID correctly, or apply for access again and receive a new temporary ID.

- 7. The machine will prompt you to enter the account name that you want to be displayed on the LCD. Press [OK].
- 8. Enter the name using the LCD, and then press [OK].
- 9. Do one of the following:
  - To set a PIN for the account, press [Yes]. (A PIN prevents unauthorized access to the account.) Enter a
    four-digit number, and then press [OK].
  - If you do not want to set a PIN, press [No].

When the account information you entered appears, confirm that it is correct.

10. Press [Yes] to register your information as entered.

11. Press [OK].

Account registration is complete and your machine can now access the service.

12. Press

### Related Information

▲ Home > Mobile/Web Connect > Brother Web Connect > Scan and Upload Documents Using Brother Web Connect

## Scan and Upload Documents Using Brother Web Connect

Upload your scanned photos and documents directly to a web service without using a computer.

- When scanning and uploading JPEG files or searchable PDF, black and white scanning is not available.
- When scanning and uploading Microsoft Office files, black and white scanning and gray scanning are not available.
- When scanning and uploading JPEG files, each page is uploaded as a separate file.
- Uploaded documents are saved in an album named From\_BrotherDevice.

For information regarding restrictions, such as the size or number of documents that can be uploaded, refer to the respective service's website.

- 1. Load your document.
- 2. Press < or ► to display [Web].

Press [Web].

• You can also press [Scan] > [to Web].

- If information regarding the Internet connection appears on the machine's LCD, read the information and press [OK].
- Occasionally, updates or announcements about Brother Web Connect's features will appear on the LCD. Read the information, and then press [OK].
- 3. Press ▲ or ▼ to display the service that hosts the account to which you want to upload. Press the service name.
- 4. Press ▲ or ▼ to display your account name, and then press it.
- 5. If the PIN entry screen appears, enter the four-digit PIN and press [OK].
- 6. Press [Upload: Scanner].

If you pressed [Scan] > [to Web], this option does not appear.

7. Follow the on-screen instructions to complete this operation.

#### Related Information

Brother Web Connect

▲ Home > Mobile/Web Connect > Brother Web Connect > Download and Print Documents Using Brother Web Connect

## **Download and Print Documents Using Brother Web Connect**

Documents that have been uploaded to your account can be downloaded directly to your machine and printed. Documents that other users have uploaded to their own accounts for sharing can also be downloaded to your machine and printed, as long as you have viewing privileges for those documents.

To download other users' documents, you must have access privileges to view the corresponding albums or documents.

For Hong Kong, Taiwan and Korea:

Brother Web Connect supports only file names written in English. Files named in the local language will not be downloaded.

#### Related Information

Brother Web Connect

Ø

· Download and Print Using Web Services

▲ Home > Mobile/Web Connect > Brother Web Connect > Download and Print Documents Using Brother Web Connect > Download and Print Using Web Services

## **Download and Print Using Web Services**

1. Press < or ► to display [Web].

Press [Web].

- If information regarding the Internet connection appears on the machine's LCD, read the information and press [OK].
  - Occasionally, updates or announcements about Brother Web Connect's features will appear on the LCD. Read the information, and then press [OK].
- Press ▲ or ▼ to display the service that hosts the document you want to download and print. Press the service name.
- 3. Press ▲ or ▼ to display your account name, and then press it. If the PIN entry screen appears, enter the fourdigit PIN and press [OK].
- 4. Press ▲ or V to display [Download: Print].
  - Press [Download: Print].
- 5. Press  $\blacktriangle$  or  $\blacksquare$  to display the album you want, and then press it.
  - An album is a collection of documents. However, the actual term may differ depending on the service you use. When using Evernote<sup>®</sup>, you must select the notebook, and then select the note.
  - Some services do not require documents to be saved in albums. For documents not saved in albums, select [See Unsorted Files] to select documents.
- 6. Press the file name you want to print. Confirm the document on the LCD and press [OK]. Select additional documents to print (you can select up to 10 documents).
- 7. When finished, press [OK].
- 8. Follow the on-screen instructions to complete this operation.

#### Related Information

• Download and Print Documents Using Brother Web Connect

▲ Home > Mobile/Web Connect > Brother Web Connect > FaxForward to Cloud or E-mail

## FaxForward to Cloud or E-mail

• Use the FaxForward to Cloud feature to automatically forward incoming faxes to your accounts with the available online services.

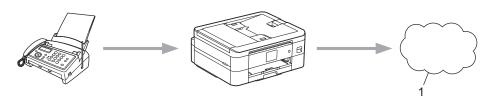

1. Web Service

•

Use the FaxForward to E-mail feature to automatically forward incoming faxes to an inbox as email attachments.

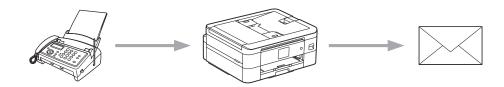

### Related Information

- Brother Web Connect
  - Turn On FaxForward to Cloud or E-mail
  - Turn Off FaxForward to Cloud or E-mail

▲ Home > Mobile/Web Connect > Brother Web Connect > FaxForward to Cloud or E-mail > Turn On FaxForward to Cloud or E-mail

### Turn On FaxForward to Cloud or E-mail

Turn on the FaxForward feature to automatically forward incoming faxes to either an online service or an inbox as email attachments.

- This feature is available only for black and white faxes.
- If you turn on this feature, you cannot use the following features:
  - Memory Receive ([Fax Forward], [Fax Storage])
  - [PC Fax Receive]
- 1. Press **∢** or **▶** to display [Apps].

Press [Apps].

- If information regarding the Internet connection appears on the machine's LCD, read it, and then press [OK].
- Occasionally, updates or announcements about Brother Web Connect's features will appear on the LCD. Read the information, and then press [OK].
- 2. Press ▲ or V to display [FaxForward to Cloud/E-mail].

**Press** [FaxForward to Cloud/E-mail].

If information regarding [FaxForward to Cloud/E-mail] appears, read it, and then press [OK].

3. Press [On].

Ø

- 4. Press [Forward to Cloud] or [Forward to E-mail].
  - If you selected [Forward to Cloud], choose the online service you want to receive the faxes, and then specify your account name.
  - If you selected [Forward to E-mail], select the email address you want to receive the faxes as email attachments.
- 5. Follow the on-screen instructions to complete this operation.

#### Related Information

• FaxForward to Cloud or E-mail

#### **Related Topics:**

Memory Receive Options

▲ Home > Mobile/Web Connect > Brother Web Connect > FaxForward to Cloud or E-mail > Turn Off FaxForward to Cloud or E-mail

### Turn Off FaxForward to Cloud or E-mail

Turn off FaxForward when you want to stop incoming faxes from automatically going to either an online service or an inbox as email attachments.

If there are received faxes still in your machine's memory, you cannot turn off FaxForward.

1. Press **∢** or **▶** to display [Apps].

Press [Apps].

- If information regarding the Internet connection appears on the machine's LCD, read it, and then press [OK].
- Occasionally, updates or announcements about Brother Web Connect's features will appear on the LCD. Read the information, and then press [OK].
- 2. Press ▲ or V to display [FaxForward to Cloud/E-mail].

**Press** [FaxForward to Cloud/E-mail].

If information regarding [FaxForward to Cloud/E-mail] appears, read it, and then press [OK].

- 3. Press [Off].
- 4. Press [OK].

Related Information

· FaxForward to Cloud or E-mail

▲ Home > Mobile/Web Connect > AirPrint

## AirPrint

- AirPrint Overview
- Before Using AirPrint (macOS)
- Print Using AirPrint
- Scan Using AirPrint (macOS)
- Send a Fax Using AirPrint (macOS)

# **AirPrint Overview**

AirPrint is a printing solution for Apple operating systems that allows you to wirelessly print photos, email, web pages and documents from your iPad, iPhone, iPod touch and Mac computer without the need to install a driver.

AirPrint also lets you send faxes directly from your Mac computer without printing them and lets you scan documents to your Mac computer.

For more information, visit Apple's website.

Use of the Works with Apple badge means that an accessory has been designed to work specifically with the technology identified in the badge and has been certified by the developer to meet Apple performance standards.

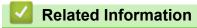

AirPrint

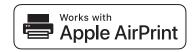

▲ Home > Mobile/Web Connect > AirPrint > Before Using AirPrint (macOS)

# Before Using AirPrint (macOS)

Before printing using macOS, add your machine to the printer list on your Mac computer.

- 1. Select **System Preferences** from the Apple menu.
- 2. Click Printers & Scanners.
- Click the + icon below the Printers pane on the left. The Add Printer screen appears.
- 4. Do one of the following:
  - macOS v12

Select your machine, and then select your model's name from the Use pop-up menu.

• macOS v11 and macOS v10.15.x

Select your machine, and then select AirPrint from the Use pop-up menu.

5. Click Add.

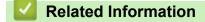

AirPrint

▲ Home > Mobile/Web Connect > AirPrint > Print Using AirPrint

## **Print Using AirPrint**

- Print from iPad, iPhone, or iPod touch
- Print Using AirPrint (macOS)
- Cut Print Using AirPrint (macOS)

▲ Home > Mobile/Web Connect > AirPrint > Print Using AirPrint > Print from iPad, iPhone, or iPod touch

## Print from iPad, iPhone, or iPod touch

The procedure used to print may vary by application. Safari is used in the example below.

- 1. Make sure your machine is turned on.
- 2. Load the paper in the paper tray and change the paper tray settings on your machine.
- 3. Use Safari to open the page that you want to print.

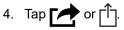

- 5. Tap Print.
- 6. Make sure your machine is selected.
- 7. If a different machine (or no machine) is selected, tap Printer.

A list of available machines appears.

- 8. Tap your machine's name in the list.
- 9. Select the options you want, such as the number of pages to print and 2-sided printing (if supported by your machine).
- 10. Tap Print.

### Related Information

• Print Using AirPrint

#### ▲ Home > Mobile/Web Connect > AirPrint > Print Using AirPrint > Print Using AirPrint (macOS)

# Print Using AirPrint (macOS)

The procedure used to print may vary by application. Safari is used in the example below. Before printing, make sure your machine is in the printer list on your Mac computer.

- 1. Make sure your machine is turned on.
- 2. Load the paper in the paper tray and change the paper tray settings on your machine.
- 3. On your Mac computer, use Safari to open the page that you want to print.
- 4. Click the File menu, and then select Print.
- 5. Make sure your machine is selected. If a different machine (or no machine) is selected, click the **Printer** popup menu, and then select your machine.
- 6. Select the desired options, such as the number of pages to print and 2-sided printing (if supported by your machine).
- 7. Click Print.

### Related Information

• Print Using AirPrint

#### **Related Topics:**

- Cut Print Using AirPrint (macOS)
- Before Using AirPrint (macOS)

Home > Mobile/Web Connect > AirPrint > Scan Using AirPrint (macOS)

# Scan Using AirPrint (macOS)

Before scanning, make sure your machine is in the scanner list on your Mac computer.

- 1. Load your document.
- 2. Select System Preferences from the Apple menu.
- 3. Click Printers & Scanners.
- 4. Select your machine from the scanner list.
- 5. Click the **Scan** tab, and then click the **Open Scanner...** button.

The Scanner screen appears.

- 6. If you place the document in the ADF, select **Use Document Feeder** checkbox, and then select the size of your document from the scan size setting pop-up menu.
- 7. Select the destination folder or destination application from the destination setting pop-up menu.
- 8. Click Show Details to change the scanning settings if needed.

You can crop the image manually by dragging the mouse pointer over the portion you want to scan when scanning from the scanner glass.

9. Click Scan.

#### Related Information

AirPrint

#### **Related Topics:**

• Before Using AirPrint (macOS)

▲ Home > Mobile/Web Connect > AirPrint > Send a Fax Using AirPrint (macOS)

## Send a Fax Using AirPrint (macOS)

Make sure your machine is in the printer list on your Mac computer. Apple TextEdit is used in the example below.

AirPrint supports only black and white fax documents.

- 1. Make sure your machine is turned on.
- 2. On your Mac computer, open the file that you want to send as a fax.
- 3. Click the File menu, and then select Print.
- 4. Click the **Printer** pop-up menu, and then select your model with **Fax** in the name.
- 5. Type the fax recipient information.
- 6. Click Fax.

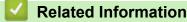

• AirPrint

#### **Related Topics:**

Before Using AirPrint (macOS)

▲ Home > Mobile/Web Connect > Mopria<sup>™</sup> Print Service and Mopria<sup>™</sup> Scan

# Mopria<sup>™</sup> Print Service and Mopria<sup>™</sup> Scan

Mopria<sup>™</sup> Print Service is a print feature and Mopria<sup>™</sup> Scan is a scan feature on Android<sup>™</sup> mobile devices developed by the Mopria Alliance<sup>™</sup>. With this service, you can connect to the same network as your machine to print and scan without additional setup.

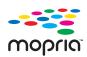

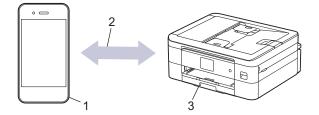

- 1. Android<sup>™</sup> Mobile Device
- 2. Wi-Fi<sup>®</sup> Connection
- 3. Your Machine

You must download the Mopria<sup>™</sup> Print Service or Mopria<sup>™</sup> Scan from Google Play<sup>™</sup> and install it on your Android<sup>™</sup> device. Before using these Mopria features, make sure you enable them on your mobile device.

### Related Information

Mobile/Web Connect

▲ Home > Mobile/Web Connect > Brother Mobile Connect

## **Brother Mobile Connect**

Use Brother Mobile Connect to print and scan from your mobile device.

• For Android<sup>™</sup> devices

Brother Mobile Connect allows you to use your Brother machine's features directly from your Android<sup>™</sup> device.

Download and install Brother Mobile Connect from Google Play<sup>™</sup>.

 For all iOS or iPadOS supported devices including iPhone, iPad, and iPod touch Brother Mobile Connect allows you to use your Brother machine's features directly from your iOS or iPadOS device.

Download and install Brother Mobile Connect from the App Store.

### Related Information

Mobile/Web Connect

▲ Home > Brother iPrint&Scan for Windows and Mac

## Brother iPrint&Scan for Windows and Mac

• Brother iPrint&Scan Overview for Windows and Mac

▲ Home > Brother iPrint&Scan for Windows and Mac > Brother iPrint&Scan Overview for Windows and Mac

### Brother iPrint&Scan Overview for Windows and Mac

Use Brother iPrint&Scan for Windows and Mac to print and scan from your computer.

The following screen shows an example of Brother iPrint&Scan for Windows. The actual screen may differ depending on the version of the application.

For Windows

Go to your model's **Downloads** page at <u>support.brother.com/downloads</u> to download the latest application.

For Mac

Download and install Brother iPrint&Scan from the App Store.

| 🖀 Brother iPrint&Scan |   |                    | ×                                                                  |
|-----------------------|---|--------------------|--------------------------------------------------------------------|
| <b>¢</b>              |   | Create Workflow    |                                                                    |
| Print Scar            | - | Er Create Workflow | USB<br>Ready<br>USB<br>Carterion<br>Ready<br>Machine Scan Settings |
|                       |   |                    | Select your Machine                                                |

If prompted, install the driver and software necessary to use your machine. Download the installer from your model's **Downloads** page at <u>support.brother.com/downloads</u>.

#### **Related Information**

Brother iPrint&Scan for Windows and Mac

#### **Related Topics:**

- Print Using Brother iPrint&Scan (Windows/Mac)
- Scan Using Brother iPrint&Scan (Windows/Mac)
- Change Scan Settings Using Brother iPrint&Scan
- Monitor Machine Status Using Brother iPrint&Scan (Windows/Mac)

#### Home > Troubleshooting

## Troubleshooting

If you think there is a problem with your machine, first check each of the items below, then try to identify the problem, and follow our troubleshooting tips.

You can correct most problems yourself. If you need additional help, visit <u>support.brother.com</u> for the latest FAQs and troubleshooting tips:

- 1. Visit <u>support.brother.com</u>.
- 2. Click FAQs & Troubleshooting and search for your model name.

First, check the following:

- The machine's power cord is connected correctly and the machine's power is on.
- All of the machine's protective parts have been removed.
- The ink cartridges are installed correctly.
- The Scanner Cover and the Jam Clear Cover are fully closed.
- · Paper is inserted correctly in the paper tray.
- The interface cables are securely connected to the machine and the computer, or the wireless connection is set up on both the machine and your computer.
- (For network models) The access point (for wireless), router, or hub is turned on and its link indicator is blinking.
- The machine's LCD is displaying messages.

If you did not solve the problem with the checks, identify the problem and then see Related Information.

#### Related Information

- Error and Maintenance Messages
- Document Jams
- Printer Jam or Paper Jam
- · If You Are Having Difficulty with Your Machine
- Check the Machine Information
- Reset Your Machine

#### **Related Topics:**

- Paper Handling and Printing Problems
- Telephone and Fax Problems
- Other Problems
- Network Problems
- AirPrint Problems

▲ Home > Troubleshooting > Error and Maintenance Messages

### **Error and Maintenance Messages**

Ø

As with any sophisticated office product, errors may occur and supply items may have to be replaced. If this happens, your machine identifies the error or required routine maintenance and shows the appropriate message. The most common error and maintenance messages are shown in the table.

You can correct most errors and perform routine maintenance yourself. If you need more tips, go to your model's **FAQs & Troubleshooting** page at <u>support.brother.com/faqs</u>.

Related Information references are at the bottom of this page.

| Error Message                                              | Cause                                                                                                    | Action                                                                                                    |
|------------------------------------------------------------|----------------------------------------------------------------------------------------------------|----------------------------------------------------------------------------------------------------|
| B&W Print Only                                             | <ul> <li>One or more of the color ink cartridges have reached the end of their lives.</li> <li>You can use the machine in black &amp; white mode for approximately four weeks depending on the number of pages you print.</li> <li>While this message appears on the LCD, each operation works in the following way:</li> <li>Printing <ul> <li>If the media type is set to Plain Paper and you selected Grayscale in the printer driver, you can use the machine as a black &amp; white printer.</li> <li>Copying <ul> <li>If the paper type is set to Plain Paper, you can make copies in black &amp; white.</li> </ul> </li> <li>Faxing <ul> <li>If the paper type is set to Plain Paper, the machine will receive and print the faxes in black &amp; white.</li> </ul> </li> </ul></li></ul> | Replace the ink cartridges.<br>See Related Information: Replace the Ink<br>Cartridges.<br>Although the Cause column lists options<br>for using the machine after this error<br>appears, you may not be able to use the<br>machine until you replace one or more of<br>the ink cartridges under the following<br>condition:<br>If you unplug the machine or remove the<br>ink cartridge.                                                                                                    |
| Cannot Clean ##<br>Cannot Initialize ##<br>Cannot Print ## | The machine has a mechanical problem.<br><b>-OR-</b><br>A foreign object, such as a paper clip or a<br>piece of ripped paper, is in the machine.                                                                                                    | Open the scanner cover and remove any<br>foreign objects and paper scraps from<br>inside the machine. If the error message<br>continues, disconnect the machine from<br>the power for several minutes, and then<br>reconnect it.<br>See Related Information: Paper is<br>Jammed Inside and in the Front of the<br>Machine (Jam Inside/Front).<br>If you cannot print documents and<br>received faxes, transfer them to another<br>fax machine or to your computer.<br>See Related Information: Transfer Your<br>Faxes or Fax Journal Report. |
|                                                            | You installed a new ink cartridge too quickly and the machine did not detect it.                                                                                                    | Take out the new ink cartridge and reinstall it slowly and firmly until it locks                                                                                                    |
|                                                            | An ink cartridge is not installed correctly.                                                                                                    | into place.<br>See Related Information: Replace the Ink<br>Cartridges.                                                                                                    |
|                                                            | The new ink cartridge has an air bubble.                                                                                                    | Slowly turn the ink cartridge so that the<br>ink supply port is pointing downward, and<br>then reinstall the cartridge.                                                                                                    |

| Error Message               | Cause                                                                                              | Action                                                                                                    |
|-----------------------------|----------------------------------------------------------------------------------------------------|----------------------------------------------------------------------------------------------------|
| Cannot Detect               | The wrong Brother model ink cartridge was installed.                                               | Check the model numbers of the ink cartridges and install the correct ink cartridges.                                                                                            |
| Cannot Scan ##              | The machine has a mechanical problem.                                                              | Disconnect the machine from the power for several minutes, and then reconnect it.                                                                                                |
|                             |                                                                                                    | If you cannot print documents and received faxes, transfer them to another fax machine or to your computer.                                                                      |
|                             |                                                                                                    | See Related Information: Transfer Your<br>Faxes or Fax Journal Report.                                                                                                    |
| Comm.Error                  | Poor telephone line quality caused a communication error.                                          | Send the fax again or connect the<br>machine to another telephone line. If the<br>problem continues, call the telephone<br>company and ask them to check your<br>telephone line. |
| Connection Error            | Other devices are trying to connect to the Wi-Fi Direct network at the same time.                  | Make sure there are no other devices<br>trying to connect to the Wi-Fi Direct<br>network, and then try to configure the Wi-<br>Fi Direct settings again.                         |
| Connection Failed           | The Brother machine and your mobile device cannot communicate during the                           | Move the mobile device closer to your<br>Brother machine.                                                                                                    |
|                             | Wi-Fi Direct network configuration.                                                                | <ul> <li>Move your Brother machine and the<br/>mobile device to an obstruction-free<br/>area.</li> </ul>                                                                         |
|                             |                                                                                                    | <ul> <li>If you are using the PIN Method of<br/>WPS, make sure you have entered the<br/>correct PIN.</li> </ul>                                                                  |
| Cover is Open.              | The scanner cover is not locked in the closed position.                                            | Lift the scanner cover and then close it again.                                                                                                    |
|                             |                                                                                                    | Make sure the interface cable (if used)<br>has been guided correctly through the<br>cable channel and out the back of the<br>machine.                                            |
|                             | The ink cartridge cover is not locked in the closed position.                                      | Firmly close the ink cartridge cover until it locks into place.                                                                                                    |
| Data Remaining in<br>Memory | Print data is left in the machine's memory.                                                        | Press X. The machine will cancel the job and clear it from the memory. Try to print again.                                                                                       |
| Disconnected                | The other person or other person's fax                                                             | Try to send or receive again.                                                                                                    |
|                             | machine stopped the call.                                                                          | If calls are stopped repeatedly and you<br>are using a VoIP (Voice over IP) system,<br>try changing the Compatibility to Basic (for<br>VoIP).                                    |
|                             |                                                                                                    | See Related Information: Telephone Line<br>Interference/VoIP.                                                                                                    |
| Document Jam/too Long       | The document was not inserted or fed correctly, or the document scanned from the ADF was too long. | Remove the jammed document, and then press X. Set the document in the ADF correctly.                                                                                             |
|                             |                                                                                                    | See Related Information: Load<br>Documents in the Automatic Document<br>Feeder (ADF).                                                                                            |
|                             |                                                                                                    | See Related Information: Document Jams.                                                                                                    |

| Error Message                                   | Cause                                                                                                    | Action                                                                                                    |
|-------------------------------------------------|----------------------------------------------------------------------------------------------------|----------------------------------------------------------------------------------------------------|
| DR Mode in Use                                  | The machine is in Distinctive Ring mode.<br>You cannot change the Receive Mode<br>from Manual to another mode.                                                                                                    | Set Distinctive Ring to Off.<br>See Related Information: Turn off<br>Distinctive Ring.                                                                              |
| High Temperature                                | The room temperature is too high.                                                                                                    | After cooling the room, allow the machine<br>to cool down to room temperature. Try<br>again when the machine has cooled<br>down.                                    |
| Ink Absorber NearFull                           | The ink absorber box is nearly full.                                                                                                    | The ink absorber box must be replaced<br>soon. Call Brother Customer Service or a<br>Brother Authorized Service Center to<br>have your machine serviced.            |
|                                                 |                                                                                                    | The ink absorber box absorbs the small amount of ink emitted during print head cleaning.                                                                            |
| Ink Absorber Pad Full                           | The ink absorber box is full. These<br>components are periodic maintenance<br>items that may require replacement after<br>a period of time to ensure optimum<br>performance from your Brother machine.<br>Because these components are periodic<br>maintenance items, the replacement is<br>not covered under the warranty. The need<br>to replace these items and the time period<br>before replacement is dependent on the<br>number of purges and flushes required to<br>clean the ink system. These boxes<br>acquire amounts of ink during the different<br>purging and flushing operations. The<br>number of times a machine purges and<br>flushes for cleaning varies depending on<br>different situations. For example,<br>frequently powering the machine on and<br>off will cause numerous cleaning cycles<br>since the machine automatically cleans<br>upon power up. | The ink absorber box must be replaced.<br>Call Brother Customer Service or a<br>Brother Authorized Service Center to<br>have your machine serviced.                 |
| Ink Low                                         | The ink level is low. If the sending machine has the ability to convert it, the color fax will be printed at your machine as a black & white fax.                                                                                                    | Prepare a new ink cartridge. You can<br>continue printing until the touchscreen<br>displays Replace Ink.<br>See Related Information: Replace the Ink<br>Cartridges. |
|                                                 |                                                                                                    | You can still scan even if the ink is low or needs to be replaced.                                                                                                  |
| Jam Front                                       | The paper is jammed in the machine.                                                                                                    | Gently remove the jammed paper.                                                                                                    |
| Repeat Jam Front                                |                                                                                                    | See Related Information: Paper is<br>Jammed in the Front of the Machine (Jam<br>Front).                                                                             |
|                                                 |                                                                                                    | Make sure the paper guides are set to the correct paper size.                                                                                                    |
|                                                 |                                                                                                    | DO NOT extend the paper tray when you load A5 or smaller size paper.                                                                                                |
| Jam Inside/Front<br>Repeat Jam Inside/<br>Front | The paper is jammed in the machine.                                                                                                    | Gently remove the jammed paper.<br>See Related Information: Paper is<br>Jammed Inside and in the Front of the<br>Machine (Jam Inside/Front).                        |
|                                                 |                                                                                                    | Make sure the paper guides are set to the correct paper size.                                                                                                    |
|                                                 |                                                                                                    | DO NOT extend the paper tray when you load A5 or smaller size paper.                                                                                                |

| Error Message                 | Cause                                                                                                    | Action                                                                                                    |
|-------------------------------|----------------------------------------------------------------------------------------------------|----------------------------------------------------------------------------------------------------|
| Jam Rear                      | The paper is jammed in the machine.                                                                                                    | Gently remove the jammed paper.<br>See <i>Related Information: Paper is</i><br><i>Jammed in the Back of the Machine (Jam</i><br><i>Rear).</i><br>Make sure the paper guides are set to the<br>correct paper size.<br>DO NOT extend the paper tray when you                                                                                                    |
|                               | Paper dust has accumulated on the surface of the paper pick-up rollers.                                                                                | load A5 or smaller size paper.<br>Clean the paper pick-up rollers.<br>See Related Information: Clean the Paper<br>Pick-up Rollers.                                                                                                    |
| Low Temperature               | The room temperature is too low.                                                                                                    | After warming the room, allow the machine to warm up to room temperature.<br>Try again when the machine has warmed up.                                                                                                    |
| No Caller ID                  | There is no incoming call history. You did<br>not receive calls or you have not<br>subscribed to the Caller ID service from<br>your telephone company. | To use the Caller ID feature, call your telephone company.<br>See <i>Related Information</i> : <i>Caller ID</i> .                                                                                                    |
| No Device<br>No device found. | When configuring the Wi-Fi Direct<br>network, the Brother machine cannot find<br>your mobile device.                                                   | <ul> <li>Make sure your machine and mobile device are in the Wi-Fi Direct mode.</li> <li>Move the mobile device closer to your Brother machine.</li> <li>Move your Brother machine and the mobile device to an obstruction-free area.</li> <li>If you are manually configuring the Wi-Fi Direct network, make sure you have entered the correct password.</li> <li>If your mobile device has a configuration page for how to obtain an IP address, make sure the IP address of your mobile device has been configured via DHCP.</li> </ul> |
| No Ink Cartridge              | An ink cartridge is not installed correctly.                                                                                                    | Remove the ink cartridge and re-install it<br>slowly and firmly until it locks into place.<br>See <i>Related Information: Replace the Ink</i><br><i>Cartridges</i> .                                                                                                    |
| No Paper Fed                  | The machine is out of paper or paper is<br>not correctly loaded in the paper tray.                                                                     | <ul> <li>Do one of the following:</li> <li>Refill the paper tray, and then follow the LCD instructions.</li> <li>Remove and reload the paper, and then follow the LCD instructions.</li> <li>See <i>Related Information: Load Paper</i>.</li> </ul>                                                                                                    |
|                               | The Jam Clear Cover is not closed correctly.                                                                                                    | Make sure the Jam Clear Cover is closed<br>evenly at both ends.<br>See <i>Related Information: Printer Jam or</i><br><i>Paper Jam</i> .                                                                                                    |
|                               | Paper dust has accumulated on the surface of the paper pick-up rollers.                                                                                | Clean the paper pick-up rollers.<br>See Related Information: Clean the Paper<br>Pick-up Rollers.                                                                                                    |
| No Response/Busy              | The number you dialed does not answer or is busy.                                                                                                    | Verify the number and try again.                                                                                                    |
| Out of Fax Memory             | The fax memory is full.                                                                                                    | Do one of the following:                                                                                                    |

| Error Message              | Cause                                                                                       | Action                                                                                                    |
|----------------------------|---------------------------------------------------------------------------------------------|----------------------------------------------------------------------------------------------------|
|                            |                                                                                             | <ul> <li>Clear the data from the memory. To<br/>gain extra memory, you can turn off<br/>Memory Receive.</li> </ul>                                                                                                    |
|                            |                                                                                             | See Related Information: Turn Off<br>Memory Receive.                                                                                                    |
|                            |                                                                                             | • Print the faxes that are in the memory.                                                                                                    |
|                            |                                                                                             | See Related Information: Print a Fax<br>Stored in the Machine's Memory.                                                                                                    |
| Out of Memory              | The machine's memory is full.                                                               | If a fax-sending or copy operation is in progress:                                                                                                    |
|                            |                                                                                             | Press X or Quit and wait until the                                                                                                    |
|                            |                                                                                             | other operations that are in progress finish, and then try again.                                                                                                    |
|                            |                                                                                             | • Press Partial Print to copy the pages scanned so far.                                                                                                    |
|                            |                                                                                             | Clear the data stored in the memory.<br>To gain extra memory, you can turn off<br>Memory Receive.                                                                                                    |
|                            |                                                                                             | See Related Information: Turn Off<br>Memory Receive.                                                                                                    |
|                            |                                                                                             | • Print the faxes stored in the memory.                                                                                                    |
|                            |                                                                                             | See Related Information: Print a Fax<br>Stored in the Machine's Memory.                                                                                                    |
| Paper Size Mismatch        | The paper size setting does not match the size of paper in the tray.<br>- <b>OR</b> -       | 1. Check that the paper size you selected<br>on the machine's display matches the<br>size of the paper in the tray.                                                                                                    |
|                            | You did not set the paper guides in the tray to the indicators for the paper size           | See Related Information: Change the<br>Paper Size and Paper Type.                                                                                                    |
|                            | you are using.                                                                              | 2. Make sure you loaded the paper in the correct orientation and set the paper guides at the indicators for your paper size.                                                                                                    |
|                            |                                                                                             | See Related Information: Load Paper.                                                                                                    |
|                            |                                                                                             | 3. After you have checked the paper size<br>and the paper orientation, follow the<br>LCD instructions.                                                                                                    |
|                            |                                                                                             | If you are printing from your computer,<br>make sure the paper size you selected in<br>the printer driver or in the application you<br>use to print matches the size of paper in<br>the tray.<br>See <i>Related Information: Print Settings</i><br><i>(Windows).</i> |
|                            |                                                                                             | If the paper is Half Letter or A5 size,<br>check that it is loaded in the tray in portrait<br>orientation.                                                                                                    |
| Paper Tray not<br>detected | The paper tray is not completely inserted.                                                  | Slowly push the paper tray completely into the machine.                                                                                                    |
|                            | Paper or a foreign object has prevented<br>the paper tray from being inserted<br>correctly. | Pull the paper tray out of the machine,<br>and remove the jammed paper or foreign<br>object. If you cannot find or remove the<br>jammed paper, see <i>Related Information:</i><br><i>Printer Jam or Paper Jam</i> .                                                  |
| Repetitive No Paper<br>Fed | The machine is out of paper or paper is not correctly loaded in the paper tray.             | Do one of the following:                                                                                                    |

| Error Message                                                                    | Cause                                                                                                    | Action                                                                                                    |
|----------------------------------------------------------------------------------|----------------------------------------------------------------------------------------------------|----------------------------------------------------------------------------------------------------|
| Repetitive No Paper<br>Fed                                                       |                                                                                                    | Refill the paper tray, and then follow the LCD instructions.                                                                                                    |
|                                                                                  |                                                                                                    | Remove and reload the paper, and then follow the LCD instructions.                                                                                                    |
|                                                                                  |                                                                                                    | See Related Information: Load Paper.                                                                                                    |
|                                                                                  | Paper dust has accumulated on the                                                                                                    | Clean the paper pick-up rollers.                                                                                                    |
|                                                                                  | surface of the paper pick-up rollers.                                                                                                    | See Related Information: Clean the Paper Pick-up Rollers.                                                                                                    |
| Replace Ink                                                                      | One or more of the ink cartridges have                                                                                                    | Replace the ink cartridges.                                                                                                    |
|                                                                                  | reached the end of their lives. The machine will stop all print operations.                                                                                                    | See Related Information: Replace the Ink Cartridges.                                                                                                    |
|                                                                                  | While memory is available, black and<br>white faxes will be stored in the memory.<br>If the sending machine has the ability to<br>convert it, the color fax will be stored in<br>the memory as a black and white fax. | You can still scan even if the ink is low or needs to be replaced.                                                                                                    |
| The maximum number of<br>devices are already<br>connected using Wi-Fi<br>Direct. | The maximum number of mobile devices<br>are already connected to the Wi-Fi Direct<br>network when the Brother machine is the<br>Group Owner.                                                                          | After the current connection between your<br>Brother machine and another mobile<br>device has shut down, try to configure the<br>Wi-Fi Direct settings again. You can<br>confirm the connection status by printing<br>the Network Configuration Report. |
|                                                                                  |                                                                                                    | See Related Information: Print the Network Configuration Report.                                                                                                    |
| Touchscreen Init.<br>Failed                                                      | The touchscreen was pressed before the power on initialization was completed.                                                                                                    | Make sure nothing is touching or resting<br>on the touchscreen, especially when<br>plugging the machine in.                                                                                                    |
|                                                                                  | Debris may be stuck between the lower part of the touchscreen and its frame.                                                                                                    | Insert a piece of stiff paper between the<br>lower part of the touchscreen and its<br>frame and slide it back and forth to push<br>out the debris.                                                                                                    |
| Tray Settings                                                                    | This message is displayed when the setting to confirm the paper type and size                                                                                                    | To not display this confirmation message, change the setting to Off.                                                                                                    |
|                                                                                  | is enabled.                                                                                                    | See Related Information: Change the<br>Check Paper Setting.                                                                                                    |
| Wrong Ink Cartridge                                                              | The ink cartridge model number is not compatible with your machine.                                                                                                    | Verify whether the cartridge model number will work with your machine.                                                                                                    |
| Wrong Ink Color                                                                  | An ink cartridge has been installed in the wrong position.                                                                                                    | Check which ink cartridges are not<br>matched by color to their ink cartridge<br>positions and move them to their correct<br>positions.                                                                                                    |

### **Related Information**

- Troubleshooting
  - Transfer Your Faxes or Fax Journal Report
  - Error Messages When Using the Brother Web Connect Feature

#### **Related Topics:**

- Touchscreen LCD Overview
- Print the Network Configuration Report
- Replace the Ink Cartridges
- Change the Check Paper Setting
- Telephone Line Interference/VoIP
- Load Documents in the Automatic Document Feeder (ADF)

- Document Jams
- Turn off Distinctive Ring
- Caller ID
- Load Paper
- Printer Jam or Paper Jam
- Clean the Paper Pick-up Rollers
- Turn Off Memory Receive
- Print a Fax Stored in the Machine's Memory
- Change the Paper Size and Paper Type
- Print Settings (Windows)
- Paper is Jammed Inside and in the Front of the Machine (Jam Inside/Front)
- Paper is Jammed in the Front of the Machine (Jam Front)
- Paper is Jammed in the Back of the Machine (Jam Rear)
- Paper Handling and Printing Problems

▲ Home > Troubleshooting > Error and Maintenance Messages > Transfer Your Faxes or Fax Journal Report

### **Transfer Your Faxes or Fax Journal Report**

#### If the LCD shows:

- [Cannot Clean ##]
- [Cannot Initialize ##]
- [Cannot Print ##]
- [Cannot Scan ##]

We recommend transferring your faxes to another fax machine or to your computer.

See Related Information: Transfer Faxes to Another Fax Machine.

See Related Information: Transfer Faxes to Your Computer.

You can also transfer the Fax Journal report to see if there are any faxes you must transfer.

See Related Information: Transfer the Fax Journal Report to Another Fax Machine.

### Related Information

- Error and Maintenance Messages
  - Transfer Faxes to Another Fax Machine
  - Transfer Faxes to Your Computer
  - Transfer the Fax Journal Report to Another Fax Machine

#### **Related Topics:**

- Use PC-Fax Receive to Transfer Received Faxes to Your Computer (Windows only)
- · Reset the Network Settings to Factory Default
- Reset Your Machine
- Reset Functions Overview

▲ Home > Troubleshooting > Error and Maintenance Messages > Transfer Your Faxes or Fax Journal Report > Transfer Faxes to Another Fax Machine

### **Transfer Faxes to Another Fax Machine**

If you have not set up your Station ID, you cannot enter Fax Transfer mode.

- 1. Press  $\mathbf{X}$  to clear the error temporarily.
- 2. Press 👔 [Settings] > [All Settings] > [Service] > [Data Transfer] > [Fax Transfer].
- 3. Do one of the following:
  - If the touchscreen displays [No Data], there are no faxes left in the machine's memory.

Press [Close], and then press

- Enter the fax number where faxes will be forwarded.
- 4. Press [Fax Start].

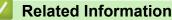

• Transfer Your Faxes or Fax Journal Report

#### **Related Topics:**

• Set Your Station ID

▲ Home > Troubleshooting > Error and Maintenance Messages > Transfer Your Faxes or Fax Journal Report > Transfer Faxes to Your Computer

## **Transfer Faxes to Your Computer**

You can transfer the faxes from your machine's memory to your computer.

- 1. Press  $\mathbf{X}$  to clear the error temporarily.
- 2. Make sure you have installed the Brother software and drivers on your computer, and then turn on **PC-FAX Receive** on the computer.
- 3. Launch **F** (Brother Utilities), and then click the drop-down list and select your model name (if not already selected).
- 4. Click PC-FAX in the left navigation bar, and then click Receive.
- 5. Read and confirm the instructions on your computer.

Faxes in the machine's memory will be sent to your computer automatically.

#### When faxes in the machine's memory are not sent to your computer:

Make sure you have set [PC Fax Receive] on the machine.

If faxes are in the machine's memory when you set up PC-Fax Receive, the touchscreen prompts you to transfer the faxes to your computer.

If Fax Preview is set to Off, you will be asked if you want to print backup copies.

Press [Yes] to transfer all faxes in the memory to your computer.

#### Related Information

Transfer Your Faxes or Fax Journal Report

#### **Related Topics:**

Use PC-Fax Receive to Transfer Received Faxes to Your Computer (Windows only)

▲ Home > Troubleshooting > Error and Maintenance Messages > Transfer Your Faxes or Fax Journal Report > Transfer the Fax Journal Report to Another Fax Machine

## Transfer the Fax Journal Report to Another Fax Machine

If you have not set up your Station ID, you cannot enter fax transfer mode.

- 1. Press  $\mathbf{X}$  to clear the error temporarily.
- 2. Press [Settings] > [All Settings] > [Service] > [Data Transfer] > [Report Transfer].
- 3. Enter the fax number where the Fax Journal report will be forwarded.
- 4. Press [Fax Start].

### **Related Information**

- Transfer Your Faxes or Fax Journal Report
- **Related Topics:**
- Set Your Station ID

▲ Home > Troubleshooting > Error and Maintenance Messages > Error Messages When Using the Brother Web Connect Feature

## **Error Messages When Using the Brother Web Connect Feature**

Your Brother machine displays an error message if an error occurs. The most common error messages are shown in the chart.

You can correct most errors yourself. If you need more tips, go to your model's **FAQs & Troubleshooting** page at <u>support.brother.com/faqs</u>.

### **Connection Error**

| Error Messages      | Cause                                                                                                    | Action                                                                                                    |
|---------------------|----------------------------------------------------------------------------------------------------|----------------------------------------------------------------------------------------------------|
| Connection Error 02 | The machine is not connected to a network.                                                                            | <ul> <li>Verify that the network connection<br/>is good.</li> <li>If the Web or Apps option was<br/>pressed soon after the machine<br/>was turned on, the network<br/>connection may not have been<br/>established yet. Wait and try</li> </ul>                                |
| Connection Error 03 | <ul> <li>Network or server settings are incorrect.</li> <li>There is a problem with the network or server.</li> </ul> | <ul> <li>again.</li> <li>Confirm that network settings are correct, or wait and try again later.</li> <li>If the Web or Apps option was pressed soon after the machine was turned on, the network connection may not have been established yet. Wait and try again.</li> </ul> |
| Connection Error 07 | Date and time settings are incorrect.                                                                                 | Set the date and time correctly. Note<br>that if the machine's power cord is<br>disconnected, the date and time<br>settings may have reset to factory<br>settings.                                                                                                    |

### **Authentication Error**

| Error Messages          | Cause                                                                                                    | Action                                                                                                    |
|-------------------------|----------------------------------------------------------------------------------------------------|----------------------------------------------------------------------------------------------------|
| Authentication Error 01 | The PIN you entered to access the account is incorrect. The PIN is the four-digit number that was entered when registering the account to the machine. | Enter the correct PIN.                                                                                                    |
| Authentication Error 02 | The temporary ID that was entered is incorrect.                                                                                                    | Enter the correct temporary ID.                                                                                                    |
|                         | The temporary ID that was entered<br>has expired. A temporary ID is valid<br>for 24 hours.                                                             | Apply for Brother Web Connect<br>access again and receive a new<br>temporary ID, and then use the new<br>ID to register the account to the<br>machine. |
| Authentication Error 03 | The name you entered as the display<br>name has already been registered to<br>another service user.                                                    | Enter a different display name.                                                                                                    |

### Server Error

| Error Messages  | Cause                                                                                                    | Action                                                                                                    |
|-----------------|----------------------------------------------------------------------------------------------------|----------------------------------------------------------------------------------------------------|
| Server Error 01 | The machine's authentication<br>information (needed to access the<br>service) has expired or is invalid.                                                                                                    | Apply for Brother Web Connect<br>access again to receive a new<br>temporary ID, and then use the new<br>ID to register the account to the<br>machine.                                                                |
| Server Error 03 | <ul> <li>The file you are trying to upload may have one of the following problems:</li> <li>The file exceeds the service's limit on number of pixels, file size, etc.</li> <li>The file type is not supported.</li> <li>The file is corrupted.</li> </ul> | <ul> <li>The file cannot be used:</li> <li>Check the service's size or format restrictions.</li> <li>Save the file as a different type.</li> <li>If possible, get a new, uncorrupted version of the file.</li> </ul> |
| Server Error 13 | There is a problem with the service<br>and it cannot be used now.                                                                                                    | Wait and try again. If you get the<br>message again, access the service<br>from a computer to confirm if it is<br>unavailable.                                                                                       |

### **Shortcut Error**

~

| Error Messages    | Cause                                                                                                | Action                                                                 |
|-------------------|----------------------------------------------------------------------------------------------------|------------------------------------------------------------------------|
| Shortcut Error 02 | The shortcut cannot be used because<br>the account was deleted after the<br>shortcut was registered. | Delete the shortcut, and then register the account and shortcut again. |

## **Related Information**

Error and Maintenance Messages

▲ Home > Troubleshooting > Document Jams

- Document is Jammed in the Top of the ADF Unit
- Document is Jammed inside the ADF Unit
- Remove Paper Scraps Jammed in the ADF
- Error and Maintenance Messages

▲ Home > Troubleshooting > Document Jams > Document is Jammed in the Top of the ADF Unit

## Document is Jammed in the Top of the ADF Unit

- 1. Remove any paper from the ADF that is not jammed.
- 2. Open the ADF cover.
- 3. Remove the jammed document by pulling it upward.

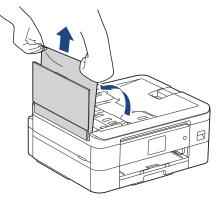

- 4. Close the ADF cover.
- 5. Press X.

### IMPORTANT

To avoid future document jams, close the ADF cover correctly by pressing it down in the center.

### Related Information

▲ Home > Troubleshooting > Document Jams > Document is Jammed inside the ADF Unit

## Document is Jammed inside the ADF Unit

- 1. Remove any paper from the ADF that is not jammed.
- 2. Lift the document cover.
- 3. Pull the jammed document out to the left.

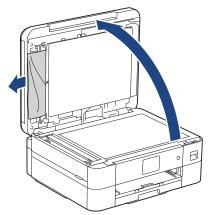

- 4. Close the document cover.
- 5. Press X.

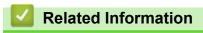

▲ Home > Troubleshooting > Document Jams > Remove Paper Scraps Jammed in the ADF

## **Remove Paper Scraps Jammed in the ADF**

- 1. Lift the document cover.
- 2. Insert a piece of stiff paper, such as cardstock, into the ADF to push any small paper scraps through.

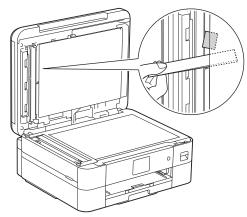

- 3. Close the document cover.
- 4. Press X.

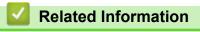

▲ Home > Troubleshooting > Printer Jam or Paper Jam

### Printer Jam or Paper Jam

Locate and remove the jammed paper.

- Paper is Jammed Inside and in the Front of the Machine (Jam Inside/Front)
- Paper is Jammed in the Front of the Machine (Jam Front)
- Paper is Jammed in the Back of the Machine (Jam Rear)
- Error and Maintenance Messages
- Paper Handling and Printing Problems

▲ Home > Troubleshooting > Printer Jam or Paper Jam > Paper is Jammed Inside and in the Front of the Machine (Jam Inside/Front)

# Paper is Jammed Inside and in the Front of the Machine (Jam Inside/ Front)

If the LCD displays [Jam Inside/Front], [Repeat Jam Inside/Front] or [Repeat Jam], follow these
steps:

- 1. Unplug the machine from the AC power outlet.
- 2. Pull the paper tray (1) completely out of the machine as shown by the arrow.

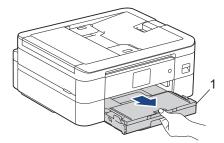

3. Pull the two green levers inside the machine to release the jammed paper.

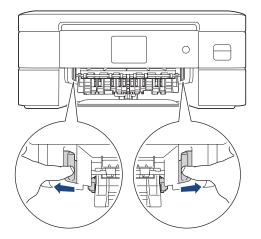

# **A** CAUTION

The cutter installed in the machine has sharp edges, which may cause an injury. Keep your hands away from the cutter located behind the Paper Feed Rollers.

4. Slowly pull the jammed paper (1) out of the machine.

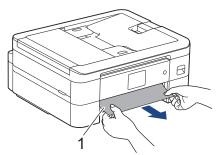

5. Place both hands under the plastic tabs on both sides of the machine to lift the scanner cover (1) into the open position.

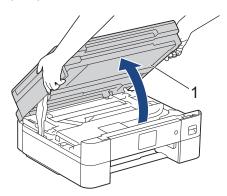

6. Slowly pull the jammed paper (1) out of the machine.

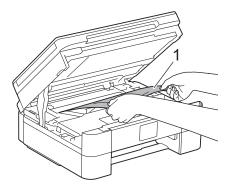

#### IMPORTANT

• DO NOT touch the encoder strip, a thin strip of plastic that stretches across the width of the machine (1). Doing this may cause damage to the machine.

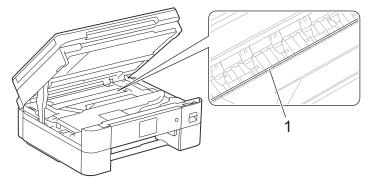

- If the print head is in the right corner as shown in the illustration (2), you cannot move it. Follow these steps:
  - a. Close the scanner cover, and then reconnect the power cord.
  - b. Open the scanner cover again, and then press and hold X until the print head moves to the center.
  - c. Unplug the machine from the power source and gently remove the jammed paper.

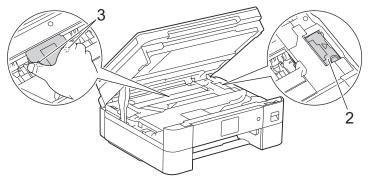

- If the paper is jammed under the print head, unplug the machine from the power source, and then move the print head to remove the paper.
- Hold the concave areas with the triangle marks as shown in the illustration (3) to move the print head.
- If ink gets on your skin or clothing, immediately wash it off with soap or detergent.
- If your LCD error message was [Repeat Jam Inside/Front] or [Repeat Jam], move the print head, and then remove any paper remaining in this area. Make sure scraps of paper are not left in the corners of the machine (1) and (2).

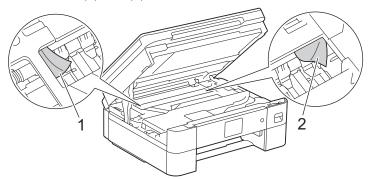

7. Gently close the scanner cover using both hands.

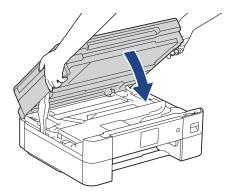

If your LCD error message was [Repeat Jam Inside/Front] or [Repeat Jam], do the following:

a. Make sure you look carefully inside (1) for any scraps of paper.

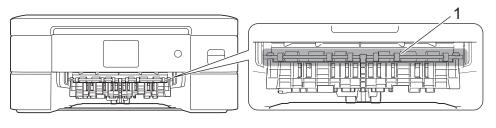

# **A** CAUTION

The cutter installed in the machine has sharp edges, which may cause an injury. Keep your hands away from the cutter located behind the Paper Feed Rollers.

b. Squeeze both levers (1), and then open the Jam Clear Cover at the back of the machine.

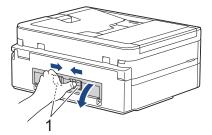

c. Slowly pull the jammed paper out of the machine.

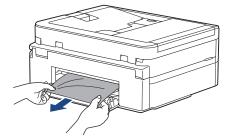

d. Close the Jam Clear Cover. Make sure the cover is closed completely.

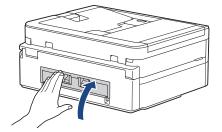

8. Slowly push the paper tray completely into the machine.

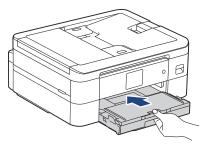

9. Pull out the paper support (1) until it locks into place, and then unfold the paper support flap (2).

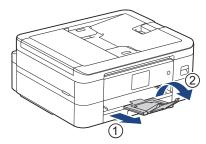

10. Reconnect the power cord.

### Related Information

- Printer Jam or Paper Jam
- **Related Topics:**
- Error and Maintenance Messages

▲ Home > Troubleshooting > Printer Jam or Paper Jam > Paper is Jammed in the Front of the Machine (Jam Front)

# Paper is Jammed in the Front of the Machine (Jam Front)

If the LCD displays [Jam Front] or [Repeat Jam Front], follow these steps:

- 1. Unplug the machine from the AC power outlet.
- 2. Pull the paper tray (1) completely out of the machine as shown by the arrow.

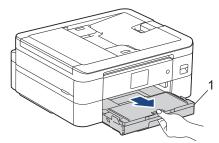

3. Pull the two green levers inside the machine to release the jammed paper.

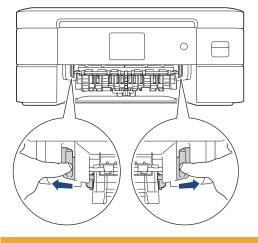

# **A** CAUTION

The cutter installed in the machine has sharp edges, which may cause an injury. Keep your hands away from the cutter located behind the Paper Feed Rollers.

4. Slowly pull out the jammed paper (1).

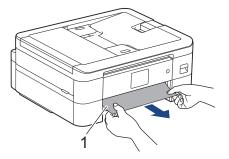

If your LCD error message was [Repeat Jam Front], do the following:

a. Make sure you look carefully inside (1) for any scraps of paper.

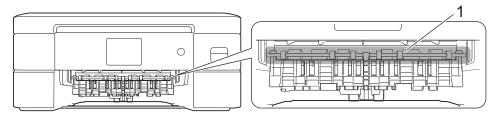

b. Squeeze both levers (1), and then open the Jam Clear Cover at the back of the machine.

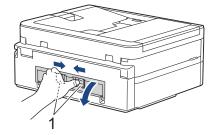

c. Slowly pull the jammed paper out of the machine.

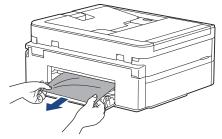

d. Close the Jam Clear Cover. Make sure the cover is closed completely.

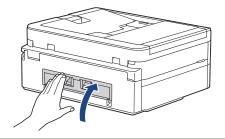

5. Slowly push the paper tray completely into the machine.

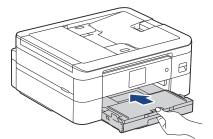

6. Pull out the paper support (1) until it locks into place, and then unfold the paper support flap (2).

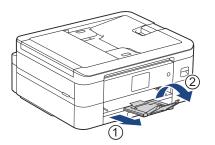

#### 7. Reconnect the power cord.

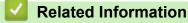

• Printer Jam or Paper Jam

### **Related Topics:**

• Error and Maintenance Messages

▲ Home > Troubleshooting > Printer Jam or Paper Jam > Paper is Jammed in the Back of the Machine (Jam Rear)

# Paper is Jammed in the Back of the Machine (Jam Rear)

If the LCD displays  $\mbox{[Jam Rear]},$  follow these steps:

- 1. Unplug the machine from the AC power outlet.
- 2. Pull the paper tray (1) completely out of the machine as shown by the arrow.

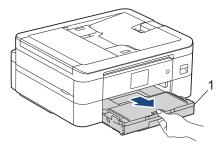

3. Pull the two green levers inside the machine to release the jammed paper.

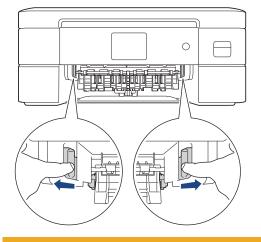

# **A** CAUTION

The cutter installed in the machine has sharp edges, which may cause an injury. Keep your hands away from the cutter located behind the Paper Feed Rollers.

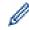

Depending on the paper size, it is easier to remove the jammed paper from the front of the machine rather than from the back of the machine.

4. Squeeze both levers (1), and then open the Jam Clear Cover at the back of the machine.

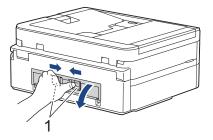

5. Slowly pull the jammed paper out of the machine.

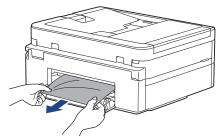

6. Close the Jam Clear Cover. Make sure the cover is closed completely.

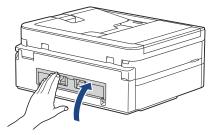

7. Slowly push the paper tray completely into the machine.

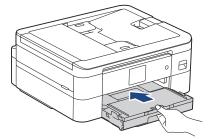

8. Pull out the paper support (1) until it locks into place, and then unfold the paper support flap (2).

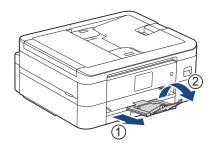

9. Reconnect the power cord.

### **Related Information**

- Printer Jam or Paper Jam
- **Related Topics:**
- Error and Maintenance Messages

▲ Home > Troubleshooting > If You Are Having Difficulty with Your Machine

# If You Are Having Difficulty with Your Machine

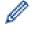

For technical help, you must call the country where you bought the machine. Calls must be made from within that country.

If you think there is a problem with your machine, check the following topics. You can correct most problems yourself.

If you need additional help, go to your model's FAQs & Troubleshooting page at support.brother.com/faqs.

- Paper Handling and Printing Problems
- Telephone and Fax Problems
- Other Problems
- Network Problems
- AirPrint Problems

▲ Home > Troubleshooting > If You Are Having Difficulty with Your Machine > Paper Handling and Printing Problems

# Paper Handling and Printing Problems

If, after reading this table, you still need help, see the latest **FAQs & Troubleshooting** tips at <u>support.brother.com/faqs</u>.

- >> Printing Difficulties
- >> Print Quality Difficulties
- >> Paper Handling Difficulties
- >> Printing Received Faxes

### **Printing Difficulties**

| Difficulties | Suggestions                                                                                                    |
|--------------|----------------------------------------------------------------------------------------------------|
| No printout  | (Windows)                                                                                                    |
|              | Check that the correct printer driver has been installed and selected.                                                                                               |
|              | Check to see if the machine's display is showing an error message.                                                                                                   |
|              | See Related Information: Error and Maintenance Messages.                                                                                                    |
|              | Check that the machine is online:                                                                                                    |
|              | 1. Hold down the 🔳 key and press the R key on the computer's keyboard to                                                                                             |
|              | launch <b>Run</b> .                                                                                                    |
|              | 2. Type control printers in the Open: field and click OK.                                                                                                    |
|              | 💷 Run 🛛 🕹                                                                                                    |
|              |                                                                                                    |
|              | Type the name of a program, folder, document or Internet resource, and Windows will open it for you.         Open:       control printers                            |
|              |                                                                                                    |
|              | OK Cancel <u>B</u> rowse                                                                                                    |
|              | 3. Right-click your model's icon, and then click See what's printing.                                                                                                |
|              | 4. If printer driver options appear, select your printer driver.                                                                                                    |
|              | <ol> <li>Click <b>Printer</b> in the menu bar and make sure <b>Use Printer Offline</b> is not<br/>selected.</li> </ol>                                               |
|              | One or more ink cartridges have reached the end of their life.                                                                                                    |
|              | See Related Information: Replace the Ink Cartridges.                                                                                                    |
|              | If old, unprinted data remains in the printer driver spooler, it will prevent new print<br>jobs from printing. Open the printer icon and delete all data as follows: |
|              | (Windows)                                                                                                    |
|              | 1. Hold down the 🔳 key and press the R key on the computer's keyboard to                                                                                             |
|              | launch <b>Run</b> .                                                                                                    |
|              | 2. Type <b>control printers</b> in the <b>Open:</b> field and click <b>OK</b> .                                                                                      |

| Difficulties                                                                                                    | Suggestions                                                                                                    |
|----------------------------------------------------------------------------------------------------|----------------------------------------------------------------------------------------------------|
|                                                                                                    | Run       ×         Image: Type the name of a program, folder, document or Internet resource, and Windows will open it for you.         Open:       control printers                                                                                                    |
|                                                                                                    | OK     Cancel     Browse       (Mac)     Click the System Preferences > Printers & Scanners.                                                                                                    |
| The headers or footers appear<br>when the document is displayed<br>on the screen but do not appear<br>when the document is printed. | There is an unprintable area on the top and bottom of the page. Adjust the top<br>and bottom margins in your document to allow for this.<br>See <i>Related Information: Unprintable Area</i> .                                                                                                    |
| Cannot perform 'Page Layout' printing.                                                                                              | (Windows)<br>Check that the paper size setting in the application and in the printer driver are<br>the same.                                                                                                    |
| Print speed is too slow.                                                                                                    | (Windows)<br>Try changing the printer driver setting. The highest resolution needs longer data<br>processing, sending, and printing time. Try the other quality settings in the printer<br>driver as follows:<br>In the printer driver, clear the <b>Color Enhancement (True2Life)</b> checkbox on the<br><b>Advanced</b> tab. |
|                                                                                                    | Turn the Borderless feature off. Borderless printing is slower than normal printing.<br>See <i>Related Information: Print Settings (Windows)</i> .                                                                                                    |
|                                                                                                    | Turn off the Quiet Mode setting. Print speed is slower in Quiet Mode. See <i>Related Information: Reduce Printing Noise</i> .                                                                                                    |
|                                                                                                    | Make sure the Media Type setting in the printer drivers, your application, or the<br>Paper Type setting on the machine matches the type of paper you are using.<br>See Related Information: Change the Paper Size and Paper Type.<br>See Related Information: Print Settings (Windows).                                        |

# **Print Quality Difficulties**

| Difficulties       | Suggestions                                                                                                    |
|--------------------|----------------------------------------------------------------------------------------------------|
| Poor print quality | Check the print quality.                                                                                                    |
|                    | See Related Information: Check the Print Quality.                                                                                                    |
|                    | Make sure the Media Type setting in the printer drivers, your application, or the Paper Type setting on the machine matches the type of paper you are using. |
|                    | See Related Information: Change the Paper Size and Paper Type.                                                                                               |
|                    | See Related Information: Print Settings (Windows).                                                                                                    |
|                    | Make sure your ink cartridges are fresh. The following may cause ink to clog:                                                                                |
|                    | The expiration date written on the cartridge package has passed.                                                                                             |
|                    | The ink cartridge may not have been stored correctly before use.                                                                                             |
|                    | Make sure you are using one of the recommended types of paper.                                                                                               |
|                    | See Related Information: Acceptable Print Media.                                                                                                    |

| Difficulties                                   | Suggestions                                                                                                    |
|------------------------------------------------|----------------------------------------------------------------------------------------------------|
|                                                | The recommended environment for your machine is between 68 °F to 91.4 °F (20°C to 33°C).                                                                                                    |
| White lines appear in text or graphics.        | Clean the print head.                                                                                                    |
|                                                | See Related Information: Clean the Print Head from Your Brother Machine.                                                                                                    |
|                                                | See Related Information: Clean the Print Head Using Web Based Management.                                                                                                    |
|                                                | See Related Information: Clean the Print Head from Your Computer (Windows).                                                                                                    |
|                                                | Check and adjust the paper feed. See <i>Related Information</i> : <i>Correct the Paper</i><br><i>Feed to Clear Vertical Lines</i> .                                                                                                    |
|                                                | Try using the recommended types of paper.                                                                                                    |
|                                                | See Related Information: Acceptable Print Media.                                                                                                    |
|                                                | To prolong print head life, provide the best ink cartridge economy and maintain print quality, we do not recommend frequently unplugging the machine and/or leaving the machine unplugged for extended periods of time. We recommend using (1) to power down the machine. Using (1) allows minimal power to the machine, resulting in periodic, but less frequent, cleaning of the print head. |
| Dark lines appear at regular                   | Check and adjust the paper feed.                                                                                                    |
| intervals.                                     | See Related Information: Correct the Paper Feed to Clear Vertical Lines.                                                                                                    |
| The machine prints blank pages.                | Check the print quality.                                                                                                    |
|                                                | See Related Information: Check the Print Quality.                                                                                                    |
|                                                | To prolong print head life, provide the best ink cartridge economy and maintain<br>print quality, we do not recommend frequently unplugging the machine and/or<br>leaving the machine unplugged for extended periods of time. We recommend                                                                                                    |
|                                                | using $\textcircled{0}$ to power down the machine. Using $\textcircled{0}$ allows minimal power to the                                                                                                    |
|                                                | machine, resulting in periodic, but less frequent, cleaning of the print head.                                                                                                    |
| Characters and lines are blurred.              | Check the printing alignment.                                                                                                    |
|                                                | See Related Information: Check the Print Alignment from Your Brother Machine.                                                                                                    |
|                                                | Change the print options.                                                                                                    |
| ABC<br>ABC                                     | See Related Information: Change the Print Options to Improve Your Print Results.                                                                                                    |
| Printed text or images are skewed.             | Make sure the paper is loaded correctly in the paper tray and the paper guides are adjusted correctly.                                                                                                    |
|                                                | See Related Information: Load Paper.                                                                                                    |
|                                                | Make sure the Jam Clear Cover is closed correctly.                                                                                                    |
| There are smudges or stains at                 | Make sure the paper is not too thick or curled.                                                                                                    |
| the top center of the printed page.            | See Related Information: Acceptable Print Media.                                                                                                    |
| Printing appears dirty or ink<br>seems to run. | Make sure you are using the recommended types of paper. Do not handle the paper until the ink is dry.                                                                                                    |
|                                                | See Related Information: Acceptable Print Media.                                                                                                    |
|                                                | Make sure the printing surface is face down in the paper tray.                                                                                                    |
|                                                | If you are using photo paper, make sure the glossy side of the photo paper is<br>face down in the tray and you have set the correct paper type. If you are printing<br>a photo from your computer, set the Media Type in the printer driver or in the<br>application you use to print.                                                                                                    |

| Difficulties                                                        | Suggestions                                                                                                    |
|---------------------------------------------------------------------|----------------------------------------------------------------------------------------------------|
| Ink is smudged or wet when using glossy photo paper.                | Be sure to check the front and back of the paper. Place the glossy surface (printing surface) face down.                                                                                     |
|                                                                     | See Related Information: Change the Paper Size and Paper Type.                                                                                                    |
|                                                                     | If you use glossy photo paper, make sure the paper type setting is correct.                                                                                                    |
| Stains appear on the reverse side                                   | Make sure the printer platen is not dirty with ink.                                                                                                    |
| or at the bottom of the page.                                       | See Related Information: Clean the Machine's Printer Platen.                                                                                                    |
|                                                                     | Make sure you are using the paper support flap.                                                                                                    |
|                                                                     | See Related Information: Load Paper.                                                                                                    |
|                                                                     | Make sure the paper feed rollers are not dirty with ink.                                                                                                    |
|                                                                     | See Related Information: Clean the Paper Feed Rollers.                                                                                                    |
| The printouts are wrinkled.                                         | (Windows)                                                                                                    |
|                                                                     | In the printer driver, select the <b>Advanced</b> tab, click <b>Other Print Options</b> , and then click <b>Advanced Color Settings</b> . Clear the <b>Bi-Directional Printing</b> checkbox. |
| Smudge or stain on the reverse                                      | (Windows)                                                                                                    |
| side of the page when using the automatic 2-sided printing feature. | Change the Reduce Smudge option in your printer driver properties or<br>preferences.                                                                                                    |
|                                                                     | See Related Information: Prevent Smudged Printouts and Paper Jams (Windows).                                                                                                    |

# Paper Handling Difficulties

| Difficulties                         | Suggestions                                                                                                    |
|--------------------------------------|----------------------------------------------------------------------------------------------------|
| The machine does not feed paper.     | Make sure the paper tray is pushed in all the way until it locks into place.                                                                                                    |
|                                      | Make sure the Jam Clear Cover at the back of the machine is closed.                                                                                                    |
|                                      | If the machine's LCD displays a Paper Jam message and you still have a problem, see <i>Related Information: Error and Maintenance Messages</i> .                                                          |
|                                      | If the paper tray is empty, load a new stack of paper into the paper tray.                                                                                                    |
|                                      | If there is paper in the paper tray, make sure it is straight. If the paper is curled, straighten it. Sometimes it is helpful to remove the paper, turn the stack over and put it back in the paper tray. |
|                                      | Reduce the amount of paper in the paper tray, and then try again.                                                                                                    |
|                                      | Clean the paper pick-up rollers.                                                                                                    |
|                                      | See Related Information: Clean the Paper Pick-up Rollers.                                                                                                    |
|                                      | Make sure that the paper is within specifications for the machine.                                                                                                    |
|                                      | See Related Information: Paper Capacity of the Paper Tray.                                                                                                    |
| Photo paper does not feed correctly. | When you print on photo paper, load one extra sheet of the same photo paper in the paper tray.                                                                                                    |
| Machine feeds multiple pages.        | Make sure the paper is loaded correctly in the paper tray.                                                                                                    |
|                                      | • Remove all the paper from the tray and fan the stack of paper well, then put it back in the tray.                                                                                                    |
|                                      | <ul> <li>Make sure you do not push the paper in too far.</li> </ul>                                                                                                    |
|                                      | See Related Information: Load Paper.                                                                                                    |
|                                      | Make sure the Jam Clear Cover is closed correctly.                                                                                                    |
|                                      | See Related Information: Printer Jam or Paper Jam.                                                                                                    |
|                                      | Make sure the Base Pad in the paper tray is not dirty.                                                                                                    |
|                                      | See Related Information: Clean the Base Pad.                                                                                                    |
| There is a paper jam.                | See Related Information: Printer Jam or Paper Jam.                                                                                                    |

| Difficulties                               | Suggestions                                                                                                    |
|--------------------------------------------|----------------------------------------------------------------------------------------------------|
|                                            | Make sure the paper guides are set to the correct paper size.                                                                         |
|                                            | Use the jam prevention settings.                                                                                                    |
|                                            | For copying:                                                                                                    |
|                                            | See Related Information: Change the Print Options to Improve Your Print Results.                                                      |
|                                            | For printing:                                                                                                    |
|                                            | See Related Information: Prevent Smudged Printouts and Paper Jams (Windows).                                                          |
| The paper jams when you use 2-sided print. | If paper jams occur frequently during 2-sided printing, the paper feed rollers may be stained with ink. Clean the paper feed rollers. |
|                                            | See Related Information: Clean the Paper Feed Rollers.                                                                                |

### **Printing Received Faxes**

| Difficulties                                                                                                    | Suggestions                                                                                                    |
|----------------------------------------------------------------------------------------------------|----------------------------------------------------------------------------------------------------|
| <ul> <li>Condensed print</li> <li>Horizontal streaks</li> <li>Top and bottom sentences are cut off</li> <li>Missing lines</li> </ul> | This is usually caused by a poor telephone connection. Do a test copy; if your copy looks good, you probably had a bad connection, with static or interference on the telephone line. Ask the other party to send the fax again.                              |
| Black lines when receiving.                                                                                                    | The sender's scanner may be dirty. Ask the sender to make a copy to see if the problem is with the sending machine. Try receiving from another fax machine.                                                                                                   |
| Left and right margins are cut off<br>or a single page is printed on two<br>pages.                                                   | If the received faxes are divided and printed on two pages or if you get an extra<br>blank page, your paper size setting may not be correct for the paper you are<br>using.<br>See <i>Related Information</i> : <i>Change the Paper Size and Paper Type</i> . |
|                                                                                                    | Turn on Auto Reduction.<br>See <i>Related Information: Shrink Page Size of an Oversized Incoming Fax</i> .                                                                                                    |
| Received color fax prints only in black and white.                                                                                   | Replace the color ink cartridges that have reached the end of their life, and then ask the other person to send the color fax again.<br>See <i>Related Information: Replace the Ink Cartridges.</i>                                                           |

### Related Information

#### • If You Are Having Difficulty with Your Machine

#### **Related Topics:**

- Troubleshooting
- Error and Maintenance Messages
- Replace the Ink Cartridges
- Unprintable Area
- Check the Print Quality
- Change the Paper Size and Paper Type
- Acceptable Print Media
- Clean the Print Head from Your Brother Machine
- Clean the Print Head from Your Computer (Windows)
- · Check the Print Alignment from Your Brother Machine
- Load Paper
- Clean the Machine's Printer Platen
- Clean the Paper Feed Rollers

- Clean the Paper Pick-up Rollers
- Printer Jam or Paper Jam
- Shrink Page Size of an Oversized Incoming Fax
- Print Settings (Windows)
- Prevent Smudged Printouts and Paper Jams (Windows)
- Clean the Base Pad
- Change the Print Options to Improve Your Print Results
- Reduce Printing Noise
- Correct the Paper Feed to Clear Vertical Lines
- Clean the Print Head Using Web Based Management
- Paper Capacity of the Paper Tray

▲ Home > Troubleshooting > If You Are Having Difficulty with Your Machine > Telephone and Fax Problems

## **Telephone and Fax Problems**

- >> Telephone Line or Connections
- >> Handling Incoming Calls
- >> Receiving Faxes
- >> Sending Faxes

### **Telephone Line or Connections**

| Difficulties                          | Suggestions                                                                                                    |
|---------------------------------------|----------------------------------------------------------------------------------------------------|
| Dialing does not work. (No dial tone) | Check all line cord connections. Make sure the telephone line cord is plugged<br>into the telephone wall jack and the LINE jack of the machine. Make sure your<br>machine has a dial tone by pressing the Hook button in Fax mode. If you<br>subscribe to DSL, VoIP or magicJack services, call your service provider for<br>connection instructions.                                               |
|                                       | If you are using a VoIP system, try changing the VoIP setting to <i>Basic (for VoIP)</i> . This will lower modem speed and turn off Error Correction Mode (ECM).                                                                                                    |
|                                       | See Related Information: Telephone Line Interference/VoIP.                                                                                                    |
|                                       | (Available only for some countries.)                                                                                                    |
|                                       | Change the Tone/Pulse setting.                                                                                                    |
|                                       | See Related Information: Set Tone or Pulse Dialing Mode.                                                                                                    |
|                                       | Send a manual fax by pressing the Hook button, and dialing the number. Wait to hear fax-receiving tones before pressing the Start button.                                                                                                    |
|                                       | If there is no dial tone, connect a known working telephone and telephone line cord to the jack. Then lift the external telephone's handset and listen for a dial tone. If there is still no dial tone, ask your telephone company to check the line and/or wall jack.                                                                                                    |
| The machine does not answer           | Make sure the machine is in the correct receive mode for your setup.                                                                                                    |
| when called.                          | See Related Information: Choose the Correct Receive Mode.                                                                                                    |
|                                       | Check for a dial tone. If possible, call your machine to hear it answer. If there is still no answer, check that the telephone line cord is plugged into the telephone wall jack and the LINE jack of the machine. Make sure your machine has a dial tone by pressing the Hook button in Fax mode. If there is no ringing when you call your machine, ask your telephone company to check the line. |

### Handling Incoming Calls

| Difficulties                               | Suggestions                                                                                                    |
|--------------------------------------------|----------------------------------------------------------------------------------------------------|
| The machine 'Hears' a voice as a CNG Tone. | If Easy Receive is set to On, your machine is more sensitive to sounds. It may mistakenly interpret certain voices or music on the line as a fax machine calling                                                                                               |
|                                            | and respond with fax receiving tones. Deactivate the machine by pressing X.<br>Try avoiding this problem by turning Easy Receive Off.<br>See <i>Related Information</i> : <i>Set Easy Receive</i> .                                                            |
| Sending a Fax Call to the machine.         | If you answered on an extension telephone, press your Fax Receive Code (the factory setting is *51). If you answered on the external telephone (connected to the EXT. jack), press the Start button to receive the fax.<br>When your machine answers, hang up. |
| Custom features on a single line.          | If you have Call Waiting, Call Waiting/Caller ID, Caller ID, Voice Mail, an<br>answering machine, an alarm system or other custom feature on a single<br>telephone line with your machine, it may create a problem sending or receiving<br>faxes.              |
|                                            | <b>For Example:</b> If you subscribe to Call Waiting or some other custom service and its signal comes through the line while your machine is sending or receiving a fax, the signal can temporarily interrupt or disrupt the faxes. Brother's ECM (Error      |

| Difficulties | Suggestions                                                                                                    |
|--------------|----------------------------------------------------------------------------------------------------|
|              | Correction Mode) feature should help overcome this problem. This condition is related to the telephone system industry and is common to all devices that send and receive information on a single, shared line with custom features. If avoiding a slight interruption is crucial to your business, we recommend using a separate telephone line with no custom features. |

# **Receiving Faxes**

| Difficulties          | Suggestions                                                                                                    |
|-----------------------|----------------------------------------------------------------------------------------------------|
| Cannot receive a fax. | Make sure your machine has a dial tone by pressing the Hook button in Fax mode. If you hear static or interference on your fax line, contact your local telephone provider.                                                                                                    |
|                       | Check all line cord connections. Make sure the telephone line cord is plugged<br>into the telephone wall jack and the LINE jack of the machine. If you subscribe to<br>DSL, VoIP, or magicJack services, call your service provider for connection<br>instructions. If you are using a VoIP system, try changing the VoIP setting to<br><i>Basic (for VoIP)</i> . This will lower modem speed and turn off Error Correction Mode<br>(ECM). |
|                       | See Related Information: Telephone Line Interference/VoIP.                                                                                                    |
|                       | Make sure the machine is in the correct Receive Mode. This is determined by the external devices and telephone subscriber services you have on the same line as the Brother machine.                                                                                                    |
|                       | See Related Information: Choose the Correct Receive Mode.                                                                                                    |
|                       | <ul> <li>If you have a dedicated fax line and want your Brother machine to<br/>automatically answer all incoming faxes, you should select Fax Only mode.</li> </ul>                                                                                                    |
|                       | <ul> <li>If your Brother machine shares a line with an external answering machine,<br/>you should select the External TAD mode. In External TAD mode, your<br/>Brother machine will receive incoming faxes automatically and voice callers<br/>will be able to leave a message on your answering machine.</li> </ul>                                                                                                    |
|                       | • If your Brother machine shares the line with a Voice Mail subscriber service, see <i>Related Information: Voice Mail</i> .                                                                                                    |
|                       | • If your Brother machine is on a line with the Distinctive Ring subscriber service, see <i>Related Information: Distinctive Ring.</i>                                                                                                    |
|                       | <ul> <li>If your Brother machine shares a line with other telephones and you want it to<br/>automatically answer all incoming faxes, you should select the Fax/Tel mode.<br/>In Fax/Tel mode, your Brother machine will receive faxes automatically and<br/>produce a pseudo/double-ring to alert you to answer voice calls.</li> </ul>                                                                                                    |
|                       | <ul> <li>If you do not want your Brother machine to answer any incoming faxes<br/>automatically, you should select the Manual mode. In Manual mode, you must<br/>answer every incoming call and activate the machine to receive faxes.</li> </ul>                                                                                                    |
|                       | Another device or service at your location may be answering the call before your Brother machine answers. To test this, lower the Ring Delay setting:                                                                                                    |
|                       | <ul> <li>If the Receive Mode is set to Fax Only or Fax/Tel, reduce the Ring Delay to<br/>the lowest ring greater than 0.</li> </ul>                                                                                                    |
|                       | See Related Information: Set the Number of Rings Before the Machine<br>Answers (Ring Delay).                                                                                                    |
|                       | <ul> <li>If the Receive Mode is set to External TAD, reduce the number of rings<br/>programmed on your answering machine to two.</li> </ul>                                                                                                    |
|                       | • If the Receive Mode is set to Manual, DO NOT adjust the Ring Delay setting.                                                                                                    |
|                       | Have someone send you a test fax:                                                                                                    |
|                       | <ul> <li>If you received the test fax successfully, your machine is operating correctly.<br/>Remember to reset your Ring Delay or answering machine setting back to<br/>your original setting. If receiving problems recur after resetting the Ring Delay,<br/>then a person, device, or subscriber service is answering the fax call before<br/>the machine has a chance to answer.</li> </ul>                                            |

| Difficulties | Suggestions                                                                                                    |
|--------------|----------------------------------------------------------------------------------------------------|
|              | If you were not able to receive the fax, then another device or subscriber service may be interfering with your fax reception or there may be a problem with your fax line.                            |
|              | If you are using a telephone answering machine (External TAD mode) on the same line as the Brother machine, make sure your answering machine is set up correctly.                                      |
|              | See Related Information: Connect an External TAD.                                                                                                    |
|              | <ol> <li>Plug the telephone line cord directly from the telephone wall jack to your<br/>Brother machine's LINE jack.</li> </ol>                                                                        |
|              | <ol> <li>Remove the protective cap from your Brother machine's EXT jack, and then<br/>plug the telephone line cord from your answering machine into the EXT jack.</li> </ol>                           |
|              | 3. Set your answering machine to answer within four rings.                                                                                                    |
|              | If you are having problems receiving faxes or voice messages, set your answering machine to answer within two or three rings.                                                                          |
|              | 4. Record the outgoing message on your answering machine.                                                                                                    |
|              | <ul> <li>Record five seconds of silence at the beginning of your outgoing message.</li> </ul>                                                                                                    |
|              | Limit your speaking to 20 seconds.                                                                                                    |
|              | <ul> <li>End your outgoing message with your Fax Receive Code for people<br/>sending manual faxes. For example: "After the beep, leave a message or<br/>press *51 and Start to send a fax."</li> </ul> |
|              | 5. Set your answering machine to answer calls.                                                                                                    |
|              | 6. Set your Brother machine's Receive Mode to External TAD.                                                                                                    |
|              | See Related Information: Choose the Correct Receive Mode.                                                                                                    |
|              | Make sure your Brother machine's Easy Receive feature is turned On. Easy Receive is a feature that allows you to receive a fax even if you answered the call on an external or extension telephone.    |
|              | See Related Information: Set Easy Receive.                                                                                                    |
|              | If you often get transmission errors due to possible interference on the telephone line or if you are using a VoIP system, try changing the Compatibility setting to <i>Basic (for VoIP)</i> .         |
|              | See Related Information: Telephone Line Interference/VoIP.                                                                                                    |

# Sending Faxes

| Difficulties                                     | Suggestions                                                                                                    |
|--------------------------------------------------|----------------------------------------------------------------------------------------------------|
| Cannot send a fax.                               | Check all line cord connections. Make sure the telephone line cord is plugged<br>into the telephone wall jack and the LINE jack of the machine. Make sure your<br>machine has a dial tone by pressing the Hook button in Fax mode. If you<br>subscribe to DSL, VoIP, or magicJack services, call your service provider for<br>connection instructions. |
|                                                  | If you are using a VoIP system, try changing the VoIP setting to <i>Basic (for VoIP)</i> .<br>This will lower modem speed and turn off Error Correction Mode (ECM).                                                                                                    |
|                                                  | See Related Information: Telephone Line Interference/VoIP.                                                                                                    |
|                                                  | Print the Transmission Verification Report and check for an error.                                                                                                    |
|                                                  | See Related Information: Print Reports.                                                                                                    |
|                                                  | Ask the other party to check that the receiving machine has paper.                                                                                                    |
| Poor quality of sent faxes.                      | Try changing your resolution to Fine or S.Fine. Make a copy to check your machine's scanner operation. If the copy quality is poor, clean the scanner.                                                                                                    |
|                                                  | See Related Information: Clean the Scanner.                                                                                                    |
| Transmission Verification Report says RESULT:NG. | There is probably temporary noise or static on the line. Try sending the fax again.<br>If you are sending a PC-Fax message and get RESULT:NG on the Transmission<br>Verification Report, your machine may be out of memory.                                                                                                    |

| Difficulties                             | Suggestions                                                                                                    |
|------------------------------------------|----------------------------------------------------------------------------------------------------|
|                                          | To free up extra memory, you can turn off Fax Storage, print fax messages in memory or cancel a delayed fax.                                                                                 |
|                                          | If the problem continues, ask the telephone company to check your telephone line.                                                                                                    |
|                                          | See Related Information: Turn Off Memory Receive.                                                                                                    |
|                                          | See Related Information: Print a Fax Stored in the Machine's Memory.                                                                                                    |
|                                          | See Related Information: Cancel a Fax in Progress.                                                                                                    |
|                                          | See Related Information: Check and Cancel a Pending Fax.                                                                                                    |
|                                          | If you often get transmission errors due to possible interference on the telephone<br>line or if you are using a VoIP system, try changing the Compatibility setting to<br>Basic (for VoIP). |
|                                          | See Related Information: Telephone Line Interference/VoIP.                                                                                                    |
| Sent faxes are blank.                    | Make sure you are loading the document correctly.                                                                                                    |
|                                          | See Related Information: Load Documents in the Automatic Document Feeder (ADF).                                                                                                    |
|                                          | See Related Information: Load Documents on the Scanner Glass.                                                                                                    |
| Vertical black lines when sending a fax. | Black vertical lines on faxes you send are typically caused by dirt or correction fluid on the glass strip. Clean the glass strip.                                                           |
|                                          | See Related Information: Clean the Scanner.                                                                                                    |

### Related Information

- If You Are Having Difficulty with Your Machine
  - Set Dial Tone Detection
  - Telephone Line Interference/VoIP

#### **Related Topics:**

- Troubleshooting
- Set Tone or Pulse Dialing Mode
- Choose the Correct Receive Mode
- Set Easy Receive
- Voice Mail
- Distinctive Ring
- Set the Number of Rings Before the Machine Answers (Ring Delay)
- Connect an External TAD
- Print Reports
- Clean the Scanner
- Turn Off Memory Receive
- · Print a Fax Stored in the Machine's Memory
- Cancel a Fax in Progress
- Check and Cancel a Pending Fax
- Load Documents in the Automatic Document Feeder (ADF)
- Load Documents on the Scanner Glass

▲ Home > Troubleshooting > If You Are Having Difficulty with Your Machine > Telephone and Fax Problems > Set Dial Tone Detection

## Set Dial Tone Detection

Setting the Dial Tone to [Detection] will shorten the Dial Tone detect pause.

- 1. Press 👔 [Settings] > [All Settings] > [Initial Setup] > [Dial Tone].
- 2. Press [Detection] or [No Detection].
- 3. Press 💼.

### Related Information

• Telephone and Fax Problems

▲ Home > Troubleshooting > If You Are Having Difficulty with Your Machine > Telephone and Fax Problems > Telephone Line Interference/VoIP

## **Telephone Line Interference/VolP**

If you are having problems sending or receiving a fax due to possible interference on the telephone line or if you are using a VoIP system, we recommend changing the modem speed to minimize errors in fax operations.

- 1. Press 👔 [Settings] > [All Settings] > [Initial Setup] > [Compatibility].
- 2. Press the option you want.
  - [Basic(for VoIP)] reduces the modem speed to 9,600 bps and turns off color fax receiving and Error Correction Mode (ECM), except for color fax-sending. Unless interference is a recurring problem on your telephone line, you may prefer to use it only when needed.

To improve compatibility with most VoIP services, Brother recommends changing the compatibility setting to [Basic(for VoIP)].

• [Normal] sets the modem speed at 14,400 bps.

VoIP (Voice over IP) is a type of phone system that uses an Internet connection, rather than a traditional phone line.

#### Related Information

• Telephone and Fax Problems

#### **Related Topics:**

- Voice Over Internet Protocol (VoIP/Telephone Line Interference)
- Error and Maintenance Messages

▲ Home > Troubleshooting > If You Are Having Difficulty with Your Machine > Other Problems

## **Other Problems**

- >> Copying Difficulties
- >> Scanning Difficulties
- >> Software Difficulties

# **Copying Difficulties**

| Difficulties                                              | Suggestions                                                                                                    |
|-----------------------------------------------------------|----------------------------------------------------------------------------------------------------|
| Black lines or streaks appear in copies.                  | Black lines on copies are typically caused by dirt or correction fluid on the glass strip. Clean the glass strip, scanner glass, and the white bar and white plastic above them. |
| A                                                         | See Related Information: Clean the Scanner.                                                                                                    |
| Black marks or spots appear in copies.                    | Black marks or spots on copies are typically caused by dirt or correction fluid on the scanner glass. Clean the scanner glass and white plastic above it.                        |
|                                                           | See Related Information: Clean the Scanner.                                                                                                    |
| Copies are blank.                                         | Make sure you are loading the document correctly.                                                                                                    |
|                                                           | See Related Information: Load Documents in the Automatic Document Feeder (ADF).                                                                                                  |
|                                                           | See Related Information: Load Documents on the Scanner Glass.                                                                                                    |
| Poor copy results when using the                          | Try using the scanner glass.                                                                                                    |
| ADF.                                                      | See Related Information: Load Documents on the Scanner Glass.                                                                                                    |
| (ADF models)                                              |                                                                                                    |
| Fit to Page does not work correctly.                      | Make sure the document is not skewed on the scanner glass. Reposition the document and try again.                                                                                |
| Smudge or stain on the reverse                            | Change the print options.                                                                                                    |
| side of the page when using the 2-<br>sided copy feature. | See Related Information: Change the Print Options to Improve Your Print Results.                                                                                                 |

# Scanning Difficulties

| Difficulties                                                                                              | Suggestions                                                                                                    |
|----------------------------------------------------------------------------------------------------|----------------------------------------------------------------------------------------------------|
| TWAIN or WIA errors appear<br>when starting to scan. (Windows)                                            | Make sure the Brother TWAIN or WIA driver is selected as the primary source in your scanning application. For example, in Nuance <sup>™</sup> PaperPort <sup>™</sup> 14SE, click <b>Desktop</b> > <b>Scan Settings</b> > <b>Select</b> to choose the Brother TWAIN/WIA driver. |
| OCR does not work.                                                                                        | Try increasing the scanning resolution.                                                                                                    |
| Poor scanning results when using<br>the ADF. (Black lines appear in<br>the scanned data.)<br>(ADF models) | Clean the white bar and the glass strip underneath it.<br>See <i>Related Information: Clean the Scanner.</i><br>Try using the scanner glass.<br>See <i>Related Information: Load Documents on the Scanner Glass.</i>                                                           |

### **Software Difficulties**

| Difficulties  | Suggestions                                                                                        |  |
|---------------|----------------------------------------------------------------------------------------------------|--|
| Cannot print. | Uninstall the drivers (Windows) and the Brother software and reinstall the latest version of both. |  |

| Difficulties                                          | Suggestions                                                   |
|-------------------------------------------------------|---------------------------------------------------------------|
| "The device is busy." appears on the computer screen. | Make sure there is no error message on the machine's display. |

### **Related Information**

• If You Are Having Difficulty with Your Machine

#### **Related Topics:**

 $\checkmark$ 

- Troubleshooting
- Clean the Scanner
- Correct the Paper Feed to Clear Vertical Lines
- Load Documents in the Automatic Document Feeder (ADF)
- Load Documents on the Scanner Glass
- Change the Print Options to Improve Your Print Results

▲ Home > Troubleshooting > If You Are Having Difficulty with Your Machine > Network Problems

### **Network Problems**

- Use the Network Connection Repair Tool (Windows)
- Check Your Machine's Network Settings
- If You Are Having Difficulty with Your Machine's Network
- Troubleshooting
- Print the WLAN Report

▲ Home > Troubleshooting > If You Are Having Difficulty with Your Machine > Network Problems > Use the Network Connection Repair Tool (Windows)

## Use the Network Connection Repair Tool (Windows)

Use the Network Connection Repair Tool to fix the Brother machine's network settings. It will assign the correct IP address and Subnet Mask.

Make sure your machine is turned on and is connected to the same network as your computer.

- 1. Launch **Fig** (**Brother Utilities**), and then click the drop-down list and select your model name (if not already selected).
- 2. Click **Tools** in the left navigation bar, and then click **Network Connection Repair Tool**.
- 3. Follow the on-screen instructions.
- 4. Check the diagnosis by printing the Network Configuration Report.

The Network Connection Repair Tool will start automatically if you select the **Enable Connection Repair Tool** option in the Status Monitor. Right-click the Status Monitor screen, and then click **Other Settings** > **Enable Connection Repair Tool**. This is not recommended when your network administrator has set the IP address to Static, since it will automatically change the IP address.

If the correct IP address and the Subnet Mask are still not assigned even after using the Network Connection Repair Tool, ask your network administrator for this information.

#### Related Information

Network Problems

#### **Related Topics:**

Ø

- If You Are Having Difficulty with Your Machine's Network
- Print the Network Configuration Report

▲ Home > Troubleshooting > If You Are Having Difficulty with Your Machine > Network Problems > Check Your Machine's Network Settings

# Check Your Machine's Network Settings

- Print the Network Configuration Report
- Change Machine Settings Using Web Based Management

▲ Home > Troubleshooting > If You Are Having Difficulty with Your Machine > Network Problems > If You Are Having Difficulty with Your Machine's Network

# If You Are Having Difficulty with Your Machine's Network

For technical help, you must call the country where you bought the machine. Calls must be made from within that country.

If you think there is a problem with your machine, check the following topics. You can correct most problems yourself.

If you need additional help, go to your model's FAQs & Troubleshooting page at support.brother.com/faqs.

>> I Cannot Complete the Wireless Network Setup Configuration

>> My Brother Machine Cannot Print, Scan, or PC-FAX Receive over the Network

>> I Want to Check that My Network Devices are Working Correctly

#### I Cannot Complete the Wireless Network Setup Configuration

Turn your wireless router off and back on. Then, try to configure the wireless settings again. If you are unable to resolve the problem, follow the instructions below:

Investigate the problem using the WLAN Report.

Ø

| Cause                                                                            | Action                                                                                                    | Interface    |
|----------------------------------------------------------------------------------|----------------------------------------------------------------------------------------------------|--------------|
| Your security settings (SSID/<br>Network Key) are not<br>correct.                | <ul> <li>Confirm the security settings using Wireless Setup Helper. For<br/>more information and to download the utility, go to your model's<br/>Downloads page at <u>support.brother.com/downloads</u>.</li> </ul>                          | Wireless     |
|                                                                                  | <ul> <li>Select and confirm that you are using the correct security settings.</li> </ul>                                                                                                    |              |
|                                                                                  | <ul> <li>See the instructions supplied with your wireless LAN access<br/>point/router for information on how to find the security<br/>settings.</li> </ul>                                                                                   |              |
|                                                                                  | <ul> <li>The manufacturer's name or model number of the wireless<br/>LAN access point/router may be used as the default security<br/>settings.</li> </ul>                                                                                    |              |
|                                                                                  | <ul> <li>Consult with the access point/router manufacturer, your<br/>Internet provider, or network administrator.</li> </ul>                                                                                                    |              |
| Your Brother machine's MAC address is not allowed.                               | Confirm that the Brother machine's MAC Address is allowed in the filter. You can find the MAC Address on your Brother machine's control panel.                                                                                               | Wireless     |
| Your wireless LAN access                                                         | Enter the correct SSID name or Network Key manually.                                                                                                    | Wireless     |
| point/router is in stealth<br>mode (not broadcasting the<br>SSID).               | <ul> <li>Check the SSID name or the Network Key in the instructions<br/>supplied with your wireless LAN access point/router and<br/>reconfigure the wireless network setup.</li> </ul>                                                       |              |
| Your security settings (SSID/                                                    | Confirm the SSID and password.                                                                                                    | Wi-Fi Direct |
| password) are not correct.                                                       | When you are configuring the network manually, the SSID and password are displayed on your Brother machine. If your mobile device supports the manual configuration, the SSID and password will be displayed on your mobile device's screen. |              |
| You are using Android <sup>™</sup> 4.0.                                          | If your mobile device disconnects (approximately six minutes after<br>using Wi-Fi Direct), try the one-push configuration using WPS<br>(recommended) and set the Brother machine as a Group Owner.                                           | Wi-Fi Direct |
| Your Brother machine is<br>placed too far from your<br>mobile device.            | Move your Brother machine within about 3.3 feet (1 meter) of the mobile device when you configure the Wi-Fi Direct network settings.                                                                                                    | Wi-Fi Direct |
| There are some obstructions<br>(walls or furniture, for<br>example) between your | Move your Brother machine to an obstruction-free area.                                                                                                    | Wi-Fi Direct |

| Cause                                                                                                    | Action                                                                                                    | Interface    |
|----------------------------------------------------------------------------------------------------|----------------------------------------------------------------------------------------------------|--------------|
| machine and the mobile device.                                                                                                    |                                                                                                    |              |
| There is a wireless<br>computer, Bluetooth <sup>®</sup> -<br>supported device,<br>microwave oven, or digital<br>cordless phone near the<br>Brother machine or the<br>mobile device. | Move other devices away from the Brother machine or the mobile device.                                                                                                    | Wi-Fi Direct |
| You have checked and tried<br>all of the above, but your<br>Brother machine still cannot<br>complete the Wi-Fi Direct<br>configuration.                                             | Turn your Brother machine off and back on. Then, try to configure the Wi-Fi Direct settings again.                                                                            | Wi-Fi Direct |
|                                                                                                    | • If you are using your Brother machine as a client, confirm how many devices are allowed in the current Wi-Fi Direct network, and then check how many devices are connected. |              |

#### For Windows

If your wireless connection has been interrupted, and you have checked and tried all of the above, we recommend using the Network Connection Repair Tool.

# My Brother Machine Cannot Print, Scan, or PC-FAX Receive over the Network

| Cause                                                                                                    | Action                                                                                                    | Interface |
|----------------------------------------------------------------------------------------------------|----------------------------------------------------------------------------------------------------|-----------|
| (Your Brother machine<br>suddenly stopped printing<br>or scanning.)                                                                              | <ol> <li>Press &gt; Recover WLAN.</li> <li>When your wireless device connects successfully, the machine displays Connected. Press OK.</li> </ol>                                                                                                    | Wireless  |
| Your security software<br>blocks your machine's<br>access to the network. (The<br>Network scanning feature<br>does not work. )                   | <ul> <li>Windows <ul> <li>Configure the third-party Security/Firewall Software to allow Network scanning. To add port 54925 for Network scanning, type the information below: <ul> <li>In Name: <ul> <li>Type any description, for example Brother NetScan.</li> </ul> </li> <li>In Port number: <ul> <li>Type 54925.</li> <li>Type 137.</li> <li>Type 161.</li> </ul> </li> <li>In Protocol: <ul> <li>UDP is selected.</li> </ul> </li> <li>See the instruction manual that came with your third-party Security/Firewall Software or contact the software manufacturer.</li> </ul> </li> <li>Mac <ul> <li>(Brother iPrint&amp;Scan)</li> <li>In the Finder menu bar, click Go &gt; Applications, and then double-click the Brother iPrint&amp;Scan icon. The Brother <ul> <li>iPrint&amp;Scan window appears. Click the Select your Machine button, and then follow the on-screen instructions to reselect <ul> <li>your network machine.</li> </ul> </li> </ul></li></ul></li></ul></li></ul> | Wireless  |
| Your security software<br>blocks your machine's<br>access to the network. (The<br>network PC-Fax Receive<br>feature does not work.)<br>(Windows) | <ul> <li>Set the third-party Security/Firewall Software to allow PC-FAX Rx.<br/>To add port 54926 for Network PC-FAX Rx, type the information<br/>below:</li> <li>In Name:<br/>Type any description, for example Brother PC-FAX Rx.</li> <li>In Port number:<br/>Type 54926.</li> </ul>                                                                                                    | Wireless  |

| Cause                                                                | Action                                                                                                    | Interface |
|----------------------------------------------------------------------|----------------------------------------------------------------------------------------------------|-----------|
|                                                                      | In Protocol:                                                                                                    |           |
|                                                                      | UDP is selected.                                                                                                    |           |
|                                                                      | See the instruction manual that came with your third-party Security/<br>Firewall Software or contact the software manufacturer.                                                                                                    |           |
| Your security software blocks your machine's                         | Some security software might block access without showing a security alert dialog box even after successful installation.                                                                                                    | Wireless  |
| access to the network.                                               | To allow access, see the instructions for your security software or ask the software manufacturer.                                                                                                    |           |
| Your Brother machine was<br>not assigned an available<br>IP address. | <ul> <li>Confirm the IP address and the Subnet Mask.<br/>Verify that both the IP addresses and Subnet Masks of your<br/>computer and the Brother machine are correct and located on<br/>the same network.</li> <li>For more information about how to verify the IP address and the<br/>Subnet Mask, ask your network administrator.</li> <li>Windows</li> <li>Confirm the IP address and the Subnet Mask using the Network<br/>Connection Repair Tool.</li> <li>Mac</li> <li>Check your network devices using the ping command. For more<br/>information on how to confirm your network settings, see <i>Related</i></li> </ul> | Wireless  |
| The failed print job is still in<br>your computer's print<br>queue.  | <ul> <li>Information: Check Network Devices Using the Ping Command.</li> <li>If the failed print job is still in your computer's print queue, delete it.</li> <li>Otherwise, double-click the printer icon in the following folder and cancel all documents:<br/>(Windows)</li> <li>Hold down the  key and press the  key on the computer's keyboard to launch Run.</li> <li>Type control printers in the Open: field and click OK.</li> </ul>                                                                                                    | Wireless  |
| Your Brother machine is not connected to the wireless network.       | Print the WLAN Report to check the error code on the printed report.                                                                                                    | Wireless  |

If you have checked and tried all of the above, but your Brother machine still cannot print and scan, uninstall the drivers (Windows) and the Brother software and reinstall the latest version of both.

## I Want to Check that My Network Devices are Working Correctly

| Check                                                                                        | Action                                                           | Interface |
|----------------------------------------------------------------------------------------------|------------------------------------------------------------------|-----------|
| Check that your Brother<br>machine, access point/<br>router, or network hub is<br>turned on. | The power cord is connected correctly and the Brother machine is | Wireless  |

| Check                                                                      | Action                                                                                                    | Interface |
|----------------------------------------------------------------------------|----------------------------------------------------------------------------------------------------|-----------|
|                                                                            | The access point/router or hub is turned on and its link indicator is blinking.                                                                    |           |
|                                                                            | All protective packaging has been removed from the machine.                                                                                        |           |
|                                                                            | The ink cartridges are installed correctly.                                                                                                    |           |
|                                                                            | The Scanner Cover and the Jam Clear Cover are fully closed.                                                                                        |           |
|                                                                            | <ul> <li>Paper is inserted correctly in the paper tray.</li> </ul>                                                                                 |           |
| Check that you can<br>"ping" the Brother<br>machine from your<br>computer. | Ping the Brother machine from your computer using the IP address or<br>the node name in the Windows command prompt or Mac Terminal<br>application: | Wireless  |
|                                                                            | <pre>ping <ipaddress> or <nodename>.</nodename></ipaddress></pre>                                                                                  |           |
|                                                                            | Successful: Your Brother machine is working correctly and connected to the same network as your computer.                                          |           |
|                                                                            | Unsuccessful: Your Brother machine is not connected to the same network as your computer.                                                          |           |
|                                                                            | Windows:                                                                                                    |           |
|                                                                            | Ask your administrator about the IP address and the subnet mask, and then use the Network Connection Repair Tool.                                  |           |
|                                                                            | Mac:                                                                                                    |           |
|                                                                            | Confirm that the IP address and the Subnet Mask are set correctly.                                                                                 |           |
| heck that your Brother<br>achine is connected to<br>e wireless network.    |                                                                                                    | Wireless  |

If you have checked and tried all of the above but you are still having problems, see the instructions supplied with your wireless LAN access point/router to find the SSID (Network Name) and the Network Key (Password) information and set them correctly.

#### **Related Information**

#### Network Problems

Check Network Devices Using the Ping Command

### **Related Topics:**

- Print the WLAN Report
- Use the Network Connection Repair Tool (Windows)
- Wireless LAN Report Error Codes
- Configure Your Machine for a Wireless Network When the SSID is Not Broadcast
- Use Wi-Fi Direct<sup>®</sup>
- Print the Network Configuration Report

▲ Home > Troubleshooting > If You Are Having Difficulty with Your Machine > Network Problems > If You Are Having Difficulty with Your Machine's Network > Check Network Devices Using the Ping Command

## **Check Network Devices Using the Ping Command**

Check the IP addresses of both your computer and your Brother machine, and then confirm whether the network is operating correctly.

>> Configure the IP Address on your computer (Windows)

- >> Configure the IP Address on your computer (Mac)
- >> Configure the IP Address on your Brother machine

### Configure the IP Address on your computer (Windows)

- 1. Do one of the following:
  - Windows 11

Click All apps > Windows Tools > Command Prompt.

• Windows 10

#### Click 🕂 > Windows System > Command Prompt.

• Windows 8.1

Move your mouse to the lower right corner of your desktop. When the menu bar appears, click **Search > Command Prompt**.

Windows7

Click (Start) > All Programs > Accessories > Command Prompt.

- 2. Type "ipconfig" and then press the Enter key on your keyboard.
- 3. Confirm the values for the IPv4 address and subnet mask.
- 4. Type "exit" and then press the Enter key on your keyboard.

#### Configure the IP Address on your computer (Mac)

- 1. Select System Preferences from the Apple menu.
- 2. Click Network > Advanced > TCP/IP.
- 3. Confirm the values for the IPv4 address and subnet mask.

#### Configure the IP Address on your Brother machine

Print the Network Configuration Report, and confirm the values for the IP address and subnet mask.

Check the IP addresses for both your computer and your Brother machine. Confirm that the network address portions are the same. For example, if the subnet mask is "255.255.255.0", it is normal for only the host address portions to be different.

|             | Network Address | Host Address |                                                                                                    |
|-------------|-----------------|--------------|----------------------------------------------------------------------------------------------------|
| IP Address  | 192.168.100.    | 250          | Set the final number, which corresponds to "0" in the subnet mask, to 1–254.                                                |
| Subnet Mask | 255.255.255.    | 0            | Usually, there are no problems when the subnet mask is<br>"255.255.255.0". Use the same value for all of your<br>computers. |

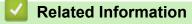

• If You Are Having Difficulty with Your Machine's Network

▲ Home > Troubleshooting > If You Are Having Difficulty with Your Machine > AirPrint Problems

# **AirPrint Problems**

| Difficulty                                                                                             | Suggestions                                                                             |
|----------------------------------------------------------------------------------------------------|-----------------------------------------------------------------------------------------|
| My machine is not displayed in the printer list.                                                       | Make sure your machine is turned on.                                                    |
|                                                                                                    | Make sure your machine and your mobile device or Mac are connected to the same network. |
|                                                                                                    | Move the mobile device closer to the wireless access point/router, or to your machine.  |
| I cannot print.                                                                                        | Make sure your machine is turned on.                                                    |
|                                                                                                    | Make sure your machine and your mobile device or Mac are connected to the same network. |
| I am trying to print a multiple-page document from an iOS device, but ONLY the first page is printing. | Make sure you are running the latest OS version.                                        |

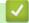

## **Related Information**

• If You Are Having Difficulty with Your Machine

### **Related Topics:**

• Troubleshooting

▲ Home > Troubleshooting > Check the Machine Information

## **Check the Machine Information**

Follow these instructions to check your machine's information, such as the serial number or the firmware version.

- 1. Press | [Settings] > [All Settings] > [Machine Info.].
- 2. Press one of the following options:

| Option              | Description                                              |
|---------------------|----------------------------------------------------------|
| Serial No.          | Check your machine's serial number.                      |
| Firmware Version    | Check your machine's firmware version.                   |
| Firmware Update     | Update your machine to the latest firmware.              |
| Firmware Auto Check | View firmware information on the Home screen.            |
| Page Counter        | Check the number of total pages the machine has printed. |

### 3. Press 📥.

#### Related Information

Troubleshooting

▲ Home > Troubleshooting > Reset Your Machine

### **Reset Your Machine**

- 1. Press [Settings] > [All Settings] > [Initial Setup] > [Reset].
- 2. Press the reset option you want to use.
- 3. Press [OK] for two seconds to reboot the machine.

### Related Information

- Troubleshooting
  - Reset Functions Overview

#### **Related Topics:**

• Transfer Your Faxes or Fax Journal Report

▲ Home > Troubleshooting > Reset Your Machine > Reset Functions Overview

## **Reset Functions Overview**

The following reset functions are available:

1. [Machine Reset]

You can reset all the machine's settings that you have changed.

The Address Book, Fax Reports, and Call History will remain.

2. [Network]

Reset the print server back to its default factory settings (includes Password and IP Address information).

3. [Address Book & Fax]

Address Book & Fax resets the following settings:

- Address Book and Setup Groups
- · Programmed fax jobs in the memory
- Delayed Fax and Delayed Batch Transmission
- Station ID

Name and Number

- Memory Receive Options
   Fax Forwarding
- Report

Transmission Verification Report, Address Book and Fax Journal

History

Caller ID History and Outgoing Call

- Faxes in memory
- 4. [All Settings]

Use this reset function to reset all of the machine's settings to the settings originally set at the factory. We strongly recommend you perform this operation when you dispose of the machine.

### Related Information

- Reset Your Machine
- **Related Topics:**
- Transfer Your Faxes or Fax Journal Report

▲ Home > Routine Maintenance

## **Routine Maintenance**

- Replace the Ink Cartridges
- Clean Your Brother Machine
- Check Your Brother Machine
- Correct the Paper Feed to Clear Vertical Lines
- Change the Print Options to Improve Your Print Results
- Pack and Ship Your Machine

Home > Routine Maintenance > Replace the Ink Cartridges

## **Replace the Ink Cartridges**

Your Brother machine is equipped with an ink dot counter. The ink dot counter automatically monitors the level of ink in each of the four ink cartridges. When the machine detects that an ink cartridge is running out of ink, the machine will display a message.

The LCD displays which ink cartridge needs replacing. Be sure to follow the LCD prompts to replace the ink cartridges in the correct order.

Even though the machine tells you to replace an ink cartridge, there will be a small amount of ink left in the ink cartridge. It is necessary to keep some ink in the ink cartridge to prevent air from drying out and damaging the print head assembly.

# 

If the ink gets into your eye, rinse it with water immediately. If left as is, it may cause redness or mild inflammation of the eye. In case of any abnormality, consult with your doctor.

### IMPORTANT

We recommend using genuine Brother supplies to ensure stable print quality and performance. Although not all non-genuine supplies may cause quality issues, it is possible that some may adversely affect print quality or cause machine malfunction. Brother may charge for repairing your machine if it is proven that non-genuine supplies caused the damage, even if the machine is still covered by the warranty.

1. Open the ink cartridge cover (1).

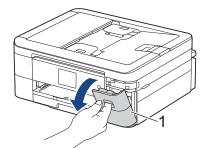

2. Press the lock release lever to release the ink cartridge color indicated on the LCD and remove the ink cartridge from the machine, as shown in the illustration.

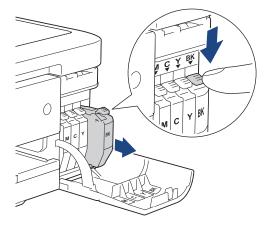

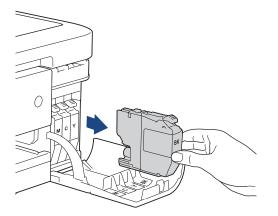

3. Open the new ink cartridge bag for the color indicated on the LCD, and take out the ink cartridge.

### IMPORTANT

DO NOT touch the ink cartridge in the area indicated (1); this can prevent the machine from detecting the cartridge.

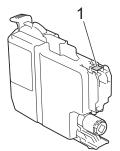

4. Insert the ink cartridge in the direction of the arrow on the label. Each color has its own correct position.

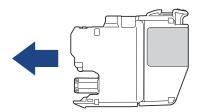

5. Gently push the area marked "PUSH" until the ink cartridge locks into place, and then close the ink cartridge cover.

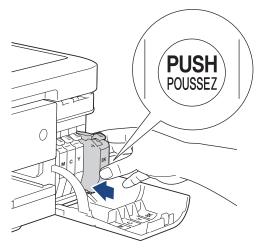

The machine resets the ink dot counter.

If the machine does not detect the ink cartridge after you install it, check that the ink cartridge is installed correctly. Remove the ink cartridge and reinstall it slowly until it locks into place.

### IMPORTANT

- DO NOT shake the ink cartridges. If ink stains your skin or clothing, wash with soap or detergent at once.
- DO NOT remove ink cartridges if you do not need to replace them; otherwise, the machine will not know the ink quantity left in the cartridge.
- DO NOT touch the ink cartridge insertion slots; the ink may stain your skin.
- If you mix the colors by installing an ink cartridge in the wrong position, the LCD shows [Wrong Ink Color].

Check which ink cartridges are not matched by color to their ink cartridge positions and move them to their correct positions.

- Use unopened ink cartridges by the expiration date written on the ink cartridge package.
- DO NOT dismantle or tamper with the ink cartridge; this can cause the ink to leak out of the ink cartridge.

#### Related Information

Routine Maintenance

- Error and Maintenance Messages
- Paper Handling and Printing Problems
- Pack and Ship Your Machine

▲ Home > Routine Maintenance > Clean Your Brother Machine

## **Clean Your Brother Machine**

- Clean the Scanner
- Clean the Print Head from Your Brother Machine
- Clean the Print Head Using Web Based Management
- Clean the Print Head from Your Computer (Windows)
- Clean the Machine's LCD
- Clean the Outside of the Machine
- Clean the Machine's Printer Platen
- Clean the Paper Feed Rollers
- Clean the Base Pad
- Clean the Paper Pick-up Rollers

▲ Home > Routine Maintenance > Clean Your Brother Machine > Clean the Scanner

## **Clean the Scanner**

- 1. Unplug the machine from the AC power outlet.
- 2. Lift the document cover (1). Clean the scanner glass (2) and the white plastic (3) with a soft lint-free cloth moistened with water.

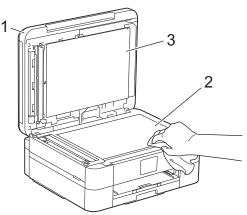

3. In the ADF unit, clean the white bar (1) and the glass strip (2) with a lint-free cloth moistened with water. (ADF models only)

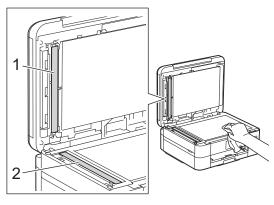

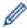

### (ADF models only)

If you feel dirt or debris, clean the glass again. You may need to repeat the cleaning process three or four times. To test, make a copy after each cleaning attempt.

When there is a spot of dirt or correction fluid on the glass strip, the printed sample shows a vertical line.

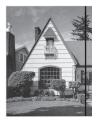

After the glass strip is cleaned, the vertical line is gone.

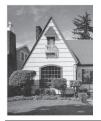

### Related Information

Clean Your Brother Machine

- Telephone and Fax Problems
- Other Problems

▲ Home > Routine Maintenance > Clean Your Brother Machine > Clean the Print Head from Your Brother Machine

## **Clean the Print Head from Your Brother Machine**

To maintain good print quality, the machine automatically cleans the print head when needed. If there is a print quality problem, start the cleaning process manually.

- Clean the print head if there is a horizontal line or a blank space in the text or graphics on printed pages.
   Depending on the problem color, select to clean Black only, three colors at a time (Yellow/Cyan/Magenta), or all four colors at once.
- Cleaning the print head consumes ink.
- Cleaning too often uses ink unnecessarily.

#### IMPORTANT

DO NOT touch the print head. Touching the print head may cause permanent damage and may void the print head's warranty.

- 1. Press [Ink] > [Print Head Cleaning].
- 2. Press [Black only], [Color only], or [All].
- 3. Press [Normal], [Strong], or [Strongest].
- 4. Press [Start].

The machine cleans the print head.

- If the print quality has not improved, repeat the cleaning process. If the print quality does not improve after repeating the cleaning process several times, contact Brother Customer Service.
  - · You can also clean the print head from your computer.

#### Related Information

Clean Your Brother Machine

- Paper Handling and Printing Problems
- · Clean the Print Head from Your Computer (Windows)
- · Clean the Print Head Using Web Based Management

▲ Home > Routine Maintenance > Clean Your Brother Machine > Clean the Print Head Using Web Based Management

## **Clean the Print Head Using Web Based Management**

To maintain good print quality, the machine automatically cleans the print head when needed. If there is a print quality problem, start the cleaning process manually.

- 1. Start your web browser.
- 2. Type "https://machine's IP address" in your browser's address bar (where "machine's IP address" is your machine's IP address).

For example:

https://192.168.1.2

3. If required, type the password in the Login field, and then click Login.

The default password to manage this machine's settings is located on the back of the machine and marked "**Pwd**".

4. Go to the navigation menu, and then click General > Print Head Cleaning.

Start from  $\equiv$ , if the navigation menu is not shown on the left side of the screen.

- 5. Select the Normal, Strong, or Strongest option for the cleaning strength you want.
- 6. Click Start.

Ø

7. Click Yes.

The machine starts cleaning.

(Windows) You can also clean the print head using the printer driver.

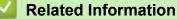

Clean Your Brother Machine

- · Clean the Print Head from Your Brother Machine
- · Clean the Print Head from Your Computer (Windows)
- Access Web Based Management

▲ Home > Routine Maintenance > Clean Your Brother Machine > Clean the Print Head from Your Computer (Windows)

## Clean the Print Head from Your Computer (Windows)

To maintain good print quality, the machine automatically cleans the print head when needed. If there is a print quality problem, start the cleaning process manually.

- 1. Hold down the [**#**] key and press the [R] key on the computer's keyboard to launch **Run**.
- 2. Type control printers in the Open: field and click OK.

| 🖅 Run         | ×                                                                                                    |
|---------------|----------------------------------------------------------------------------------------------------|
|               | Type the name of a program, folder, document or Internet resource, and Windows will open it for you. |
| <u>O</u> pen: | control printers ~                                                                                   |
|               | OK Cancel <u>B</u> rowse                                                                             |

3. Right-click your model's icon, and then select **Printing preferences**. (If printer driver options appear, select your printer driver.)

The printer driver dialog box appears.

- 4. Click the Maintenance tab.
- 5. Select one of the following options:

| Option              | Description                                                                                                    |  |
|---------------------|----------------------------------------------------------------------------------------------------|--|
| Check Print Quality | Use to print the test page and check the print quality.                                                                   |  |
| Print Head Cleaning | Use to start the cleaning process manually. Select if a line or blank spaces appear in text or graphics on the test page. |  |

- 6. Do one of the following:
  - If you selected the Check Print Quality... option, click Start.
     The machine prints the test page.
  - If you selected the **Print Head Cleaning...** option, select the **Black only**, **Color only**, or **All** option for the cleaning type, and then click **Next**.
- 7. Select the Normal, Strong, or Strongest option for the cleaning strength, and then click Next.
- 8. Click Start.

### Related Information

Clean Your Brother Machine

- Paper Handling and Printing Problems
- Clean the Print Head from Your Brother Machine
- Clean the Print Head Using Web Based Management

▲ Home > Routine Maintenance > Clean Your Brother Machine > Clean the Machine's LCD

## **Clean the Machine's LCD**

### IMPORTANT

DO NOT use liquid cleaners (including ethanol).

- 1. Press and hold down (b) to turn off the machine. The LCD displays [Shutting Down] for a few seconds before the power goes off.
- 2. Clean the LCD with a dry, soft lint-free cloth.

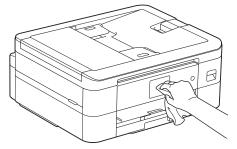

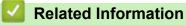

Clean Your Brother Machine

▲ Home > Routine Maintenance > Clean Your Brother Machine > Clean the Outside of the Machine

## **Clean the Outside of the Machine**

### IMPORTANT

- Cleaning with volatile liquids such as thinner or benzine will damage the outside surface of the machine.
- DO NOT use cleaning materials that contain ammonia.
- DO NOT use isopropyl alcohol to remove dirt from the control panel. It may crack the panel.
- 1. If the paper support flap is open, close it, and then close the paper support.
- 2. Pull the paper tray (1) completely out of the machine.

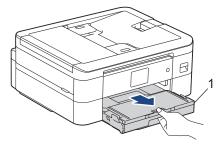

3. Wipe the outside of the machine with a dry, lint-free cloth to remove dust.

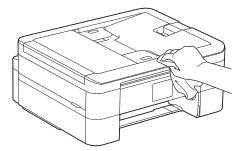

4. Lift the output paper tray cover and remove anything that is stuck inside the paper tray.

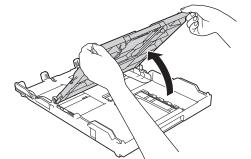

5. Wipe the inside and the outside of the paper tray with a dry, lint-free cloth to remove dust.

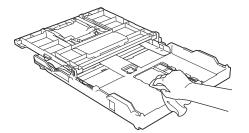

6. Close the output paper tray cover and slowly push the paper tray completely into the machine.

### Related Information

Clean Your Brother Machine

▲ Home > Routine Maintenance > Clean Your Brother Machine > Clean the Machine's Printer Platen

### **Clean the Machine's Printer Platen**

## **WARNING**

Be sure to unplug the machine from the AC power outlet before cleaning the printer platen to avoid an electrical shock.

- 1. Using both hands, use the finger holds on each side of the machine to lift the scanner cover into the open position.
- 2. Clean the machine's printer platen (1) and the area around it, wiping off scattered ink with a dry, soft lint-free cloth.

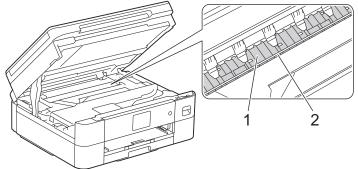

### IMPORTANT

DO NOT touch the encoder strip, the thin strip of plastic that stretches across the width of the machine (2). Doing this may cause damage to the machine.

3. Gently close the scanner cover using both hands.

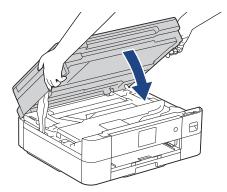

4. Reconnect the power cord.

### Related Information

• Clean Your Brother Machine

**Related Topics:** 

• Paper Handling and Printing Problems

▲ Home > Routine Maintenance > Clean Your Brother Machine > Clean the Paper Feed Rollers

## **Clean the Paper Feed Rollers**

If the paper feed rollers are stained with ink or have a buildup of paper dust, it may cause paper feed problems.

- 1. Unplug the machine from the AC power outlet.
- 2. If the paper support flap is open, close it, and then close the paper support.
- 3. Pull the paper tray (1) completely out of the machine.

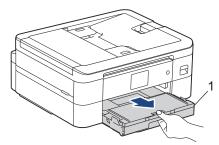

4. Clean the front side of the Paper Feed Rollers (1) with a soft lint-free cloth moistened with water, using a side-to-side motion. After cleaning, wipe the rollers with a dry, soft lint-free cloth to remove all moisture.

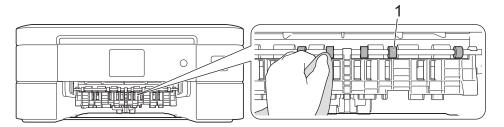

5. Lift the flap (2), and then clean the back side of the Paper Feed Rollers (1) with a soft lint-free cloth moistened with water. After cleaning, wipe the rollers with a dry, soft lint-free cloth to remove all moisture.

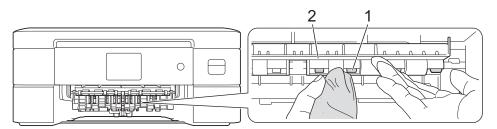

## **A** CAUTION

The cutter installed in the machine has sharp edges, which may cause an injury. Keep your hands away from the cutter located behind the Paper Feed Rollers.

- 6. Slowly push the paper tray completely into the machine.
- 7. Reconnect the power cord.

Do not use the machine again until the rollers are dry. Using the machine before the rollers are dry may cause paper feed problems.

### **Related Information**

Clean Your Brother Machine

#### **Related Topics:**

Paper Handling and Printing Problems

#### ▲ Home > Routine Maintenance > Clean Your Brother Machine > Clean the Base Pad

## **Clean the Base Pad**

Cleaning the Base Pad periodically may prevent the machine from feeding multiple sheets of paper when there are only a few sheets of paper left in the tray.

- 1. If the paper support flap is open, close it, and then close the paper support.
- 2. Pull the paper tray (1) completely out of the machine.

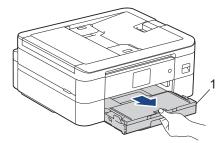

3. Clean the Base Pad (1) with a soft lint-free cloth moistened with water.

After cleaning, wipe the pad with a dry, soft lint-free cloth to remove all moisture.

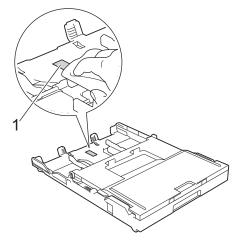

4. Slowly push the paper tray completely into the machine.

#### Related Information

- Clean Your Brother Machine
- **Related Topics:**
- Paper Handling and Printing Problems

▲ Home > Routine Maintenance > Clean Your Brother Machine > Clean the Paper Pick-up Rollers

## **Clean the Paper Pick-up Rollers**

Cleaning the paper pick-up rollers periodically may prevent paper jams by ensuring that paper feeds correctly.

- 1. Unplug the machine from the AC power outlet.
- 2. If the paper support flap is open, close it, and then close the paper support.
- 3. Pull the paper tray (1) completely out of the machine as shown by the arrow.

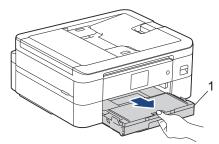

4. Clean the Paper Pick-up Rollers (1) with a soft lint-free cloth moistened with water. Slowly turn the rollers so that the whole surface is cleaned. After cleaning, wipe the rollers with a dry, soft lint-free cloth to remove all moisture.

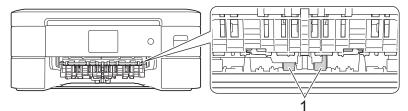

- 5. Slowly push the paper tray completely into the machine.
- 6. Reconnect the power cord.

### Related Information

• Clean Your Brother Machine

- Error and Maintenance Messages
- Paper Handling and Printing Problems

▲ Home > Routine Maintenance > Check Your Brother Machine

## **Check Your Brother Machine**

- Check the Print Quality
- Check the Print Alignment from Your Brother Machine
- Check the Ink Volume (Page Gauge)
- Monitor Machine Status from Your Computer (Windows)
- Monitor Machine Status Using Brother iPrint&Scan (Windows/Mac)

▲ Home > Routine Maintenance > Check Your Brother Machine > Check the Print Quality

## **Check the Print Quality**

If faded or streaked colors and text appear or if text is missing on your printouts, the print head nozzles may be clogged. Print the check sheet and look at the nozzle check pattern.

1. Press [Ink] > [Improve Print Quality] > [Check Print Quality].

- 2. Press [Start].
  - The machine prints the check sheet.
- 3. Check the quality of the four color blocks on the sheet.
- 4. When an LCD message prompts you to check the print quality, do one of the following:
  - If all lines are clear and visible, press [No], and then press 🚔 to finish the Print Quality check.
  - If lines are missing (see Poor, as follows), press [Yes].

| ок       |           |             |     |    |
|----------|-----------|-------------|-----|----|
|          |           |             |     |    |
| ∃∃<br>Po | ∃∃∃<br>or | ==:         | === | == |
|          |           |             |     |    |
| ΞΞ       | ΞΞΞ       | <b>_</b> =: | === | ΞΞ |

======

- 5. When the LCD message prompts you to check the print quality of each color, press the number of the pattern (1–4) that most closely matches the printing result.
- 6. Do one of the following:
  - If print head cleaning is needed, press [Start] to start the cleaning procedure.
  - If print head cleaning is not needed, the menu screen reappears on the touchscreen. Press
- 7. After the cleaning procedure is finished, the LCD message prompts you to print the check sheet again. Press [Yes], and then press [Start].

The machine prints the check sheet again. Check the quality of the four color blocks on the sheet again.

#### **IMPORTANT**

DO NOT touch the print head. Touching the print head may cause permanent damage and may void the print head's warranty.

Ø

When a print head nozzle is clogged, the printed sample looks like this:

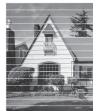

After the print head nozzle is cleaned, the lines are gone:

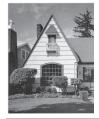

#### $\checkmark$

### **Related Information**

Check Your Brother Machine

- Paper Handling and Printing Problems
- Clean the Print Head from Your Brother Machine

▲ Home > Routine Maintenance > Check Your Brother Machine > Check the Print Alignment from Your Brother Machine

## Check the Print Alignment from Your Brother Machine

If your printed text becomes blurred or images become faded after transporting the machine, adjust the print alignment.

Before adjusting the print alignment, complete a print quality check first by pressing [Ink] > [Improve Print Quality] > [Check Print Quality].

1. Press [Ink] > [Improve Print Quality] > [Alignment].

- 2. Press [Next].
- 3. Press [Yes] after a confirmation message if a print quality check has been completed appears on the LCD.
- 4. Press [Auto] or [Manual].
  - If you select the [Auto] mode, the print alignment is automatically adjusted by scanning the check sheet.
  - If you select the [Manual] mode, you need to input information printed on the check sheet manually.
- 5. If you selected the [Auto] mode, select the paper size to print the check sheet on.
- 6. Load specified size paper in the tray, and then press [Start].

The machine prints the check sheet.

7. Follow the instructions on the LCD.

<sup>•</sup> When the print alignment is not adjusted correctly, text looks blurry or crooked, like this:

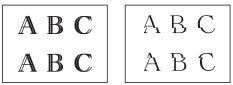

After the print alignment is adjusted correctly, text looks like this:

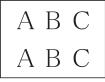

#### $\checkmark$

Ø

#### **Related Information**

Check Your Brother Machine

#### **Related Topics:**

• Paper Handling and Printing Problems

▲ Home > Routine Maintenance > Check Your Brother Machine > Check the Ink Volume (Page Gauge)

## Check the Ink Volume (Page Gauge)

Although an ink volume icon appears on the machine's LCD, you can view a larger graph that displays the approximate ink remaining in each cartridge.

1. Press [Ink] > [Ink Volume].

The touchscreen displays the ink volume and the page gauge.<sup>1</sup>

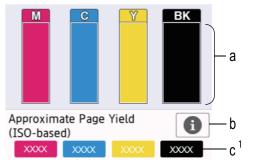

- a. Displays the cartridge ink level.
- b. Press to change the display settings for the approximate page yield.
- c. The page gauge <sup>1</sup> shows the approximate number of remaining pages that can be printed with the cartridges.
  - When the ink cartridge is near the end of its life or having a problem, one of the following icons appears:

| <b>2</b> | The ink level is low.                   |
|----------|-----------------------------------------|
| ×        | The ink cartridge needs to be replaced. |

 To check or print the model numbers of the ink cartridges, press 
 (Back) to go back to the [Ink] menu screen.

Press [Ink Cartridge Model], and follow the instruction on the touchscreen.

### 2. Press

- You can also check the ink volume from your computer.
- For detailed information about the measuring methods used for the approximate yields, visit support.brother.com/yield.

#### Related Information

Check Your Brother Machine

- Touchscreen LCD Overview
- Settings Screen Overview
- Print a Document (Windows)
- Monitor Machine Status from Your Computer (Windows)
- Monitor Machine Status Using Brother iPrint&Scan (Windows/Mac)

<sup>1</sup> Page Gauge is an estimate for informational purposes only and does not display the actual remaining page yield. For actual cartridge yield information, visit <u>support.brother.com/yield</u>.

▲ Home > Routine Maintenance > Check Your Brother Machine > Monitor Machine Status from Your Computer (Windows)

## Monitor Machine Status from Your Computer (Windows)

The Status Monitor utility is a configurable software tool for monitoring the status of one or more machines; it allows you to get immediate notification of errors.

Do one of the following:

- Double-click the 🎦 icon in the task tray.
- Launch **Fig** (Brother Utilities), and then click the drop-down list and select your model name (if not already selected). Click **Tools** in the left navigation bar, and then click **Status Monitor**.

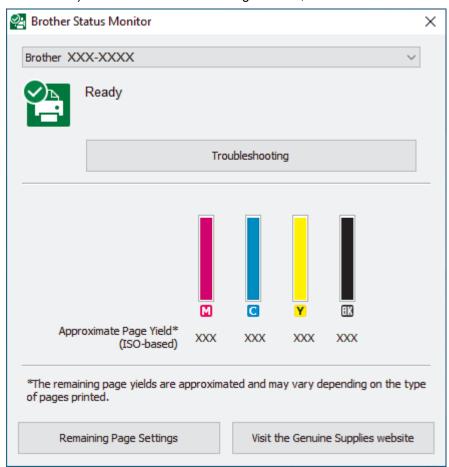

#### Troubleshooting

Click the Troubleshooting button to access the troubleshooting website.

#### **Remaining Page Settings**

Click the Remaining Page Settings button to change the display settings for the approximate page yield.

#### Visit the Genuine Supplies website

Click the Visit the Genuine Supplies website button for more information on Brother genuine supplies.

#### **Error icons**

| lcon | Description                             |
|------|-----------------------------------------|
| •    | The ink level is low.                   |
| 8    | The ink cartridge needs to be replaced. |

You can also check the ink amount using Web Based Management.

### **Related Information**

- Check Your Brother Machine
  - Status Monitor Indicators and What They Mean (Windows)
  - Turn Off the Show Status Monitor Feature (Windows)
  - Turn Off the Status Monitor (Windows)

- Cancel a Print Job (Windows)
- Check the Ink Volume (Page Gauge)

▲ Home > Routine Maintenance > Check Your Brother Machine > Monitor Machine Status from Your Computer (Windows) > Status Monitor Indicators and What They Mean (Windows)

## Status Monitor Indicators and What They Mean (Windows)

When you start up your computer, the Brother Status Monitor icon appears on the task tray.

• A green icon indicates the normal stand-by condition.

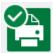

• A yellow icon indicates a warning.

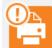

• A red icon indicates an error has occurred.

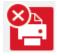

• A gray icon indicates the machine is offline.

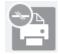

### Related Information

Monitor Machine Status from Your Computer (Windows)

▲ Home > Routine Maintenance > Check Your Brother Machine > Monitor Machine Status from Your Computer (Windows) > Turn Off the Show Status Monitor Feature (Windows)

## **Turn Off the Show Status Monitor Feature (Windows)**

The Show Status Monitor feature lets you know if there is a problem with a device that your computer is monitoring. The default setting is **Only when printing from this PC**. To turn it off, follow these steps:

- 1. Right-click the (Brother Status Monitor) icon or window, select the Status Monitor Settings option, and then click Options.
  - The **Options** window appears.
- 2. Click the Show Status Monitor tab, and then select Off for Status Monitor Display Options:.
- 3. Click OK.

Ø

Even if the Show Status Monitor feature is turned off, you can check the machine's status at any time by displaying the Status Monitor.

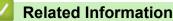

Monitor Machine Status from Your Computer (Windows)

▲ Home > Routine Maintenance > Check Your Brother Machine > Monitor Machine Status from Your Computer (Windows) > Turn Off the Status Monitor (Windows)

## Turn Off the Status Monitor (Windows)

- 1. Right-click the 🎦 (Brother Status Monitor) icon or window, and then select Exit.
- 2. Click **OK**.

#### Related Information

Monitor Machine Status from Your Computer (Windows)

▲ Home > Routine Maintenance > Check Your Brother Machine > Monitor Machine Status Using Brother iPrint&Scan (Windows/Mac)

## Monitor Machine Status Using Brother iPrint&Scan (Windows/Mac)

Brother iPrint&Scan allows you to monitor your Brother machine's status.

- 1. Start Brother iPrint&Scan.
  - Windows

Launch (Brother iPrint&Scan).

• Mac

In the Finder menu bar, click Go > Applications, and then double-click the iPrint&Scan icon.

The Brother iPrint&Scan screen appears.

2. If your Brother machine is not selected, click the **Select your Machine** button, and then select your model name from the list. Click **OK**.

| 📷 Brother iPrint&Scan |      |                 | - = ×                                                                     |
|-----------------------|------|-----------------|---------------------------------------------------------------------------|
| •                     |      | Create Workflow |                                                                           |
| Print                 | Scan |                 | USB<br>● Ready<br>■ Supplies/Machine<br>Settings<br>Machine Scan Settings |
|                       |      |                 | Select your Machine                                                       |

#### Status icons

| Icon         | Description                                           |
|--------------|-------------------------------------------------------|
|              | A green icon indicates the normal stand-by condition. |
| !            | A yellow icon indicates a warning.                    |
| $\bigotimes$ | A red icon indicates an error has occurred.           |
| 41           | A gray icon indicates the machine is offline.         |

#### **Error icons**

Ø

| Icon | Description                             |
|------|-----------------------------------------|
|      | The ink level is low.                   |
| ×    | The ink cartridge needs to be replaced. |

- The actual screen may differ depending on the version of the application.
- The remaining ink amount is approximate and may differ from the actual amount of remaining ink.
- You can also check the remaining ink amount using Web Based Management.

### **Related Information**

Check Your Brother Machine

#### **Related Topics:**

Check the Ink Volume (Page Gauge)

▲ Home > Routine Maintenance > Correct the Paper Feed to Clear Vertical Lines

## **Correct the Paper Feed to Clear Vertical Lines**

Adjust the paper feed to reduce vertical lines.

Before adjusting the paper feed, make a print quality check first by pressing [Ink] > [Improve Print Quality] > [Check Print Quality].

- 1. Press [Ink] > [Improve Print Quality] > [Correct Paper Feed].
- 2. Press [Next].
- 3. Press [Yes] after a confirmation message if a print quality check has been completed appears on the LCD.
- 4. Press [Auto] or [Manual].
  - If you select the [Auto] mode, the paper feed is automatically adjusted by scanning the check sheet.
  - If you select the [Manual] mode, you need to input information printed on the check sheet manually.
- 5. If you selected the [Auto] mode, select the paper size to print the check sheet on.
- 6. Load specified size paper in the tray, and then press [Start].
- The machine prints the check sheet.
- 7. Follow the instructions on the LCD.

#### Related Information

• Routine Maintenance

- Paper Handling and Printing Problems
- Other Problems

▲ Home > Routine Maintenance > Change the Print Options to Improve Your Print Results

## **Change the Print Options to Improve Your Print Results**

If your printouts do not look the way you expect, change the print settings on your Brother machine to improve printout quality. Print speed may be slower when using these settings.

- These instructions allow you to improve your print results when you are using your machine for copying or printing from a mobile device.
  - If you are experiencing poor print quality when printing from your computer, change your printer driver settings.
- 1. Press [Ink] > [Print Options].
- 2. Press one of the following options:

| Option          | Description                                                                   |
|-----------------|-------------------------------------------------------------------------------|
| Reduce Smudging | Select this option if you have problems with smudged printouts or paper jams. |
| Enhance Print   | Select this option if you have problems with blurred printouts.               |

- 3. Follow the LCD menus.
- 4. Press

### Related Information

• Routine Maintenance

- Copy on Both Sides of the Paper (2-sided Copy)
- Paper Handling and Printing Problems
- Other Problems
- Prevent Smudged Printouts and Paper Jams (Windows)
- Print Settings (Windows)

Home > Routine Maintenance > Pack and Ship Your Machine

## **Pack and Ship Your Machine**

- When you transport the machine, use the packing materials that came with your machine. Do not tip or turn
  the product upside down. If you do not pack the machine correctly, any damage that may occur in transit may
  not be covered by your warranty.
- The machine should be adequately insured with the carrier.

#### **IMPORTANT**

It is important to allow the machine to "park" the print head after a print job. Listen carefully to the machine before unplugging it to make sure that all mechanical noises have stopped. Not allowing the machine to finish this parking process may lead to print problems and possible damage to the print head.

- 1. Unplug the machine from the AC power outlet.
- 2. Unplug the machine from the telephone wall jack and take the telephone line cord out of the machine.
- 3. Using both hands, use the finger holds on each side of the machine to lift the scanner cover into the open position.
- 4. Unplug the interface cable from the machine, if it is connected.
- 5. Gently close the scanner cover using the finger holds on each side.

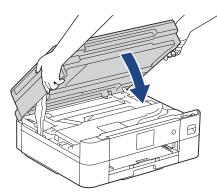

- 6. Open the ink cartridge cover.
- 7. Press the ink release levers to release the ink cartridges and then take out the ink cartridges.
- 8. Install the orange protective part and then close the ink cartridge cover.

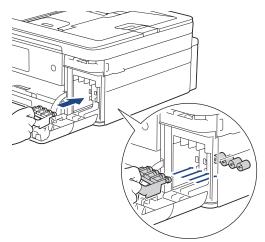

### IMPORTANT

• Make sure the plastic tab on the left side of the orange protective part (1) locks securely into place (2).

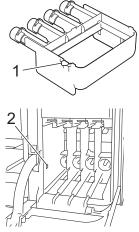

- If you are not able to find the orange protective part, ship the machine without it. DO NOT leave the ink cartridges in the machine during shipping.
- 9. Wrap the machine in the bag.

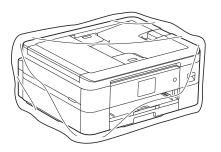

10. Pack the machine in the original carton with the original packing material as shown below. Do not pack the used ink cartridge in the carton.

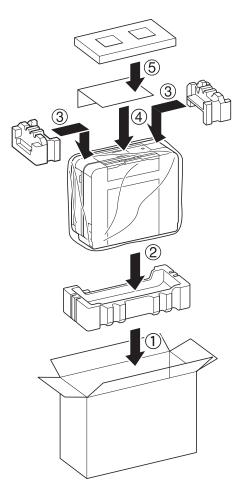

If you are returning your machine to Brother as part of the Exchange Service, pack only the machine. Keep all separate parts and printed materials to use with your "Exchange" machine.

### 11. Close the carton and tape it shut.

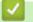

### **Related Information**

Routine Maintenance

#### **Related Topics:**

Replace the Ink Cartridges

▲ Home > Machine Settings

## **Machine Settings**

Customize settings and features to make your machine a more efficient work tool.

- Change Machine Settings from the Control Panel
- Change Machine Settings Using Web Based Management

▲ Home > Machine Settings > Change Machine Settings from the Control Panel

## **Change Machine Settings from the Control Panel**

- In the Event of Power Failure (Memory Storage)
- General Settings
- Save Your Favorite Settings as a Shortcut
- Print Reports
- Settings and Features Tables

▲ Home > Machine Settings > Change Machine Settings from the Control Panel > In the Event of Power Failure (Memory Storage)

## In the Event of Power Failure (Memory Storage)

- · Your menu settings are stored permanently and will not be lost.
- Temporary settings (for example: Contrast and Overseas Mode) are lost.
- The date and time and programmed fax timer jobs (for example: Delayed Fax) are retained for approximately 24 hours.
- Other fax jobs in the machine's memory will not be lost.

#### Related Information

Change Machine Settings from the Control Panel

▲ Home > Machine Settings > Change Machine Settings from the Control Panel > General Settings

- Adjust the Machine Volume
- Change for Daylight Saving Time Automatically
- Set Sleep Mode Countdown
- Set the Machine to Power Off Automatically
- Set the Date and Time
- Set the Time Zone
- Adjust the LCD Backlight Brightness
- Change How Long the LCD Backlight Stays On
- Set Your Station ID
- Set Tone or Pulse Dialing Mode
- Reduce Printing Noise
- Change the Language Displayed on the LCD
- Change the Keyboard Setting

▲ Home > Machine Settings > Change Machine Settings from the Control Panel > General Settings > Adjust the Machine Volume

## Adjust the Machine Volume

- 1. Press [Settings] > [All Settings] > [General Setup] > [Volume].
- 2. Press one of the following options:

| Option  | Description                                                                                    |
|---------|------------------------------------------------------------------------------------------------|
| Ring    | Adjust the ring volume.                                                                        |
| Веер    | Adjust the volume when you press a button, make a mistake, or after you send or receive a fax. |
| Speaker | Adjust the speaker volume.                                                                     |

- 3. Press  $\blacktriangle$  or  $\forall$  to display the [Off], [Low], [Med], or [High] option, and then press the option you want.
- 4. Press

| $\checkmark$ | <b>Related Information</b> |
|--------------|----------------------------|
|              | ,                          |

▲ Home > Machine Settings > Change Machine Settings from the Control Panel > General Settings > Change for Daylight Saving Time Automatically

## Change for Daylight Saving Time Automatically

You can program the machine to change automatically for Daylight Saving Time.

It will reset itself forward one hour in the spring, and backward one hour in the fall. Make sure you have set the correct date and time in the [Date & Time] setting.

This feature is available only in the USA and Canada.

Press [Settings].
 Press [Date & Time] > [Auto Daylight].
 Press [On] or [Off].
 Press .
 Related Information

 General Settings

▲ Home > Machine Settings > Change Machine Settings from the Control Panel > General Settings > Set Sleep Mode Countdown

## Set Sleep Mode Countdown

The Sleep Mode (or Power Save Mode) setting can reduce power consumption. When the machine is in Sleep Mode, it acts as though it is turned off. The machine will wake up and start printing when it receives a print job or a fax. Use these instructions to set a time delay (countdown) before the machine enters Sleep Mode.

- The timer will restart if any operation is carried out on the machine, such as receiving a fax or a print job.
- The factory setting is five minutes.
- 1. Press 👔 [Settings] > [All Settings] > [General Setup] > [Sleep Time].
- 2. Enter the number of minutes (1-60) you want to set on the touchscreen, and then press [OK].
- 3. Press

Ø

When the machine goes into Sleep Mode, the LCD backlight turns off.

|  | Related | Inform | ation |
|--|---------|--------|-------|
|--|---------|--------|-------|

- General Settings
- **Related Topics:**
- · Set the Machine to Power Off Automatically

▲ Home > Machine Settings > Change Machine Settings from the Control Panel > General Settings > Set the Machine to Power Off Automatically

## Set the Machine to Power Off Automatically

The Auto Power Off feature can reduce power consumption. Set the amount of time that the machine must be in Sleep Mode before it automatically powers off. When this feature is set to <code>[Off]</code>, you must power off the machine manually.

To turn on the machine after the Auto Power Off feature has turned it Off, press ( $\bigcirc$ )

- The machine does not power off automatically when:
- The machine is connected to a telephone line.
- The machine is connected to a wireless network.
- [WLAN Enable] is set to [On].
- 1. Press 👔 [Settings] > [All Settings] > [General Setup] > [Auto Power Off].
- 2. Press ▲ or ▼ to display the [Off], [1 hour], [2 hours], [4 hours], or [8 hours] option, and then press the option you want.
- 3. Press

Ø

#### Related Information

· General Settings

#### **Related Topics:**

- · Set the Fax Journal's Interval Period
- Set Sleep Mode Countdown

▲ Home > Machine Settings > Change Machine Settings from the Control Panel > General Settings > Set the Date and Time

## Set the Date and Time

The LCD displays the date and time. If they are not current, re-enter them. You can add the date and time to each fax you send by setting your Station ID.

- 1. Press 👔 [Settings].
- 2. Press 🕜 [Date & Time].
- 3. Press [Date].
- 4. Enter the last two digits of the year on the touchscreen, and then press [OK].
- 5. Enter two digits for the month on the touchscreen, and then press [OK].
- 6. Enter two digits for the day on the touchscreen, and then press [OK].
- 7. Press [Clock Type].
- 8. Press [12h Clock] or [24h Clock].
- 9. Press [Time].
- 10. To enter the time, do one of the following:
  - If you selected [12h Clock], enter the time (in 12-hour format) using the touchscreen, and then press
    [AM] or [PM].

Press [OK].

If you selected [24h Clock], enter the time (in 24-hour format) using the touchscreen.
 Press [OK].

(For example, enter 19:45 for 7:45 PM.)

11. Press

#### Related Information

General Settings

#### **Related Topics:**

Set Your Station ID

▲ Home > Machine Settings > Change Machine Settings from the Control Panel > General Settings > Set the Time Zone

## Set the Time Zone

Set the time zone for your location on the machine.

For example, the time zone for Eastern Time in the USA and Canada is UTC-05:00. Pacific Time in the USA and Canada is UTC-08:00.

| Time Zone                 | Standard Time |
|---------------------------|---------------|
| Hawaii-Aleutian Time Zone | UTC - 10:00   |
| Alaska Time Zone          | UTC - 9:00    |
| Pacific Time Zone         | UTC - 8:00    |
| Mountain Time Zone        | UTC - 7:00    |
| Central Time Zone         | UTC - 6:00    |
| Eastern Time Zone         | UTC - 5:00    |
| Atlantic Time Zone        | UTC - 4:00    |

- 1. Press 👔 [Settings].
- 2. Press 🕑 [Date & Time] > [Time Zone].
- 3. Enter your time zone.
- 4. Press [OK].
- 5. Press 📻 .

Related Information

▲ Home > Machine Settings > Change Machine Settings from the Control Panel > General Settings > Adjust the LCD Backlight Brightness

## Adjust the LCD Backlight Brightness

If you are having difficulty reading the LCD, changing the brightness setting may help.

- Press [Settings] > [All Settings] > [General Setup] > [LCD Settings] > [Backlight].
- 2. Press the [Light], [Med], or [Dark] option.
- 3. Press

Related Information

▲ Home > Machine Settings > Change Machine Settings from the Control Panel > General Settings > Change How Long the LCD Backlight Stays On

## Change How Long the LCD Backlight Stays On

Set how long the LCD backlight stays on.

- Press [Settings] > [All Settings] > [General Setup] > [LCD Settings] > [Dim Timer].
- 2. Press ▲ or ▼ to display the [10 Secs], [30 Secs], [1 Min], [2 Mins], [3 Mins], or [5 Mins] option, and then press the option you want.
- 3. Press

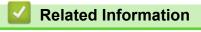

▲ Home > Machine Settings > Change Machine Settings from the Control Panel > General Settings > Set Your Station ID

## Set Your Station ID

Set the machine's Station ID if you want the date and time to appear on each fax you send.

## NOTE

(USA only)

The Telephone Consumer Protection Act of 1991 makes it unlawful for any person to use a computer or electronic device to send any message via a telephone fax machine unless such messages clearly contain, in a margin at the top or bottom of each transmitted page, or on the first page of the transmission, the date and time it is sent and an identification of the business or other entity or other individual sending the message and the telephone number of the sending machines or such business, other entity or individual. To program this information into the fax machine, see *Set the date and time* and *Set your Station ID*.

```
1. Press 👔 [Settings] > [All Settings] > [Initial Setup] > [Station ID].
```

- 2. Press [Fax].
- 3. Enter your fax number (up to 20 digits) on the touchscreen, and then press [OK].
- 4. Press [Name].
- 5. Enter your name (up to 20 characters) using the touchscreen, and then press [OK].
  - Press A 1 @ to cycle between letters, numbers and special symbols. (The available characters may differ depending on your country.)
    - If you entered an incorrect character and want to change it, press < or > to move the cursor to it. Press
       And then enter the correct character.
    - To enter a space, press [Space].

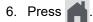

#### Related Information

General Settings

#### **Related Topics:**

- Transfer Faxes to Another Fax Machine
- Transfer the Fax Journal Report to Another Fax Machine
- Enter Text on Your Brother Machine
- Set the Date and Time

▲ Home > Machine Settings > Change Machine Settings from the Control Panel > General Settings > Set Tone or Pulse Dialing Mode

## Set Tone or Pulse Dialing Mode

Your machine is set for a Tone dialing service. If you have a Pulse dialing (rotary) service, you must change the dialing mode.

This feature is not available in some countries.

1. Press 👔 [Settings] > [All Settings] > [Initial Setup] > [Tone/Pulse].

- 2. Press [Tone] or [Pulse].
- 3. Press

Related Information

General Settings

#### **Related Topics:**

• Telephone and Fax Problems

▲ Home > Machine Settings > Change Machine Settings from the Control Panel > General Settings > Reduce Printing Noise

## **Reduce Printing Noise**

The Quiet Mode setting can reduce printing noise. When Quiet Mode is turned on, the print speed becomes slower.

The factory setting is [Off].

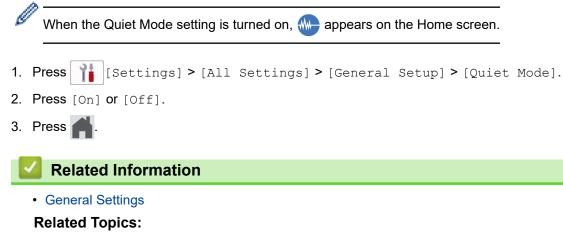

- Touchscreen LCD Overview
- Paper Handling and Printing Problems

▲ Home > Machine Settings > Change Machine Settings from the Control Panel > General Settings > Change the Language Displayed on the LCD

## Change the Language Displayed on the LCD

Change the LCD language if needed.

This feature is not available in some countries.

- 1. Press 1 [Settings] > [All Settings] > [Initial Setup] > [Local Language].
- 2. Press your language.
- 3. Press

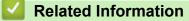

▲ Home > Machine Settings > Change Machine Settings from the Control Panel > General Settings > Change the Keyboard Setting

## Change the Keyboard Setting

You can choose the type of keyboard for the LCD.

```
1. Press 👔 [Settings] > [All Settings] > [General Setup] > [Keyboard Settings].
```

- 2. Press [QWERTY] or [ABC].
- 3. Press 📥.

#### Related Information

▲ Home > Machine Settings > Change Machine Settings from the Control Panel > Save Your Favorite Settings as a Shortcut

## Save Your Favorite Settings as a Shortcut

- Add Shortcuts
- Change or Delete Shortcuts

▲ Home > Machine Settings > Change Machine Settings from the Control Panel > Save Your Favorite Settings as a Shortcut > Add Shortcuts

## **Add Shortcuts**

þ

You can add the settings you use most frequently for functions such as Copy and Scan by saving them as your Shortcuts. Later you can press the Shortcut to apply these settings instead of manually re-entering them.

Some Shortcut menus are not available depending on your model.

These instructions describe how to add a Copy Shortcut. The steps for adding Shortcuts for other functions are very similar.

- 1. If the Home screen appears, press + [Shortcuts].
- 2. Press a tab from [1] to [3].
- 3. Press + where you have not added a Shortcut.
- 4. Press ▲ or V to display [Copy].
- 5. Press [Copy].
- 6. Press 💽 [Options].
- 7. Press ▲ or ▼ to display the available settings, and then press the setting you want to change.
- Press ▲ or ▼ to display the available options for the setting, and then press the option you want.
   Repeat the previous and this steps until you have selected all the settings for this Shortcut. When finished, press [OK].
- 9. Press [OK].

Ø

- 10. Read and confirm the displayed list of settings you have selected, and then press [OK].
- 11. Enter a name for the Shortcut using the LCD, and then press [OK].

When adding Fax or Scan to Shortcuts, you will be asked if you want to make this a One Touch Shortcut. Follow the LCD instructions.

#### Related Information

Save Your Favorite Settings as a Shortcut

▲ Home > Machine Settings > Change Machine Settings from the Control Panel > Save Your Favorite Settings as a Shortcut > Change or Delete Shortcuts

### **Change or Delete Shortcuts**

You can change the settings in a Shortcut.

You cannot change a Web Connect Shortcut or Apps Shortcut. If you need to change them, delete them, and then add a new Shortcut.

- 1. If the Home screen appears, press + [Shortcuts].
- 2. Press a tab from [1] to [3] to display the Shortcut you want to change.
- 3. Press and hold the Shortcut you want to change.
- 4. Press [Edit].

Ø

To delete the Shortcut, press [Delete]. To edit the name of the Shortcut, press [Rename] and follow the LCD menus.

5. Press [Options].

- 6. Press ▲ or ▼ to display the available settings, and then press the setting you want to change.
- 7. Change the settings for the Shortcut you selected. Press [OK].
- 8. Press [OK] when you have finished changing the settings.
- 9. Press [OK] to confirm.

When changing Fax or Scan Shortcuts, you will be asked if you want to make this a One Touch Shortcut. Follow the LCD instructions.

**Related Information** 

- · Save Your Favorite Settings as a Shortcut
- **Related Topics:**
- Enter Text on Your Brother Machine

▲ Home > Machine Settings > Change Machine Settings from the Control Panel > Print Reports

## **Print Reports**

- Reports
- Print a Report
- Fax Reports
- Telephone and Fax Problems

▲ Home > Machine Settings > Change Machine Settings from the Control Panel > Print Reports > Reports

### **Reports**

The following reports are available:

#### **Transmission Verification Report**

The Transmission Verification Report prints the details of the last fax sent from your machine.

#### Address Book

The Address Book report prints a list of names and numbers stored in the Address Book memory.

#### Fax Journal

The Fax Journal prints a list of information about your last 200 incoming and outgoing faxes. (TX means Transmit, RX means Receive.)

#### **User Settings**

The User Settings report prints a list of your current settings.

#### Network Configuration (network models)

The Network Configuration report prints a list of your current network settings.

#### WLAN Report (wireless models)

The WLAN Report prints the wireless LAN connectivity diagnosis.

#### **Caller ID History**

The Caller ID History report prints a list of the available Caller ID information for the last 30 received faxes and telephone calls.

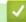

#### **Related Information**

Print Reports

▲ Home > Machine Settings > Change Machine Settings from the Control Panel > Print Reports > Print a Report

## Print a Report

- 1. Press [Settings] > [All Settings] > [Print Reports].
- 2. Press  $\blacktriangle$  or  $\blacksquare$  to display the report options, and then press the option you want.
- 3. Press [Yes].
- 4. Press 💼.
  - Related Information
  - Print Reports
  - **Related Topics:**
  - Caller ID

▲ Home > Machine Settings > Change Machine Settings from the Control Panel > Settings and Features Tables

## **Settings and Features Tables**

- Settings Tables (2.7" Touchscreen models)
- Features Tables (2.7" Touchscreen models)

▲ Home > Machine Settings > Change Machine Settings from the Control Panel > Settings and Features Tables > Settings Tables (2.7" Touchscreen models)

### Settings Tables (2.7" Touchscreen models)

These tables will help you understand your machine's menu selections and options.

```
>> [Settings]
>> [General Setup]
>> [Shortcut Settings]
>> [Fax]
>> [Network]
>> [Print Reports]
>> [Machine Info.]
>> [Initial Setup]
```

#### [Settings]

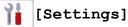

| Level 1       | Level 2      | Level 3 | Descriptions                            |
|---------------|--------------|---------|-----------------------------------------|
| $\odot$       | -            | -       | Access the Date and Time setting menus. |
| (Date & Time) |              |         |                                         |
| Maintenance   | -            | -       | Access the Maintenance settings menus.  |
| Network       | WLAN (Wi-Fi) | -       | Access the WLAN setting menus.          |
|               | Wi-Fi Direct | -       | Access the Wi-Fi Direct setting menus.  |
| Tray Setting  | -            | -       | Access the tray setting menus.          |
| Fax Preview   | -            | -       | View received faxes on the LCD.         |
| Wi-Fi Direct  | -            | -       | Access the Wi-Fi Direct setting menus.  |
| All Settings  | -            | -       | Configure the detailed settings.        |

#### [General Setup]

```
[All Settings] > [General Setup]
```

| Level 3     | Level 4                  | Level 5                | Descriptions                                                                                        |
|-------------|--------------------------|------------------------|----------------------------------------------------------------------------------------------------|
| Maintenance | Improve Print<br>Quality | Check Print<br>Quality | Check and correct the print quality, alignment and paper feeding according to the LCD instructions. |
|             |                          | Alignment              |                                                                                                    |
|             |                          | Correct Paper<br>Feed  |                                                                                                    |
|             | Print Head               | Black only             | Clean the print head according to the LCD                                                           |
|             | Cleaning                 | Color only             | instructions.                                                                                       |
|             |                          | All                    |                                                                                                    |
|             | Ink Volume               | -                      | Check the available ink volume.                                                                     |
|             | Ink Cartridge<br>Model   | -                      | Check your ink cartridge numbers.                                                                   |
|             | Print Options            | Reduce<br>Smudging     | Reduce smudging on the paper or paper jams during printing.                                         |
|             |                          | Enhance Print          | Improve print quality and reduce blurriness.                                                        |

| Level 3              | Level 4                | Level 5 | Descriptions                                                                                              |
|----------------------|------------------------|---------|----------------------------------------------------------------------------------------------------|
| Maintenance          | Ink Cartridge<br>Check | -       | View your ink cartridge information.                                                                      |
| Paper Type           | -                      | -       | Set the type of paper in the paper tray.                                                                  |
| Paper Size           | -                      | -       | Set the paper size in the paper tray.                                                                     |
| Check Paper          | -                      | -       | Check the paper type and paper size when you pull the tray out of the machine.                            |
| Quiet Mode           | -                      | -       | Decrease printing noise.                                                                                  |
| Volume               | Ring                   | -       | Adjust the ring volume.                                                                                   |
|                      | Веер                   | -       | Adjust the beeper volume.                                                                                 |
|                      | Speaker                | -       | Adjust the speaker volume.                                                                                |
| LCD Settings         | Backlight              | -       | Adjust the brightness of the LCD backlight.                                                               |
|                      | Dim Timer              | -       | Set how long the LCD backlight stays on after the last finger press.                                      |
| Screen Settings      | Home Screen            | -       | Set the screen that is displayed when you press                                                           |
|                      | Scan Screen            | -       | Set the default Scan screen settings.                                                                     |
| Keyboard<br>Settings | -                      | -       | Select the type of keyboard for the LCD.                                                                  |
| Sleep Time           | -                      | -       | Select how long the machine must be idle before it goes into Sleep Mode.                                  |
| Auto Power Off       | -                      | -       | Select how long the machine must wait before it automatically turns itself off after entering Sleep Mode. |
|                      |                        |         | When set to Off, the machine does not power off automatically.                                            |

### [Shortcut Settings]

## [All Settings] > [Shortcut Settings]

| Level 3                     | Level 4 | Descriptions                  |
|-----------------------------|---------|-------------------------------|
| (Select a shortcut button.) | Rename  | Change the shortcut name.     |
|                             | Edit    | Change the shortcut settings. |
|                             | Delete  | Delete the shortcut.          |

#### [Fax]

# [All Settings] > [Fax]

| Level 3                                                                                                    | Level 4      | Level 5 | Descriptions                                                                    |
|----------------------------------------------------------------------------------------------------|--------------|---------|---------------------------------------------------------------------------------|
| Setup Receive       Ring Delay       -         Receive Mode       -         F/T Ring Time       -         Fax Preview       - |              | -       | Set the number of rings before the machine answers in Fax Only or Fax/Tel mode. |
|                                                                                                    |              | -       | Select the Receive Mode that best suits your needs.                             |
|                                                                                                    |              | -       | Set the length of the pseudo/double-ring time in Fax/Tel mode.                  |
|                                                                                                    |              | -       | View received faxes on the LCD.                                                 |
|                                                                                                    | Easy Receive | -       | Receive fax messages automatically when you answer a call and hear fax tones.   |

| Level 3        | Level 4                  | Level 5      | Descriptions                                                                                                    |  |
|----------------|--------------------------|--------------|----------------------------------------------------------------------------------------------------|--|
| Setup Receive  | Remote Codes             | -            | Answer calls at an extension or external telephone and<br>use codes to turn on or off the Remote Codes. You can<br>personalize the codes.                                      |  |
|                | Auto Reduction           | -            | Reduce the size of incoming faxes.                                                                                                    |  |
|                | PC Fax Receive           | -            | Set the machine to send faxes to your computer.<br>You can turn on the Backup Print safety feature.                                                                            |  |
|                | Memory Receive           | -            | Set the machine to forward fax messages, to store<br>incoming faxes in the memory (so you can retrieve<br>them while you are away from your machine), or the<br>cloud service. |  |
|                |                          |              | If you select Fax Forward, or Forward to Cloud, you can turn on the Backup Print safety feature.                                                                               |  |
|                | Fax Rx Stamp             | -            | Print the received time and date on the top of incoming faxes.                                                                                                    |  |
| Report Setting | Transmission             | -            | Select the initial setup for the Transmission Verificati Report.                                                                                                    |  |
|                | Journal Period           | -            | Set the interval for automatic printing of the Fax Journal.                                                                                                    |  |
|                |                          |              | If you select an option other than Off and Every 50<br>Faxes, you can set the time for the option.                                                                             |  |
|                |                          |              | If you select Every 7 Days, you can set the day of the week.                                                                                                    |  |
| Print Fax      | -                        | -            | Print incoming faxes stored in the machine's memory.                                                                                                    |  |
| Remote Access  | -                        | -            | Set your own code for Remote Retrieval.                                                                                                    |  |
| Remaining Jobs | -                        | -            | Check which scheduled jobs are in the machine's memory and cancel selected jobs.                                                                                               |  |
| Miscellaneous  | Memory Security          | -            | Prohibit most functions except receiving faxes into memory.                                                                                                    |  |
|                | Distinctive              | Distinctive  | Turn on the telephone company's Distinctive Ring                                                                                                    |  |
|                | (USA and Canada<br>only) | Ring Pattern | subscriber service to register your new ring pattern on the machine.                                                                                                    |  |
|                | Area Code<br>(USA only)  | -            | Set your 3-digit area code only if you do not dial it within your own area code.                                                                                               |  |

### [Network]

| 1 | [A11 | Settings] | > | [Network] |
|---|------|-----------|---|-----------|
|---|------|-----------|---|-----------|

| Level 3      | Level 4               | Level 5               | Level 6 | Descriptions                                       |
|--------------|-----------------------|-----------------------|---------|----------------------------------------------------|
| WLAN (Wi-Fi) | Find Wi-Fi<br>Network | -                     | -       | Configure your wireless network settings manually. |
|              | TCP/IP                | BOOT Method           | -       | Select the Boot method that best suits your needs. |
|              |                       | IP Address            | -       | Enter the IP address.                              |
|              |                       | Subnet Mask           | -       | Enter the Subnet mask.                             |
|              |                       | Gateway               | -       | Enter the Gateway address.                         |
|              |                       | Node Name             | -       | Enter the Node name.                               |
|              |                       | WINS<br>Configuration | -       | Select the WINS configuration mode.                |

| Level 3                 | Level 4                 | Level 5          | Level 6 | Descriptions                                                                                          |
|-------------------------|-------------------------|------------------|---------|----------------------------------------------------------------------------------------------------|
| WLAN (Wi-Fi)            | TCP/IP                  | WINS Server      | -       | Specify the IP address of the primary or secondary WINS server.                                       |
|                         |                         | DNS Server       | -       | Specify the IP address of the primary or secondary DNS server.                                        |
|                         |                         | АРІРА            | -       | Set the machine to allocate the IP<br>address from the link-local address<br>range automatically.     |
|                         |                         | IPv6             | -       | Turn the IPv6 protocol on or off.                                                                     |
|                         | WPS/Push Button         | -                | -       | Configure your wireless network settings using the one-button push method.                            |
|                         | WPS/PIN Code            | -                | -       | Configure your wireless network settings using WPS with a PIN.                                        |
|                         | Recover WLAN            | -                | -       | Reset and restart your wireless network.                                                              |
|                         | WLAN Status             | Status           | -       | View the current wireless network status.                                                             |
|                         |                         | Signal           | -       | View the current wireless network signal strength.                                                    |
|                         |                         | SSID             | -       | View the current SSID.                                                                                |
|                         |                         | Comm. Mode       | -       | View the current Communication mode.                                                                  |
|                         | MAC Address             | -                | -       | View the machine's MAC address.                                                                       |
|                         | WLAN Enable             | -                | -       | Turn the wireless network connection On or Off.                                                       |
| Wi-Fi Direct            | Manual                  | -                | -       | Configure your Wi-Fi Direct network settings manually.                                                |
|                         | Group Owner             | -                | -       | Set your machine as the Group Owner.                                                                  |
|                         | Push Button             | -                | -       | Configure your Wi-Fi Direct network settings using the one-button push method.                        |
|                         | PIN Code                | -                | -       | Configure your Wi-Fi Direct network settings using WPS with a PIN code.                               |
|                         | Device                  | Device Name      | -       | View your machine's device name.                                                                      |
|                         | Information             | SSID             | -       | View the Group Owner's SSID.<br>When the machine is not connected, the<br>LCD displays Not Connected. |
|                         |                         | IP Address       | -       | View your machine's current IP Address.                                                               |
|                         | Status<br>Information   | Status           | -       | View the current Wi-Fi Direct network status.                                                         |
|                         |                         | Signal           | -       | View the current Wi-Fi Direct network signal strength.                                                |
|                         |                         |                  |         | When your machine acts as Group<br>Owner, the LCD always indicates a<br>strong signal.                |
|                         | I/F Enable              | -                | -       | Turn the Wi-Fi Direct connection on or off.                                                           |
| Message from<br>Brother | Message from<br>Brother | -                | -       | Display messages and notifications from Brother.                                                      |
|                         | Status                  | -                | -       |                                                                                                    |
| Web Connect             | Proxy Settings          | Proxy Connection | -       | Change the Web connection settings.                                                                   |
| Settings                |                         | Address          | -       |                                                                                                    |
|                         |                         | Port             | -       |                                                                                                    |

| Level 3       | Level 4        | Level 5   | Level 6 | Descriptions                                               |
|---------------|----------------|-----------|---------|------------------------------------------------------------|
| Web Connect   | Proxy Settings | User Name | -       | Change the Web connection settings.                        |
| Settings      |                | Password  | -       |                                                            |
| Network Reset | -              | -         | -       | Restore all network settings back to the factory settings. |

#### [Print Reports]

## [All Settings] > [Print Reports]

| Level 3               | Descriptions                                                                                                    |  |  |
|-----------------------|----------------------------------------------------------------------------------------------------|--|--|
| Transmission          | Print a Transmission Verification Report for your last transmission.                                                   |  |  |
| Address Book          | Print a list of names and numbers stored in the Address Book.                                                          |  |  |
| Fax Journal           | Print a list of information about your last 200 incoming and outgoing faxes.<br>(TX means Transmit. RX means Receive.) |  |  |
| User Settings         | Print a list of your settings.                                                                                         |  |  |
| Network Configuration | Print a list of your Network settings.                                                                                 |  |  |
| WLAN Report           | Print the wireless LAN connection results.                                                                             |  |  |
| Caller ID History     | Print a list of the available Caller ID information of the last 30 received faxes and telephone calls.                 |  |  |

#### [Machine Info.]

## [All Settings] > [Machine Info.]

| Level 3 Level 4               |   | Descriptions                                             |  |
|-------------------------------|---|----------------------------------------------------------|--|
| Serial No                     |   | Check your machine's serial number.                      |  |
| Firmware Version Main Version |   | Check your machine's firmware version.                   |  |
| Firmware Update -             |   | Update your machine to the latest firmware.              |  |
| Firmware Auto Check -         |   | View firmware information on the Home screen.            |  |
| Page Counter                  | - | Check the total number of pages the machine has printed. |  |

#### [Initial Setup]

## [All Settings] > [Initial Setup]

| Level 3     | Level 4               | Descriptions                                                       |
|-------------|-----------------------|--------------------------------------------------------------------|
| Date & Time | Date                  | Add the date and time on the screen and in the headings of the     |
|             | Time                  | faxes you send.                                                    |
|             | Clock Type            | Select the time format (12-hour or 24-hour).                       |
|             | (USA and Canada only) |                                                                    |
|             | Auto Daylight         | Set the machine to change automatically for Daylight Saving        |
|             | (USA and Canada only) | Time.                                                              |
|             | Time Zone             | Set your time zone.                                                |
| Station ID  | Fax                   | Enter your name and fax number so it appears on each page you fax. |

| Level 3                                                   | Level 4               | Descriptions                                                                                                    |  |
|-----------------------------------------------------------|-----------------------|----------------------------------------------------------------------------------------------------|--|
| Station ID                                                | Name                  | Enter your name and fax number so it appears on each page you fax.                                                                                    |  |
| Tone/Pulse                                                | -                     | Select the dialing mode.                                                                                                    |  |
| (Available only for some countries.)                      |                       |                                                                                                    |  |
| Fax Auto Redial                                           | -                     | Set the machine to redial the last fax number if the fax did not go through because the line was busy.                                                |  |
| Dial Tone                                                 | -                     | Shorten the dial tone detect pause.                                                                                                    |  |
| Compatibility                                             | -                     | Adjust the equalization for transmission difficulties.                                                                                                |  |
|                                                           |                       | VoIP service providers offer fax support using various standards.<br>If you regularly experience fax transmission errors, select Basic<br>(for VoIP). |  |
| Reset                                                     | Machine Reset         | Restore all the machine's settings that you have changed, such as Date and Time.                                                                      |  |
|                                                           | Network               | Restore all network settings back to the factory settings.                                                                                            |  |
|                                                           | Address Book &<br>Fax | Erase all stored phone numbers and fax settings.                                                                                                    |  |
|                                                           | All Settings          | Restore all the machine's settings back to the factory settings.                                                                                      |  |
| Local Language<br>(Available only for some<br>countries.) | -                     | Change your LCD language.                                                                                                    |  |

## Related Information

~

• Settings and Features Tables

▲ Home > Machine Settings > Change Machine Settings from the Control Panel > Settings and Features Tables > Features Tables (2.7" Touchscreen models)

## Features Tables (2.7" Touchscreen models)

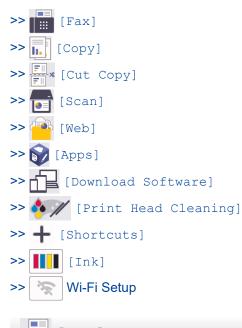

[Fax]

#### (When [Fax Preview] is [Off])

| Level 3      | Level 4                  | Level 5 | Descriptions                                                                                                    |
|--------------|--------------------------|---------|----------------------------------------------------------------------------------------------------|
| Pause        | -                        | -       | When you are entering a fax or telephone number on<br>the control panel, Pause appears on the LCD. Press<br>Pause when you need a delay while dialing numbers,<br>such as access codes and credit card numbers. You can<br>also store a pause when you set up addresses. |
| Hook         | -                        | -       | Press before dialing if you want to listen to make sure a fax machine has answered, and then press Fax Start.                                                                                                    |
| Call History | Redial                   | -       | Redial the last number you dialed.                                                                                                    |
|              | Outgoing Call            | Apply   | Select a number from the Outgoing Call history, and                                                                                                    |
|              |                          | Edit    | then send a fax to it, add it to the Address Book, or delete it.                                                                                                    |
|              | Caller ID                | Apply   | Select a number from the Caller ID History and then                                                                                                    |
|              | History                  | Edit    | send a fax to it, add it to the Address Book, or delete it.                                                                                                    |
| Address Book | Q                        | -       | Search within the Address Book.                                                                                                    |
|              | (Search:)                |         |                                                                                                    |
|              | Edit                     | -       | Store Address Book numbers, set up Group numbers for Broadcasting, and change and delete Address Book numbers.                                                                                                    |
|              | (Select Address<br>Book) | Apply   | Start sending a fax using the Address Book.                                                                                                    |
| *            | Fax Resolution           | -       | Set the resolution for outgoing faxes.                                                                                                    |
| (Options)    | Contrast                 | -       | Adjust the contrast.                                                                                                    |
| ()           | Glass Scan Size          | -       | Adjust the scan area of the scanner glass to the size of the document.                                                                                                    |

| Level 3             | Level 4         | Level 5              | Descriptions                                                                                                    |
|---------------------|-----------------|----------------------|----------------------------------------------------------------------------------------------------|
| *                   | Broadcasting    | Add Number           | Send the same fax message to more than one fax number.                                                                     |
| (Options)           | Preview         | -                    | Preview a fax message before you send it.                                                                                  |
|                     | Color Setting   | -                    | Set whether faxes are sent in black and white or color.                                                                    |
|                     | Delayed Fax     | Delayed Fax          | Set the time of day the delayed faxes will be sent.                                                                        |
|                     |                 | Set Time             |                                                                                                    |
|                     | Batch TX        | -                    | Combine delayed faxes to the same fax number at the same time of day into one transmission.                                |
|                     | Real Time TX    | -                    | Send a fax without using the memory.                                                                                       |
|                     | Overseas Mode   | -                    | Set to On if you have difficulty sending faxes overseas.                                                                   |
|                     | Call History    | Redial               | Redial the last number you dialed.                                                                                         |
|                     |                 | Outgoing<br>Call     | Select a number from the Outgoing Call history, and<br>then send a fax to it, add it to the Address Book, or<br>delete it. |
|                     |                 | Caller ID<br>History | Select a number from the Caller ID History and then send a fax to it, add it to the Address Book, or delete it.            |
|                     | Address Book    | Q<br>(Search:)       | Search within the Address Book.                                                                                            |
|                     |                 | Edit                 | Store Address Book numbers, set up Group numbers for Broadcasting, and change and delete Address Book numbers.             |
|                     | Set New Default | -                    | Save your settings as the default.                                                                                         |
|                     | Factory Reset   | -                    | Restore all settings back to the factory settings.                                                                         |
| Save as<br>Shortcut | -               | -                    | Save the current settings as a shortcut.                                                                                   |

## (When [Fax Preview] is [On])

| Level 3          | Level 4      | Level 5                  | Level 6 | Descriptions                                                                                                    |
|------------------|--------------|--------------------------|---------|----------------------------------------------------------------------------------------------------|
| Sending<br>Faxes | Pause        | -                        | -       | When you are entering a fax or telephone<br>number on the control panel, Pause appears<br>on the LCD. Press Pause when you need a<br>delay while dialing numbers, such as access<br>codes and credit card numbers. You can<br>also store a pause when you set up<br>addresses. |
|                  | Hook         | -                        | -       | Press before dialing if you want to listen to<br>make sure a fax machine has answered,<br>and then press Fax Start.                                                                                                    |
|                  | Address Book | Q<br>(Search:)           | -       | Search within the Address Book.                                                                                                    |
|                  |              | Edit                     | -       | Store Address Book numbers, set up Group<br>numbers for Broadcasting, and change and<br>delete Address Book numbers.                                                                                                    |
|                  |              | (Select Address<br>Book) | Apply   | Start sending a fax using the Address Book.                                                                                                    |
|                  | Call History | Redial                   | -       | Redial the last number you dialed.                                                                                                    |

| Level 3           | Level 4             | Level 5                  | Level 6              | Descriptions                                                                                                    |
|-------------------|---------------------|--------------------------|----------------------|----------------------------------------------------------------------------------------------------|
| Sending           | Call History        | Outgoing Call            | Apply                | Select a number from the Outgoing Call                                                                                     |
| Faxes             |                     |                          | Edit                 | history, and then send a fax to it, add it to the Address Book, or delete it.                                              |
|                   |                     | Caller ID                | Apply                | Select a number from the Caller ID History                                                                                 |
|                   |                     | History                  | Edit                 | and then send a fax to it, add it to the Address Book, or delete it.                                                       |
|                   | *                   | Fax Resolution           | -                    | Set the resolution for outgoing faxes.                                                                                     |
|                   | (Options)           | Contrast                 | -                    | Adjust the contrast.                                                                                                    |
|                   |                     | Glass Scan Size          | -                    | Adjust the scan area of the scanner glass to the size of the document.                                                     |
|                   |                     | Broadcasting             | Add Number           | Send the same fax message to more than one fax number.                                                                     |
|                   |                     | Preview                  | -                    | Preview a fax message before you send it.                                                                                  |
|                   |                     | Color Setting            | -                    | Set whether faxes are sent in black and white or color.                                                                    |
|                   |                     | Delayed Fax              | Delayed<br>Fax       | Set the time of day the delayed faxes will be sent.                                                                        |
|                   |                     |                          | Set Time             |                                                                                                    |
|                   |                     | Batch TX                 | -                    | Combine delayed faxes to the same fax<br>number at the same time of day into one<br>transmission.                          |
|                   |                     | Real Time TX             | -                    | Send a fax without using the memory.                                                                                       |
|                   |                     | Overseas Mode            | -                    | Set to On if you have difficulty sending faxes overseas.                                                                   |
|                   |                     | Call History             | Redial               | Redial the last number you dialed.                                                                                         |
|                   |                     |                          | Outgoing<br>Call     | Select a number from the Outgoing Call<br>history, and then send a fax to it, add it to<br>the Address Book, or delete it. |
|                   |                     |                          | Caller ID<br>History | Select a number from the Caller ID History<br>and then send a fax to it, add it to the<br>Address Book, or delete it.      |
|                   |                     | Address Book             | Q                    | Search within the Address Book.                                                                                            |
|                   |                     |                          | (Search:)            |                                                                                                    |
|                   |                     |                          | Edit                 | Store Address Book numbers, set up Group<br>numbers for Broadcasting, and change and<br>delete Address Book numbers.       |
|                   |                     | Set New Default          | -                    | Save your settings as the default.                                                                                         |
|                   |                     | Factory Reset            | -                    | Restore all settings back to the factory settings.                                                                         |
|                   | Save as<br>Shortcut | -                        | -                    | Save the current settings as a shortcut.                                                                                   |
| Received<br>Faxes | Print/Delete        | Print All(New<br>Faxes)  | -                    | Print the new received faxes.                                                                                              |
|                   |                     | Print All(Old<br>Faxes)  | -                    | Print the old received faxes.                                                                                              |
|                   |                     | Delete All(New<br>Faxes) | -                    | Delete the new received faxes.                                                                                             |
|                   |                     | Delete All(Old<br>Faxes) | -                    | Delete the old received faxes.                                                                                             |

| Level 3         | Level 4                  | Level 5 | Level 6 | Descriptions                                                                                                    |
|-----------------|--------------------------|---------|---------|----------------------------------------------------------------------------------------------------|
| Address<br>Book |                          | -       | -       | Search within the Address Book.                                                                                      |
|                 | (Search:)                |         |         |                                                                                                    |
|                 | Edit                     | -       | -       | Store Address Book numbers, set up Group<br>numbers for Broadcasting, and change and<br>delete Address Book numbers. |
|                 | (Select Address<br>Book) | Apply   | -       | Start sending a fax using the Address Book.                                                                          |
| Call            | Redial                   | -       | -       | Redial the last number you dialed.                                                                                   |
| History         | Outgoing                 | Apply   | -       | Select a number from the Outgoing Call                                                                               |
|                 | Call                     | Edit    | -       | history, and then send a fax to it, add it to the Address Book, or delete it.                                        |
|                 | Caller ID                | Apply   | -       | Select a number from the Caller ID History                                                                           |
|                 | History                  | Edit    | -       | and then send a fax to it, add it to the Address Book, or delete it.                                                 |

# [Copy]

| Level 3          | Level 4                       | Level 5                | Descriptions                                                                            |
|------------------|-------------------------------|------------------------|-----------------------------------------------------------------------------------------|
| Save as Shortcut | -                             | -                      | Save the current settings as a shortcut.                                                |
| ID               | -                             | -                      | Make an ID card copy.                                                                   |
| <b>\$</b>        | Quality                       | -                      | Select the Copy resolution for your document type.                                      |
| (Options)        | Paper Type                    | -                      | Select the paper type that matches the paper in the tray.                               |
|                  | Paper Size                    | -                      | Select the paper size that matches the paper in the tray.                               |
|                  | Enlarge/Reduce                | 100%                   | -                                                                                       |
|                  |                               | Enlarge                | Select an enlargement ratio for the next copy.                                          |
|                  |                               | Reduce                 | Select a reduction ratio for the next copy.                                             |
|                  |                               | Fit to Page            | Adjust the copy size to fit on the paper size you have set.                             |
|                  |                               | Custom (25-400%)       | Enter an enlargement or reduction ratio.                                                |
|                  | Density                       | -                      | Adjust the density.                                                                     |
|                  | Remove<br>Background<br>Color | Black Copy<br>Settings | Change the amount of background color that is removed.                                  |
|                  |                               | Color Copy<br>Settings |                                                                                         |
|                  | 2-sided Copy                  | -                      | Turn off or turn on 2-sided copying and select flip on long edge or flip on short edge. |
|                  | Stack/Sort                    | -                      | Select to stack or sort multiple copies.                                                |
|                  | Page Layout                   | -                      | Make N in 1, 2 in 1 ID, or Poster copies.                                               |
|                  | Auto Deskew                   | -                      | Correct a skewed copy.                                                                  |
|                  | Advanced<br>Settings          | -                      | Select advanced copy settings.                                                          |
|                  | Set New Default               | -                      | Save your settings as the default.                                                      |

| Level 3   | Level 4       | Level 5 | Descriptions                                       |
|-----------|---------------|---------|----------------------------------------------------|
| (Options) | Factory Reset | -       | Restore all settings back to the factory settings. |

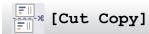

| Level 3    | Level 4                    | Level 5                | Descriptions                                                                            |  |
|------------|----------------------------|------------------------|-----------------------------------------------------------------------------------------|--|
| ID         | -                          | -                      | Make an ID card copy.                                                                   |  |
| \$         | Save as Shortcut           | -                      | Save the current settings as a shortcut.                                                |  |
| (Options)  | Quality                    | -                      | Select the Copy resolution for your document type.                                      |  |
| , <u> </u> | Document Size              | -                      | Select a document size for your document.                                               |  |
|            | Paper Size                 | -                      | Select the paper size that matches the paper in the tray.                               |  |
|            | Density                    | -                      | Adjust the density.                                                                     |  |
|            | Remove Background<br>Color | Black Copy<br>Settings | Change the amount of background color that is removed.                                  |  |
|            |                            | Color Copy<br>Settings |                                                                                         |  |
|            | 2-sided Copy               | -                      | Turn off or turn on 2-sided copying and select flip on long edge or flip on short edge. |  |
|            | Stack/Sort                 | -                      | Select to stack or sort multiple copies.                                                |  |
|            | 2in1 (ID)                  | -                      | Make 2in1 ID copies, and cut the paper in half.                                         |  |
|            | Auto Deskew                | -                      | Correct a skewed copy.                                                                  |  |

# [Scan]

| Level 3 | Level 4  | Level 5                  | Level 6             | Descriptions                                               |
|---------|----------|--------------------------|---------------------|------------------------------------------------------------|
| to PC   | to File  | Other Scan<br>to Actions | -                   | Scan documents and save them to a folder on your computer. |
|         |          | (Select USB or PC)       | <b>‡</b>            |                                                            |
|         |          |                          | (Options)           |                                                            |
|         |          |                          | Save as<br>Shortcut |                                                            |
|         | to OCR   | Other Scan<br>to Actions | -                   | Convert your scanned document to an editable text file.    |
|         |          | (Select USB or PC)       | \$                  |                                                            |
|         |          |                          | (Options)           |                                                            |
|         |          |                          | Save as<br>Shortcut |                                                            |
|         | to Image | Other Scan<br>to Actions | -                   | Scan photos or graphics into your graphics applications.   |
|         |          | (Select USB or PC)       | \$                  |                                                            |
|         |          |                          | (Options)           |                                                            |
|         |          |                          | Save as<br>Shortcut |                                                            |

| Level 3                                                  | Level 4                  | Level 5                  | Level 6             | Descriptions                                    |
|----------------------------------------------------------|--------------------------|--------------------------|---------------------|-------------------------------------------------|
| to PC                                                    | to E-mail                | Other Scan<br>to Actions | -                   | Send a scanned document as an email attachment. |
|                                                          |                          | (Select USB or<br>PC)    | (Options)           |                                                 |
|                                                          |                          |                          | Save as<br>Shortcut |                                                 |
| to Web                                                   | -                        | -                        | -                   | Upload the scanned data to an Internet service. |
| WS Scan<br>(Appears when you install                     | Other Scan<br>to Actions | -                        | -                   | Scan data using the Web Service protocol.       |
| a Web Services Scanner,                                  | Scan                     | -                        | -                   |                                                 |
| which is displayed in your computer's Network explorer.) | Scan for E-<br>mail      | -                        | -                   |                                                 |
|                                                          | Scan for<br>Fax          | -                        | -                   |                                                 |
|                                                          | Scan for<br>Print        | -                        | -                   |                                                 |

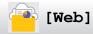

| Level 1 | Descriptions                                        |
|---------|-----------------------------------------------------|
| Web     | Connect the Brother machine to an Internet service. |

# [Apps]

| Level 1 | Descriptions                                             |
|---------|----------------------------------------------------------|
| Apps    | Connect the Brother machine to the Brother Apps service. |

# [Download Software]

| Level 1           | Descriptions                                                                                     |
|-------------------|--------------------------------------------------------------------------------------------------|
| Download Software | Displays information about downloading and installing software for mobile devices and computers. |

## 🔥 🎢 [Print Head Cleaning]

| Level 1             | Descriptions                                            |
|---------------------|---------------------------------------------------------|
| Print Head Cleaning | Clean the print head according to the LCD instructions. |

## F [Shortcuts]

| Level 2        | Level 3  | Level 4 | Descriptions                                 |
|----------------|----------|---------|----------------------------------------------|
| +              | Сору     | -       | Change the settings in the Copy options.     |
| (Add Shortcut) | Cut Copy | -       | Change the settings in the Cut Copy options. |
|                | Fax      | -       | Change the settings in the Fax options.      |

| Level 2                                 | Level 3              | Level 4       | Descriptions                                               |
|-----------------------------------------|----------------------|---------------|------------------------------------------------------------|
| +<br>(Add Shortcut)                     | Scan                 | to PC(File)   | Scan documents and save them to a folder on your computer. |
|                                         |                      | to PC (OCR)   | Convert your scanned document to an editable text file.    |
|                                         |                      | to PC(Image)  | Scan photos or graphics into your graphics applications.   |
|                                         |                      | to PC(E-mail) | Send a scanned document as an email attachment.            |
|                                         | Web                  | -             | Connect the Brother machine to an Internet service.        |
|                                         | Apps                 | -             | Connect the Brother machine to the Brother Apps service.   |
| This list appears when each             | Rename               | -             | Change the shortcut name.                                  |
| Shortcut icon is pressed for 2 seconds. | Edit                 | -             | Change the shortcut settings.                              |
|                                         | Delete               | -             | Delete the shortcut.                                       |
| 1                                       | (Select a            | Rename        | Change the shortcut name.                                  |
| (Edit/Delete)                           | shortcut<br>button.) | Edit          | Change the shortcut settings.                              |
| ()                                      |                      | Delete        | Delete the shortcut.                                       |

# [Ink]

| Level 2                        | Level 3                | Descriptions                                                                                        |  |
|--------------------------------|------------------------|----------------------------------------------------------------------------------------------------|--|
| Ink Volume                     | -                      | Check the available ink volume.                                                                     |  |
| Ink Cartridge Model            | -                      | Check your ink cartridge numbers.                                                                   |  |
| Improve Print<br>Quality       | Check Print<br>Quality | Check and correct the print quality, alignment and paper feeding according to the LCD instructions. |  |
|                                | Alignment              |                                                                                                    |  |
|                                | Correct Paper<br>Feed  |                                                                                                    |  |
| Print Head Cleaning Black only |                        | Clean the print head according to the LCD instructions.                                             |  |
|                                | Color only             |                                                                                                    |  |
|                                | All                    |                                                                                                    |  |
| Print Options                  | Reduce Smudging        | Reduce smudging on the paper or paper jams during printing.                                         |  |
|                                | Enhance Print          | Improve print quality and reduce blurriness.                                                        |  |
| Ink Cartridge Check            | -                      | View your ink cartridge information.                                                                |  |

# 📚 Wi-Fi Setup

| Level 2            | Descriptions                                                               |
|--------------------|----------------------------------------------------------------------------|
| Find Wi-Fi Network | Configure your wireless network settings manually.                         |
| WPS/Push Button    | Configure your wireless network settings using the one-button push method. |
| Recover WLAN       | Reset and restart your wireless network.                                   |

### Related Information

• Settings and Features Tables

▲ Home > Machine Settings > Change Machine Settings Using Web Based Management

## **Change Machine Settings Using Web Based Management**

Web Based Management is a utility that uses a standard web browser to manage your machine using the Hyper Text Transfer Protocol (HTTP) or Hyper Text Transfer Protocol over Secure Socket Layer (HTTPS).

- What is Web Based Management?
- Access Web Based Management
- Set or Change a Login Password for Web Based Management
- Set Up Your Machine's Address Book Using Web Based Management

▲ Home > Machine Settings > Change Machine Settings Using Web Based Management > What is Web Based Management?

## What is Web Based Management?

Web Based Management is a utility that uses a standard web browser to manage your machine using the Hyper Text Transfer Protocol (HTTP) or Hyper Text Transfer Protocol over Secure Socket Layer (HTTPS).

• We recommend using the latest version of the following web browsers:

- Microsoft Edge, Firefox, and Google Chrome<sup>™</sup> for Windows
- Safari, Firefox, and Google Chrome<sup>™</sup> for Mac
- Google Chrome<sup>™</sup> for Android<sup>™</sup>

Ø

- Safari and Google Chrome<sup>™</sup> for iOS
- Ensure that JavaScript and Cookies are always enabled, regardless of which browser you use.
- Make sure your machine is On and connected to the same network as your computer, and that your network supports the TCP/IP protocol.

| XXX-XXXX                                                                                 | brother                                                                                             |
|------------------------------------------------------------------------------------------|----------------------------------------------------------------------------------------------------|
| <                                                                                        | Status                                                                                              |
| Logout                                                                                   | Device Status                                                                                       |
| This machine's default password is on the back of the machine and marked                 | Ready                                                                                               |
| The back of the machine and marked<br>"Pwd".<br>We recommend changing it<br>immediately. | Automatic Refresh <ul> <li>Off</li> <li>On</li> </ul>                                               |
| Home                                                                                     |                                                                                                    |
| Status                                                                                   | Estimated Ink Level                                                                                 |
| Auto Refresh Interval                                                                    |                                                                                                    |
| General                                                                                  | M C Y BK                                                                                            |
| Address Book                                                                             | Remaining Page Yield                                                                                |
| Fax                                                                                      | Approximate Page Yield (ISO-based)                                                                  |
| Print                                                                                    | XXX XXX XXX<br>M C Y BK                                                                             |
|                                                                                          | *The remaining page yields are approximated and may vary depending on the type of pages<br>printed. |
| Scan                                                                                     |                                                                                                    |
| Administrator                                                                            | Web Language                                                                                        |
| Online Functions                                                                         |                                                                                                    |
|                                                                                          | Device Location                                                                                     |
| Network                                                                                  | Contact :<br>Location :                                                                             |
|                                                                                          |                                                                                                    |

The actual screen may differ from the screen shown above.

## **Related Information**

Change Machine Settings Using Web Based Management

▲ Home > Machine Settings > Change Machine Settings Using Web Based Management > Access Web Based Management

# Access Web Based Management

- We recommend using the latest version of the following web browsers:
  - Microsoft Edge, Firefox, and Google Chrome<sup>™</sup> for Windows
  - Safari, Firefox, and Google Chrome<sup>™</sup> for Mac
  - Google Chrome<sup>™</sup> for Android<sup>™</sup>
  - Safari and Google Chrome<sup>™</sup> for iOS
- Ensure that JavaScript and Cookies are always enabled, regardless of which browser you use.
- The default password to manage this machine's settings is located on the back of the machine and marked "Pwd". We recommend immediately changing the default password to protect your machine from unauthorized access. You can also find the default password in the Network Configuration Report.
- If the password is entered incorrectly several times, you will not be able to log in for a while. The lockout settings can be changed in Web Based Management.
- Up to eight computers or mobile devices can be logged in to Web Based Management at the same time. If you log in a ninth device, the first device will be logged out.
- We recommend using the HTTPS security protocol when configuring settings using Web Based Management. If you use HTTP when configuring settings using Web Based Management, follow the screen prompts to switch to a secure HTTPS connection.
- When you use HTTPS for Web Based Management configuration, your browser will display a warning dialog box. To avoid displaying the warning dialog box, you can install a self-signed certificate to use SSL/TLS communication. For more detailed information, see *Related Information*.
- >> Start from Your Web Browser
- >> Start from Brother iPrint&Scan (Windows/Mac)
- >> Start from Brother Utilities (Windows)
- >> Start from Brother Mobile Connect

#### Start from Your Web Browser

- 1. Start your web browser.
- Type "https://machine's IP address" in your browser's address bar (where "machine's IP address" is your machine's IP address).

For example:

https://192.168.1.2

• If you are using a Domain Name System or enable a NetBIOS name, you can type another name, such as "SharedPrinter" instead of the IP address.

For example: https://SharedPrinter

• If you enable a NetBIOS name, you can also use the node name.

For example: https://brn123456abcdef

- The NetBIOS name can be found in the Network Configuration Report.
- 3. If required, type the password in the Login field, and then click Login.
- 4. If you want to pin the navigation menu on the left side of the screen, click  $\equiv$  and then click  $\mathbf{x}$ .

You can now change the machine settings.

If you change the protocol settings, you must restart the machine after clicking **Submit** to activate the configuration.

After configuring the settings, click Logout.

## Start from Brother iPrint&Scan (Windows/Mac)

- 1. Start Brother iPrint&Scan.
  - Windows

Launch (Brother iPrint&Scan).

• Mac

In the Finder menu bar, click Go > Applications, and then double-click the iPrint&Scan icon.

The Brother iPrint&Scan screen appears.

- 2. If your Brother machine is not selected, click the **Select your Machine** button, and then select your model name from the list. Click **OK**.
- 3. Click (Supplies/Machine Settings).
- 4. Click All Settings.

Web Based Management appears.

- 5. If required, type the password in the Login field, and then click Login.
- 6. If you want to pin the navigation menu on the left side of the screen, click  $\equiv$  and then click  $\mathbf{x}$ .

You can now change the machine settings.

If you change the protocol settings, you must restart the machine after clicking **Submit** to activate the configuration.

After configuring the settings, click Logout.

## Start from Brother Utilities (Windows)

- 1. Launch **Fig** (Brother Utilities), and then click the drop-down list and select your model name (if not already selected).
- Click **Tools** in the left navigation bar, and then click **Machine Settings**. Web Based Management appears.
- 3. If required, type the password in the Login field, and then click Login.
- 4. If you want to pin the navigation menu on the left side of the screen, click  $\equiv$  and then click  $\mathbf{x}$ .

You can now change the machine settings.

If you change the protocol settings, you must restart the machine after clicking **Submit** to activate the configuration.

After configuring the settings, click **Logout**.

## **Start from Brother Mobile Connect**

You need to install and set up Brother Mobile Connect on your mobile device.

- 1. Start Brother Mobile Connect on your mobile device.
- 2. Tap your model name on the top of the screen.
- 3. Tap All Machine Settings.

Web Based Management appears.

- 4. If required, type the password in the Login field, and then tap Login.
- 5. If you want to pin the navigation menu on the left side of the screen, tap  $\equiv$  and then tap  $\mathbf{x}$ .

You can now change the machine settings.

If you change the protocol settings, you must restart the machine after tapping **Submit** to activate the configuration.

After configuring the settings, tap Logout.

## Related Information

Change Machine Settings Using Web Based Management

### **Related Topics:**

- Print the Network Configuration Report
- Create a Self-signed Certificate
- Install the Self-signed Certificate for Windows Users as Administrators

▲ Home > Machine Settings > Change Machine Settings Using Web Based Management > Set or Change a Login Password for Web Based Management

# Set or Change a Login Password for Web Based Management

The default password to manage this machine's settings is located on the back of the machine and marked "**Pwd**". We recommend immediately changing the default password to protect your machine from unauthorized access.

- 1. Start your web browser.
- 2. Type "https://machine's IP address" in your browser's address bar (where "machine's IP address" is your machine's IP address).

For example:

https://192.168.1.2

• If you are using a Domain Name System or enable a NetBIOS name, you can type another name, such as "SharedPrinter" instead of the IP address.

For example: https://SharedPrinter

- If you enable a NetBIOS name, you can also use the node name.
  - For example: https://brn123456abcdef
- The NetBIOS name can be found in the Network Configuration Report.
- 3. Do one of the following:
  - If you have previously set your own password, type it, and then click Login.
  - If you have not previously set your own password, type the default login password, and then click Login.
- 4. Go to the navigation menu, and then click **Administrator** > **Login Password**.

Start from  $\equiv$ , if the navigation menu is not shown on the left side of the screen.

- 5. Following the on-screen Login Password guidelines, type your password in the Enter New Password field.
- 6. Retype the password in the **Confirm New Password** field.
- 7. Click Submit.

You can also change the lockout settings in the Login Password menu.

### Related Information

Change Machine Settings Using Web Based Management

#### **Related Topics:**

Access Web Based Management

▲ Home > Machine Settings > Change Machine Settings Using Web Based Management > Set Up Your Machine's Address Book Using Web Based Management

# Set Up Your Machine's Address Book Using Web Based Management

- We recommend using the HTTPS security protocol when configuring settings using Web Based Management.
- When you use HTTPS for Web Based Management configuration, your browser will display a warning dialog box.
- 1. Start your web browser.
- Type "https://machine's IP address" in your browser's address bar (where "machine's IP address" is your machine's IP address).

For example:

https://192.168.1.2

• If you are using a Domain Name System or enable a NetBIOS name, you can type another name, such as "SharedPrinter" instead of the IP address.

For example: https://SharedPrinter

- If you enable a NetBIOS name, you can also use the node name.
   For example: https://brn123456abcdef
- The NetBIOS name can be found in the Network Configuration Report.
- 3. If required, type the password in the Login field, and then click Login.

The default password to manage this machine's settings is located on the back of the machine and marked "**Pwd**".

4. Go to the navigation menu, and then click **Address Book**.

Start from  $\equiv$ , if the navigation menu is not shown on the left side of the screen.

- 5. Click the target address numbers, and then add or update the Address Book information as needed.
- 6. Click Submit.

#### **Related Information**

Change Machine Settings Using Web Based Management

#### **Related Topics:**

Access Web Based Management

Home > Appendix

# Appendix

- Specifications
- Supply Specifications
- Brother Help and Customer Support

# **Specifications**

- >> General Specifications
- >> Document Size Specifications
- >> Print Media Specifications
- >> Fax Specifications
- >> Copy Specifications
- >> Scanner Specifications
- >> Printer Specifications
- >> Interface Specifications
- >> Network Specifications
- >> Computer Requirements Specifications

## General Specifications

| Printer Type          |                               |                | Inkjet                                                                                                    |  |  |
|-----------------------|-------------------------------|----------------|----------------------------------------------------------------------------------------------------|--|--|
| Print Head Black      |                               |                | Piezo with 210 nozzles x 1                                                                                                |  |  |
| Color                 |                               |                | Piezo with 210 nozzles x 3                                                                                                |  |  |
| Memory Capa           | acity                         |                | 512 MB                                                                                                    |  |  |
| Liquid Crysta         | al Display (LCD) <sup>1</sup> |                | 2.7 in. (67.5 mm) TFT Color Touchscreen LCD                                                                               |  |  |
| Power Source          | e                             |                | AC 100 to 120 V 50/60 Hz                                                                                                  |  |  |
| Power Consu           | Imption <sup>2</sup>          |                | Copying <sup>3</sup> : Approx. 21 W                                                                                       |  |  |
|                       |                               |                | Ready <sup>4</sup> : Approx. 3 W                                                                                          |  |  |
|                       |                               |                | Sleep <sup>4</sup> : Approx. 1 W                                                                                          |  |  |
|                       |                               |                | Power Off <sup>4 5</sup> : Approx. 0.2 W                                                                                  |  |  |
| Dimensions            |                               |                | 6.8 in.<br>(172 mm)<br>(172 mm)<br>(400 mm)<br>(476 mm)<br>(476 mm)<br>(476 mm)<br>(476 mm)<br>(343 mm)                   |  |  |
| Weights               |                               |                | 18.3 lb (8.3 kg)                                                                                                    |  |  |
| Noise Level           | Sound Pressure <sup>6</sup> C | Operating      | <ul> <li>Printing<br/>53.0 dB(A) (Approx.)</li> <li>Copying (using the scanner glass)<br/>52.5 dB(A) (Approx.)</li> </ul> |  |  |
| Temperature Operating |                               |                | 50 to 95 °F (10 to 35°C)                                                                                                  |  |  |
| Best Print Quality    |                               |                | 68 to 91.4 °F (20 to 33°C)                                                                                                |  |  |
| Humidity Operating    |                               |                | 20 to 80% (without condensation)                                                                                          |  |  |
| Best Print Quality    |                               |                | 20 to 80% (without condensation)                                                                                          |  |  |
| Automatic Do          | ocument Feeder (ADF           | <sup>-</sup> ) | Up to 20 pages                                                                                                    |  |  |

#### Paper: 20 lb (80 g/m<sup>2</sup>)

- 1 Measured diagonally
- <sup>2</sup> Measured when the machine is connected to the USB interface. Power consumption varies slightly depending on the usage environment or part wear.
- <sup>3</sup> When using ADF, single-sided printing, resolution: standard / document: ISO/IEC 24712 printed pattern.
- <sup>4</sup> Measured according to IEC 62301 Edition 2.0.
- <sup>5</sup> Even when the machine is turned off, it will automatically turn itself on periodically for print head maintenance, and then turn itself off.
- <sup>6</sup> Noise depends on printing conditions.

# **Document Size Specifications**

| Document Size | ADF Width               | 5.5 to 8.5 in. (139.7 to 215.9 mm) |  |
|---------------|-------------------------|------------------------------------|--|
|               | ADF Length <sup>1</sup> | 5.8 to 14.0 in. (148 to 355.6 mm)  |  |
|               | Scanner Glass Width     | Max. 8.5 in. (215.9 mm)            |  |
|               | Scanner Glass Length    | Max. 11.7 in. (297 mm)             |  |

<sup>1</sup> Documents that are longer than 11.7 in. (297 mm) must be fed one page at a time.

#### **Print Media Specifications**

| Paper Paper Tray<br>Input | Paper Type <sup>1</sup> | Plain Paper, Inkjet Paper (coated paper), Glossy Paper,<br>Recycled Paper |                                                                                                    |
|---------------------------|-------------------------|---------------------------------------------------------------------------|----------------------------------------------------------------------------------------------------|
|                           |                         | Paper Size                                                                | <ul> <li>Print         Letter, Half Letter, A4, Legal, Mexico Legal, India Legal, Folio, Executive, A5, A6, Envelopes (C5, Com-10, DL, Monarch), Photo (4" x 6")/(10 x 15 cm), Photo 2L (5" x 7")/(13 x 18 cm), Index card (5" x 8")/(13 x 20 cm)     </li> <li>Cut Print         Letter, A4     </li> </ul> |
|                           |                         | Maximum Paper<br>Capacity                                                 | Up to 150 sheets of 20 lb (80 g/m²) plain paper                                                                                                    |
| Paper Ou                  | itput <sup>1</sup>      |                                                                           | Up to 50 sheets of 20 lb (80 g/m²) Plain Paper (face up print delivery to the output paper tray)                                                                                                    |

1 For glossy paper, remove any printed pages from the output paper tray immediately to avoid smudging.

## **Fax Specifications**

| Compatibility           | ITU-T Group 3                              |
|-------------------------|--------------------------------------------|
| Modem Speed             | Automatic Fallback: 14,400 bps             |
| Scanning Width          | 8.19 in. (208 mm) (Letter)                 |
| (Single-sided document) |                                            |
| Printing Width          | 8.26 in. (210 mm) (Letter)                 |
| Gray Scale              | B&W: 8 bit (256 levels)                    |
|                         | Color: 24 bit (8 bit per color/256 levels) |
| Resolution              | 203 dpi                                    |
| (Horizontal)            |                                            |
| Resolution              | Standard:                                  |
| (Vertical)              | 98 dpi (Black)                             |
|                         | 196 dpi (Color)                            |
|                         | Fine:                                      |
|                         | 196 dpi (Black)                            |

| Resolution             | 196 dpi (Color)                       |
|------------------------|---------------------------------------|
| (Vertical)             | Superfine:                            |
|                        | 392 dpi (Black)                       |
|                        | Photo:                                |
|                        | 196 dpi (Black)                       |
| Address Book           | 100 names x 2 numbers                 |
| Groups                 | Up to 6                               |
| Broadcasting           | 250 (200 Address Book/50 Manual Dial) |
| Automatic Redial       | 1 time after 5 minutes                |
| Memory Transmission    | Up to 200 pages <sup>1</sup>          |
| Out of Paper Reception | Up to 200 pages <sup>1</sup>          |

1 'Pages' refers to the 'ITU-T Test Chart #1' (a typical business letter, Standard resolution, MMR code).

# **Copy Specifications**

| Color/Black     | Yes/Yes                           |
|-----------------|-----------------------------------|
| Copy Width      | 8.26 in. (210 mm) <sup>1</sup>    |
| Multiple Copies | Stacks/Sorts up to 99 pages       |
| Enlarge/Reduce  | 25% to 400% (in increments of 1%) |
| Resolution      | Prints up to 1200 × 2400 dpi      |

<sup>1</sup> When copying on Letter size paper.

# **Scanner Specifications**

| Color/Black               | Yes/Yes                                                 |  |  |
|---------------------------|---------------------------------------------------------|--|--|
| TWAIN Compliant           | Yes                                                     |  |  |
|                           | (Windows 7 SP1 / Windows 8.1 / Windows 10 / Windows 11) |  |  |
| WIA Compliant             | Yes                                                     |  |  |
|                           | (Windows 7 SP1 / Windows 8.1 / Windows 10 / Windows 11) |  |  |
| Color Depth               | 30 bit color processing (Input)                         |  |  |
|                           | 24 bit color processing (Output)                        |  |  |
| Gray Scale                | 10 bit color processing (Input)                         |  |  |
|                           | 8 bit color processing (Output)                         |  |  |
| Resolution                | Up to 19200 × 19200 dpi (interpolated) <sup>1 2</sup>   |  |  |
|                           | (from Scanner Glass)                                    |  |  |
|                           | Up to 1200 × 2400 dpi (optical)                         |  |  |
|                           | (from ADF) <sup>3</sup>                                 |  |  |
|                           | Up to 1200 × 600 dpi (optical)                          |  |  |
| Scanning Width and Length | (Scanner Glass)                                         |  |  |
| (Single-sided document)   | Width: Up to 8.42 in. (213.9 mm)                        |  |  |
|                           | Length: Up to 11.61 in. (295 mm)                        |  |  |
|                           | (ADF) <sup>3</sup>                                      |  |  |
|                           | Width: Up to 8.42 in. (213.9 mm)                        |  |  |
|                           | Length: Up to 13.92 in. (353.6 mm)                      |  |  |

- Maximum 1200 × 1200 dpi scanning with the WIA driver in Windows 7 SP1, Windows 8.1, Windows 10 and Windows 11 (resolution up to 19200 × 19200 dpi can be selected using the scanner utility).
- <sup>2</sup> The scanning range may decrease as the scanning resolution increases.
- 3 ADF models only

### **Printer Specifications**

| Resolution                                    |            | Up to 1200 × 6000 dpi                                                                                            |  |  |
|-----------------------------------------------|------------|----------------------------------------------------------------------------------------------------|--|--|
| Printing Width <sup>1</sup> 8.26 in. (210 mm) |            | 8.26 in. (210 mm)                                                                                                |  |  |
|                                               |            | Borderless <sup>2</sup> : 8.50 in. (216 mm)                                                                      |  |  |
| Borderless                                    |            | Letter, A4, A6, Photo (4" x 6")/(10 x 15 cm), Photo 2L (5" x 7")/(13 x 18 cm), Index card (5" x 8")/(13 x 20 cm) |  |  |
| Automatic 2-sided                             | Paper Type | Plain Paper, Recycled Paper                                                                                      |  |  |
|                                               | Paper Size | • Print                                                                                                    |  |  |
|                                               |            | Letter, Half Letter, A4, Executive, A5                                                                           |  |  |
|                                               |            | Cut Print                                                                                                    |  |  |
|                                               |            | Letter, A4                                                                                                    |  |  |
| Print Speed                                   |            | See your model's page on your local Brother website.                                                             |  |  |

1 When printing on Letter size paper.

<sup>2</sup> When the Borderless feature is set to On.

### **Interface Specifications**

| USB <sup>12</sup> | Use a USB 2.0 interface cable that is no longer than 6 feet (2 m). |
|-------------------|--------------------------------------------------------------------|
| Wireless LAN      | IEEE 802.11b/g/n (Infrastructure)                                  |
|                   | IEEE 802.11g/n (Wi-Fi Direct)                                      |

<sup>1</sup> Your machine has a USB 2.0 Hi-Speed interface. The machine can also be connected to a computer that has a USB 1.1 interface.

<sup>2</sup> Third party USB ports are not supported.

### **Network Specifications**

Ø

You can connect your machine to a network for Network Printing, Network Scanning, PC-Fax Send, and PC-Fax Receive (Windows only).

| Network Security (Wireless)    |     | SSL/TLS (IPPS, HTTPS), 802.1x<br>(EAP-FAST, PEAP, EAP-TLS, EAP-<br>TTLS)             |
|--------------------------------|-----|--------------------------------------------------------------------------------------|
| Wireless Network Security      |     | SSID (32 characters), WEP 64/128<br>bit, WPA-PSK (TKIP/AES), WPA2-<br>PSK (TKIP/AES) |
| Wireless Setup Support Utility | WPS | Yes                                                                                  |

#### **Computer Requirements Specifications**

#### **Supported Operating Systems And Software Functions**

| Computer Platform &<br>Operating System Version | PC Interface     |                  | Processor | Hard Disk Space to Install <sup>1</sup> |                                               |
|-------------------------------------------------|------------------|------------------|-----------|-----------------------------------------|-----------------------------------------------|
|                                                 | USB <sup>2</sup> | WLAN (Wi-<br>Fi) |           | For Drivers                             | For<br>Applications<br>(Including<br>Drivers) |

| Windows<br>Operating<br>System          | Windows 7 SP1 <sup>3 4</sup><br>5<br>Windows 8.1 <sup>3 4</sup> | Printing<br>PC Fax <sup>6</sup><br>Scanning          |          | 32 bit (x86) or<br>64 bit (x64)<br>processor | 650 MB | 1.3 GB |
|-----------------------------------------|-----------------------------------------------------------------|------------------------------------------------------|----------|----------------------------------------------|--------|--------|
|                                         | Windows 10 Home<br>3 4                                          |                                                      |          |                                              |        |        |
|                                         | Windows 10 Pro <sup>3 4</sup>                                   |                                                      |          |                                              |        |        |
|                                         | Windows 10<br>Education <sup>3 4</sup>                          |                                                      |          |                                              |        |        |
|                                         | Windows 10<br>Enterprise <sup>3 4</sup>                         |                                                      |          |                                              |        |        |
|                                         | Windows 11 Home<br>3 4                                          |                                                      |          | 64 bit (x64)<br>processor                    | -      |        |
|                                         | Windows 11 Pro <sup>3 4</sup>                                   |                                                      |          |                                              |        |        |
|                                         | Windows 11<br>Education <sup>3 4</sup>                          |                                                      |          |                                              |        |        |
|                                         | Windows 11<br>Enterprise <sup>3 4</sup>                         |                                                      |          |                                              |        |        |
|                                         | Windows Server<br>2008 <sup>5</sup>                             | Printing<br>Scanning                                 | Printing | 32 bit (x86) or<br>64 bit (x64)<br>processor | 80 MB  | 80 MB  |
|                                         | Windows Server<br>2008 R2 <sup>5</sup>                          |                                                      |          | 64 bit (x64)<br>processor                    |        |        |
|                                         | Windows Server 2012                                             |                                                      |          |                                              |        |        |
|                                         | Windows Server<br>2012 R2                                       |                                                      |          |                                              |        |        |
|                                         | Windows Server<br>2016                                          |                                                      |          |                                              |        |        |
|                                         | Windows Server<br>2019                                          |                                                      |          |                                              |        |        |
|                                         | Windows Server 2022                                             |                                                      |          |                                              |        |        |
| Mac<br>Operating<br>System <sup>7</sup> | macOS v10.15.x                                                  | Printing<br>PC Fax (Send) <sup>6 8</sup><br>Scanning |          | 64 bit                                       | N/A    | 550 MB |
|                                         | macOS v11                                                       |                                                      |          | processor                                    |        |        |
|                                         | macOS v12                                                       |                                                      |          |                                              |        |        |

1 An Internet connection is required to install the software if the Brother installation disc is not supplied.

<sup>2</sup> Third party USB ports are not supported.

<sup>3</sup> For WIA, 1200 x 1200 resolution. Brother Scanner Utility enables enhancing up to 19200 x 19200 dpi.

<sup>4</sup> Nuance<sup>™</sup> PaperPort<sup>™</sup> 14SE supports Windows 7 SP1, Windows 8.1, Windows 10, and Windows 11.

<sup>5</sup> Windows 7 SP1 / Windows Server 2008 / Windows Server 2008 R2 supported by Extend Security Updates until Jan 10, 2023.

<sup>6</sup> PC Fax supports black and white only.

7 macOS Disclaimer

AirPrint capable: Printing or scanning via macOS requires the use of AirPrint. Mac drivers are not provided for this machine.

<sup>8</sup> AirPrint only.

For the latest driver updates, go to your model's **Downloads** page at <u>support.brother.com/downloads</u>. For the latest supported OS, go to your model's **Supported OS** page at <u>support.brother.com/os</u>. All trademarks, brand and product names are the property of their respective companies.

## **Related Information**

• Appendix

 $\checkmark$ 

# **Supply Specifications**

| Ink                              | The machine uses individual Black, Yellow, Cyan and Magenta ink cartridges that are separate from the print head assembly.                                                                                                    |  |
|----------------------------------|----------------------------------------------------------------------------------------------------|--|
| Service Life of Ink<br>Cartridge | The first time you install the ink cartridges, the machine will use extra ink to fill the ink delivery tubes. This is a one-time process that enables high-quality printing. Replacement ink cartridges will print the number of pages specified later in this table. Starter cartridge yield is approximately the same as that of the LC401 replacement cartridges.                                                      |  |
| Replacement<br>Supplies          | <black> LC401XLBK<br/><yellow> LC401XLY<br/><cyan> LC401XLC<br/><magenta> LC401XLM<br/>Black, Yellow, Cyan and Magenta - Approximately 500 pages <sup>1</sup><br/><black> LC401BK<br/><yellow> LC401BK<br/><yellow> LC401Y<br/><cyan> LC401C<br/><magenta> LC401M<br/>Black, Yellow, Cyan and Magenta - Approximately 200 pages <sup>1</sup></magenta></cyan></yellow></yellow></black></magenta></cyan></yellow></black> |  |

<sup>1</sup> All replacement cartridges will provide an approximate page yield stated in accordance with ISO/IEC 24711. For more page yield information, see <u>support.brother.com/pageyield/</u>.

## Related Information

• Appendix

Home > Appendix > Brother Help and Customer Support

## **Brother Help and Customer Support**

### IMPORTANT

For technical help, you must call the country where you bought the machine. Calls must be made **from** within that country.

>> FAQs (Frequently Asked Questions)

>> For Customer Service

>> Ordering Accessories and Supplies

#### FAQs (Frequently Asked Questions)

For more information on your Brother machine, visit the Brother support website at <u>support.brother.com</u>. For additional help and tips, go to your model's **FAQs & Troubleshooting** page; for the latest drivers and software, go to your model's **Downloads** page.

#### **For Customer Service**

#### In USA:

www.brother-usa.com/support (Self-Service/Email/Chat) 1-877-BROTHER (1-877-276-8437)

#### In Canada:

www.brother.ca/support

(Self-Service Videos, Email, Chat, Facebook and Twitter Help)

#### Service Center Locator (USA only)

For the location of a Brother authorized service center, call 1-877-BROTHER (1-877-276-8437) or visit <u>www.brother-usa.com/support</u>.

#### Service Center Locations (Canada only)

For the location of a Brother authorized service center, visit www.brother.ca/support.

#### **Ordering Accessories and Supplies**

We recommend Genuine Brother supplies, which are available at most Brother retailers. If you cannot find the supplies you need and have a Visa, MasterCard, Discover, American Express credit card, or PayPal account, you can order directly from Brother. Visit us online for a complete selection of the Brother accessories and supplies that are available for purchase.

## NOTE

In Canada, only Visa and MasterCard are accepted.

#### In USA:

1-877-BROTHER (1-877-276-8437)

www.brother-usa.com/support

#### In Canada:

www.brother.ca

## **Related Information**

• Appendix

 $\checkmark$ 

Brother International Corporation 200 Crossing Boulevard P.O. Box 6911 Bridgewater, NJ 08807-0911 USA

Brother International Corporation (Canada) Ltd. 1 rue Hôtel de Ville, Dollard-des-Ormeaux, QC, Canada H9B 3H6

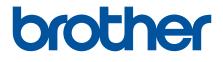

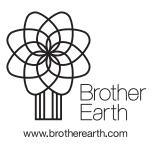

USA/CAN Version 0